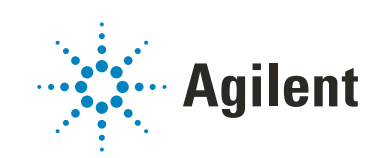

Agilent InfinityLab LC Series Multisamplers

# User Manual

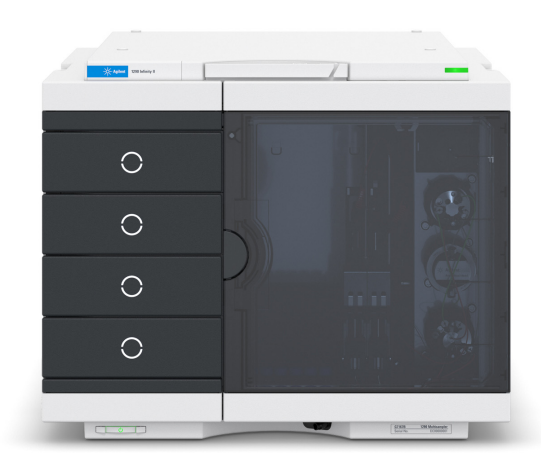

# **Notices**

## Document Information

Document No: SD-29000238 Rev. J Edition: 11/2022

# **Copyright**

© Agilent Technologies, Inc. 2014-2022

No part of this manual may be reproduced in any form or by any means (including electronic storage and retrieval or translation into a foreign language) without prior agreement and written consent from Agilent Technologies, Inc. as governed by United States and international copyright laws.

Agilent Technologies Hewlett-Packard-Strasse 8 76337 Waldbronn, Germany

# **Warranty**

The material contained in this document is provided "as is," and is subject to being changed, without notice, in future editions. Further, to the maximum extent permitted by applicable law, Agilent disclaims all warranties, either express or implied, with regard to this manual and any information contained herein, including but not limited to the implied warranties of merchantability and fitness for a particular purpose. Agilent shall not be liable for errors or for incidental or consequential damages in connection with the furnishing, use, or performance of this document or of any information contained herein. Should Agilent and the user have a separate written agreement with warranty terms covering the material in this document that conflict with these terms, the warranty terms in the separate agreement shall control.

# Technology Licenses

The hardware and/or software described in this document are furnished under a license and may be used or copied only in accordance with the terms of such licence

# Restricted Rights Legend

U.S. Government Restricted Rights. Software and technical data rights granted to the federal government include only those rights customarily provided to end user customers. Agilent provides this customary commercial license in Software and technical data pursuant to FAR 12.211 (Technical Data) and 12.212 (Computer Software) and, for the Department of Defense, DFARS 252.227-7015 (Technical Data - Commercial Items) and DFARS 227.7202-3 (Rights in Commercial Computer Software or Computer Software Documentation).

## Safety Notices

# CAUTION

A CAUTION notice denotes a hazard. It calls attention to an operating procedure, practice, or the like that, if not correctly performed or adhered to, could result in damage to the product or loss of important data. Do not proceed beyond a CAUTION notice until the indicated conditions are fully understood and met.

# WARNING

A WARNING notice denotes a hazard. It calls attention to an operating procedure, practice, or the like that, if not correctly performed or adhered to, could result in personal injury or death. Do not proceed beyond a WARN-ING notice until the indicated conditions are fully understood and met.

# In This Guide

This manual covers the following InfinityLab LC Series Multisamplers:

- Agilent 1290 Infinity II Multisampler (G7167B),
- Agilent 1260 Infinity II Multisampler (G7167A),
- Agilent 1290 Infinity II Bio Multisampler (G7137A), and
- Agilent 1260 Infinity II Bio-Inert Multisampler (G5668A)

## [1 Introduction](#page-9-0)

This chapter gives an introduction to the Multisampler.

# [2 Site Requirements and Specifications](#page-44-0)

This chapter provides information on environmental requirements, physical and performance specifications.

## [3 Using the Module](#page-66-0)

This chapter explains the essential operational parameters of the module.

## [4 Preparing the Module](#page-115-0)

This chapter explains the operational parameters of the module.

## [5 Optimizing Performance](#page-160-0)

This chapter gives hints on how to optimize the performance or use additional devices.

## [6 Troubleshooting and Diagnostics](#page-177-0)

This chapter gives an overview about the troubleshooting and diagnostic features and the different user interfaces.

## [7 Error Information](#page-180-0)

This chapter describes the meaning of error messages, and provides information on probable causes and suggested actions how to recover from error conditions.

### [8 Test Functions and Calibration](#page-208-0)

This chapter describes the built in test functions.

### [9 Maintenance](#page-223-0)

This chapter describes the maintenance of the Multisampler

### [10 Parts for Maintenance and Upgrade or Options](#page-298-0)

This chapter provides information on parts material required for the module.

### [11 Identifying Cables](#page-338-0)

This chapter provides information on cables used with the modules.

## [12 Hardware Information](#page-350-0)

This chapter describes the module in more detail on hardware and electronics.

### [13 LAN Configuration](#page-369-0)

This chapter provides information on connecting the detector to the Agilent ChemStation PC.

### [14 Appendix](#page-371-0)

This chapter provides addition information on safety, legal and web.

# **Contents**

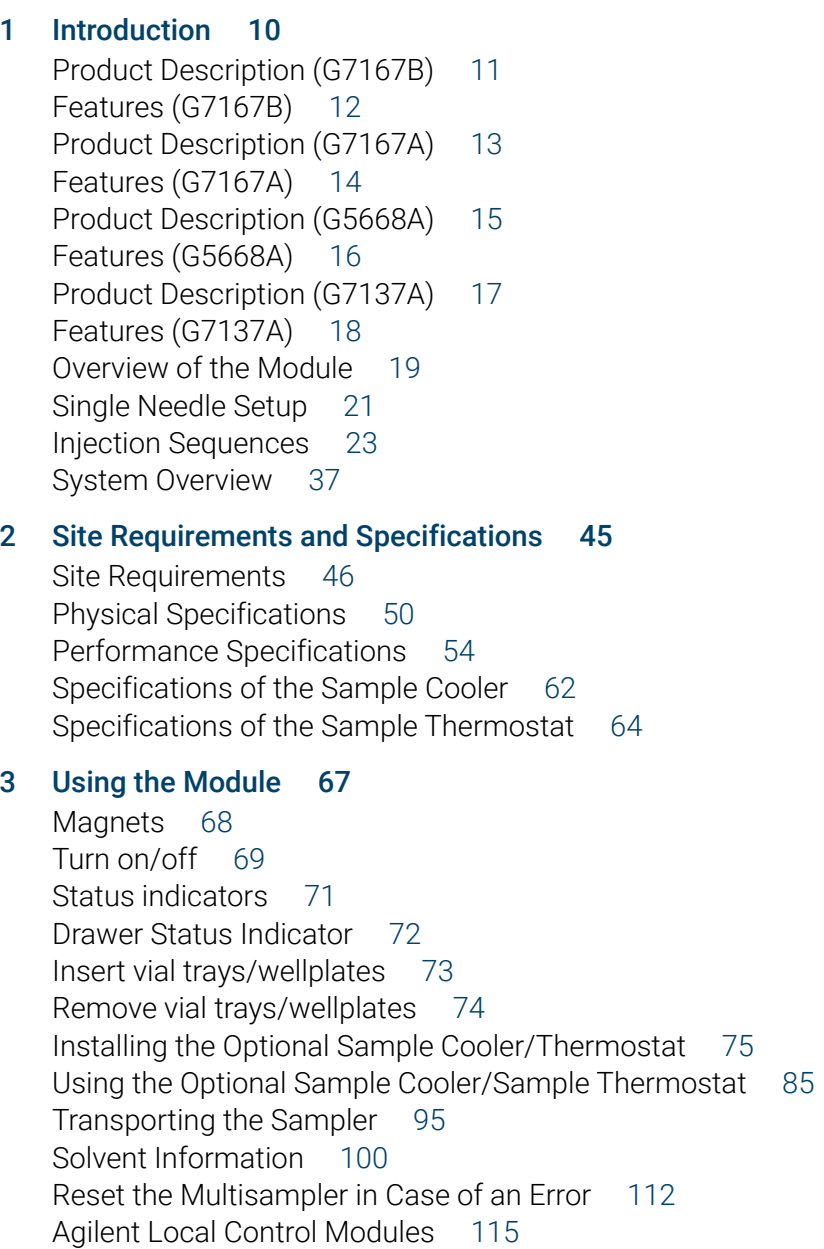

### [4 Preparing the Module 116](#page-115-0)

[Leak and Waste Handling](#page-116-0) [117](#page-116-0) [Preparing the Multisampler](#page-117-0) [118](#page-117-0) [Recommended Mats and Vials](#page-118-0) [119](#page-118-0) [Configure Well Plate Types](#page-121-0) [122](#page-121-0) [Capillary Coding Guide](#page-124-0) [125](#page-124-0) [Installing Capillaries](#page-126-0) [127](#page-126-0) [Flow Connections to the Washport \(Standard\)](#page-130-0) [131](#page-130-0) [Flow Connections to the Washport \(Dual Needle\)](#page-132-0) [133](#page-132-0) [Installing the Bypass Capillary \(Dual Needle\)](#page-134-0) [135](#page-134-0) [Flow Connections to the Washport \(Multiwash\)](#page-137-0) [138](#page-137-0) [Setting up the Autosampler with OpenLab ChemStation](#page-139-0) [140](#page-139-0) [Setting up the Dual-Needle System with OpenLab ChemStation](#page-146-0) [147](#page-146-0)

### [5 Optimizing Performance 161](#page-160-0)

[Delay Volume and Extra-Column Volume](#page-161-0) [162](#page-161-0) [How to Configure the Optimum Delay Volume](#page-162-0) [163](#page-162-0) [How to Achieve Higher Injection Volumes](#page-166-0) [167](#page-166-0) [How to Achieve High Throughput](#page-168-0) [169](#page-168-0) [How to Achieve Higher Resolution](#page-169-0) [170](#page-169-0) [How to Achieve Higher Sensitivity](#page-172-0) [173](#page-172-0) [How to Achieve Lowest Carryover](#page-173-0) [174](#page-173-0) [Best Practices for Multiwash](#page-175-0) [176](#page-175-0)

### [6 Troubleshooting and Diagnostics 178](#page-177-0)

[User Interfaces](#page-178-0) [179](#page-178-0) [Agilent Lab Advisor Software](#page-179-0) [180](#page-179-0)

### [7 Error Information 181](#page-180-0)

[What Are Error Messages](#page-182-0) [183](#page-182-0) [General Error Messages](#page-183-0) [184](#page-183-0) [Sampler Error Messages](#page-191-0) [192](#page-191-0) [Sample Cooler/Sample Thermostat Error Messages](#page-202-0) [203](#page-202-0)

### [8 Test Functions and Calibration 209](#page-208-0)

[Introduction](#page-209-0) [210](#page-209-0) [System Pressure Test](#page-210-0) [211](#page-210-0) [Auto Referencing](#page-213-0) [214](#page-213-0) [Maintenance Positions](#page-215-0) [216](#page-215-0) [Injector Steps](#page-219-0) [220](#page-219-0) [Sample Cooler Function Test](#page-221-0) [222](#page-221-0) [Sampler Leak Test](#page-222-0) [223](#page-222-0)

### [9 Maintenance 224](#page-223-0)

[Introduction to Maintenance](#page-224-0) [225](#page-224-0) [Warnings and Cautions](#page-226-0) [227](#page-226-0) [Overview of Maintenance](#page-228-0) [229](#page-228-0) [Clean the Module](#page-229-0) [230](#page-229-0) [Removal and Installation of the Front Door](#page-230-0) [231](#page-230-0) [Remove the Needle Assembly](#page-233-0) [234](#page-233-0) [Install the Needle Assembly](#page-238-0) [239](#page-238-0) [Exchange the Needle Seat](#page-242-0) [243](#page-242-0) [Replace the Rotor Seal](#page-245-0) [246](#page-245-0) [Replace the Injection Valve](#page-251-0) [252](#page-251-0) [Remove the Metering Seal](#page-256-0) [257](#page-256-0) [Install the Metering Seal](#page-261-0) [262](#page-261-0) [Replace the Peristaltic Pump Cartridge](#page-268-0) [269](#page-268-0) [Replace the Flushhead Seal](#page-271-0) [272](#page-271-0) [Remove the Sample Loop-Flex](#page-275-0) [276](#page-275-0) [Installing the Sample Loop-Flex](#page-279-0) [280](#page-279-0) [Replace the Dummy Drawer](#page-284-0) [285](#page-284-0) [Replace the Sample Cooler/Sample Thermostat](#page-292-0) [293](#page-292-0) [Replace the Module Firmware](#page-297-0) [298](#page-297-0)

### [10 Parts for Maintenance and Upgrade or Options 299](#page-298-0)

[Standard Parts](#page-299-0) [300](#page-299-0) [Hotel Drawer](#page-302-0) [303](#page-302-0) [Analytical Head Assembly 40 µL](#page-303-0) [304](#page-303-0) [Bio-Compatible Analytical Head Assembly 40 µL](#page-304-0) [305](#page-304-0) [Analytical Head Assembly 100 µL](#page-306-0) [307](#page-306-0) [Bio-inert Analytical Head Assembly 100 µL \(600 bar\)](#page-307-0) [308](#page-307-0) [Bio-Compatible Analytical Head Assembly 100 µL](#page-309-0) [310](#page-309-0) [Analytical Head Assembly 900 µL](#page-311-0) [312](#page-311-0) [Flush Head Assembly 500 µL](#page-312-0) [313](#page-312-0) [Bio Flush Head Assembly 500 µl](#page-314-0) [315](#page-314-0) [2-Position/6-Port Injection Valve VICI](#page-316-0) [317](#page-316-0) [Bio-Compatible 2-Position/6-Port Injection Valve VICI](#page-317-0) [318](#page-317-0) [2-Position/6-Port Injection Valve IDEX](#page-318-0) [319](#page-318-0) [2-Position/6-Port Injection Valve Bio-inert IDEX](#page-319-0) [320](#page-319-0) [Injection Valve with Actuator](#page-320-0) [321](#page-320-0) [Sample Loops and Capillaries \(Dual Needle\)](#page-321-0) [322](#page-321-0) [3-Position/6-Port Peripheral Valve Dual Needle](#page-323-0) [324](#page-323-0) [2-Position/8-Port Injection Valve Dual Needle](#page-324-0) [325](#page-324-0) [Needle Port Assembly](#page-325-0) [326](#page-325-0) [Door Assy](#page-326-0) [327](#page-326-0) [Accessory Kit](#page-327-0) [328](#page-327-0) [Bottles](#page-329-0) [330](#page-329-0) [Tubing Kit Sampler Standard](#page-330-0) [331](#page-330-0) [Tubing Kit Sampler Multi-Wash](#page-332-0) [333](#page-332-0) [Multi Draw Kit](#page-333-0) [334](#page-333-0) [Bio-Inert Multi-Draw Kit](#page-334-0) [335](#page-334-0) [Upgrade Kits](#page-335-0) [336](#page-335-0) [Leak System Parts](#page-336-0) [337](#page-336-0) [Sample Thermostat](#page-337-0) [338](#page-337-0)

### [11 Identifying Cables 339](#page-338-0)

[Cable Overview](#page-339-0) [340](#page-339-0) [Analog Cables](#page-341-0) [342](#page-341-0) [Remote Cables](#page-343-0) [344](#page-343-0) [CAN/LAN Cables](#page-347-0) [348](#page-347-0) [Agilent Module to PC](#page-348-0) [349](#page-348-0) [USB](#page-349-0) [350](#page-349-0)

## [12 Hardware Information 351](#page-350-0)

[Firmware Description](#page-351-0) [352](#page-351-0) [Electrical Connections](#page-354-0) [355](#page-354-0) [Interfaces](#page-357-0) [358](#page-357-0) [Setting the 6-bit Configuration Switch](#page-365-0) [366](#page-365-0) [Instrument Layout](#page-367-0) [368](#page-367-0) [Early Maintenance Feedback](#page-368-0) [369](#page-368-0)

# [13 LAN Configuration 370](#page-369-0)

[Setting up the module in a LAN environment](#page-370-0) [371](#page-370-0)

### [14 Appendix 372](#page-371-0)

[General Safety Information](#page-372-0) [373](#page-372-0) [Waste Electrical and Electronic Equipment \(WEEE\) Directive](#page-378-0) [379](#page-378-0) [Refrigerant](#page-379-0) [380](#page-379-0) [Radio Interference](#page-382-0) [383](#page-382-0) [Sound Emission](#page-383-0) [384](#page-383-0) [Solvent Information](#page-384-0) [385](#page-384-0) [Installation of Stainless Steel Cladded PEEK Capillaries](#page-385-0) [386](#page-385-0) [Agilent Technologies on Internet](#page-391-0) [392](#page-391-0)

<span id="page-9-0"></span>[Product Description \(G7167B\)](#page-10-0) [11](#page-10-0) [Features \(G7167B\)](#page-11-0) [12](#page-11-0) [Product Description \(G7167A\)](#page-12-0) [13](#page-12-0) [Features \(G7167A\)](#page-13-0) [14](#page-13-0) [Product Description \(G5668A\)](#page-14-0) [15](#page-14-0) [Features \(G5668A\)](#page-15-0) [16](#page-15-0) [Product Description \(G7137A\)](#page-16-0) [17](#page-16-0) [Features \(G7137A\)](#page-17-0) [18](#page-17-0) [Overview of the Module](#page-18-0) [19](#page-18-0) [Single Needle Setup](#page-20-0) [21](#page-20-0) [Injection Sequences](#page-22-0) [23](#page-22-0) [System Overview](#page-36-0) [37](#page-36-0) [Leak and Waste Handling](#page-36-1) [37](#page-36-1) [Leak and Waste Handling in a Mixed Configuration](#page-42-0) [43](#page-42-0)

This chapter gives an introduction to the Multisampler.

Product Description (G7167B)

# <span id="page-10-0"></span>Product Description (G7167B)

The Agilent 1290 Infinity II Multisampler can handle both vials and microtiter plates with ease and efficiency up to 1300 bar system pressure, optimized on chromatographic performance.

In fact, this compact module has the capacity to house up to 6144 samples, all inside the Agilent stack footprint and the robotics to smoothly inject each into the chromatograph in turn.

With the multi-wash capability, you can reduce carryover to less than 9 parts per million.

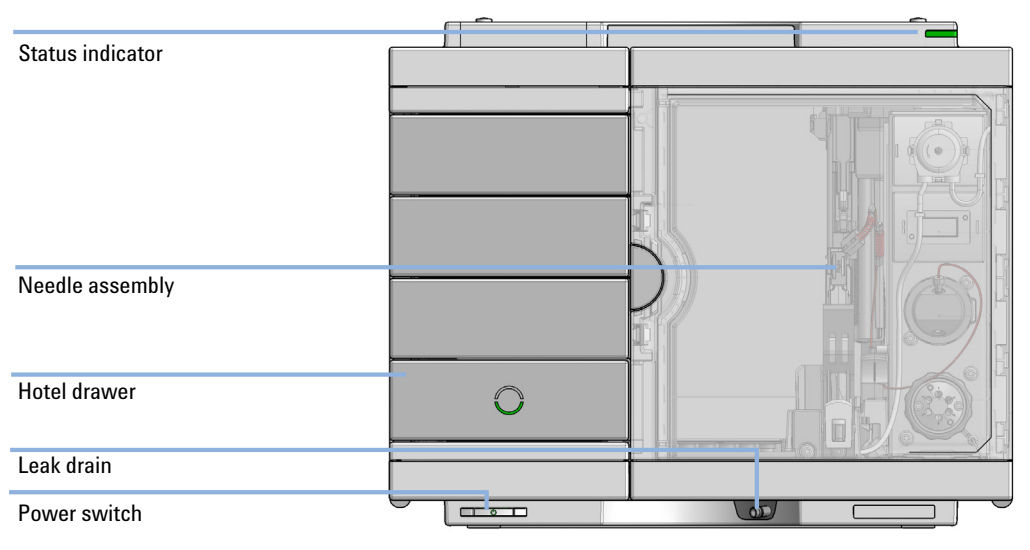

Figure 1 Overview of the Multisampler

Features (G7167B)

# <span id="page-11-0"></span>Features (G7167B)

- *Unmatched flexibility* You choose how you want to introduce samples for injection, whether you prefer vials, microtiter plates, or any combination of formats. Sample drawers are available in three heights, and you can mix shallow drawers with deeper ones to accommodate different sample sizes.
- *High capacity* Using shallow well-plate drawers, the 1290 Infinity II Multisampler takes a maximum load of 16 microtiter plates and up to 6144 samples—the most of any single system.
- *Seamless automation* Internal robotics move microtiter plates and other sample containers from the sample hotel to the central workspace for sample processing steps and injections.
- *Dual-needle injection* By running samples alternately through one or the other injection path, you can reduce cycle times to mere seconds, virtually eliminating conventional wait times—whether for large volume loadings or flushing procedures.
- *Scalable injection volumes* The Agilent unique dual-needle setup also enhances flexibility by providing two differently optimized injectors in a single instrument. You can, for example, optimize one path for large volume injections and the other for low delay volumes.
- *Ultralow carryover* The 1290 Infinity II Multisampler is designed for low carryover, but you can take clean to a whole new level with our multi-wash capability, cleaning all relevant injection parts between runs. This sophisticated, integrated feature flushes the injection needle outside with three solvents, and uses seat backflush procedures to reduce carryover to less than 9 ppm.
- *Integrated sample thermostat* available as option or upgrade, providing cooling and heating in the range from 4 °C - 40 °C.
- *Instant information* Lights on each drawer tell you all you need to know about loading status, current activity, and accessibility.

Product Description (G7167A)

# <span id="page-12-0"></span>Product Description (G7167A)

The Agilent 1260 Infinity II Multisampler can handle both vials and microtiter plates with ease and efficiency up to 800 bar system pressure, optimized on high flexibility.

This compact module can house up to 6144 samples, all inside the Agilent stack footprint and the robotics to inject each into the chromatograph in turn.

With the multi-wash capability, you can reduce carryover to less than 9 parts per million.

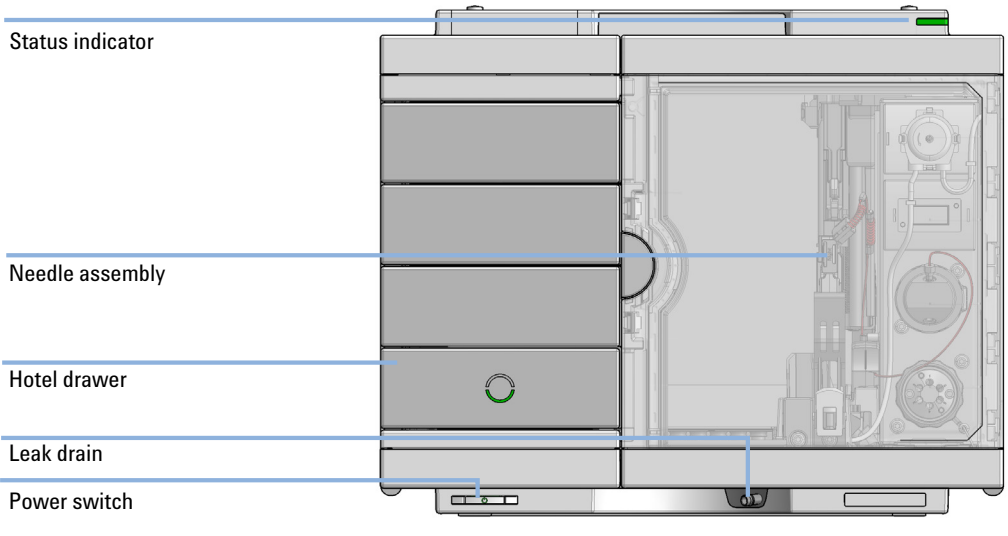

Figure 2 Overview of the Multisampler

Features (G7167A)

# <span id="page-13-0"></span>Features (G7167A)

- *Unmatched flexibility* You can choose how you want to introduce samples for injection, whether you prefer vials, microtiter plates, or any combination of formats. Sample drawers are available in three heights, and you can mix shallow drawers with deeper ones to accommodate different sample sizes.
- *High capacity* Using shallow well-plate drawers, the 1260 Infinity II Multisampler takes a maximum load of 16 microtiter plates and up to 6144 samples—the most of any single system.
- *Seamless automation* Internal robotics move microtiter plates and other sample containers from the sample hotel to the central workspace for sample processing steps and injections.
- *Dual-needle injection* By running samples alternately through one or the other injection path, you can reduce cycle times to mere seconds, virtually eliminating conventional wait times—whether for large volume loadings or flushing procedures.
- *Scalable injection volumes* The Agilent dual-needle setup enhances flexibility by providing two differently optimized injectors in a single instrument. You can, for example, optimize one path for large volume injections and the other for low delay volumes.
- *Ultralow carryover* The 1260 Infinity II Multisampler has a low carryover, and a multi-wash capability, cleaning all relevant injection parts between runs. This integrated feature flushes the injection needle outside with three solvents, and uses seat backflush procedures to reduce carryover to less than 9 ppm.
- *Efficient temperature control* For temperature-sensitive samples, add Agilent's compressor-based cooling system. It maintains temperature control on all vials and plates inserted into the 1260 Infinity II Multisampler.
- *Instant information* Lights on each drawer tell you about loading status, current activity, and accessibility.

Product Description (G5668A)

# <span id="page-14-0"></span>Product Description (G5668A)

Agilent 1260 Infinity II Bio-Inert Multisampler features a 100 % metal-free sample flow path and is therefore the ideal injector for all biorelated applications, including analysis of mAbs, proteins in general and oligonucleotides. The ceramic needle, PEEK needle seat, and stainless steel-clad PEEK capillaries ensure highest injection accuracy and precision and are rated for a maximum system pressure of 600 bar allowing the use of highest performance columns. With multiwash capability, you can reduce carryover to less than 9 ppm. This design offers highest flexibility by handling both vials and microtiter plates and can house up to 6144 samples. For temperature-sensitive samples, simply add Agilent's highly efficient compressor-based thermostatting system. It allows you to maintain perfect temperature control on all vials and plates inserted.

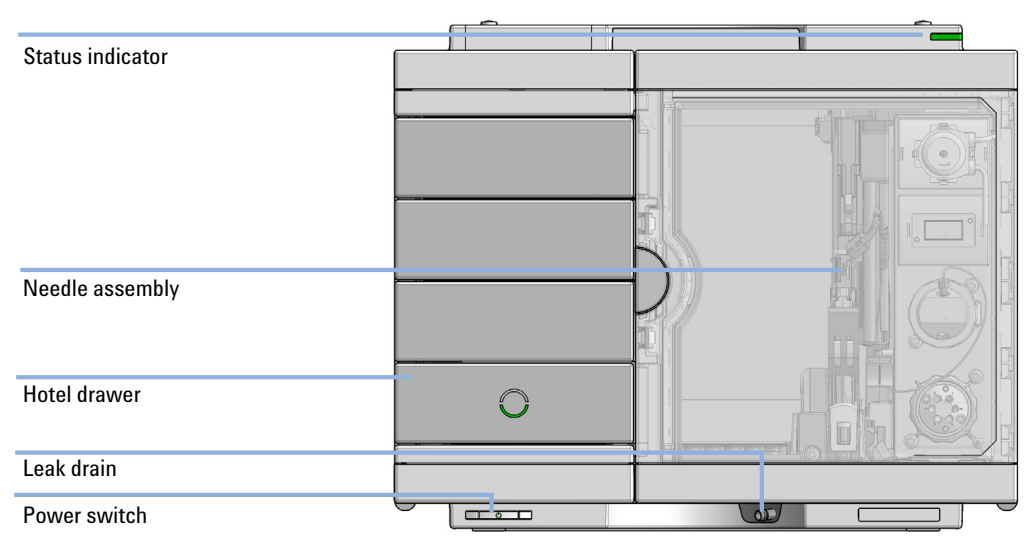

Figure 3 Overview of the Bio-inert Multisampler

Features (G5668A)

# <span id="page-15-0"></span>Features (G5668A)

- *Reliable analysis of biological samples* the metal-free sample flow path at 600 bar means that none of your precious sample touches metal surfaces.
- *Maintain perfect temperature control* for temperature-sensitive samples, simply add Agilent's new highly efficient compressor-based thermostatting system. It allows you to efficiently control the temperature of all vials and plates inserted into the 1260 Infinity II Multisampler, providing cooling and heating in the range from  $4 - 40$  °C.
- *Ultralow carryover* the 1260 Infinity II Multisampler is designed for low carryover. But you can take clean to a whole new level with our multiwash capability, cleansing all relevant injection parts between runs. This sophisticated, integrated feature flushes the injection needle outside with three solvents, and uses seat backflush procedures to reduce carryover to less than 9 ppm.
- *Unmatched flexibility* you choose how you want to introduce samples for injection, whether you prefer vials, microtiter plates, or any combination of formats. Sample drawers are available in three heights, and you can mix shallow drawers with deeper ones to accommodate different sample sizes
- *High capacity* using shallow well-plate drawers, the 1260 Infinity II Multisampler takes a maximum load of 16 microtiter plates and up to 6144 samples. The most of any single system.
- *Seamless automation* internal robotics move microtiter plates and other sample containers from the sample hotel to the central workspace for sample processing steps and injections.

Product Description (G7137A)

# <span id="page-16-0"></span>Product Description (G7137A)

The Agilent 1290 Infinity II Bio Multisampler, with its biocompatible sample flow path, is perfectly suited for biomolecule analysis, ensuring integrity of biomolecules and minimizing unwanted surface interaction. For temperature-sensitive samples, a compressor-based thermostatting device can be added.

Injecting at pressures up to 1300 bar, the Bio Multisampler is a compact module with a capacity of up to 6144 samples, all within the footprint of an Agilent LC stack. It is a multipurpose autosampler that handles vials and microplates, and is optimized for highest chromatographic performance.

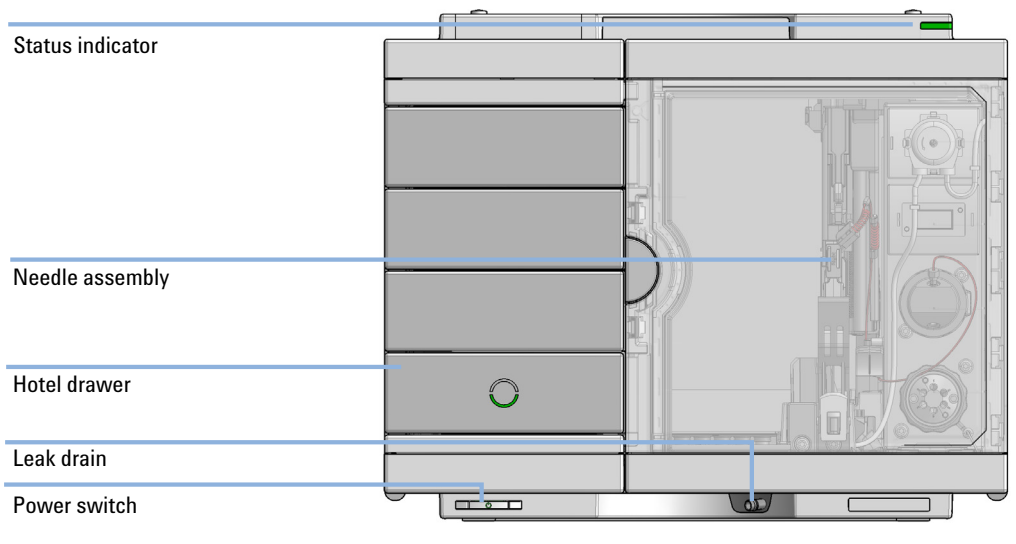

Figure 4 Overview of the Multisampler

Features (G7137A)

# <span id="page-17-0"></span>Features (G7137A)

- Biocompatible sample flow path ensures integrity of biomolecules and minimize unwanted surface interaction.
- Integrated sample thermostat, available as option or upgrade, provides cooling and heating from  $4 - 40$  °C, allowing samples to be handled under certain temperature conditions and preventing degradation of temperature-sensitive samples.
- Sample drawers are available in three heights to accommodate any combination of sample containers for maximum flexibility.
- Shallow microplate drawers take a maximum load of 6144 samples for unmatched sample capacity.
- Optional multiwash capability flushes the outside surface of the injection needle and uses seat backflush procedures to reduce carryover to less than 9 ppm.
- Robotics move microtiter plates and other sample containers from sample hotel to central workspace for seamless automation during sample processing steps and injections.

Overview of the Module

# <span id="page-18-0"></span>Overview of the Module

The Multisampler transport mechanism uses a Cartesian robot. The X-Y drive together with the Z drive optimize the grabbing and positioning for the sample trays and the needle handling inside of the Multisampler. The sample coupler moves the sample container from the sample hotel which stores all the samples and place it on the central workspace. Then the needle coupler of the Z drive takes over and grabs the needle assembly from the needle station and performs the analytical procedures inside of the Multisampler. Due the uncoupled needle design, the robot can do other liquid handling jobs during the analysis.

The multisampler employs an active vial/plate pusher mechanism to hold down the vial or the plate while the needle is drawn back from the sample vessel (a must in the case a septum is used). This active vial/plate pusher employs a sensor to detect the presence of a plate and to ensure accurate movement regardless of plate used. All axes of the transport mechanism are driven by very fast BLCD motors. Optical encoders ensure the correct operation of the movement.

The standard configuration of the Multisampler uses either a 40 µL or a 100 µL metering device. With this instrument setup, it is possible to inject a maximum volume of 20 µL or 100 µL. For higher injection volumes, additional hardware modifications are required. For minimum internal carryover, the entire injection flowpath is always flushed by the mobile phase.

In addition, you have two different possibilities to reduce the carryover. The first is the external needle wash. In the Standard configuration, the needle flush station is equipped with a peristaltic pump to wash the outside of the needle. This reduces already low carryover for very sensitive analysis. The bottle containing the mobile phase for the wash procedure will be located in the solvent bottle cabinet. Produced waste during this operation is channeled safely away through a waste drain. In the Multi-Wash configuration, the external needle wash will be done by a micro piezo pump combined with a solvent selection valve, where you can select between three different solvents. If this is not sufficient to reduce the carryover, there is an additional and perfect way to achieve the lowest carryover in the Multi-Wash configuration by using the integrated flush pump. This high-pressure pump can also select between three different solvents and is capable of reducing the carryover to a minimum by using the seat backflushing. The flush pump outlet capillary is connected to port 4 of the Multisampler's injection valve, which normally holds the waste line. If the Multisampler is in bypass mode, the flush pump connects to the needle seat and can flush backwards through the needle seat into the waste line attached to the needle seat outlet port.

The six-port (only 5 ports are used) injection valve unit is driven by a high-speed hybrid stepper motor. During the sampling sequence, the valve unit bypasses the Multisampler, and connects flow from the pump to the column directly. During injection and analysis, the valve unit directs the flow through the Multisampler which ensures that all of the sample is injected onto the column, and that the metering unit and needle are always free of sample residue before the next sampling sequence begins.

The Cooling Control of the vial/plate temperature in the Multisampler is achieved using an additional Agilent Sample Cooler or Sample Thermostat module. The chiller unit is a micro compressor-based refrigerator. A fan draws air from the central workstation above the sample container of the Multisampler. It is then blown through the fins of the cooling module, where it is cooled according to the temperature setting. The cooled air enters the Sampler Hotel through a recess underneath the special designed base plate. The air is then distributed evenly through the Sample Hotel ensuring effective temperature control, regardless of how many sample containers are in the drawer. In cooling mode, condensation is generated on the cooled side of the Sample Cooler or Sample Thermostat. This condensed water is safely guided into a waste bottle for condensed water that is located underneath the working bench.

Single Needle Setup

# <span id="page-20-0"></span>Single Needle Setup

The movements of the Multisampler components during the sampling sequence are monitored continuously by the Multisampler processor. The processor defines specific time windows and mechanical ranges for each movement. If a specific step of the sampling sequence is not completed successfully, an error message is generated. Solvent is bypassed from the Multisampler by the injection valve during the sampling sequence. After the required sample container was automatically loaded from the sample hotel and placed on the central workspace. The needle assembly moves via robot to the desired sample position and is lowered into the sample liquid in the sample to allow the metering device to draw up the desired volume by moving its plunger back a certain distance. The needle assembly is then raised again and moved to the needle park station onto the seat to close the sample loop. Sample is applied to the column when the injection valve returns to the mainpass (main path) position at the end of the sampling sequence.

Single Needle Setup

The standard sampling sequence occurs in the following order:

- 1 The robot loads the required sample container on the central workspace
- **2** The injection valve switches to the bypass position.
- **3** The plunger of the metering device moves to the initialization position, pushing out clean eluent through the waste tube (port 4) for a standard or through the needle for a Multiwash system.
- 4 The robot couples into the needle assembly from the needle parkstation.
- **5** The robot unlocks the needle assembly and moves up.
- 6 The coupled needle assembly/robot moves to the desired sample vial (or well plate) position on the central workstation.
- **7** The needle lowers into the sample vial (or well plate).
- 8 The metering device draws the preset sample volume.
- 9 The needle lifts out of the sample vial (or well plate).
- **10** The coupled needle assembly/robot is then moved to the park station onto the seat to close the sample loop.
- **11** The needle assembly is locked into the park station and moves down.
- 12 The injection cycle is completed when the injection valve switches to the mainpass (main path) position.
- **13** The robot moves the sample container back into the sample hotel if the sampling sequence is done. If needle wash is required, it will be done between step 9 and 10.

NOTE For the needle seat backflush the Multisampler must be in bypass mode.

If an additional needle seat backflush is required this step must also be done between step 5 and 9.

1 Introduction Injection Sequences

# <span id="page-22-0"></span>Injection Sequences

## <span id="page-22-1"></span>Injection Sequence for a Single-needle System

### *Preparing for Sample Drawing*

Before the start of an injection sequence or during an analysis, the injection valve is in the mainpass (main path) position. In this position, the mobile phase passes through all flow path components in contact with the sample, such as the loop capillary, to ensure that they are constantly flushed by the flow, minimizing carry over.

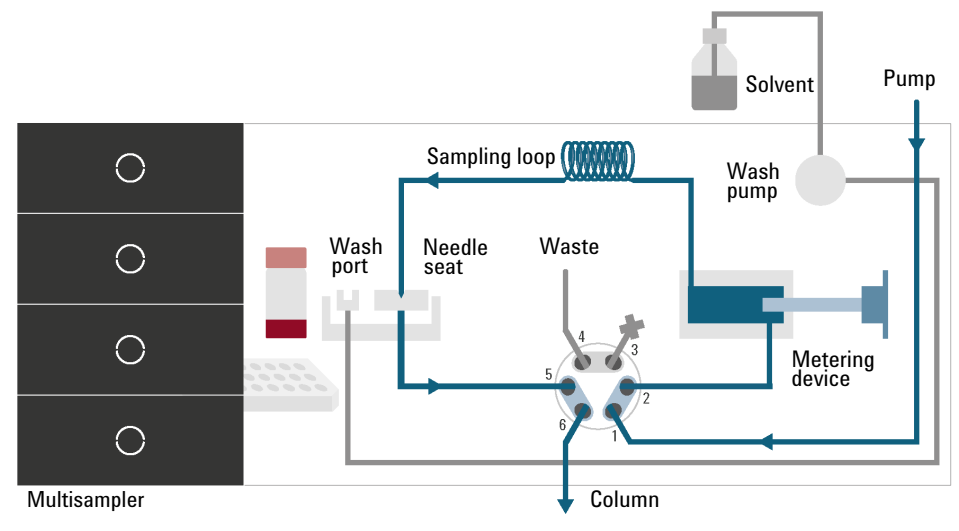

Figure 5 Valve in mainpass (main path), flow through

The injection sequence begins with the injection valve switching to the bypass position, which diverts the flow from the pump directly towards the column (from port 1 to port 6), while leaving out the components of the sample introduction system.

For a standard wash system, the seat capillary is then connected to the waste line (from port 5 to port 4). Thus, when the metering plunger moves forward to return to the home position, some eluent is pushes out through the waste tube towards the waste handling system. The volume of the ejected liquid equals the injection volume of the previous run.

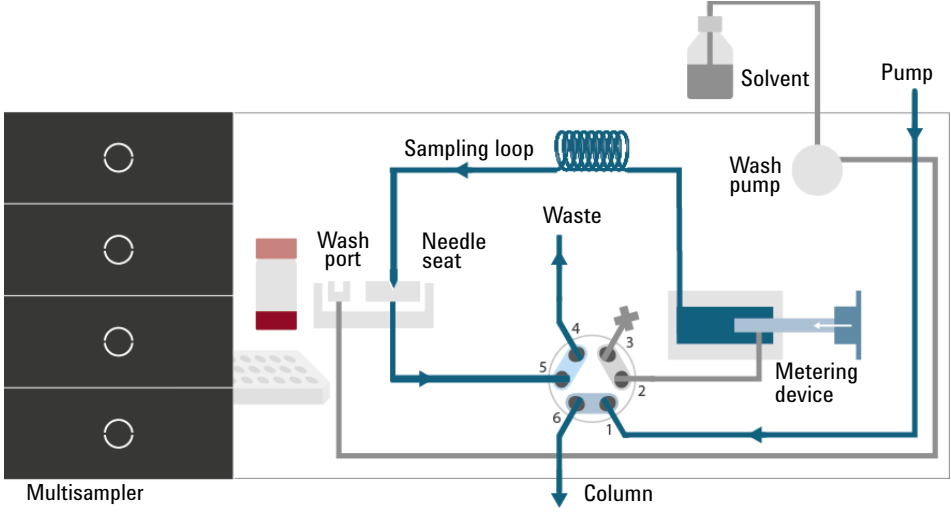

Figure 6 Valve in bypass, standard wash system

For a Multiwash system, the seat capillary is not connected to the waste line but to the flush pump of the needle seat backflush system (from port 5 to port 4) when the injection valve is in the bypass position. To allow the escape of the eluent pushed out when the metering plunger returns to the home position, the needle lifts by a couple of millimeters above the needle seat. The ejected liquid might build a droplet on the needle seat depending on its volume, which equals the injection volume of the previous run.

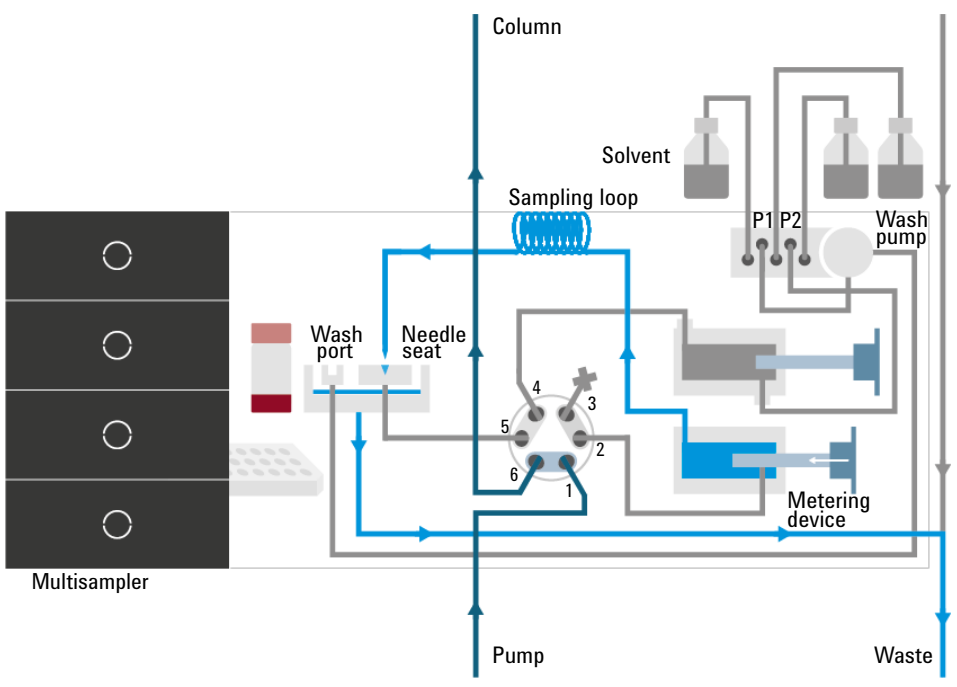

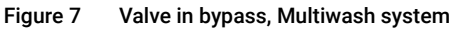

NOTE When the Multiwash option is installed, it must be used to wash away droplets created on the needle seat after each injection.

### *Sample Drawing*

As soon as the metering plunger is back in the home position, the robotic arm lifts the needle assembly from the park station, moves it to the central workstation, and lowers it into the vial or wellplate with the sample of interest. The metering plunger then starts to move back, drawing the sample into the loop capillary. Finally, the robotic arm moves the needle assembly back to the park station and lowers it into the needle seat to close the flow path. In the case of an injector program, the system might perform additional sample preparation steps at this point, such as mixing or standard addition.

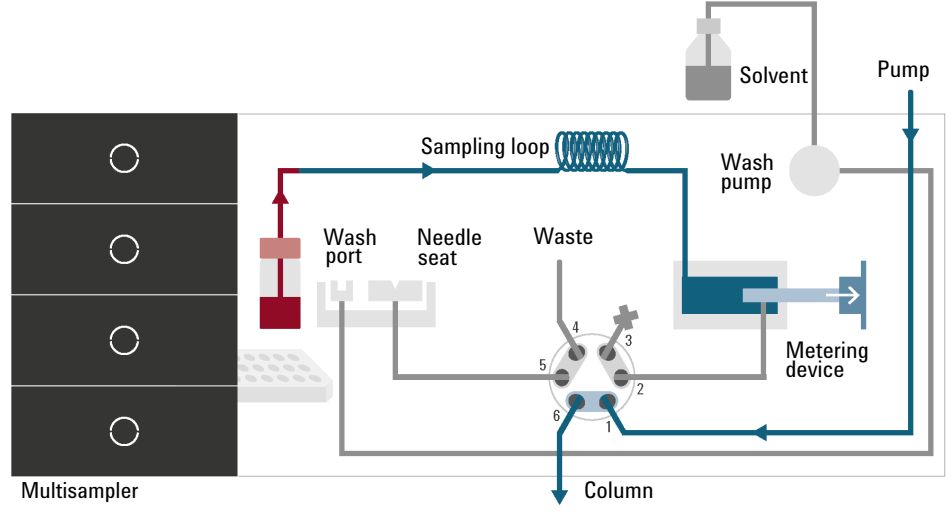

Figure 8 Valve in bypass, drawing sample

#### *Flushing the Needle (Standard Wash)*

When high sensitivity is needed, the outer surface of the needle can be rinsed in the flush port located behind the injector port before the injection of the sample to reduce carryover.

At the start of the wash process, a small air plug is introduced into the needle tip to prevent any undesired sample loss. Then, the needle moves into the flush port, and the peristaltic pump starts delivering wash solvent for a predefined time at a rate of 5 mL/min. The fresh wash solvent enters through the inlet port at the bottom, whereas the exhausted solvent leaves at the top edge of the flush port towards the waste handling system. This concept ensures that the needle tip is constantly exposed to clean wash solvent. At the end of the wash procedure, the needle returns to the needle seat

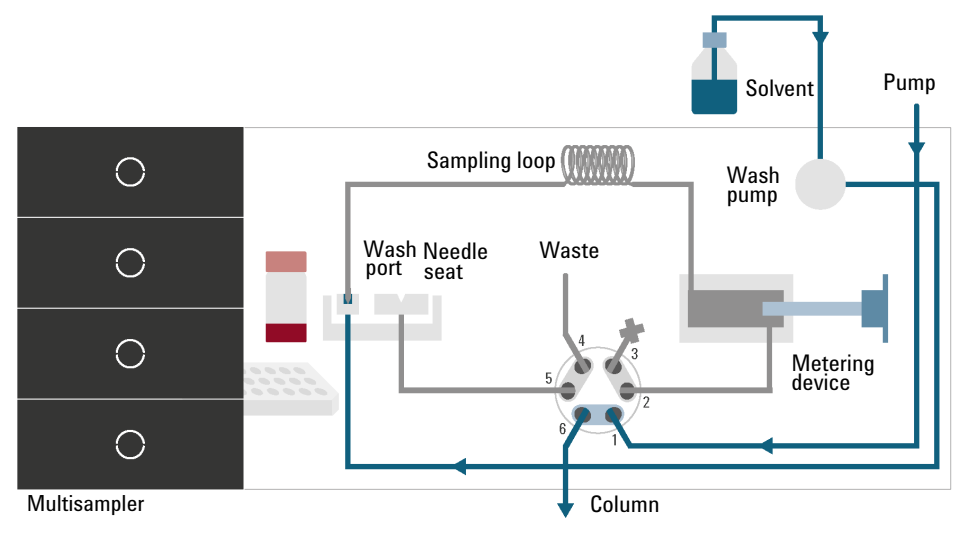

Figure 9 Valve in bypass, washing needle (standard wash)

### *Flushing the Needle (Multiwash)*

With the Multiwash option, the outer surface of the needle can be rinsed with not one but three different wash solvents, reducing the carryover to as low as the level of 9 ppm, which ultimately allows for ultra-low sensitivity analyses.

At the start of the wash process, a small air plug is introduced into the needle tip to prevent any undesired sample loss. Then, the needle moves into the flush port, and the piezo pump starts delivering wash solvent for a predefined time at a rate of 5 mL/min. The solvent selection valve enables the system to switch between three different wash solvents during the wash procedure in a user-defined order. The fresh wash solvent enters through the inlet port at the bottom, whereas the exhausted solvent leaves at the top edge of the flush port towards the waste handling system.

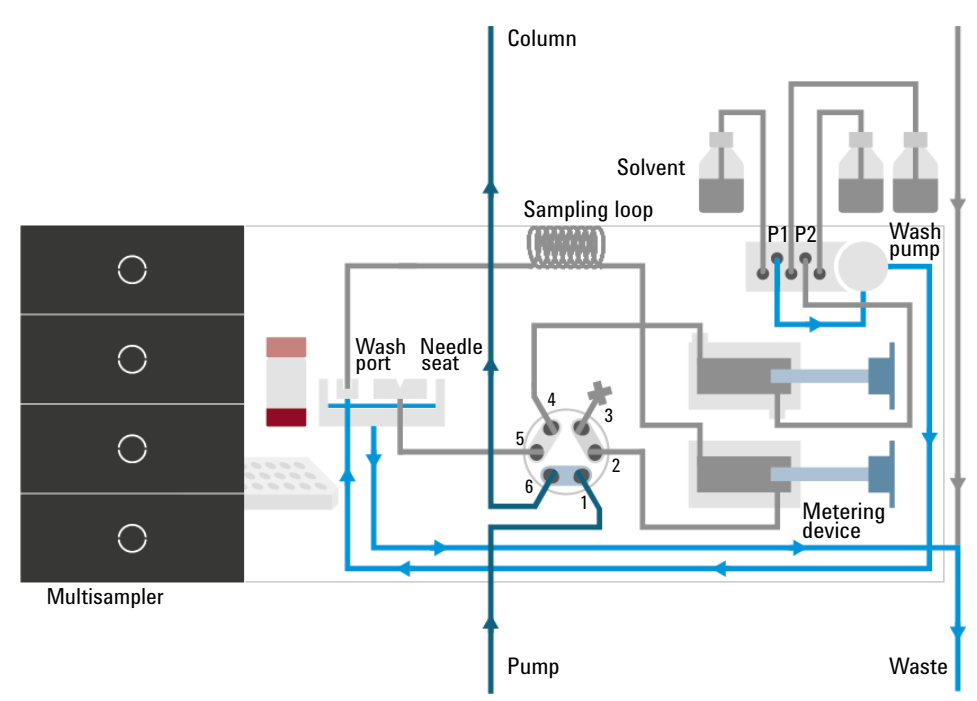

Figure 10 Valve in bypass, washing needle (Multiwash)

#### *Inject-and-Run*

During the inject-and-run step, the six-port valve switches to the mainpass (main path) position and directs the flow towards the sample loop, which marks the beginning of the run in the chromatography data system (CDS). The eluent then transports the sample from the loop capillary onto the column, where the separation begins. Thanks to the flow-through design of the injection system, the components of the flow path are constantly flushed by the solvent flow, reducing carryover significantly. For standard applications, no additional flushing procedure is required.

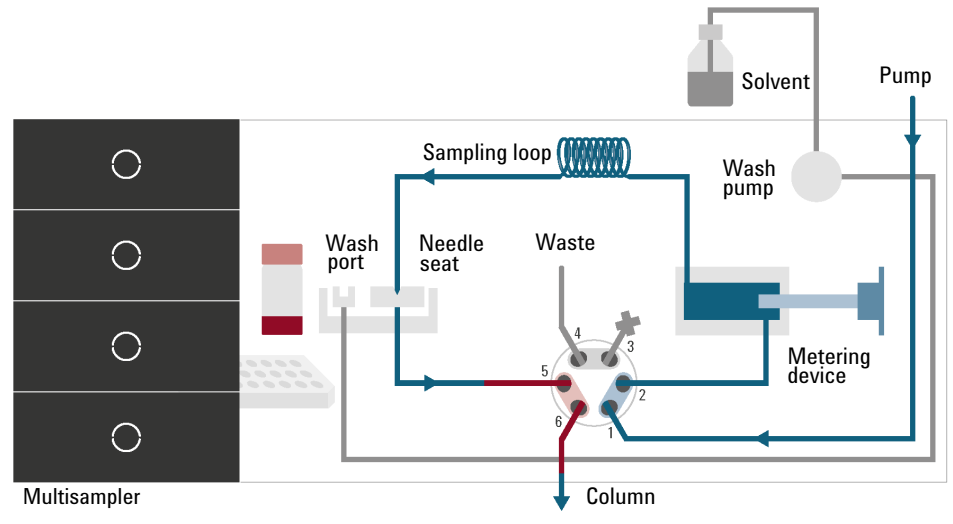

Figure 11 Valve in mainpass (main path), sample injected

NOTE When the Multiwash option is installed, it must be used to wash away droplets created on the needle seat after each injection.

#### *Needle seat back flush*

With the Multiwash option, the system can backflush the needle seat capillary with the help of a dedicated flush pump at the end of each injection cycle, which has paramount importance when high sensitivity is needed.

After the injection valve switches into the bypass position, the solvent selection valve diverts the wash solvent stream towards the flush pump, allowing the system to use the same three solvents available for needle wash. The flush pump then presses the wash solvent through the needle seat capillary via the injection valve (from port 4 to port 5) in the reverse direction to remove any contamination that may reside there. The exhausted wash solvent leaves through the inlet port of the needle seat and drains through the leak system of the needle wash port. During the seat backflush procedure, the solvent selection switches between the different wash solvents in a user-defined order.

|                                     | Solvent | Time [s] | Seat Back Flush Needle Wash Comment |  |
|-------------------------------------|---------|----------|-------------------------------------|--|
|                                     |         |          |                                     |  |
| ,,,,,,,,,,,,,,,,,,,,,,,,,,,,,,,,,,  |         |          |                                     |  |
| ,,,,,,,,,,,,,,,,,,,,,,,,,,,,,,<br>3 |         |          |                                     |  |
| <br>Start Cond. S1                  |         |          |                                     |  |

Figure 12 Needle Seat Back Flush settings

It is recommended to use the starting mobile phase composition as the wash solvent in the last rinsing step to avoid any undesired solvent interaction with your chromatography.

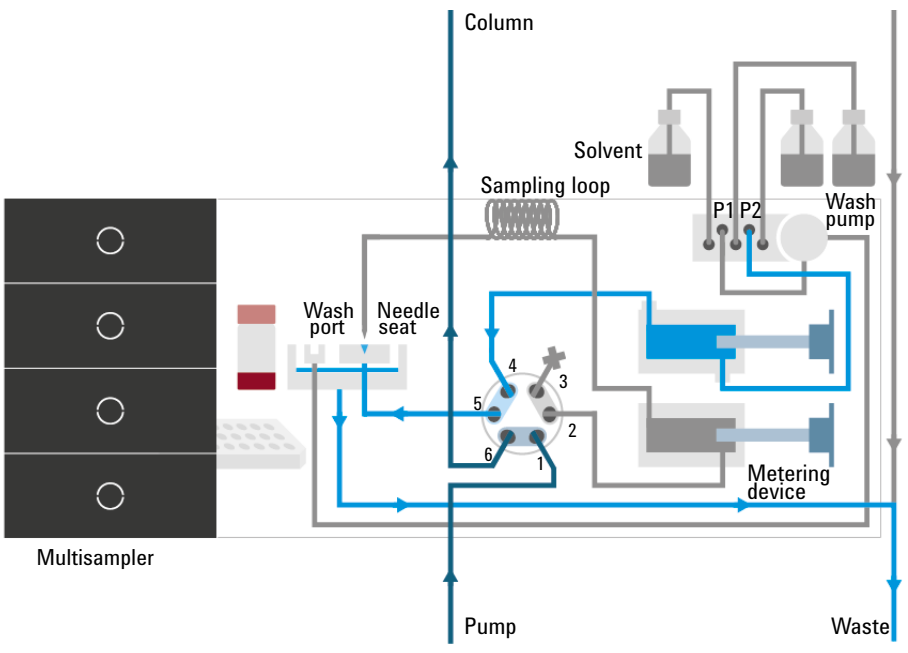

<span id="page-30-0"></span>Figure 13 Valve in bypass, needle seat backflush (Multiwash)

NOTE It takes approximately 30 s to fully exchange one solvent for another in the flush<br>next and 10 s in the sect. Also, it is recommended to use the sutarlase function port, and 18 s in the seat. Also, it is recommended to use the autoclean function (right-click the dashboard and select **Auto-clean**) to flush the multisampler regularly with all installed solvents.

NOTE If Seat Back Flush and Needle Wash are both activated at the same time, they must use the same solvent.

NOTE It is recommended to always activate Start Cond. as the last step of the washing procedure. The flow path is then filled with the appropriate starting solvent conditions for the next sample.

 $\overline{NOTE}$  It is not recommended to use buffers and solvents with high salt content as the last step of the washing procedure. This might cause formation of salt crystals on the needle seat.

1 Introduction Injection Sequences

NOTE Due to the flow path of the Multiwash hydraulic box (see [Figure 13 on page 31](#page-30-0)), when the metering device moves to home position before an injection, a droplet of clean mobile phase will come out from the needle tip and might fall into the seat. This is an expected behavior, independent of the Injection Path Cleaning settings, and does not indicate leakage.

> To avoid salt build-up on the needle and the seat when using buffers and solvents with high salt content as mobile phase, follow these recommendations:

- Purge the Multisampler daily with water for 15 min.
- Visually inspect the needle and seat.

Injection Sequence for dual needle (alternating mode)

#### *Flushing the system*

The Start of the pump or changes in solvent composition trigger the purge routine of the multisampler. The purge routine flushes the hydraulic setup of the multisampler with fresh mobile phase (for example metering device, sample loops, and needles). This ensures cleanness of the flowpath.

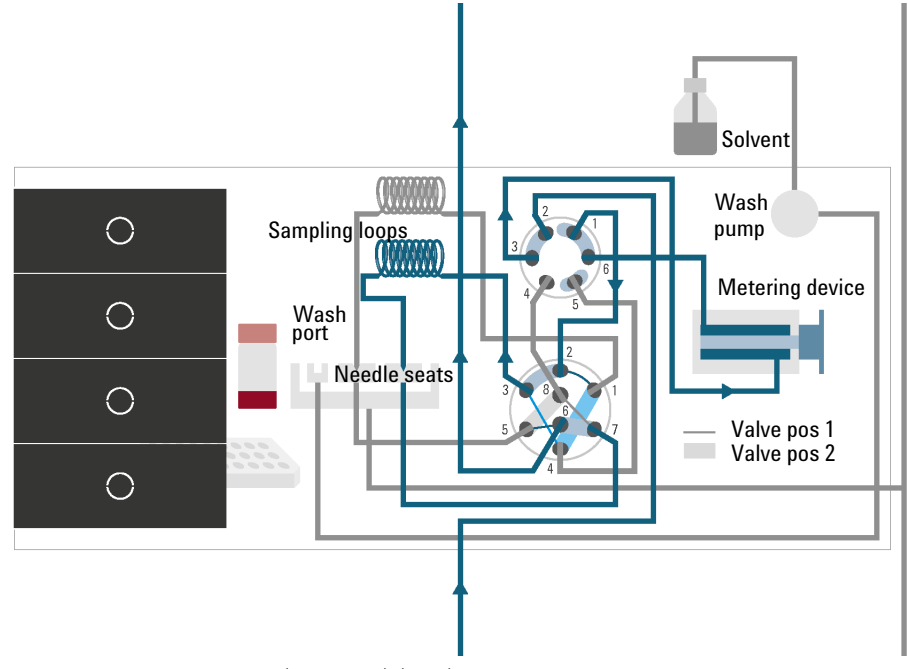

Figure 14 Valve in mainpass (main path) (right), metering device purged, and alternate dual-needle injection prepared

NOTE For pumps with a manual purge valve, it is mandatory to start the purge routine before a run or sequence. This will guarantee that the complete flow path of the dual-needle setup is flushed with fresh mobile phase.

> The robot moves the wellplates or vial trays from the sample hotel to the central workspace. The injection valve unit switches to the mainpass (main path) (left) position. Then the sampling process starts. Solvent from the pump enters the peripheral valve at port 2, and flows through port 1 directly to the injection valve. The solvent enters the injection valve at port 2, flows via port 1 through the sample loop (left), the needle (left), the needle seat (left), port 5 and port 6 to the column.

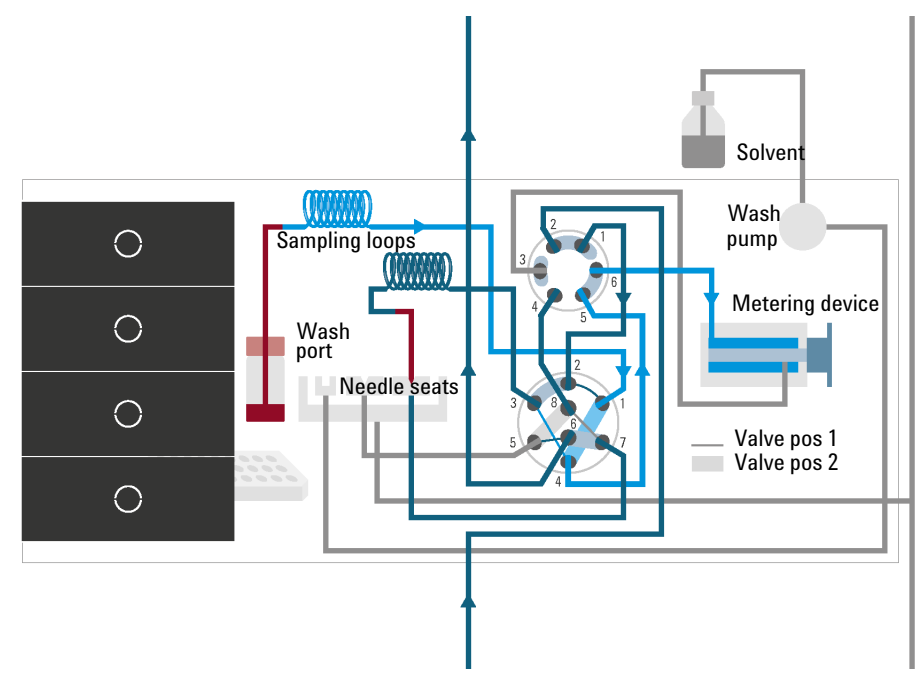

Figure 15 Valve in mainpass (main path) (right), drawing sample with left needle

#### *Drawing sample (right)*

Then the needle assembly (right) moves to the desired sample position and immerses into the sample. The plunger of the metering device moves back and draws up the desired volume. Then the needle assembly (right) raises and moves to the needle park station on the needle seat (right). This closes the sample loop (right).

#### *Flush the Needle (if selected)*

To reduce carryover, the outside of the left or the right needle can be washed in the flush port that is located behind the needle park station. As soon as the needle is on the flush port, a wash pump flushes the outside of the needle for a defined time (defined for example in the method). After this process the needle assembly returns to the appropriate needle park station. This closes the sample loop (right).

# *Alternating Dual-needle Inject and Run (Right needle)*

The eight port valve switches to the mainpass (main path) (right) position. Now Port 2 and 3 and Port 7 and 6 of the injection valve are connected. This directs the flow through the sample loop (right) and the solvent transports the sample to the column. Separation and analysis starts. In the meantime, the flow path (right) is flushed internally by the solvent.

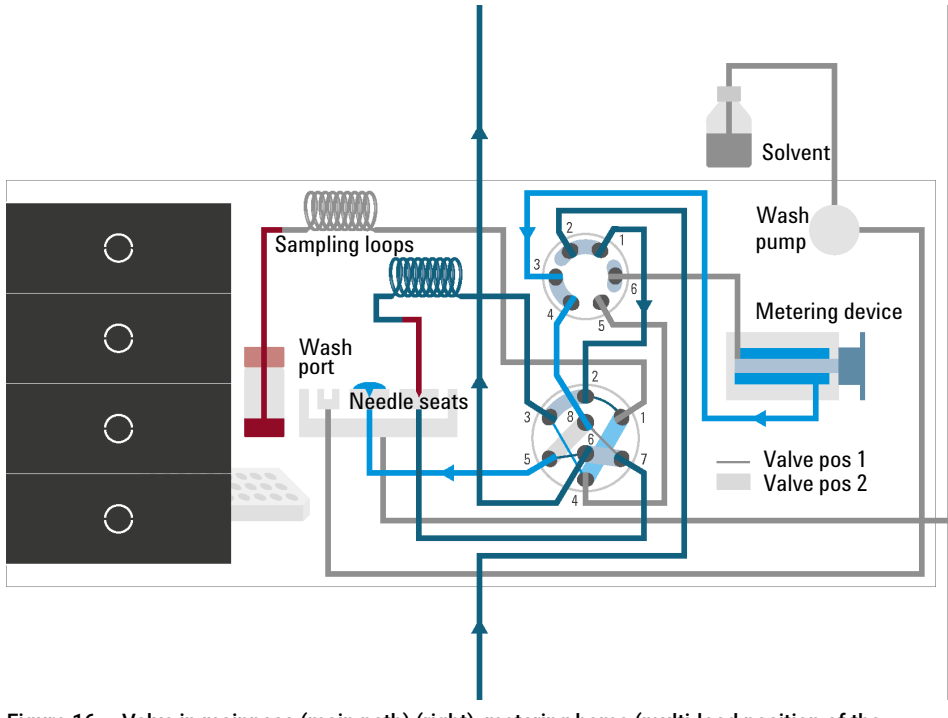

Figure 16 Valve in mainpass (main path) (right), metering home (multi-load position of the peripheral valve)

### *Prepare Inject and Run of the alternating dual needle (left needle)*

The sample container is in the central sample work space. The robot detaches the needle assembly (left) from the needle port. The metering device drives to the home position. Then the needle assembly (left) is moved to the desired sample position and immerses into the sample. The plunger of the metering device moves back and draws up the desired volume. Then the needle assembly (left) raises and moves to the needle park station on the needle seat (left). This closes the sample loop (left).

The left needle can be flushed as the right needle, see description above.

The eight port valve switches to the mainpass (main path) (left) position. Now Port 2 and 1 and Port 5 and 6 of the injection valve are connected. This directs the flow through the sample loop (left) and the solvent transports the sample to the column. Separation and analysis starts. In the meantime, the flow path (left) is flushed internally by the solvent.

The alternating flush and injection cycles minimize injection cycle times and ensure maximal cleanness of the hardware.

### *Multi-load with Dual needle (left needle)*

In the multi-load mode, the peripheral valve switches in different positions while the plunger of the metering device moves back and forward. At the same time, the needle remains in the sample vial or well. That way the multi-load technique allows to draw multiple times and inject large sample volumes. This multi-load technique is completely different from the multi-draw technique that is used in other autosamplers.

### Injection Sequence for dual needle (bypass mode)

This corresponds to the injection sequence for single needles, see ["Injection](#page-22-1)  [Sequence for a Single-needle System"](#page-22-1) on page 23. Only one flow path is used on a regular basis, and a defined bypass capillary replaces either the left or the right dual-needle sample loop. This bypass capillary shortcuts one path to allow faster reconditioning.
## Leak and Waste Handling

The Agilent InfinityLab LC Series has been designed for safe leak and waste handling. It is important that all security concepts are understood and instructions are carefully followed.

The solvent cabinet is designed to store a maximum volume of 8 L solvent. The maximum volume for an individual bottle stored in the solvent cabinet should not exceed 2 L. For details, see the usage guideline for the Agilent Infinity II Solvent Cabinets (a printed copy of the guideline has been shipped with the solvent cabinet, electronic copies are available on the Internet).

All leak plane outlets are situated in a consistent position so that all Infinity and Infinity II modules can be stacked on top of each other. Waste tubes are guided through a channel on the right hand side of the instrument, keeping the front access clear from tubes.

The leak plane provides leak management by catching all internal liquid leaks, guiding them to the leak sensor for leak detection, and passing them on to the next module below, if the leak sensor fails. The leak sensor in the leak plane stops the running system as soon as the leak detection level is reached.

Solvent and condensate is guided through the waste channel into the waste container:

- from the detector's flow cell outlet
- from the Multisampler needle wash port
- from the Sample Cooler or Sample Thermostat (condensate)
- from the pump's Seal Wash Sensor (if applicable)
- from the pump's Purge Valve or Multipurpose Valve

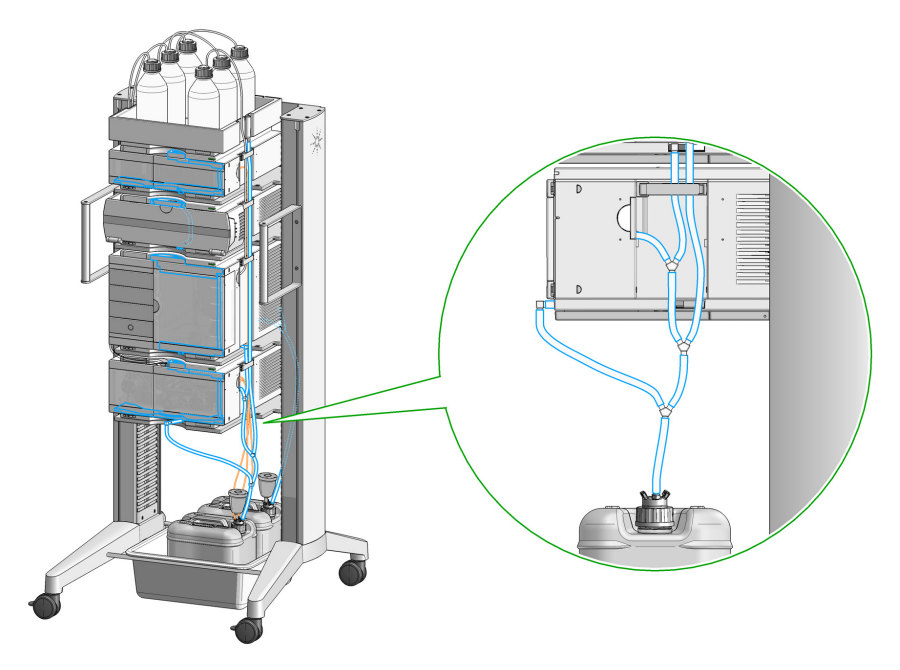

Figure 17 Infinity II Leak Waste Concept (Flex Bench installation)

1 Introduction

System Overview

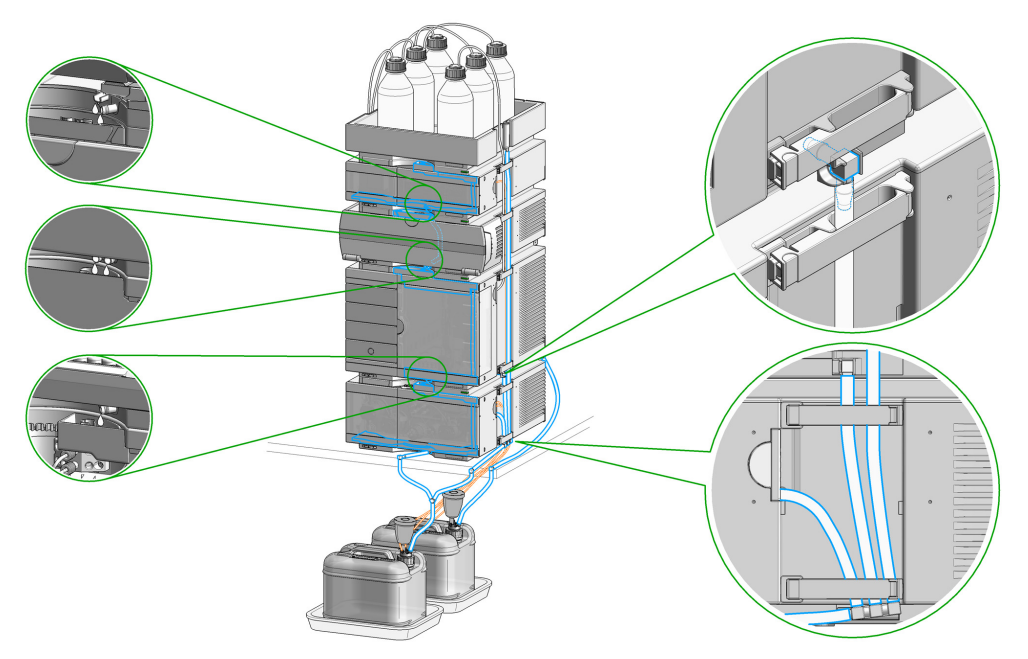

Figure 18 Infinity II Single Stack Leak Waste Concept (bench installation)

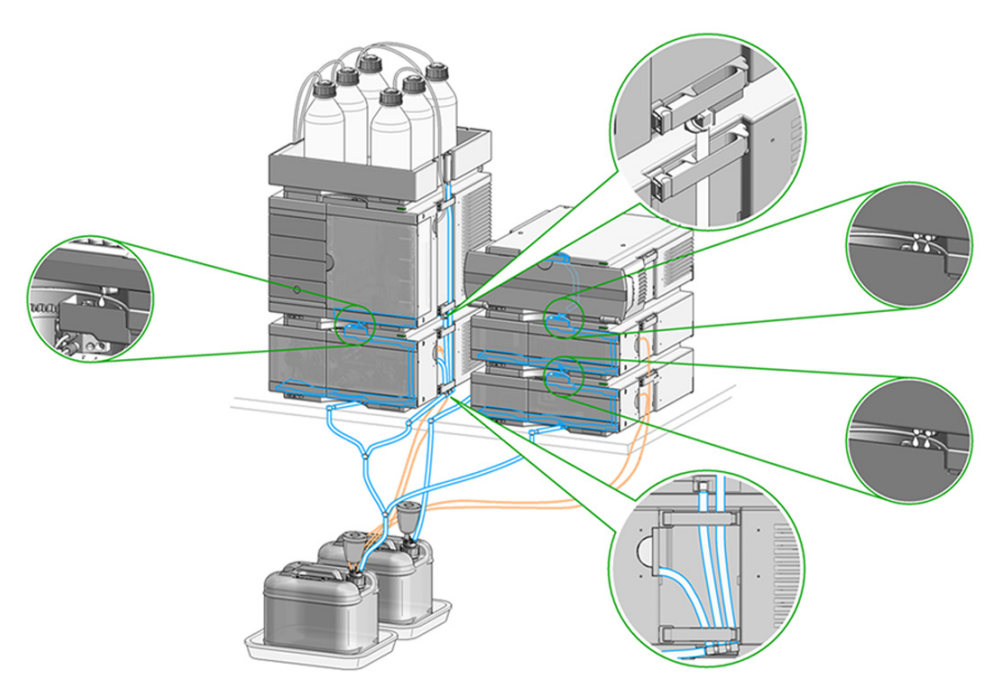

Figure 19 Infinity II Two Stack Leak Waste Concept (bench installation)

The waste tube connected to the leak plane outlet on each of the bottom instruments guides the solvent to a suitable waste container.

### Leak Sensor

CAUTION Solvent incompatibility

The solvent DMF (dimethylformamide) leads to corrosion of the leak sensor. The material of the leak sensor, PVDF (polyvinylidene fluoride), is incompatible with DMF.

- $\checkmark$  Do not use DMF as mobile phase.
- $\checkmark$  Check the leak sensor regularly for corrosion.

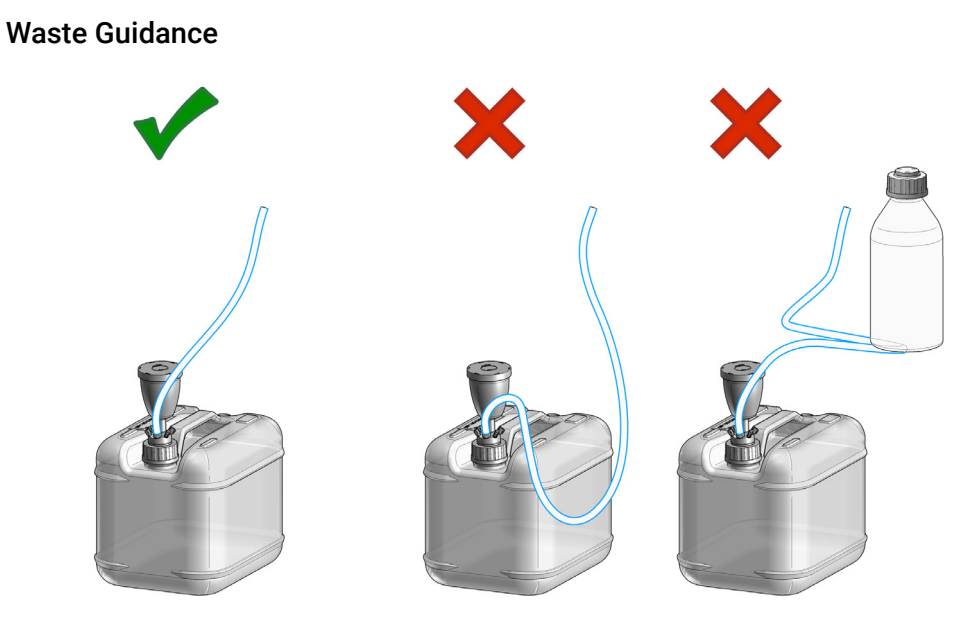

NOTE The waste drainage must go straight into the waste containers. The waste flow must not be restricted at bends or joints.

### Waste Concept

1 Agilent recommends using the 6 L waste can with 1 Stay Safe cap GL45 with 4 ports (5043-1221) for optimal and safe waste disposal. If you decide to use your own waste solution, make sure that the tubes don't immerse in the liquid.

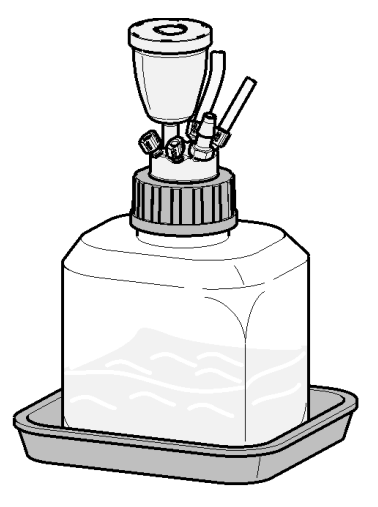

## Leak and Waste Handling in a Mixed Configuration

Leak and Waste Handling in a Mixed Configuration

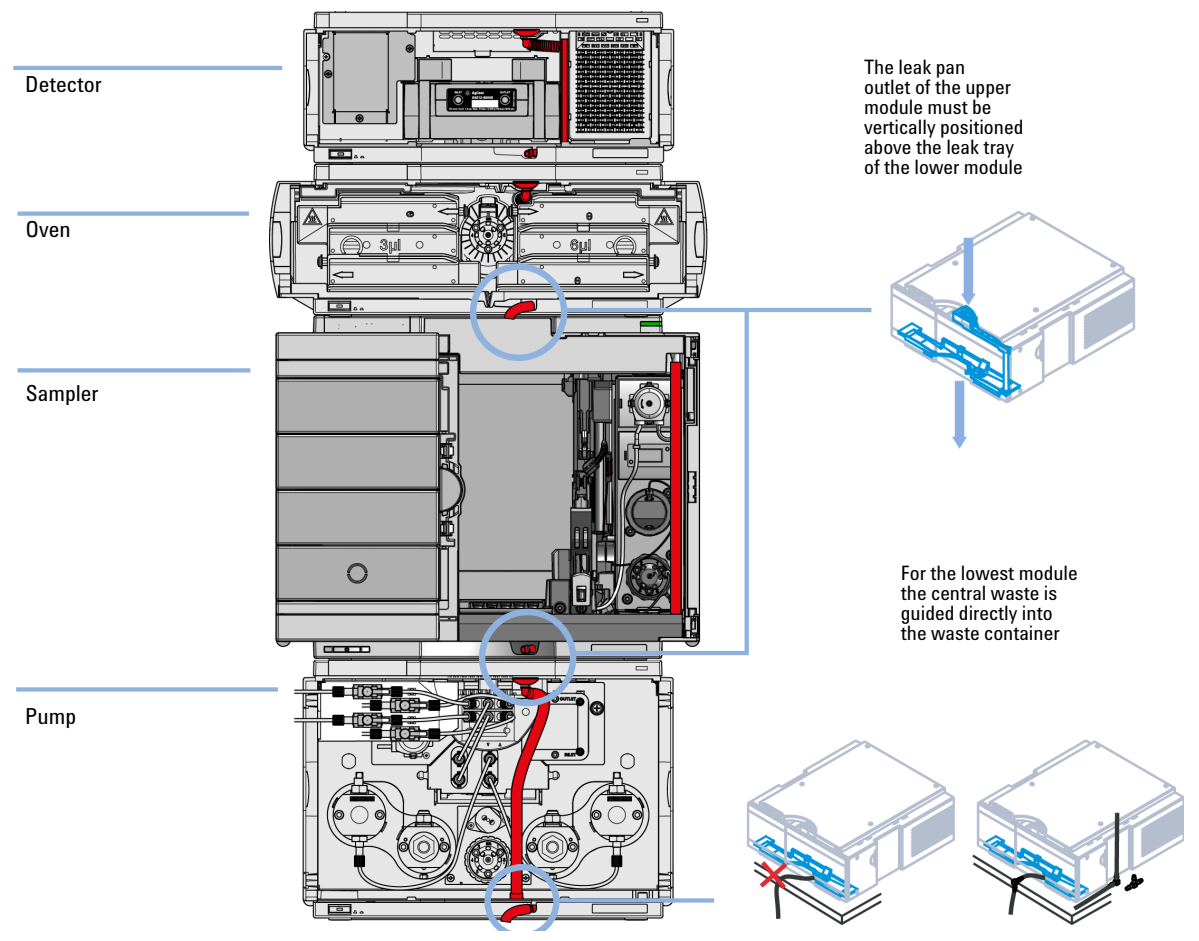

Figure 20 Leak and waste handling with multisampler in a mixed configuration as an example

NOTE Flush solvent from the washport of the multisampler is guided out to the right of the instrument.

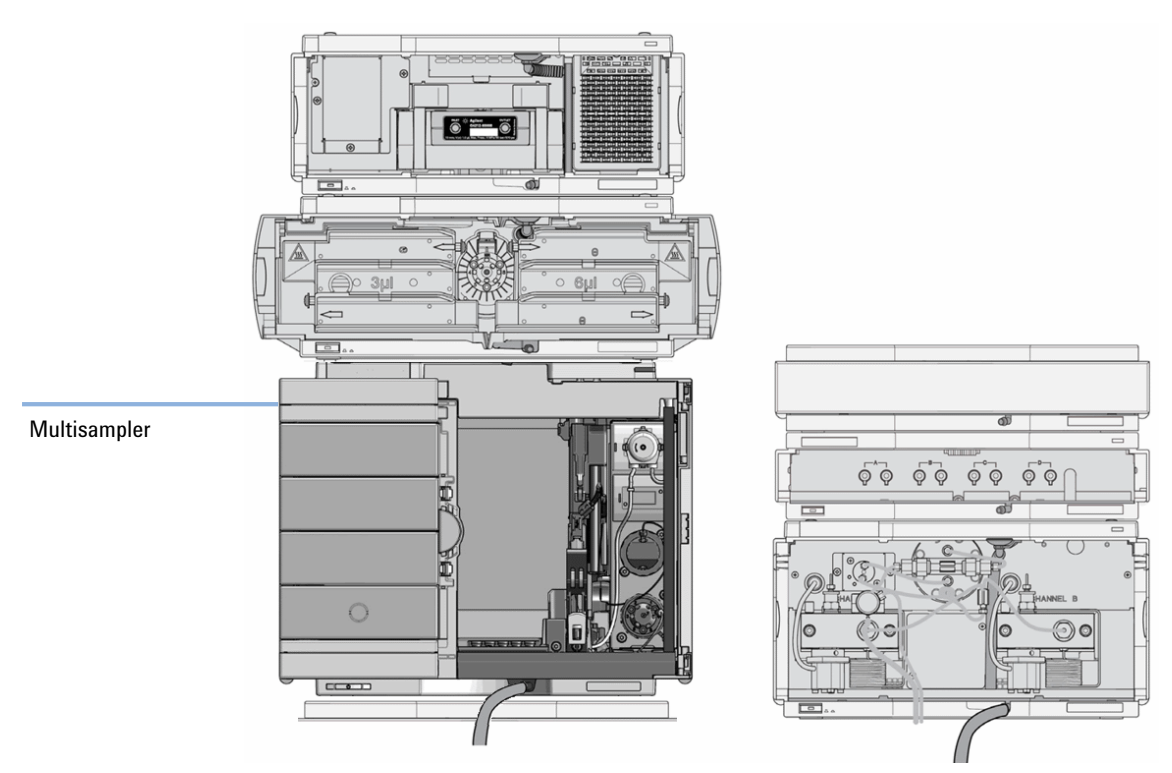

Figure 21 Leak and waste handling with multisampler in a mixed configuration as an example (two stack configuration)

NOTE Do not place the multisampler directly on the bench if a sample cooler or sample thermostat is installed.

# 2 Site Requirements and Specifications

[Site Requirements](#page-45-0) [46](#page-45-0)

[Physical Specifications](#page-49-0) [50](#page-49-0) [Physical Specifications Agilent 1290 Infinity II Multisampler \(G7167B\)](#page-49-1) [50](#page-49-1) [Physical Specifications Agilent 1260 Infinity II Multisampler \(G7167A\)](#page-50-0) [51](#page-50-0) [Physical Specifications Agilent 1290 Infinity II Bio Multisampler \(G7137A\)](#page-51-0) [52](#page-51-0) [Physical Specifications Agilent 1260 Infinity II Bio-inert Multisampler \(G5668A\)](#page-52-0) [53](#page-52-0) [Performance Specifications](#page-53-0) [54](#page-53-0) [Performance Specifications \(G7167B\)](#page-53-1) [54](#page-53-1) [Performance Specifications \(G7167A\)](#page-55-0) [56](#page-55-0) [Performance Specifications \(G7137A\)](#page-57-0) [58](#page-57-0) [Performance Specifications G5668A](#page-59-0) [60](#page-59-0) [Specifications of the Sample Cooler](#page-61-0) [62](#page-61-0) [Specifications of the Sample Thermostat](#page-63-0) [64](#page-63-0)

This chapter provides information on environmental requirements, physical and performance specifications.

Site Requirements

# <span id="page-45-0"></span>Site Requirements

A suitable environment is important to ensure optimal performance of the instrument.

## Power Considerations

The module power supply has wide ranging capability. It accepts any line voltage in the range described in [Table 1 on page 50.](#page-49-2) Consequently there is no voltage selector in the rear of the module. There are also no externally accessible fuses, because automatic electronic fuses are implemented in the power supply.

WARNING Hazard of electrical shock or damage of your instrumentation

can result, if the devices are connected to a line voltage higher than specified.

 $\checkmark$  Connect your instrument to the specified line voltage only.

WARNING Electrical shock hazard

The module is partially energized when switched off, as long as the power cord is plugged in.

The cover protects users from personal injuries, for example electrical shock.

- $\checkmark$  Do not open the cover.
- $\checkmark$  Do not operate the instrument and disconnect the power cable in case the cover has any signs of damage.
- $\checkmark$  Contact Agilent for support and request an instrument repair service.

## WARNING Inaccessible power plug.

In case of emergency it must be possible to disconnect the instrument from the power line at any time.

- $\checkmark$  Make sure the power connector of the instrument can be easily reached and unplugged.
- $\checkmark$  Provide sufficient space behind the power socket of the instrument to unplug the cable.

Site Requirements

## Power Cords

Country-specific power cords are available for the module. The female end of all power cords is identical. It plugs into the power-input socket at the rear. The male end of each power cord is different and designed to match the wall socket of a particular country or region.

Agilent makes sure that your instrument is shipped with the power cord that is suitable for your particular country or region.

WARNING Unintended use of power cords

Using power cords for unintended purposes can lead to personal injury or damage of electronic equipment.

- $\checkmark$  Never use a power cord other than the one that Agilent shipped with this instrument.
- $\checkmark$  Never use the power cords that Agilent Technologies supplies with this instrument for any other equipment.
- $\checkmark$  Never use cables other than the ones supplied by Agilent Technologies to ensure proper functionality and compliance with safety or EMC regulations.

### WARNING Absence of ground connection

The absence of ground connection can lead to electric shock or short circuit.

 $\checkmark$  Never operate your instrumentation from a power outlet that has no ground connection.

### WARNING Electrical shock hazard

Solvents may damage electrical cables.

- $\checkmark$  Prevent electrical cables from getting in contact with solvents.
- $\checkmark$  Exchange electrical cables after contact with solvents.

## Room Size and Ventilation

WARNING Flammable refrigerant

Formation of flammable gas-air mixtures inside the Sample Thermostat and laboratory.

- $\checkmark$  Keep open fire or sources of ignition away from the device.
- Ensure a room size of 4 m<sup>3</sup> (1 m<sup>3</sup> for every 8 g of R600a refrigerant inside of the Sample Thermostat).
- Ensure adequate ventilation: typical air exchange of 25 m<sup>3</sup>/h per m<sup>2</sup> of laboratory floor area.
- $\checkmark$  Keep all ventilation openings in the enclosure clear of obstructions. Do not block the openings on the circumference of the Sample Thermostat.

Site Requirements

## Bench Space

The module dimensions and weight (see [Table 1 on page 50\)](#page-49-2) allow you to place the module on almost any desk or laboratory bench. It needs an additional 2.5 cm (1.0 inches) of space on either side and approximately 8 cm (3.1 inches) in the rear for air circulation and electric connections.

If the bench shall carry a complete HPLC system, make sure that the bench is designed to bear the weight of all modules.

The module should be operated in a horizontal position, especially if a Sample Cooler or Sample Thermostat is installed. Use a bubble level to check the leveling of the sampler.

NOTE Agilent recommends that you install the HPLC instrument in the InfinityLab Flex Bench rack. This option helps to save bench space as all modules can be placed into one single stack. It also allows to easily relocate the instrument to another laboratory.

## WARNING Heavy weight

The module is heavy.

- $\checkmark$  Carry the module at least with 2 people.
- $\checkmark$  Avoid back strain or injury by following all precautions for lifting heavy objects.
- $\checkmark$  Ensure that the load is as close to your body as possible.
- $\checkmark$  Ensure that you can cope with the weight of your load.

## Condensation

CAUTION Condensation within the module

Condensation can damage the system electronics.

- $\checkmark$  Do not store, ship or use your module under conditions where temperature fluctuations could cause condensation within the module.
- $\checkmark$  If your module was shipped in cold weather, leave it in its box and allow it to warm slowly to room temperature to avoid condensation.

# <span id="page-49-0"></span>Physical Specifications

## <span id="page-49-1"></span>Physical Specifications Agilent 1290 Infinity II Multisampler (G7167B)

### <span id="page-49-2"></span>Table 1 Physical Specifications

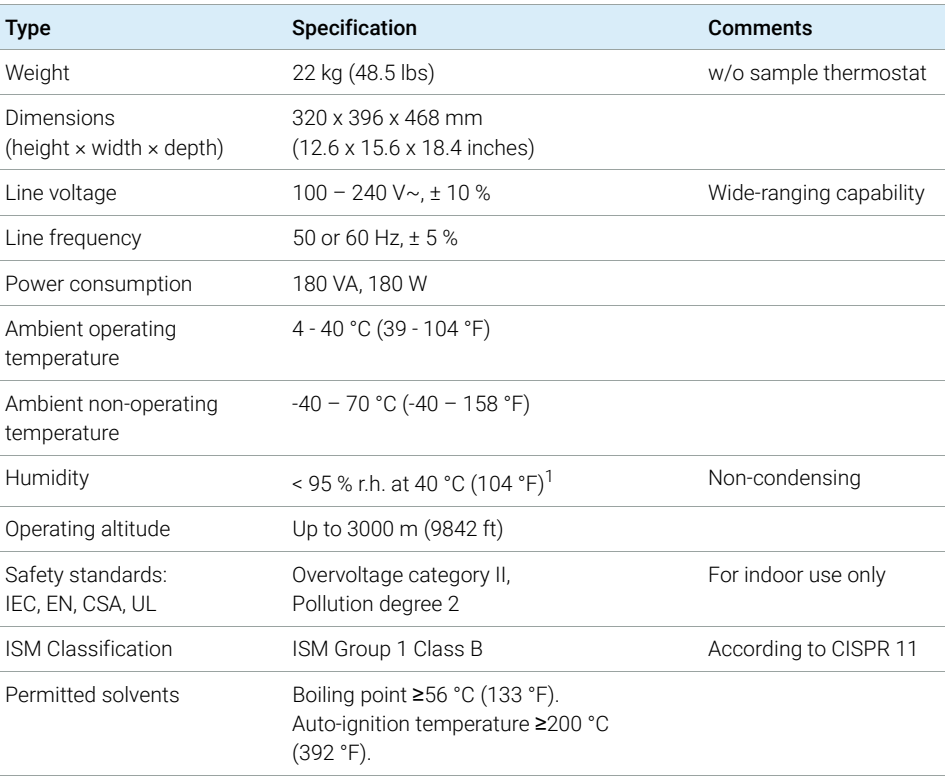

 $1$  If a sample thermostat is included the upper value for humidity can be reduced. Please check your lab conditions to stay beyond dew point values for non–condensing operation.

## <span id="page-50-0"></span>Physical Specifications Agilent 1260 Infinity II Multisampler (G7167A)

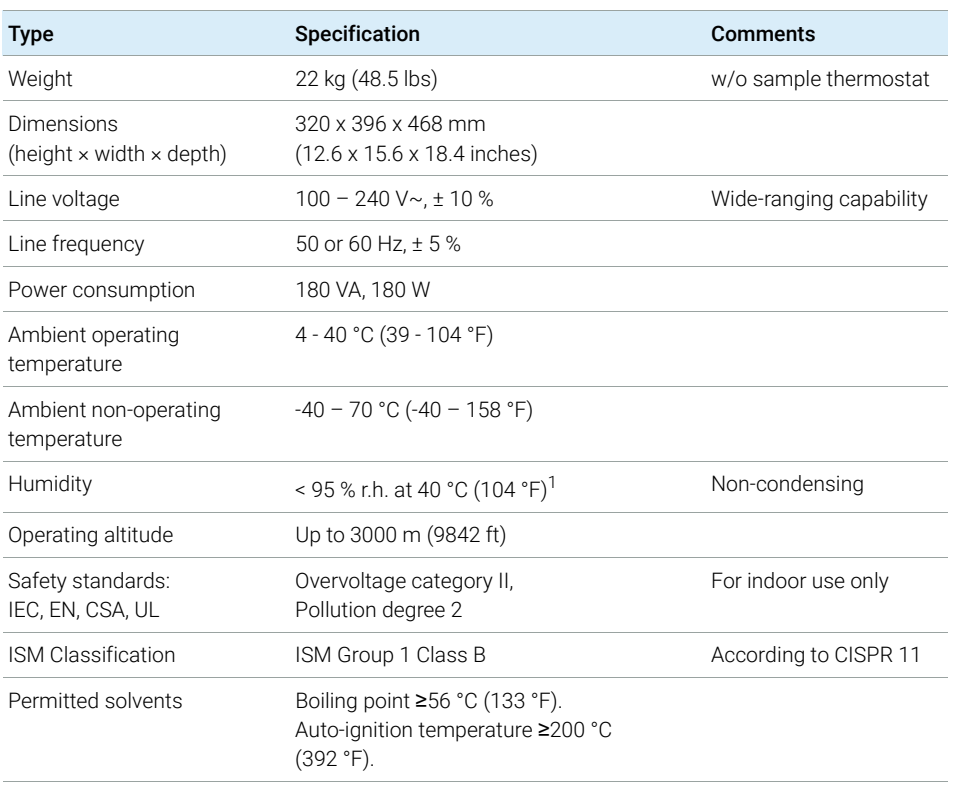

### Table 2 Physical Specifications

<sup>1</sup> If a sample thermostat is included the upper value for humidity can be reduced. Please check your lab conditions to stay beyond dew point values for non–condensing operation.

## <span id="page-51-0"></span>Physical Specifications Agilent 1290 Infinity II Bio Multisampler (G7137A)

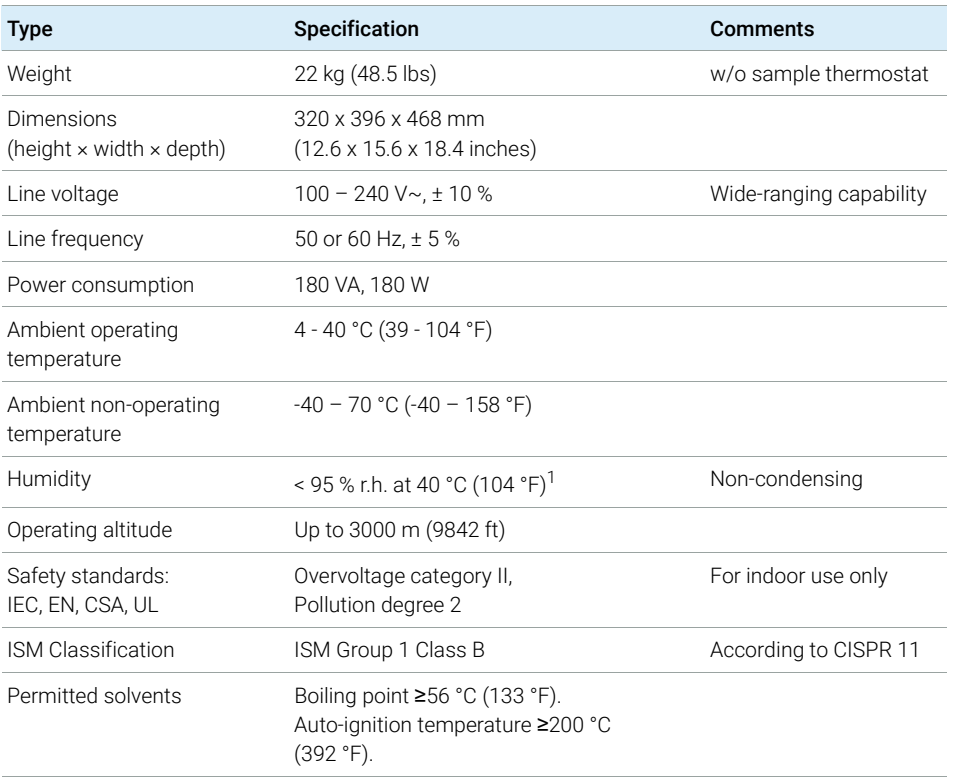

### Table 3 Physical Specifications G7137A

 $1$  If a sample thermostat is included the upper value for humidity can be reduced. Please check your lab conditions to stay beyond dew point values for non–condensing operation.

## <span id="page-52-0"></span>Physical Specifications Agilent 1260 Infinity II Bio-inert Multisampler (G5668A)

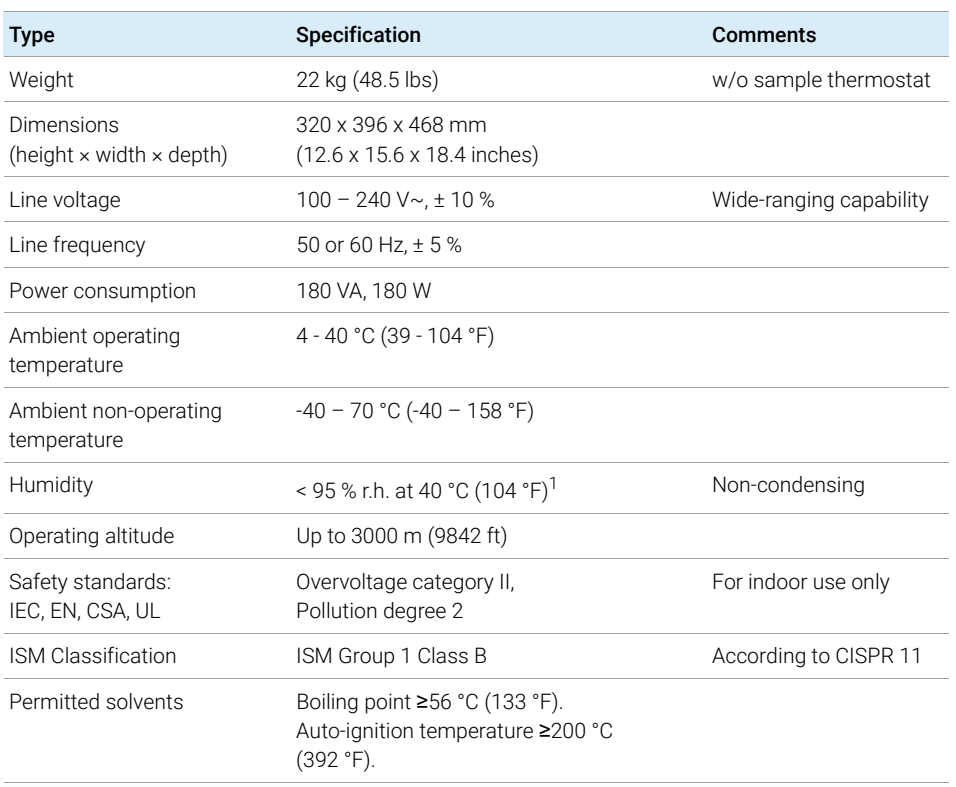

### Table 4 Physical Specifications

<sup>1</sup> If a sample thermostat is included the upper value for humidity can be reduced. Please check your lab conditions to stay beyond dew point values for non–condensing operation.

# <span id="page-53-0"></span>Performance Specifications

# <span id="page-53-1"></span>Performance Specifications (G7167B)

### Table 5 Performance Specifications G7167B

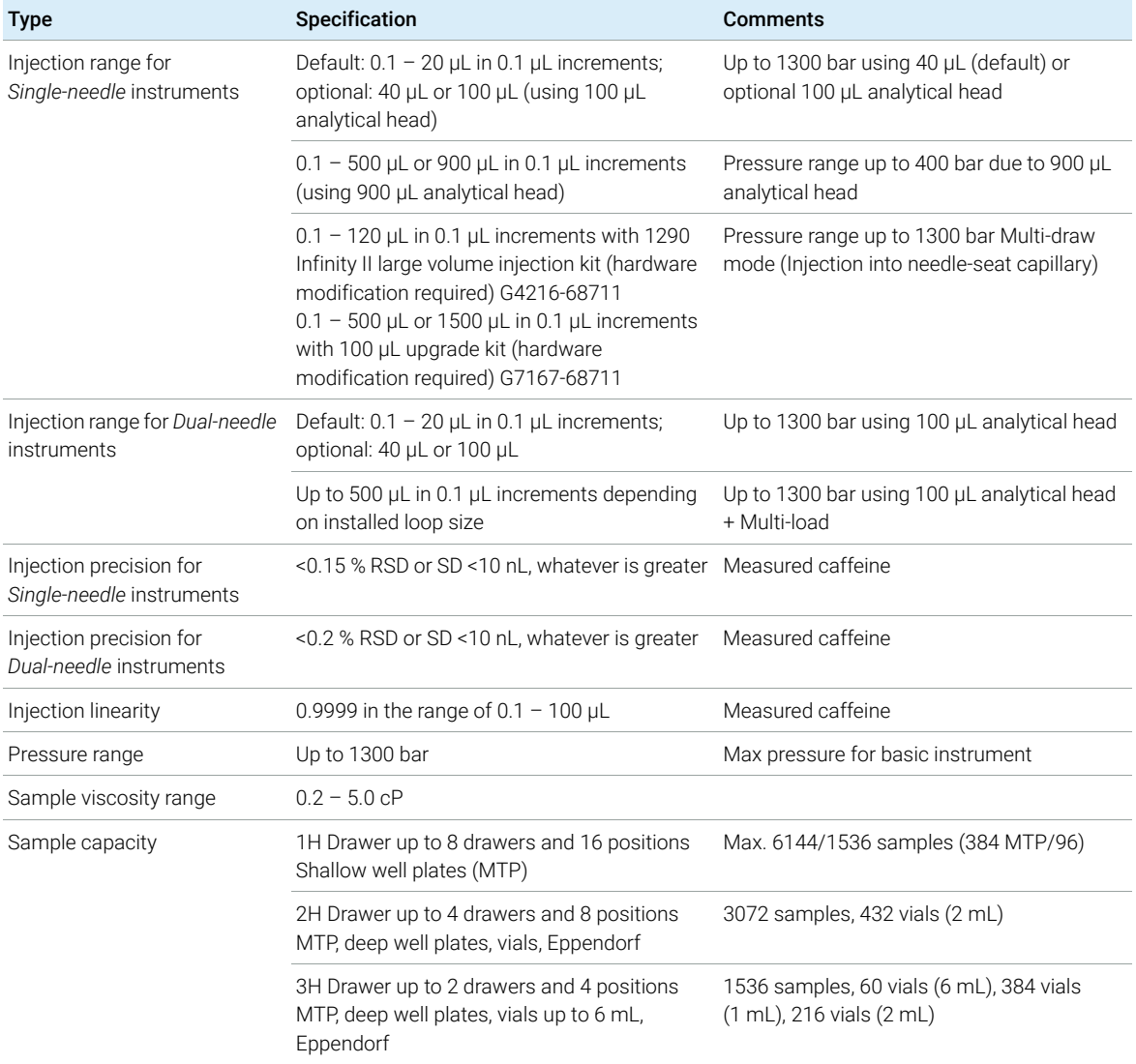

2 Site Requirements and Specifications

Performance Specifications

Table 5 Performance Specifications G7167B

| <b>Type</b>                                | Specification                                                                                                    | <b>Comments</b>                                                                                                    |
|--------------------------------------------|----------------------------------------------------------------------------------------------------|----------------------------------------------------------------------------------------------------|
| Injection cycle time                       | <10 s using following standard conditions:<br>Default draw speed: 100 µL/min<br>Default eject speed: 400 µL/min<br>Injection volume: 1 µL                                                                                           | Time between 2 injections is not<br>mechanically limited, time delay depends on<br>communication speed of software, OS or<br>network connections |
| Carryover                                  | <0.003 % (30 ppm) Multisampler Standard<br>and Dual Needle<br><0.0009 % (9 ppm) Multisampler Multiwash                                                                                                    | Sample: Chlorhexidine                                                                                                    |
| Multiwash                                  | Outer needle wash and seat backflush for<br>carryover reduction with up to 3 different<br>solvents                                                                                                    |                                                                                                    |
| Instrument Control                         | LC & CE Drivers A.02.10 or above<br>Instrument Control Framework (ICF) A.02.03<br>or above<br>Instant Pilot (G4208A) with firmware B.02.19<br>or above<br>Lab Advisor B.02.06 or above                                              | For details about supported software<br>versions refer to the compatibility matrix of<br>your version of the LC and CE Drivers                   |
| Communication                              | Controller Area Network (CAN), Local Area<br>Network (LAN)<br>ERI: ready, start, stop and shut-down signals                                                                                                    |                                                                                                    |
| Maintenance and<br>safety-related features | Extensive diagnostics, error detection and<br>display with Agilent Lab Advisor software<br>Leak detection, safe leak handling, leak output<br>signal for shutdown of pumping system, and<br>low voltages in major maintenance areas |                                                                                                    |
| <b>GLP</b> features                        | Early maintenance feedback (EMF) for<br>continuous tracking of instrument usage with<br>user-settable limits and feedback messages.<br>Electronic records of maintenance and errors.                                                |                                                                                                    |
| Housing                                    | All materials recyclable.                                                                                                    |                                                                                                    |

# <span id="page-55-0"></span>Performance Specifications (G7167A)

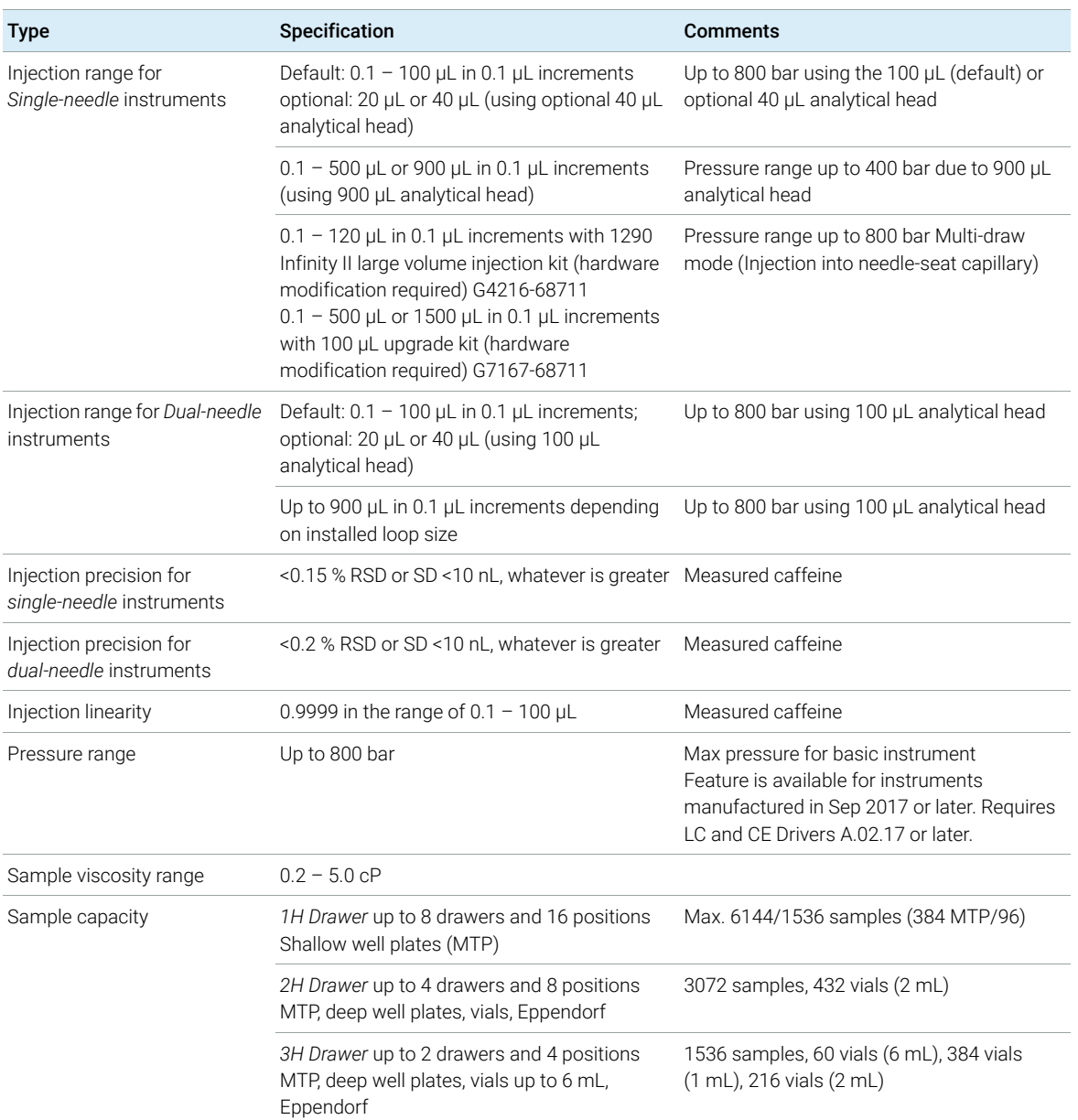

### Table 6 Performance Specifications G7167A

2 Site Requirements and Specifications

Performance Specifications

Table 6 Performance Specifications G7167A

| <b>Type</b>                                | Specification                                                                                                    | <b>Comments</b>                                                                                                    |
|--------------------------------------------|----------------------------------------------------------------------------------------------------|----------------------------------------------------------------------------------------------------|
| Injection cycle time                       | <10 s using following standard conditions:<br>Default draw speed: 100 µL/min<br>Default eject speed: 400 µL/min<br>Injection volume: 1 µL                                                                                           | Time between 2 injections is not<br>mechanically limited, time delay depends on<br>communication speed of software, OS or<br>network connections |
| Carryover                                  | <0.003 % (30 ppm) Multisampler Standard<br>and Dual Needle<br><0.0009 % (9 ppm) Multisampler Multiwash                                                                                                    | Sample: Chlorhexidine                                                                                                    |
| Multiwash                                  | Outer needle wash and seat backflush for<br>carryover reduction with up to 3 different<br>solvents                                                                                                    |                                                                                                    |
| Instrument Control                         | LC and CE Drivers A.02.10 or above<br>Instrument Control Framework (ICF) A.02.03<br>or above<br>Instant Pilot (G4208A) with firmware B.02.19<br>or above<br>Lab Advisor B.02.06 or above                                            | For details about supported software<br>versions refer to the compatibility matrix of<br>your version of the LC and CE Drivers                   |
| Communication                              | Controller Area Network (CAN), Local Area<br>Network (LAN)<br>ERI: ready, start, stop and shut-down signals                                                                                                    |                                                                                                    |
| Maintenance and<br>safety-related features | Extensive diagnostics, error detection and<br>display with Agilent Lab Advisor software<br>Leak detection, safe leak handling, leak output<br>signal for shutdown of pumping system, and<br>low voltages in major maintenance areas |                                                                                                    |
| <b>GLP</b> features                        | Early maintenance feedback (EMF) for<br>continuous tracking of instrument usage with<br>user-settable limits and feedback messages.<br>Electronic records of maintenance and errors.                                                |                                                                                                    |
| Housing                                    | All materials recyclable.                                                                                                    |                                                                                                    |

# <span id="page-57-0"></span>Performance Specifications (G7137A)

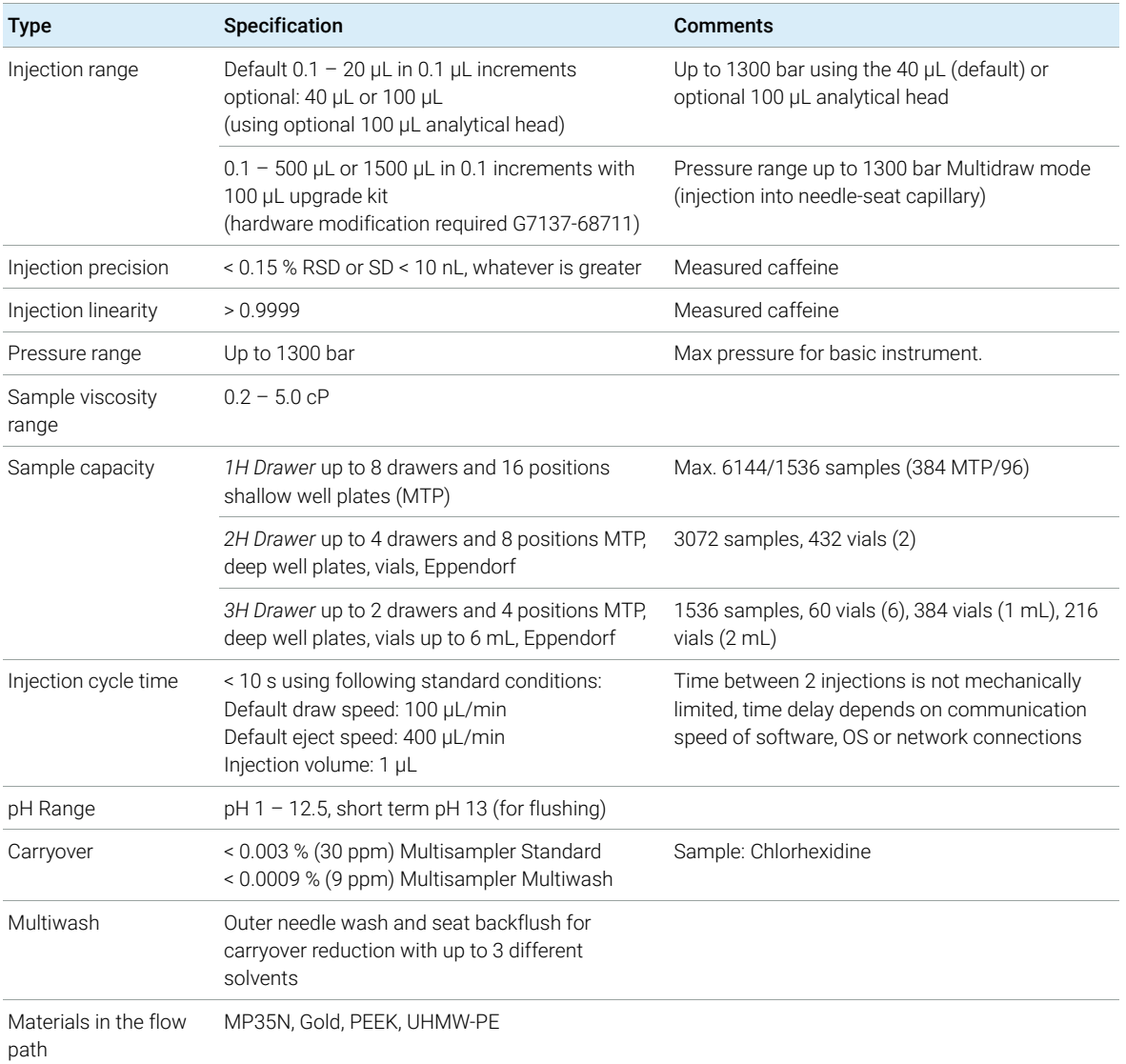

### Table 7 Performance Specifications G7137A

Performance Specifications

Table 7 Performance Specifications G7137A

| <b>Type</b>                                | <b>Specification</b>                                                                                                    | <b>Comments</b>                                                                                                    |
|--------------------------------------------|----------------------------------------------------------------------------------------------------|----------------------------------------------------------------------------------------------------|
| Instrument control                         | LC & CE Drivers Rev. 3.3 or above<br>Instrument Control Framework (ICF) A.02.03 or<br>above, available in emulation mode<br>LC Instrument Firmware Rev. D.07.33 or above<br>Lab Advisor B.02.16 or above                              | For details about supported software versions<br>refer to the compatibility matrix of your version of<br>the LC & CE Drivers |
| Communication                              | Controller Area Network (CAN), Local Area<br>Network (LAN), ERI: ready, start, stop and<br>shut-down signals                                                                                                    |                                                                                                    |
| Maintenance and<br>safety-related features | Extensive diagnostics, error detection and display<br>with Agilent Lab Advisor software.<br>Leak detection, safe leak handling, leak output<br>signal for shutdown of pumping system, and low<br>voltages in major maintenance areas. |                                                                                                    |
| <b>GLP</b> features                        | Early maintenance feedback (EMF) for<br>continuous tracking of instrument usage with<br>user-settable limits and feedback messages.<br>Electronic records of maintenance and errors.                                                  |                                                                                                    |
| Housing                                    | All materials recyclable                                                                                                    |                                                                                                    |

# <span id="page-59-0"></span>Performance Specifications G5668A

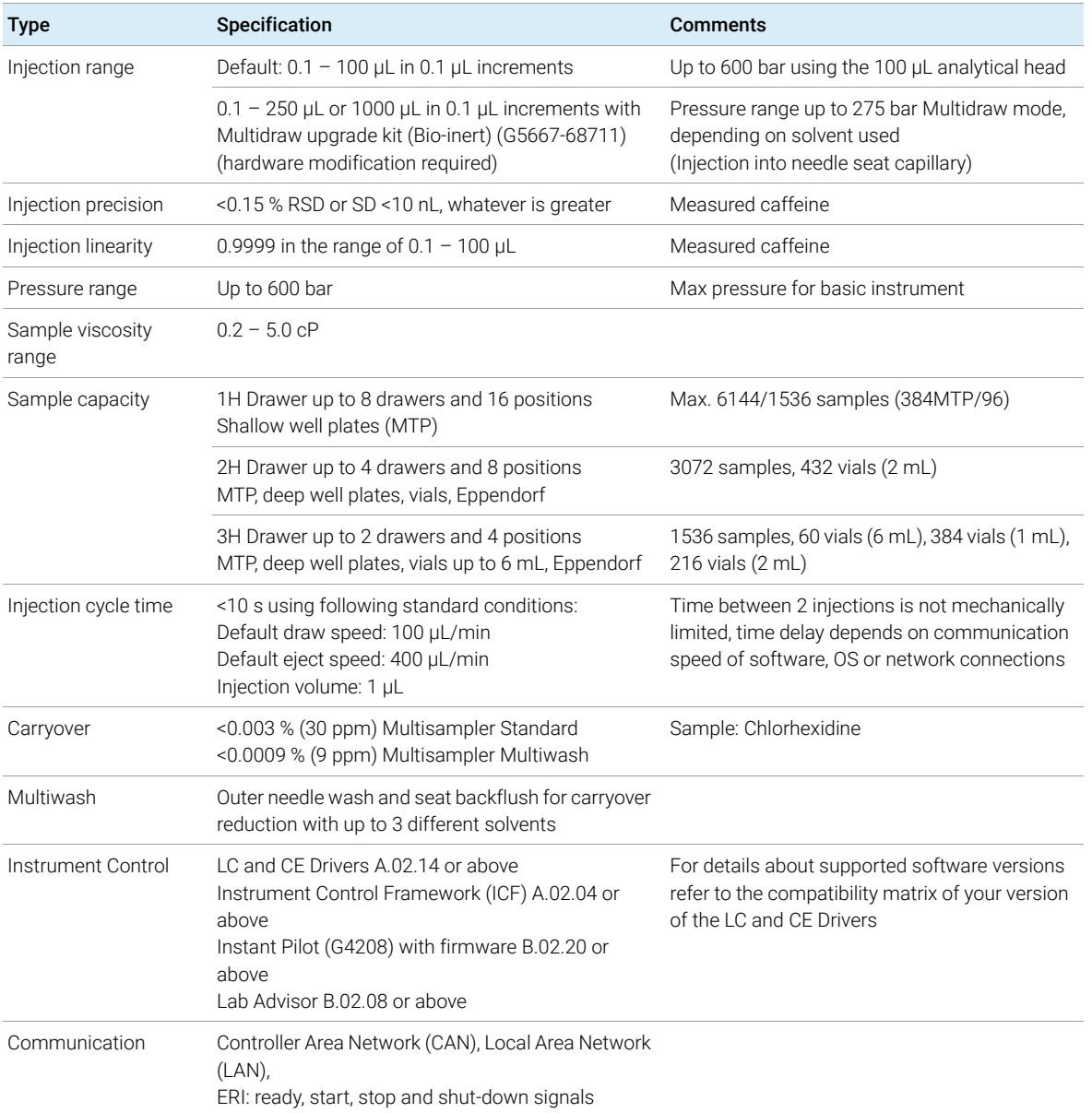

### Table 8 Performance Specifications G5668A

Performance Specifications

### Table 8 Performance Specifications G5668A

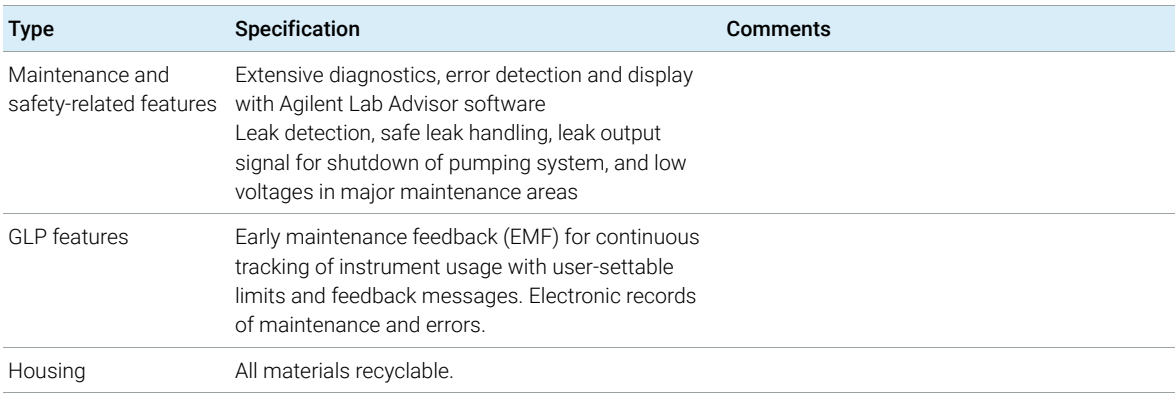

# <span id="page-61-0"></span>Specifications of the Sample Cooler

The Agilent Infinity II Sample Cooler is a vapor-compression refrigeration system that uses a fluorinated greenhouse gas (HCF-134a) as the refrigerant. For information on carbon dioxide equivalency (CDE) and global warming potential (GWP), see the instrument label.

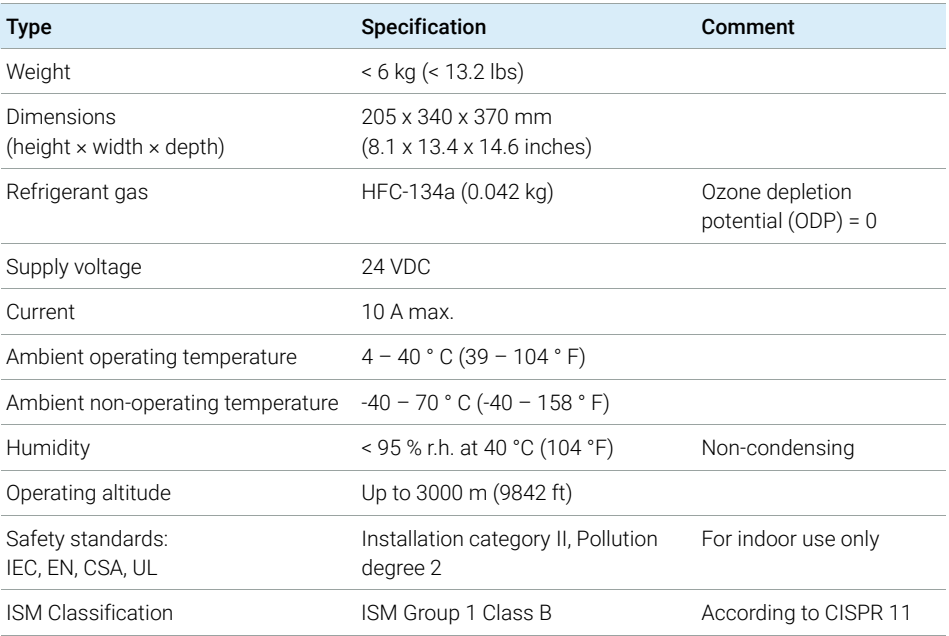

### Table 9 Physical Specification of the Sample Cooler

## CAUTION General hazards and improper disposal

Improper disposal of the media and components used pollutes the environment.

- $\checkmark$  The disposal or scrapping of the Sample Cooler or the Sample Thermostat must be carried out by a qualified disposal company.
- $\checkmark$  All media must be disposed of in accordance with national and local regulations.
- $\checkmark$  Please contact your local Agilent Service Center in regard to safe environmental disposal of the appliance or check www.agilent.com for more info.

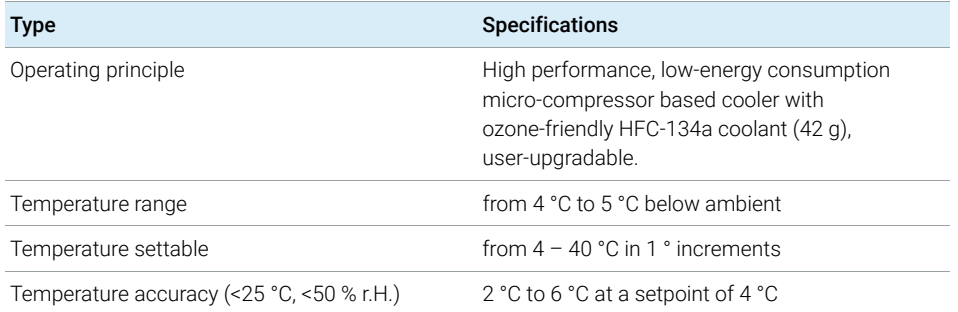

### Table 10 Performance Specifications of the Sample Cooler

NOTE The Agilent Infinity II Sample Cooler is not available for trade sales anymore and<br>has been available for the finitulable Contract Thermoeth has been replaced by the Agilent InfinityLab Sample Thermostat.

# <span id="page-63-0"></span>Specifications of the Sample Thermostat

The Agilent InfinityLab Sample Thermostat is the combination of an electric heater and a vapor-compression refrigeration system. It uses isobutane as a non-Freon refrigerant, which is harmless to the environment and does not affect the ozone layer and global warming, but it is combustible. Please adhere to the warnings listed in the manual.

| <b>Type</b>                            | Specification                                                | <b>Comments</b>                                                          |
|----------------------------------------|--------------------------------------------------------------|--------------------------------------------------------------------------|
| Weight                                 | $<$ 6 kg (< 13.2 lbs)                                        |                                                                          |
| Dimensions<br>(height x width x depth) | 205 x 340 x 370 mm<br>$(8.1 \times 13.4 \times 14.6$ inches) |                                                                          |
| Refrigerant gas                        | R600a (max. 0.030 kg)                                        | Ozone depletion potential (ODP) = 0<br>Global warming potential (GWP) =3 |
| Supply voltage                         | 24VDC                                                        |                                                                          |
| Current                                | 10 A max.                                                    |                                                                          |
| Ambient operating<br>temperature       | 4 °C to 40 °C (39 °F to 104 °F)                              | For sample cooling, ambient<br>temperature ≥10 °C                        |
| Ambient non-operating<br>temperature   | -40 °C to +70 °C (-40 °F to +158 °F)                         |                                                                          |
| Humidity                               | < 95 % r.h. at 40 °C (104 °F)                                | Non-condensing                                                           |
| Operating altitude                     | Up to 3000 m (9842 ft)                                       |                                                                          |
| Safety standards:<br>IEC, EN, CSA, UL  | Pollution degree 2                                           | For indoor use only                                                      |
| ISM Classification                     | ISM Group 1 Class B                                          | According to CISPR 11                                                    |

Table 11 Physical Specifications of the Sample Thermostat (G7167-60101 and G7167-60201)

## CAUTION General hazards and improper disposal

Improper disposal of the media and components used pollutes the environment.

- $\checkmark$  The disposal or scrapping of the Sample Cooler or the Sample Thermostat must be carried out by a qualified disposal company.
- $\checkmark$  All media must be disposed of in accordance with national and local regulations.
- $\checkmark$  Please contact your local Agilent Service Center in regard to safe environmental disposal of the appliance or check www.agilent.com for more info.

### Table 12 Performance Specifications for the Sample Thermostat (G7167-60101 and G7167-60201)

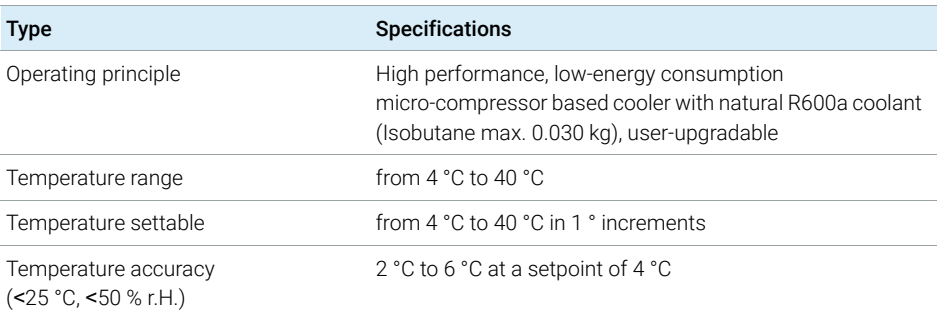

### Table 13 Minimum System Requirements for the G7167-60101 Sample Thermostat

<span id="page-64-0"></span>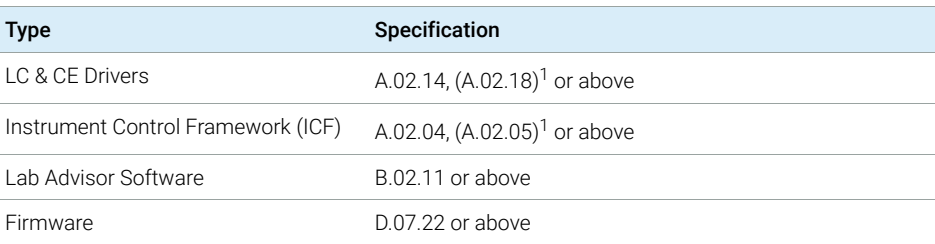

<sup>1</sup> Minimum version for full thermostat functionality.

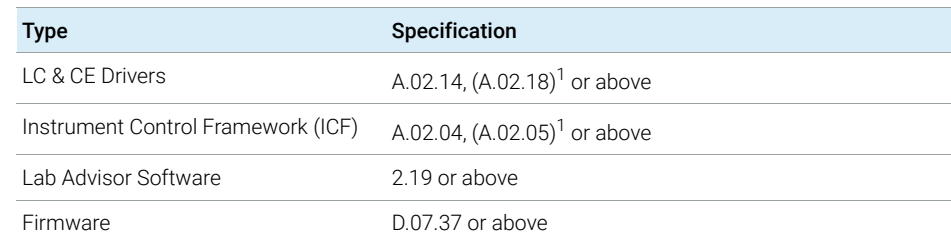

### <span id="page-65-0"></span>Table 14 Minimum System Requirements for the G7167-60201 Sample Thermostat

<sup>1</sup> Minimum version for full thermostat functionality.

# 3 Using the Module

[Magnets](#page-67-0) [68](#page-67-0) [Turn on/off](#page-68-0) [69](#page-68-0) [Status indicators](#page-70-0) [71](#page-70-0) [Drawer Status Indicator](#page-71-0) [72](#page-71-0) [Insert vial trays/wellplates](#page-72-0) [73](#page-72-0) [Remove vial trays/wellplates](#page-73-0) [74](#page-73-0) [Installing the Optional Sample Cooler/Thermostat](#page-74-0) [75](#page-74-0) [Unpacking the Unit](#page-74-1) [75](#page-74-1) [Install the Sample Cooler/Sample Thermostat](#page-75-0) [76](#page-75-0) [Using the Optional Sample Cooler/Sample Thermostat](#page-84-0) [85](#page-84-0) [Dashboard](#page-85-0) [86](#page-85-0) [Control Interface](#page-86-0) [87](#page-86-0) [Control](#page-87-0) [88](#page-87-0) [Temperature Mode](#page-89-0) [90](#page-89-0) [Online Signal Monitor](#page-90-0) [91](#page-90-0) [Reporting Sample Temperature](#page-91-0) [92](#page-91-0) [Operation Information](#page-92-0) [93](#page-92-0) [Transporting the Sampler](#page-94-0) [95](#page-94-0) [Prepare a Sampler Without Cooler/Thermostat for Transportation](#page-94-1) [95](#page-94-1) [Prepare a Sampler with Cooler/Thermostat for Transportation](#page-95-0) [96](#page-95-0) [Install the Transport Protection Foam](#page-97-0) [98](#page-97-0) [Solvent Information](#page-99-0) [100](#page-99-0) [Materials used in the 1260 Infinity II Bio-inert System](#page-101-0) [102](#page-101-0) [Materials used in the 1290 Infinity II Bio LC System](#page-103-0) [104](#page-103-0) [Material Information](#page-105-0) [106](#page-105-0) [Reset the Multisampler in Case of an Error](#page-111-0) [112](#page-111-0) [Agilent Local Control Modules](#page-114-0) [115](#page-114-0)

This chapter explains the essential operational parameters of the module.

3 Using the Module **Magnets** 

# <span id="page-67-0"></span>Magnets

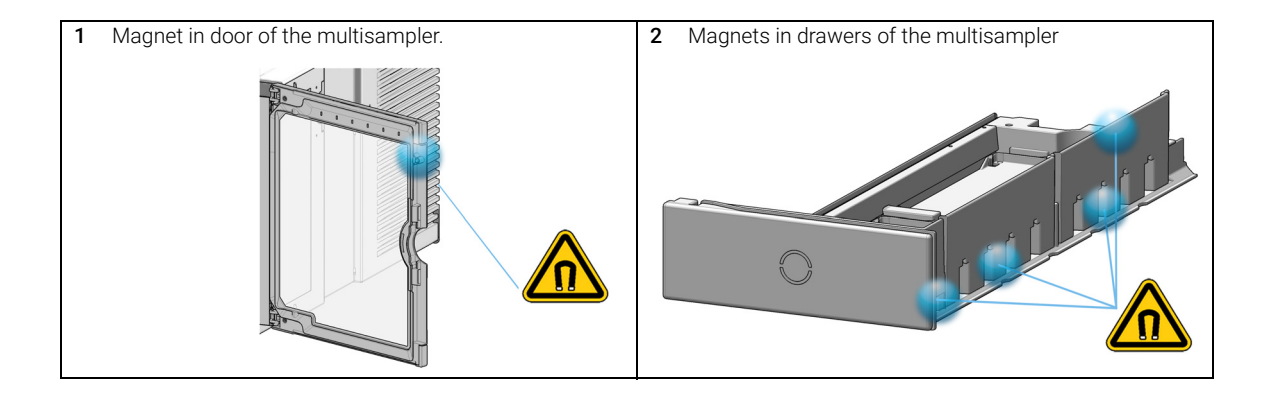

# <span id="page-68-0"></span>Turn on/off

This procedure exemplarily shows an arbitrary LC stack configuration.

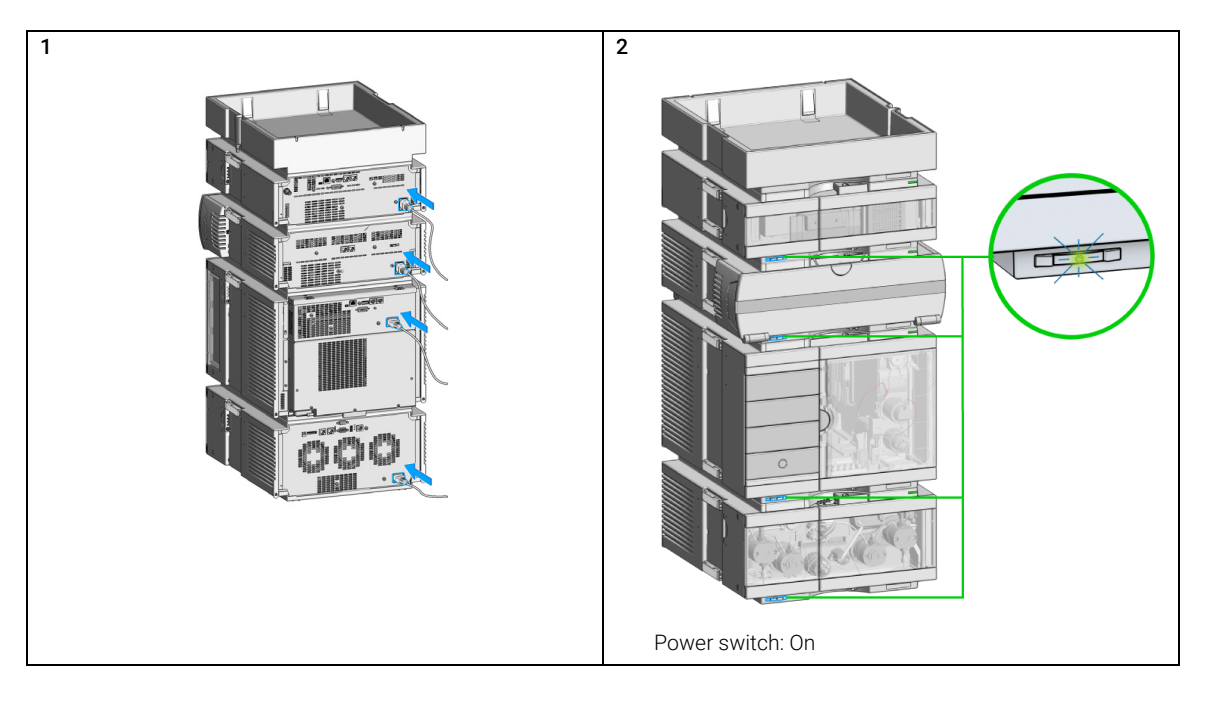

## 3 Using the Module

Turn on/off

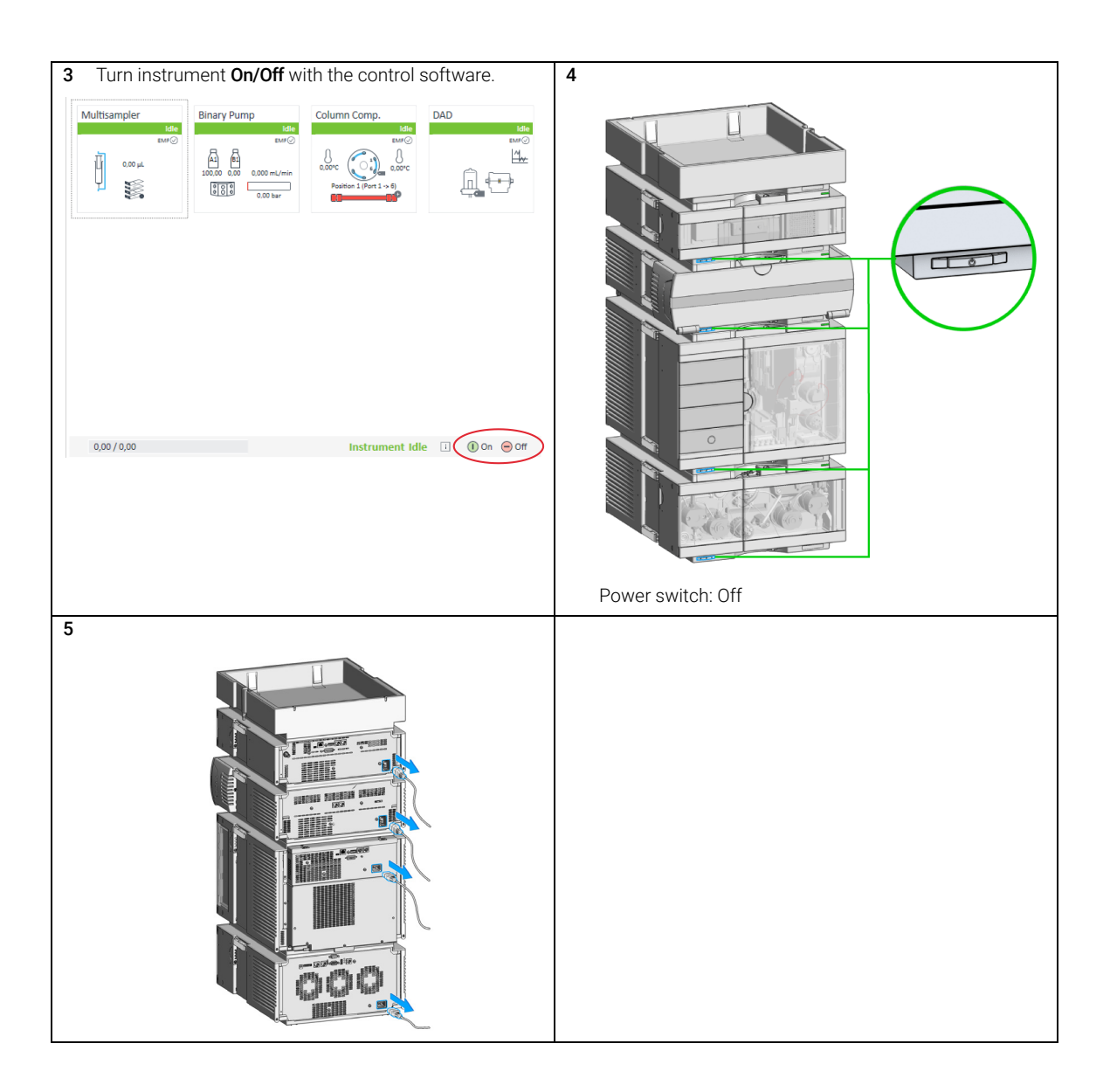

# <span id="page-70-0"></span>Status indicators

This procedure exemplarily shows an arbitrary LC stack configuration.

1 The module status indicator indicates one of six possible module conditions:

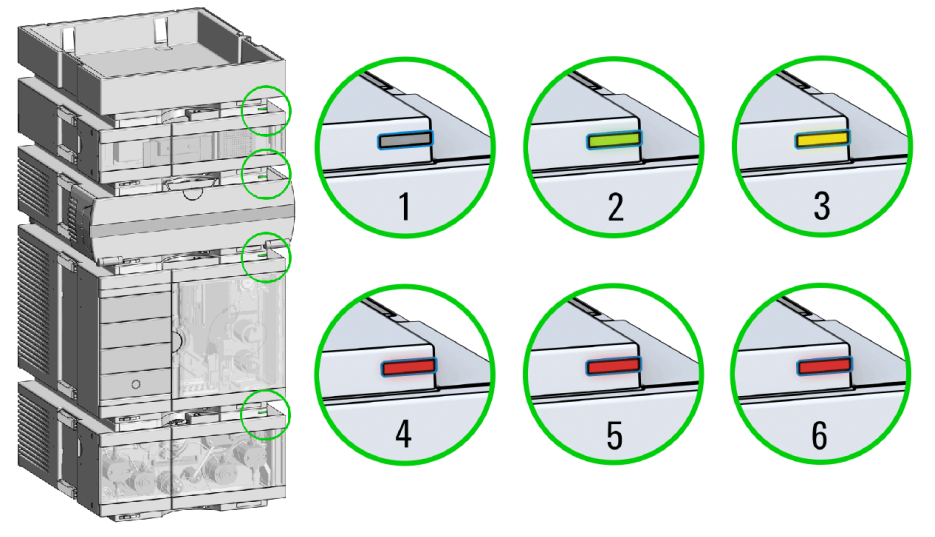

Status indicators

- 1. Idle
- 2. Run mode

3. Not-ready. Waiting for a specific pre-run condition to be reached or completed.

4. Error mode - interrupts the analysis and requires attention (for example, a leak or defective internal components).

5. Resident mode (blinking) - for example, during update of main firmware.

6. Bootloader mode (fast blinking). Try to re-boot the module or try a cold-start. Then try a firmware update.

Drawer Status Indicator

# <span id="page-71-0"></span>Drawer Status Indicator

The module status indicator indicates one of three possible module conditions:

- When the status indicator is *OFF* no sample containers are loaded.
- When the upper, lower or both semi circle status indicators are *ON*, indicates the rear or front position of the drawer or both positions are loaded with a sample containers.
- When semi circle indicators are *blinking* the robot interacts with a drawer.

NOTE Do not open the drawers when the drawer status indicator is blinking.

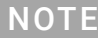

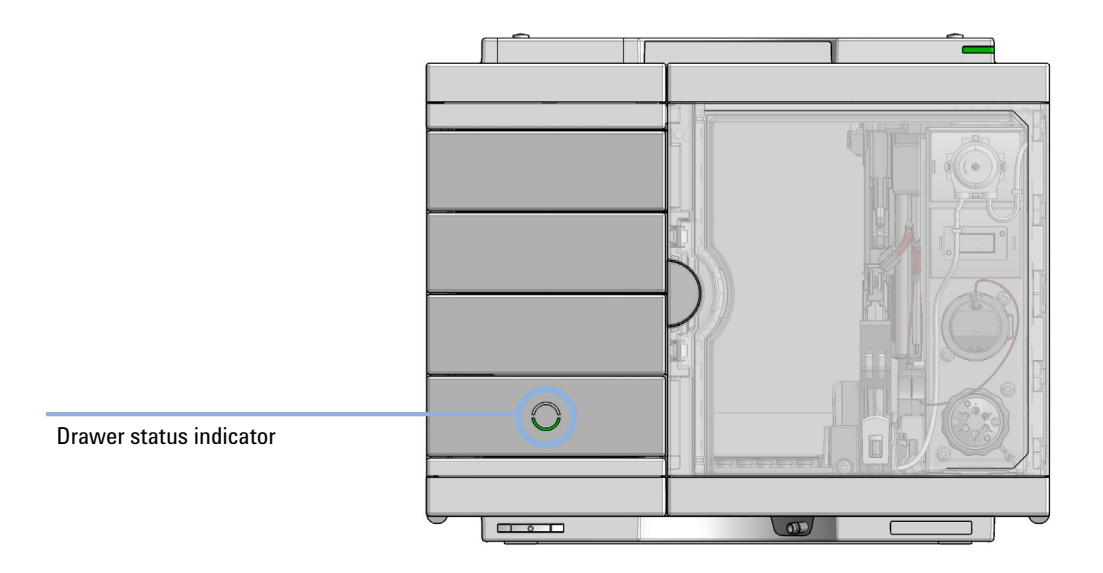
# Insert vial trays/wellplates

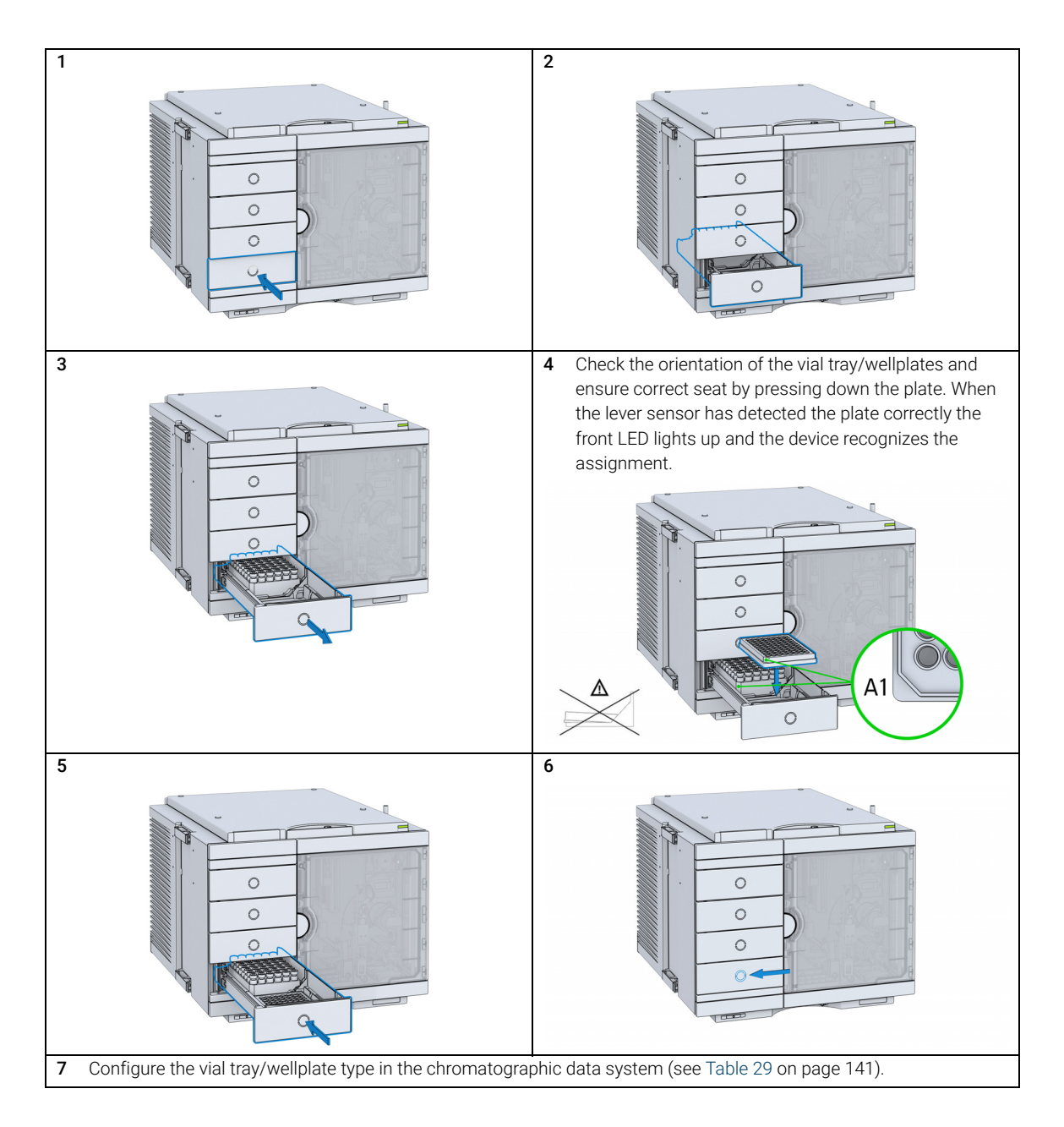

# Remove vial trays/wellplates

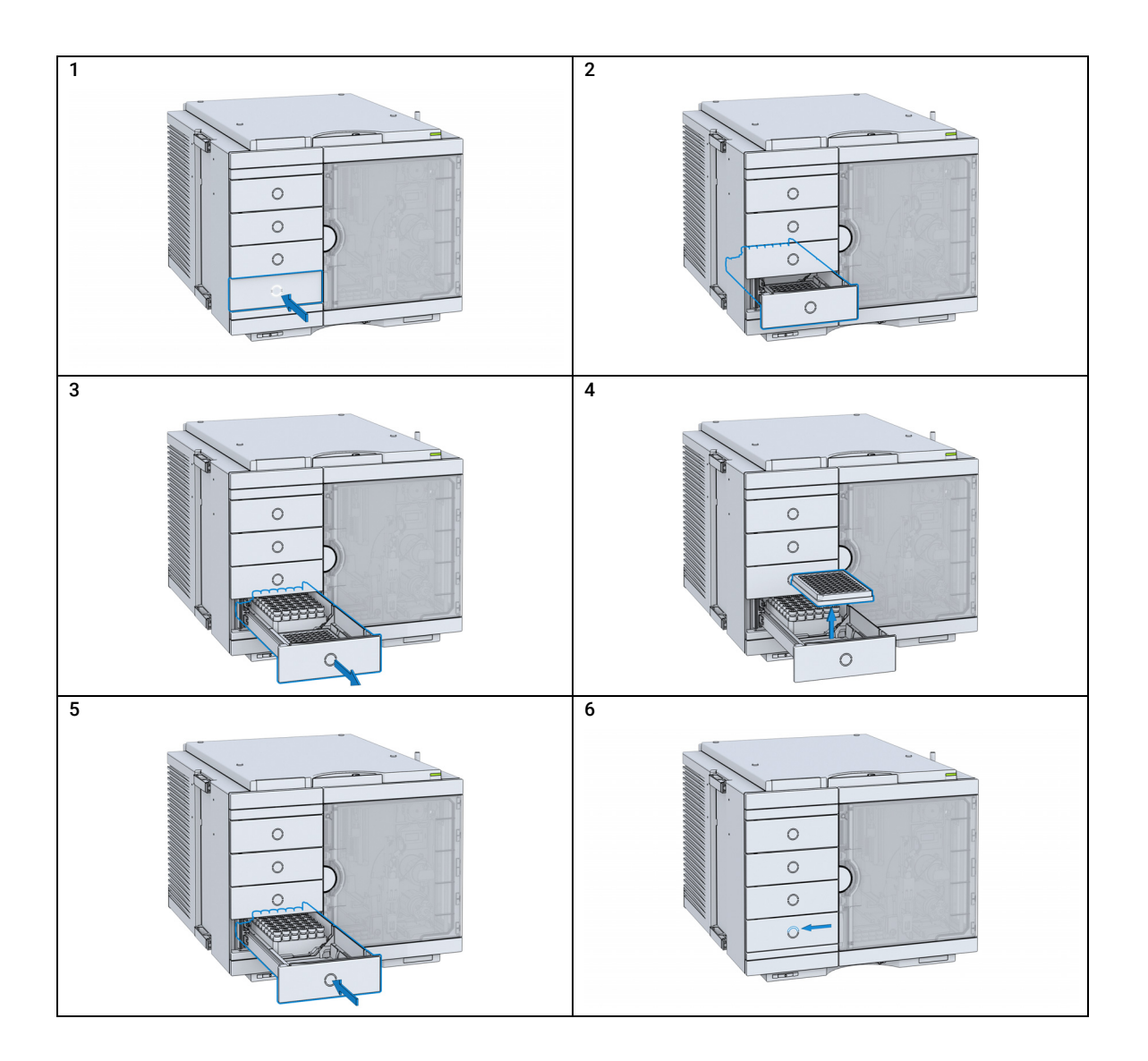

Installing the Optional Sample Cooler/Thermostat

# Installing the Optional Sample Cooler/Thermostat

## Unpacking the Unit

### Damaged Packaging

If the delivery packaging shows signs of external damage, please call your Agilent Technologies sales and service office immediately. Inform your service representative that the instrument may have been damaged during shipment.

## CAUTION "Defective on arrival" problems

If there are signs of damage, please do not attempt to install the module. Inspection by Agilent is required to evaluate if the instrument is in good condition or damaged.

- $\checkmark$  Notify your Agilent sales and service office about the damage.
- $\checkmark$  An Agilent service representative will inspect the instrument at your site and initiate appropriate actions.

### Delivery Checklist

Ensure that all parts and materials have been delivered with your module. The delivery checklist is shown below. For parts identification, please check the illustrated parts breakdown in ["Sample Thermostat"](#page-337-0) on page 338. Please report any missing or damaged parts to your local Agilent Technologies sales and service office.

#### Table 15 Delivery checklist for the Sample Thermostat

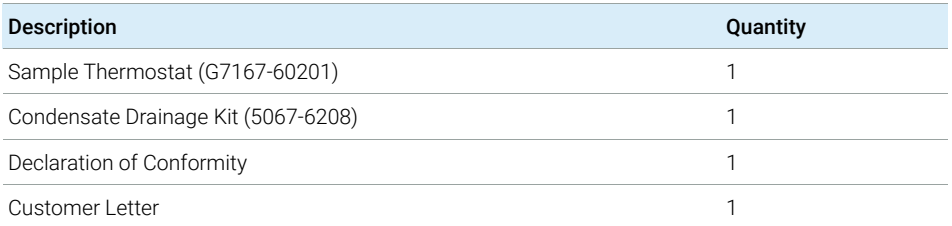

NOTE The Agilent Infinity II Sample Cooler is not available for trade sales anymore and has been replaced by the Agilent InfinityLab Sample Thermostat.

# Install the Sample Cooler/Sample Thermostat

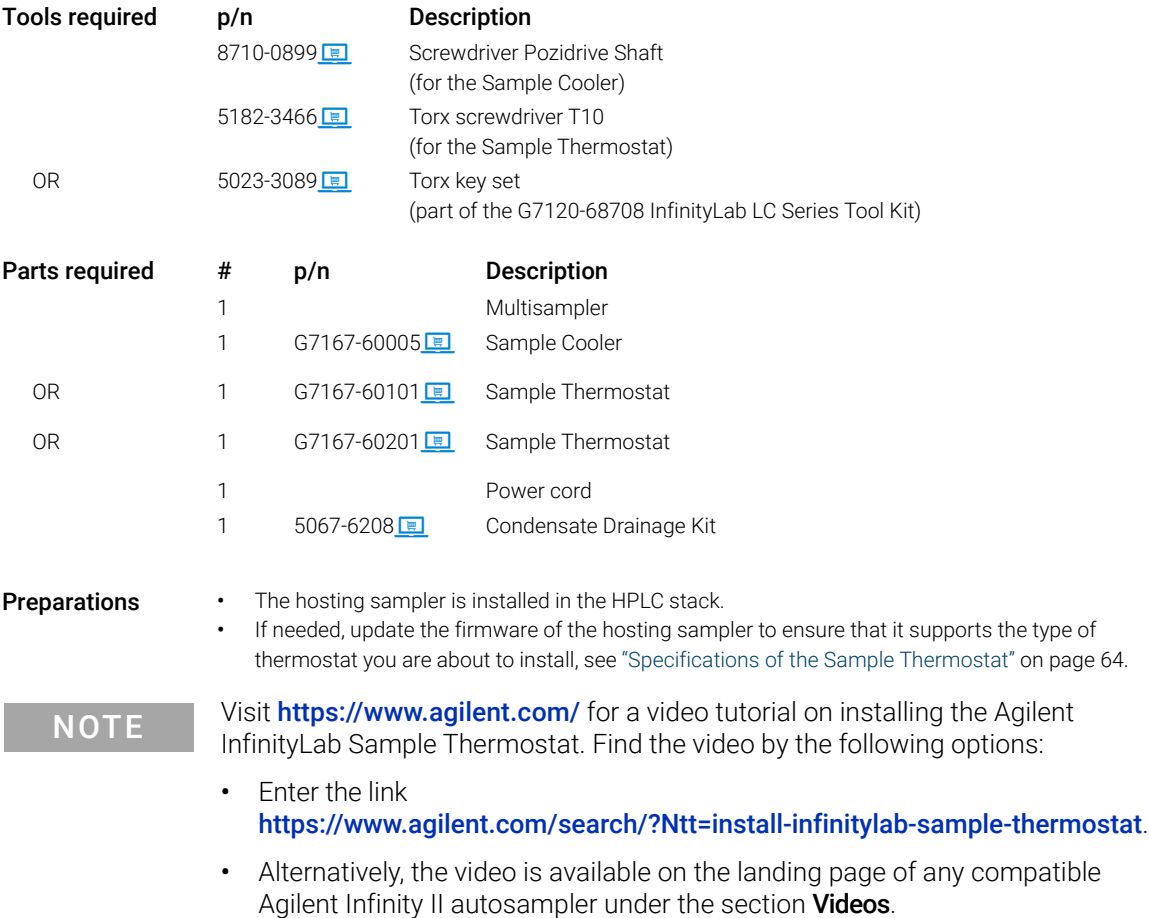

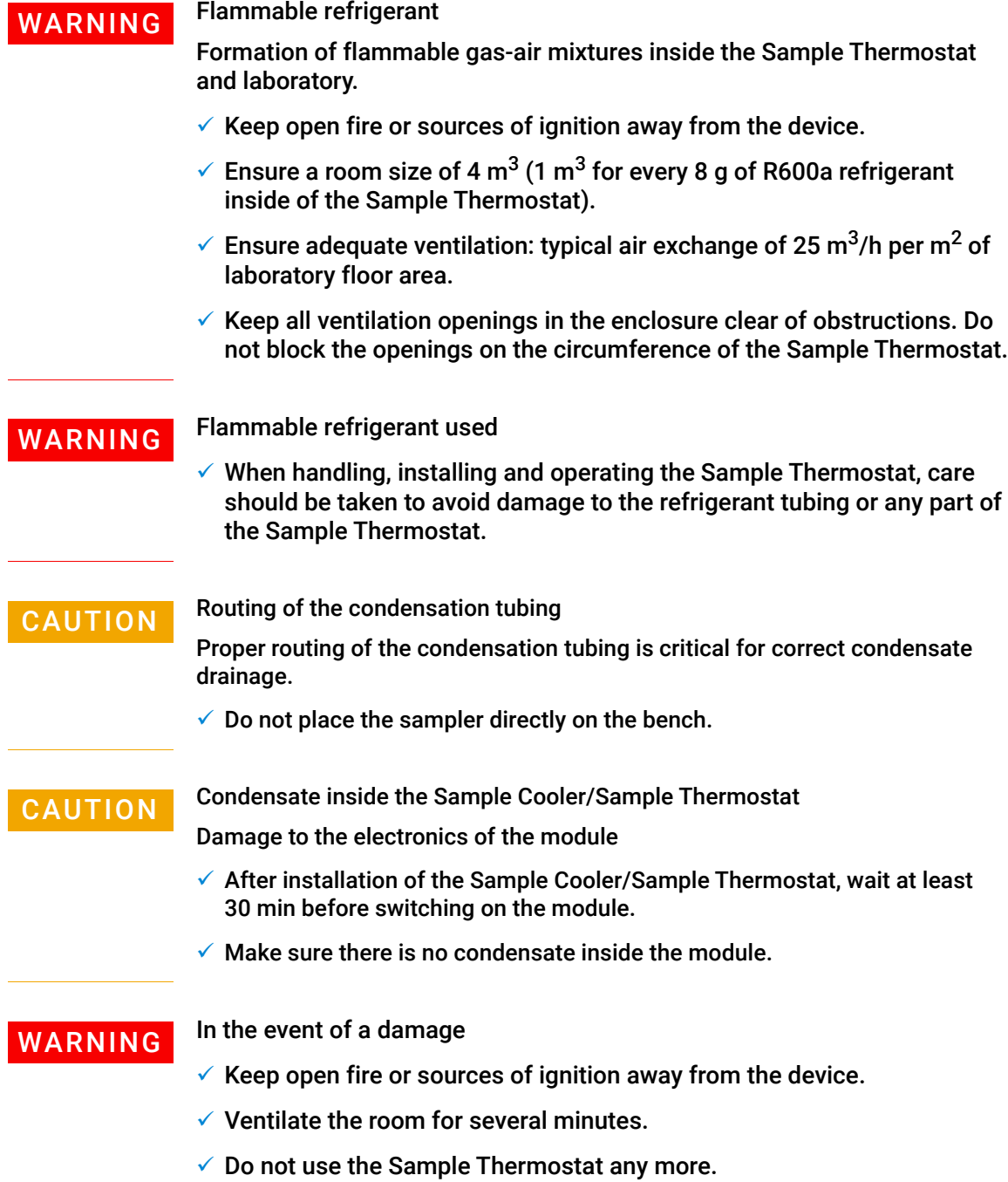

Installing the Optional Sample Cooler/Thermostat

NOTE If the sample cooler or thermostat is disconnected from the power supply, you

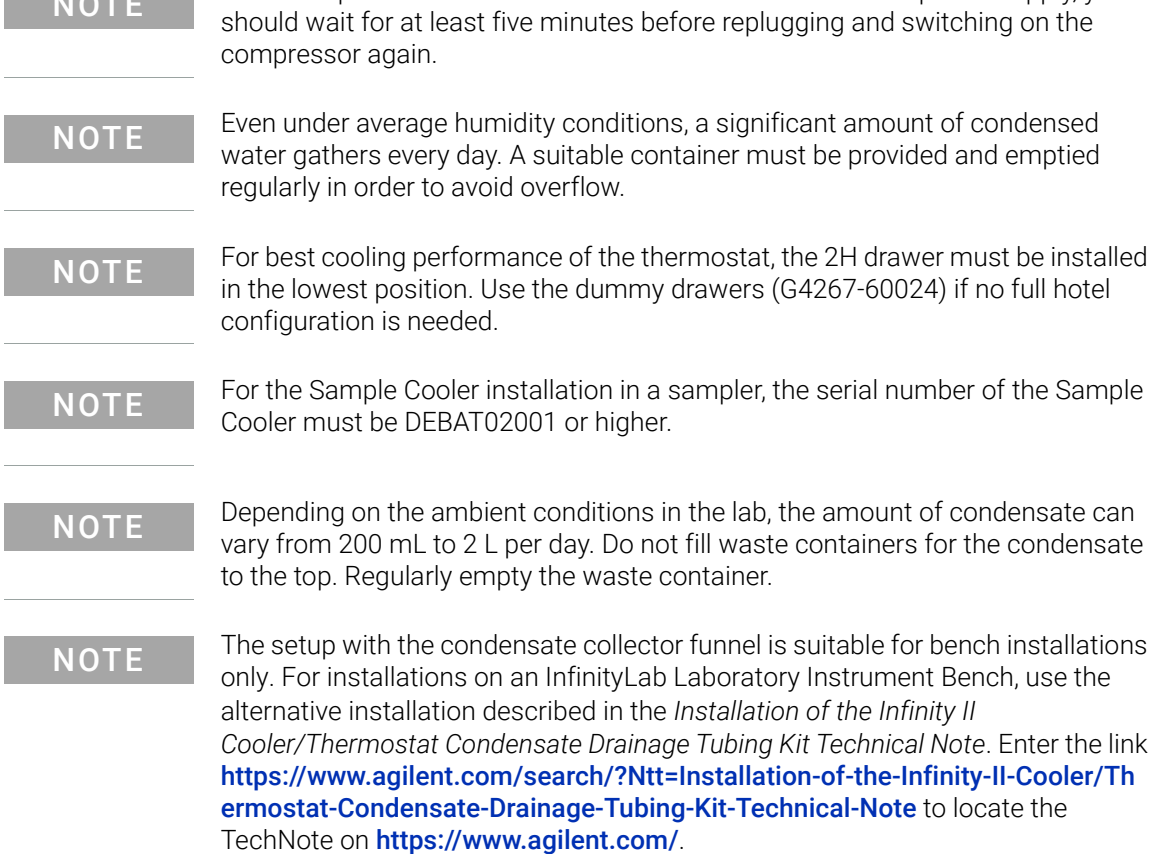

Installing the Optional Sample Cooler/Thermostat

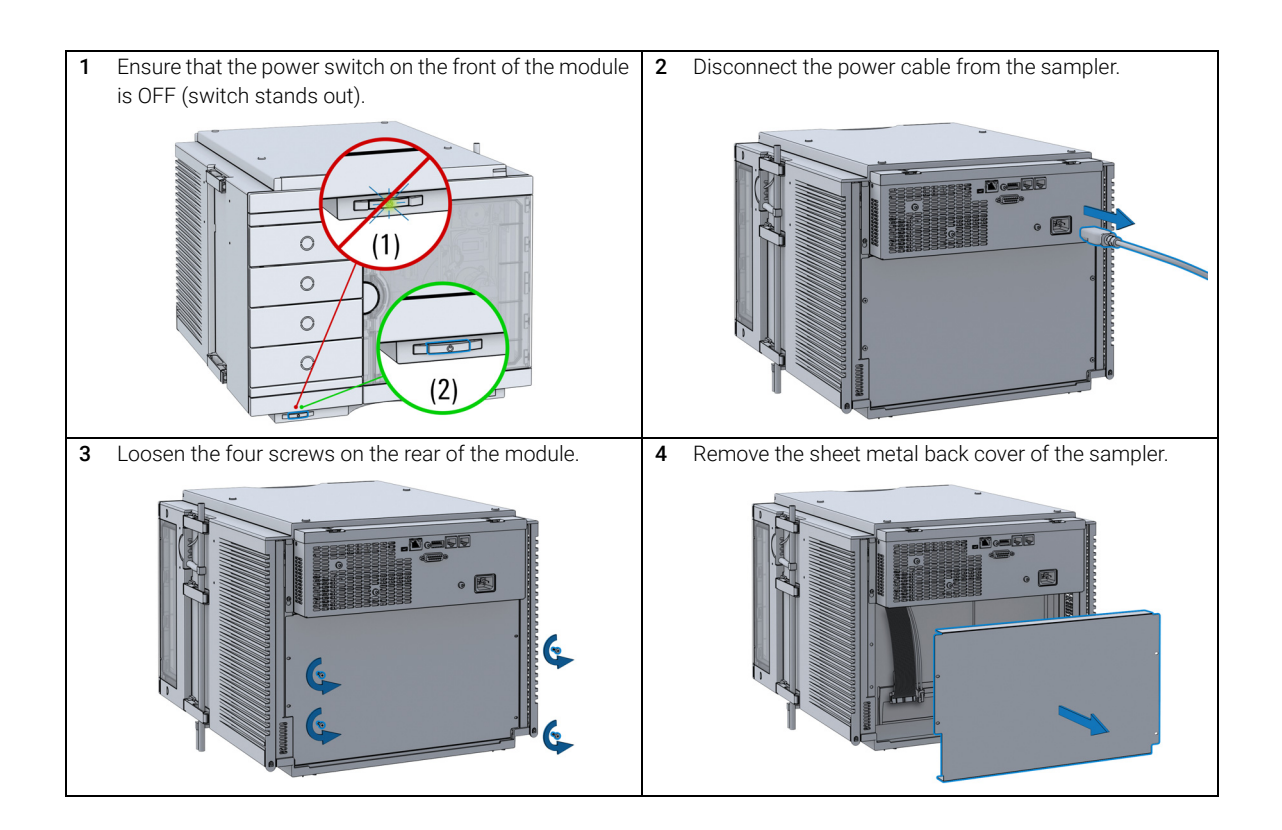

Installing the Optional Sample Cooler/Thermostat

5 Slide the Sample Cooler/Sample Thermostat halfway slide the sampler Cooler/Sample Thermostat hallway<br>into the sampler.

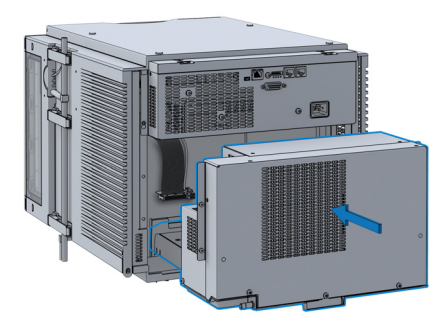

Module is partially energized when switched off, as long as the power cord is plugged in.

Repair work at the module can lead to personal injuries, e.g. shock hazard, when the cover is opened and the module is connected to power.

- $\checkmark$  Make sure that it is always possible to access the power plug.
- $\checkmark$  Do not use the Sample Cooler/Sample Thermostat if it is not operating correctly or has been damaged. Disconnect it from the power supply and call your local service center.
- Remove the power cable from the module before opening the cover.
- $\checkmark$  Do not connect the power cable to the module while the covers are removed.
- If the Sample Cooler/Sample Thermostat is disconnected from the power supply, you should wait for at least five minutes before switching on the compressor.

## **CAUTION**

#### Damaged electronics

- To avoid damages of the electronics of the module make sure the power cords are unplugged before disconnecting or reconnecting the sampler to the Sample Cooler/Sample Thermostat cables.
- 6 Connect the power cable and the data cable to the cooler/thermostat.

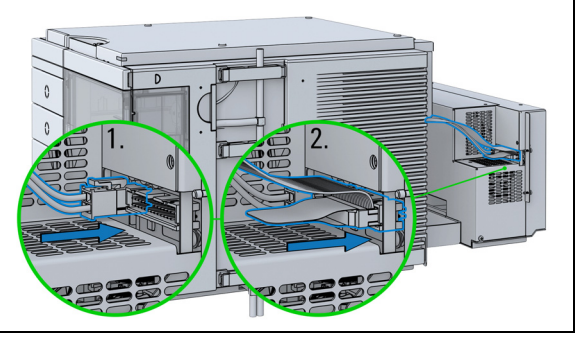

Installing the Optional Sample Cooler/Thermostat

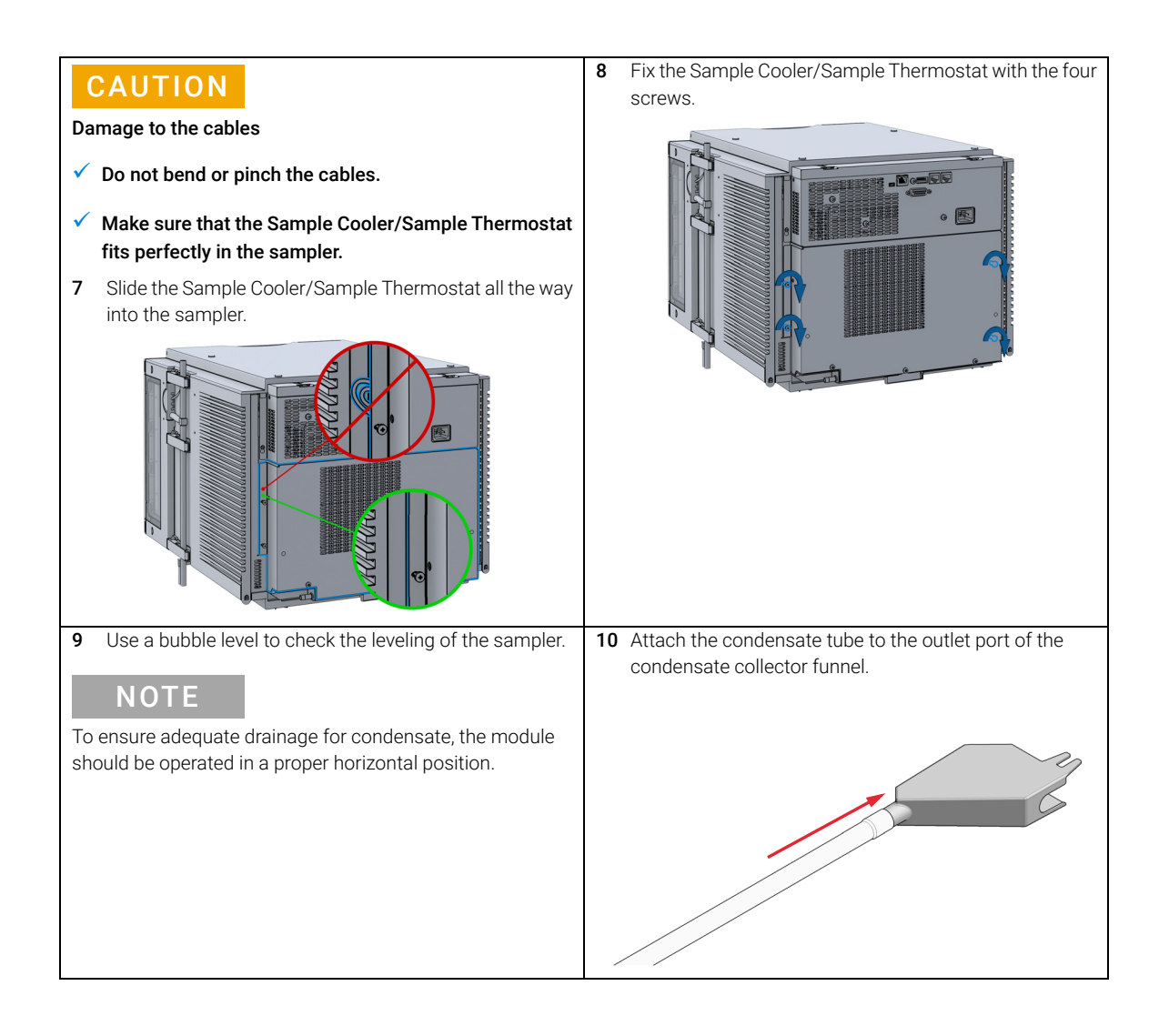

#### Installing the Optional Sample Cooler/Thermostat

11 Mount the drain connector on the condensate drainage outlet tube. Ensure the correct orientation of the spout.

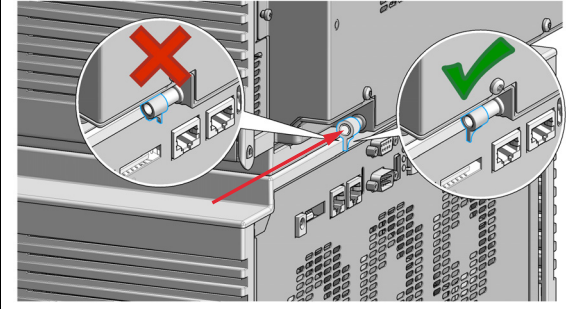

13 Place the washer over the thread of the screw (1). Screw the screw and washer halfway into the hole in the back of the cooler/thermostat (2).

12 Remove the screw situated above the condensate drainage outlet tube.

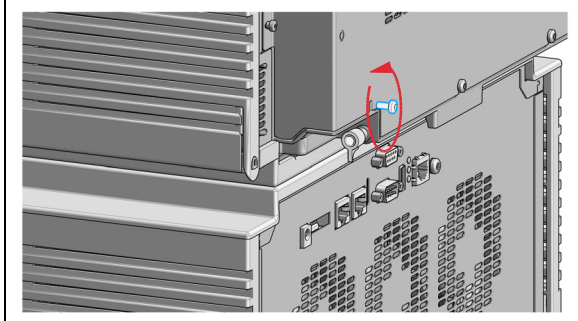

14 Position the condensate collector funnel underneath the condensate drainage outlet tube (1) and fix it to the back of the cooler/thermostat by tightening the screw (2). Ensure correct orientation and avoid overtightening the screw.

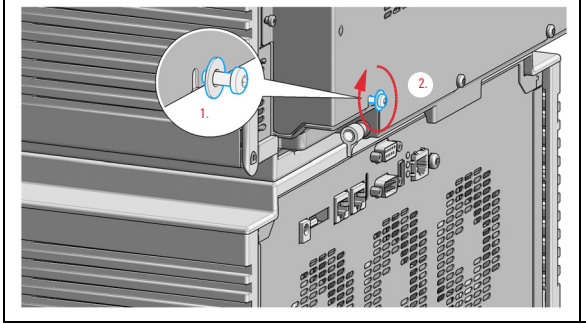

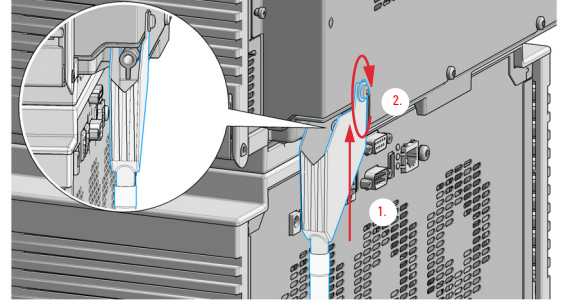

Installing the Optional Sample Cooler/Thermostat

15 Shorten the condensate tube so that it runs straight into the waste container without any unnecessary detour (1). If needed, use the 90 ° tubing connector provided in the kit to eliminate uphill sections, which might occur at the edge of the bench (2). Agilent recommends the use of a separate canister for condensate collection to avoid drainage problems (3). 16 Ensure that the tubing runs straight into the waste canister without any bends or joints and it is not hindered by any mechanical obstacle. Agilent recommends using a 6 L waste canister equipped with a suitable InfinityLab Stay Safe cap for optimal condensate handling. If you decide to use your own waste solution, make sure that the tubes don't immerse in the liquid. **NOTE** For more information, see ["Leak and Waste Handling"](#page-36-0) on [page 37](#page-36-0). **NOTE** Depending on the ambient conditions in the lab, the amount of condensate can vary from 200 mL to 2 L per day. Do not fill the waste container for the condensate to the top. Regularly empty the waste container. 1 3  $\overline{2}$ 

Installing the Optional Sample Cooler/Thermostat

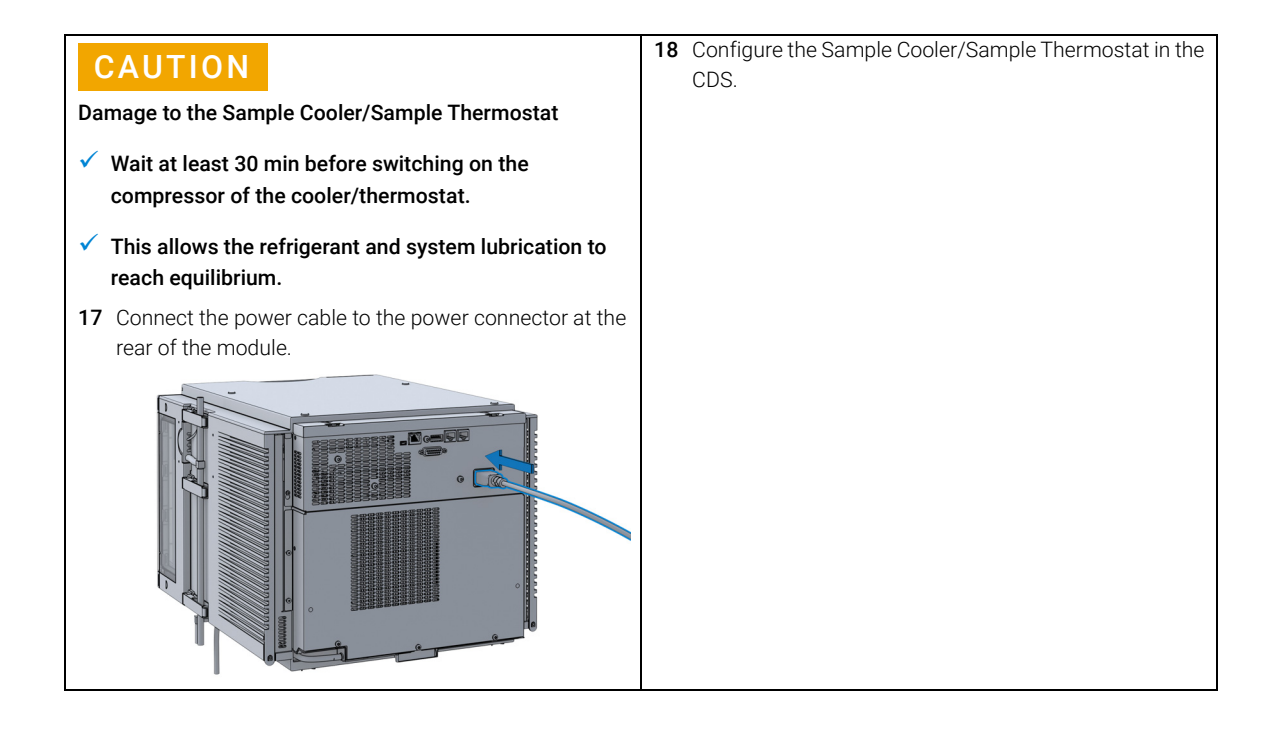

Using the Optional Sample Cooler/Sample Thermostat

# Using the Optional Sample Cooler/Sample Thermostat

The following section describes how to operate the Agilent Infinity II Sample Cooler and the Agilent InfinityLab Sample Thermostat using the Multisampler as an example for the hosting sampler. The operation principle is the same for any other Infinity II sampler type.

# **Dashboard**

The status indicator of the Sample Cooler/Sample Thermostat is incorporated in the graphical user interface (GUI) of the hosting sampler, which appears automatically when the unit is configured in the chromatography data system (CDS). When the cooler/thermostat is turned on, the set temperature and the actual temperature are also displayed.

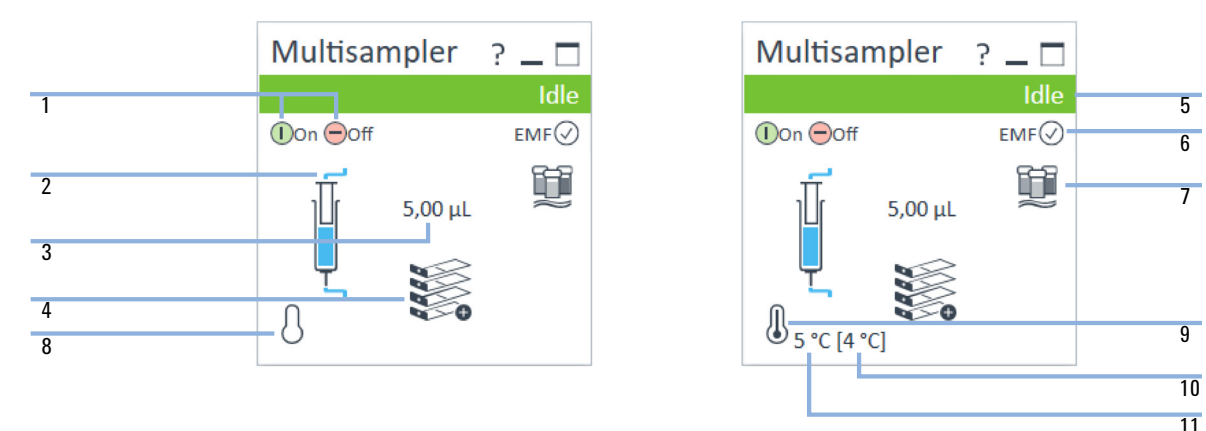

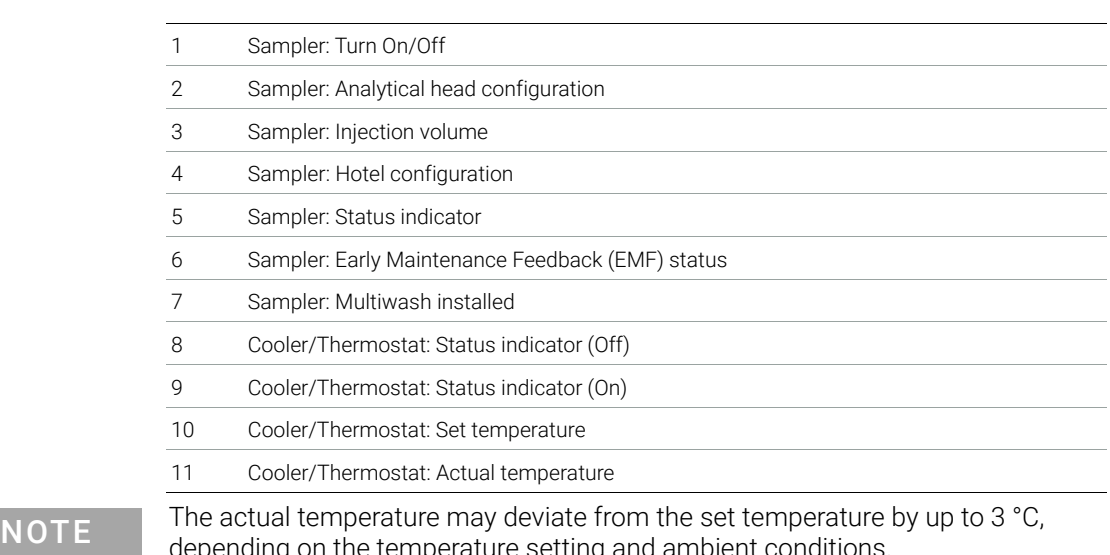

rature setting and ambient conditions.

NOTE If the actual temperature differs by more than  $\pm 2$  °C from the set temperature, a<br>NOTE setting is the initial that the cross of the temperature reading. This house we will not yellow highlight is visible around the temperature reading. This, however, will not prevent the system from starting a new analysis, unless the Enable Analysis >Temperature within +/- 2 °C function is selected.

### Agilent InfinityLab LC Series Multisamplers User Manual 86

Using the Optional Sample Cooler/Sample Thermostat

## Control Interface

Right-clicking the sampler GUI will prompt the control interface, where control and method parameters can be edited, configuration modified, and special commands executed.

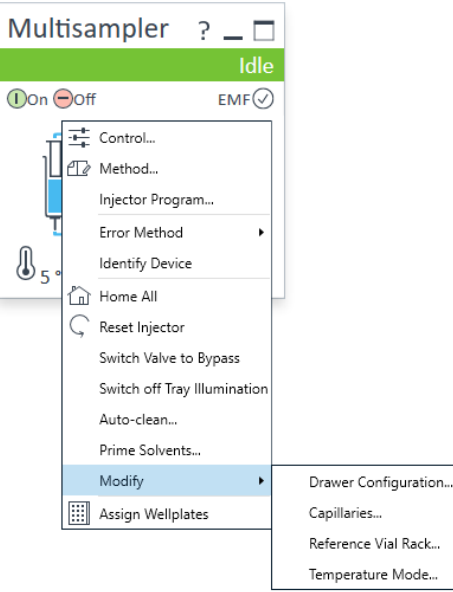

Using the Optional Sample Cooler/Sample Thermostat

## Control

With the Sample Cooler/Sample Thermostat installed, the **Control** dialog box of the hosting Infinity II sampler will include the following cooler/thermostat-specific control options:

- At Power On:
	- **Turn On Thermostat:** The cooler/thermostat turns on automatically upon powering on the sampler.
- Thermostat:
	- On: The cooler/thermostat turns on and the system starts to regulate the temperature inside the sample space towards the setpoint.

NOTE For the Sample Cooler, the set temperature must be at least 5 °C below ambient for proper temperature control.

- **Off:** The cooler/thermostat turns off.
- Enable Analysis

NOTE The Enable Analysis control setting is available since LC & CE drivers A.02.19.

- With any temperature: The analysis starts regardless of the actual temperature inside the sampler.
- Temperature within  $+/- 2$  °C: The analysis starts only when the actual temperature is within the  $\pm 2$  °C range of the setpoint temperature.

NOTE The Temperature within +/- 2 °C option is only available for the Sample Thermostat.

Using the Optional Sample Cooler/Sample Thermostat

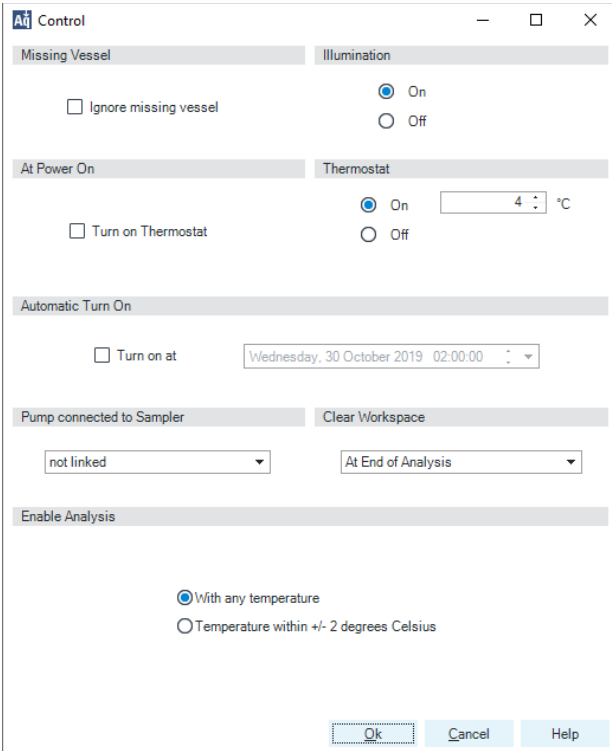

## Temperature Mode

Selecting **Modify >Temperature Mode** in the **Control Interface** will prompt a dialog box, where the temperature control mode can be switched between being a method parameter or a system (control) setting:

- **Constant Temperature Mode**: The temperature control mode is defined as a system (control) setting, meaning that the temperature setting is independent of the method parameters. The temperature stays constant for all methods within a given sequence. This control mode is the default option and recommended for most applications.
- Variable Temperature Mode: The temperature control mode is defined as a method parameter, meaning that the temperature setting is part of the method parameters. The temperature can change from method to method within a given sequence. This control mode is not recommended for most analytical workflows but might be used for some special applications, such as degradation studies.

NOTE For modifying the temperature mode, LC & CE drivers A.02.12 or higher are required. If the system is run on an earlier driver version, the temperature mode is defined as a system setting.

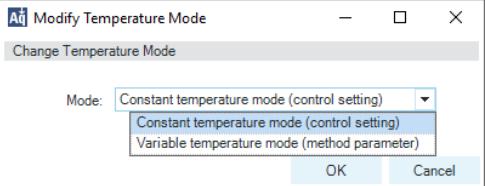

Figure 22 Modify Temperature Mode screen

Before using the **Variable Temperature Mode** setting, here are some hints and tips to consider:

- Changing the temperature setting from one method to another will affect all samples inside the sampler.
- Depending on the extent of the temperature change, it could take up to a couple of hours until the sample temperature stabilizes at the new setpoint (for example, from 4 to 40 °C or vice versa).
- $\cdot$  It might be beneficial to use the **Temperature within +/- 2 °C** function; otherwise, the next run will start without waiting for the new setpoint being reached.

## Online Signal Monitor

In the **Online Signals** tab of the CDS, the actual temperature of the sample space can be configured and plotted together with the other instrument actuals. This enables the user to have a better overview of how the temperature changes over time.

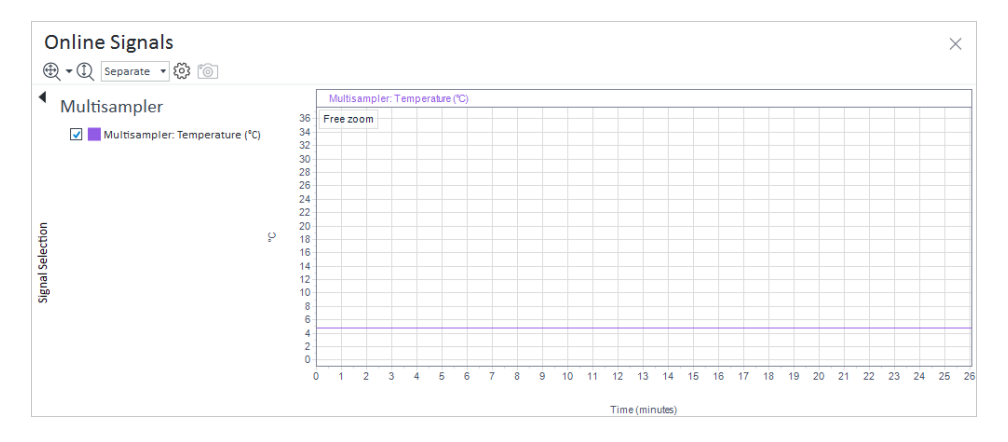

## Reporting Sample Temperature

The actual and setpoint temperature can be included in the analysis report. For this, the **Samples >Advanced Run Information** field must be included in the report template.

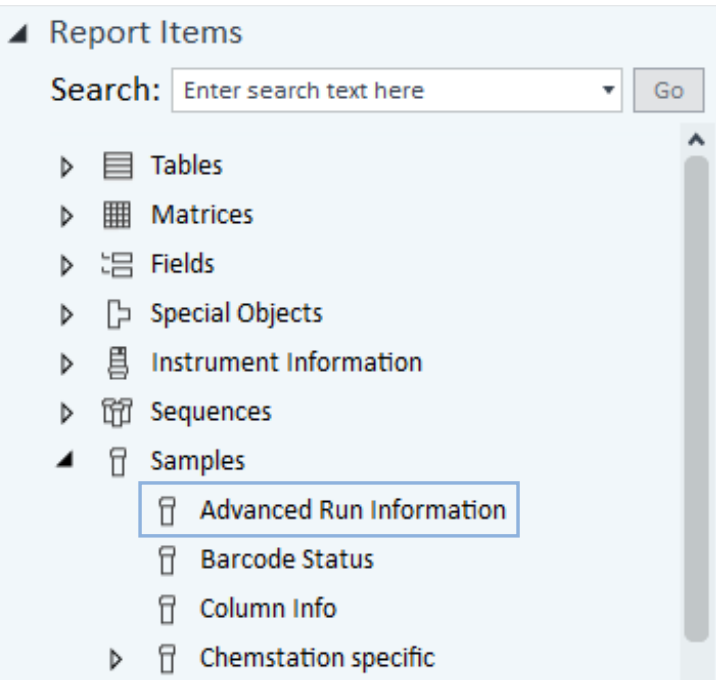

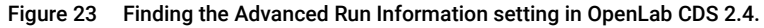

#### **Method Events**

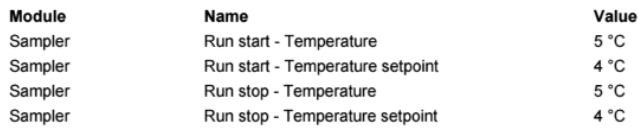

Figure 24 Reporting actual and setpoint temperature using the Advanced Run Information setting.

NOTE For OpenLab CDS ChemStation, this option is only available in Intelligent Reporting.

## Operation Information

#### Reaching Setpoint Temperature

Depending on the ambient conditions and the sampler configuration (for example, hotel configuration for the Multisampler), reaching the setpoint temperature can take from 30 min up to a couple of hours.

NOTE Reaching the 4 °C setpoint from an ambient temperature of 22 °C takes about  $NOTE$ 45 min for the Vialsampler (G7129A/B/C or G7157A), as well as for the Multisampler (G7167A/B, G5668A, G7137A, or G4767A), and the Online Sample Manager (G3167A) with a single 2H drawer installed.

NOTE This relatively slow ramping down of the temperature is necessary to avoid ice formation.

NOTE For the best performance of the Sample Cooler/Sample Thermostat, all drawers must be installed in the sampler. For the Multisampler, use dummy drawers if no full hotel configuration is needed.

#### Condensate Formation

Operating the cooler/thermostat at temperatures below ambient results in condensate formation. This condensed water is collected in the base plate of the cooler/thermostat and drained through the drainpipe at the back of the unit. The container for condensate collection should be regularly emptied to ensure the proper functioning of the system.

NOTE If the container is overfilled or the condensate tubing is blocked, the condensate sensor is triggered, rendering the HPLC system to enter the error state (see ["Sample temperature control switched off due to condensate"](#page-202-0) on page 203).

NOTE Depending on the ambient conditions in the lab, the amount of condensate can vary from 200 mL to 2 L per day. Waste containers for the condensate should not be filled to the top. The waste container must be emptied regularly.

#### Dew Formation

Setting the cooler/thermostat from a lower to a higher temperature setpoint, or just simply turning it off, can result in dew formation on the internal surfaces of the sampler. This is normal and should cease after a couple of hours at the most.

Using the Optional Sample Cooler/Sample Thermostat

#### Frequent Door/Drawer Opening

Opening the door(s) and/or the sample drawers frequently can compromise the temperature stability, as fresh warm and humid air will enter each time. In a highly humid environment, this could also lead to the formation of significant amounts of condensate on the internal surfaces of the sampler.

#### Ice Formation

The Sample Cooler/Sample Thermostat was designed to operate without the risk of icing. In an unlikely event of ice formation, turn off the cooler/thermostat and wait until it defrosts.

NOTE Do not use mechanical devices or other means to accelerate the defrosting process.

#### Shutting Down

When the Sample Cooler/Sample Thermostat needs to be turned off for the night or a longer period, the following best practices are recommended:

- Remove all sample containers and/or vials from the sampler.
- Let the system reach the ambient temperature. Opening the door(s) of the sampler facilitates this process.
- Remove any condensate that might appear on the sample drawers or the internal surfaces of the sampler.
- Make sure that all condensate is removed from the cooler/thermostat.

NOTE Gently tapping on the sides of the sampler facilitates the condensate removal. Tilting the module towards its right back corner is not recommended as it can damage the internal parts.

# Transporting the Sampler

## Prepare a Sampler Without Cooler/Thermostat for **Transportation**

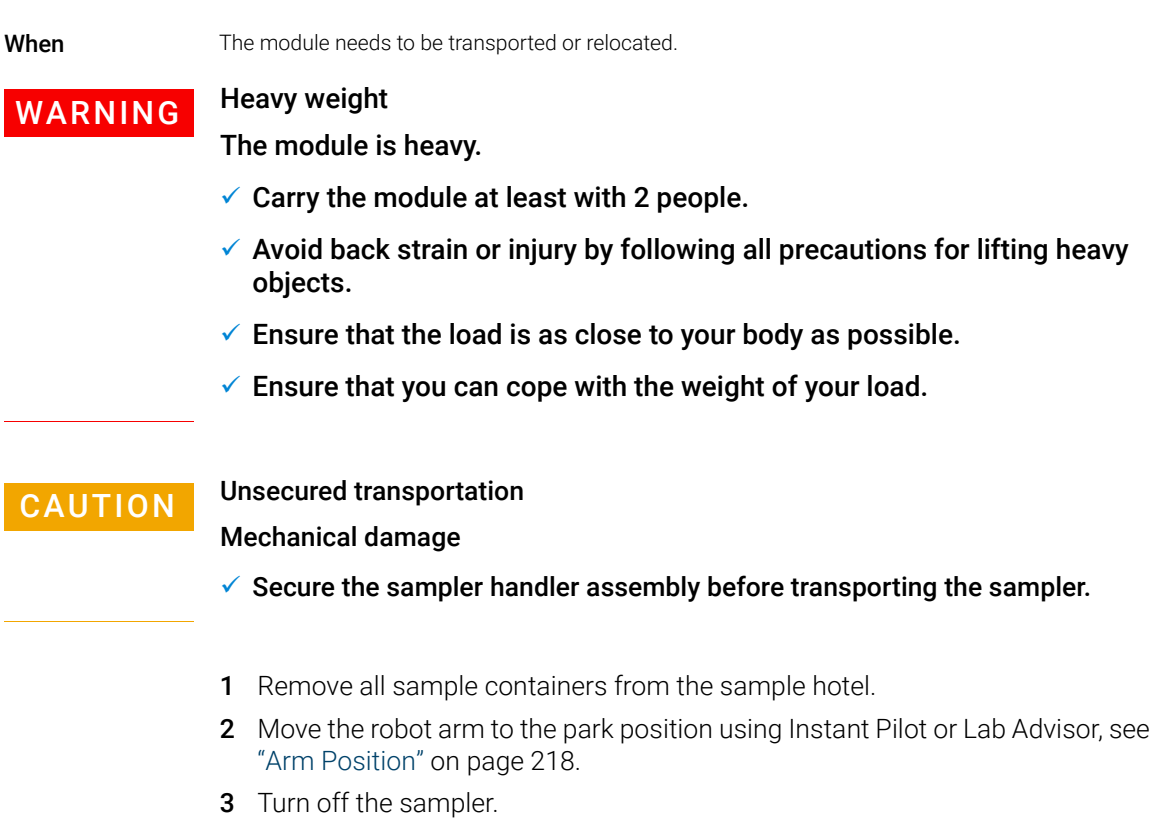

4 Install all parts of the Transport Protection, see ["Install the Transport](#page-97-0)  [Protection Foam"](#page-97-0) on page 98.

## Prepare a Sampler with Cooler/Thermostat for **Transportation**

When The module needs to be transported or relocated.

## WARNING Heavy weight

The module is heavy.

- $\checkmark$  Carry the module at least with 2 people.
- $\checkmark$  Avoid back strain or injury by following all precautions for lifting heavy objects.
- $\checkmark$  Ensure that the load is as close to your body as possible.
- $\checkmark$  Ensure that you can cope with the weight of your load.

CAUTION Condensate inside the cooler or thermostat

Damage to the electronics

- $\checkmark$  Unplug the power cords.
- $\checkmark$  Drain off all condensate before dismounting the sample cooler or thermostat.
- $\checkmark$  Make sure that there is no condensate left.

## CAUTION Unsecured transportation

Mechanical damage

 $\checkmark$  Secure the sampler handler assembly before transporting the sampler.

NOTE Moving the sampler with the Sample Cooler/Sample Thermostat installed is possible for short distances (for example, from one workbench to another). For longer transportation, remove the cooler/thermostat from the sampler and handle the units separately.

Transporting the Sampler

- 1 Remove condensate.
	- a Place a suitable container underneath the outlet pipe.
	- **b** Remove the drainage tube.
	- c Gently tap the sides of the sampler several times to facilitate the drainage of the condensate from the system.

NOTE Do not tilt the module to avoid damage to the internal parts.

- 2 Remove all sample containers from the sample hotel.
- 3 Move the robot arm to the park position using Instant Pilot or Lab Advisor, see ["Arm Position"](#page-217-0) on page 218.
- 4 Turn off the sampler.
- 5 Install all parts of the Transport Protection, see ["Install the Transport](#page-97-0)  [Protection Foam"](#page-97-0) on page 98.
- 6 Remove the Sample Cooler/Sample Thermostat from the sampler if needed, see ["Replace the Sample Cooler/Sample Thermostat"](#page-292-0) on page 293.

## <span id="page-97-0"></span>Install the Transport Protection Foam

When To secure the transport arm before transporting or shipping the sampler.

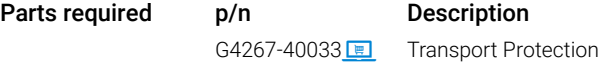

#### Preparations

- All sample containers are removed from the sample hotel.
- Module is switched off.

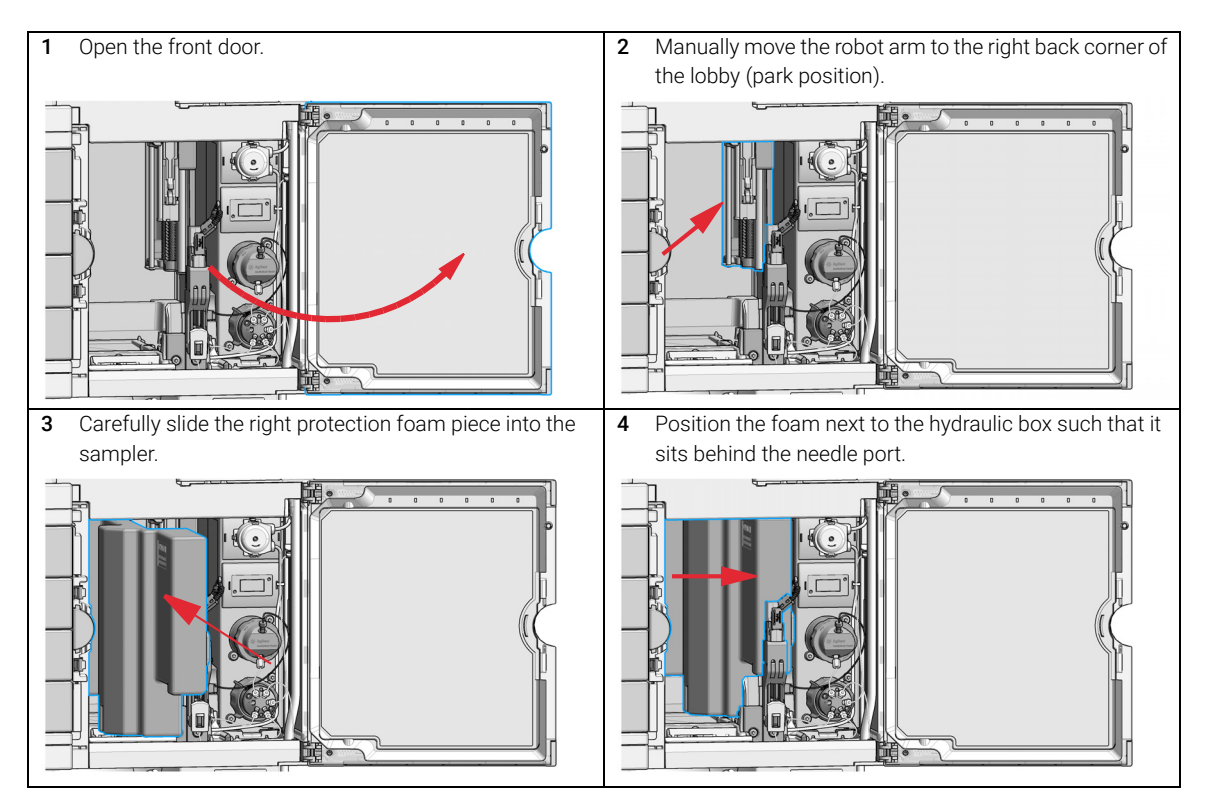

Transporting the Sampler

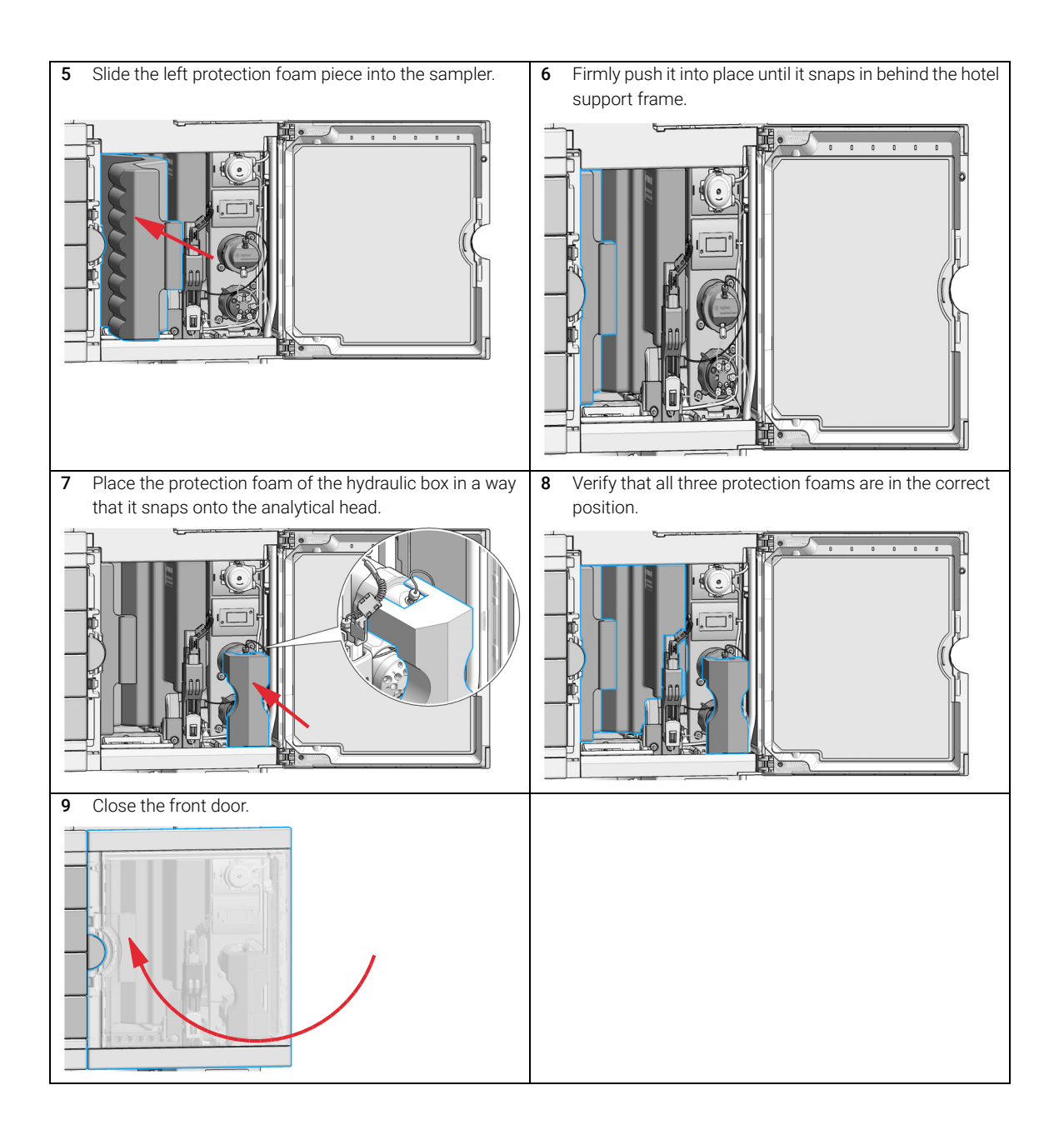

Solvent Information

# Solvent Information

Observe the following recommendations on the use of solvents.

- Follow the recommendations for avoiding the growth of algae, see the pump manuals.
- Small particles can permanently block capillaries and valves. Therefore, always filter solvents through 0.22 µm filters.
- Avoid or minimize the use of solvents that may corrode parts in the flow path. Consider specifications for the pH range given for different materials such as flow cells, valve materials etc. and recommendations in subsequent sections.

## Recommended Wash Solvents

- water
- ethanol
- methanol
- water/acid (especially for basic compounds)
- water/base (especially for acidic compounds)
- water/acetonitrile

NOTE For different wash solvents as mentioned above, verify that the wash solvent is suitable for the silicone wash tubing.

## Solvent Compatibility of Tubings for Peristaltic Pumps

The table shows the chemical resistance properties of Silicone and PharMed tubing to different needle wash solvents:

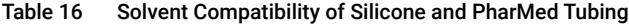

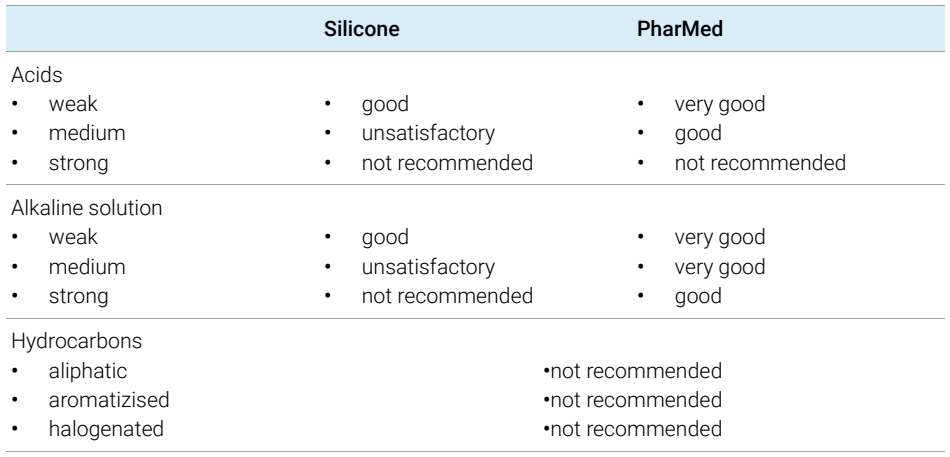

## Materials used in the 1260 Infinity II Bio-inert System

For the Bio-inert LC system, Agilent Technologies uses highest-quality materials in the flow path (also referred to as wetted parts), which are widely accepted by life science scientists, as they are known for optimum inertness to biological samples and ensure best compatibility with common samples and solvents over a wide pH range. Explicitly, the complete flow path is free of stainless steel and free of other alloys containing metals such as iron, nickel, cobalt, chromium, molybdenum, or copper, which can interfere with biological samples. The flow downstream of the sample introduction contains no metals whatsoever.

#### Table 17 Used Bio-inert materials

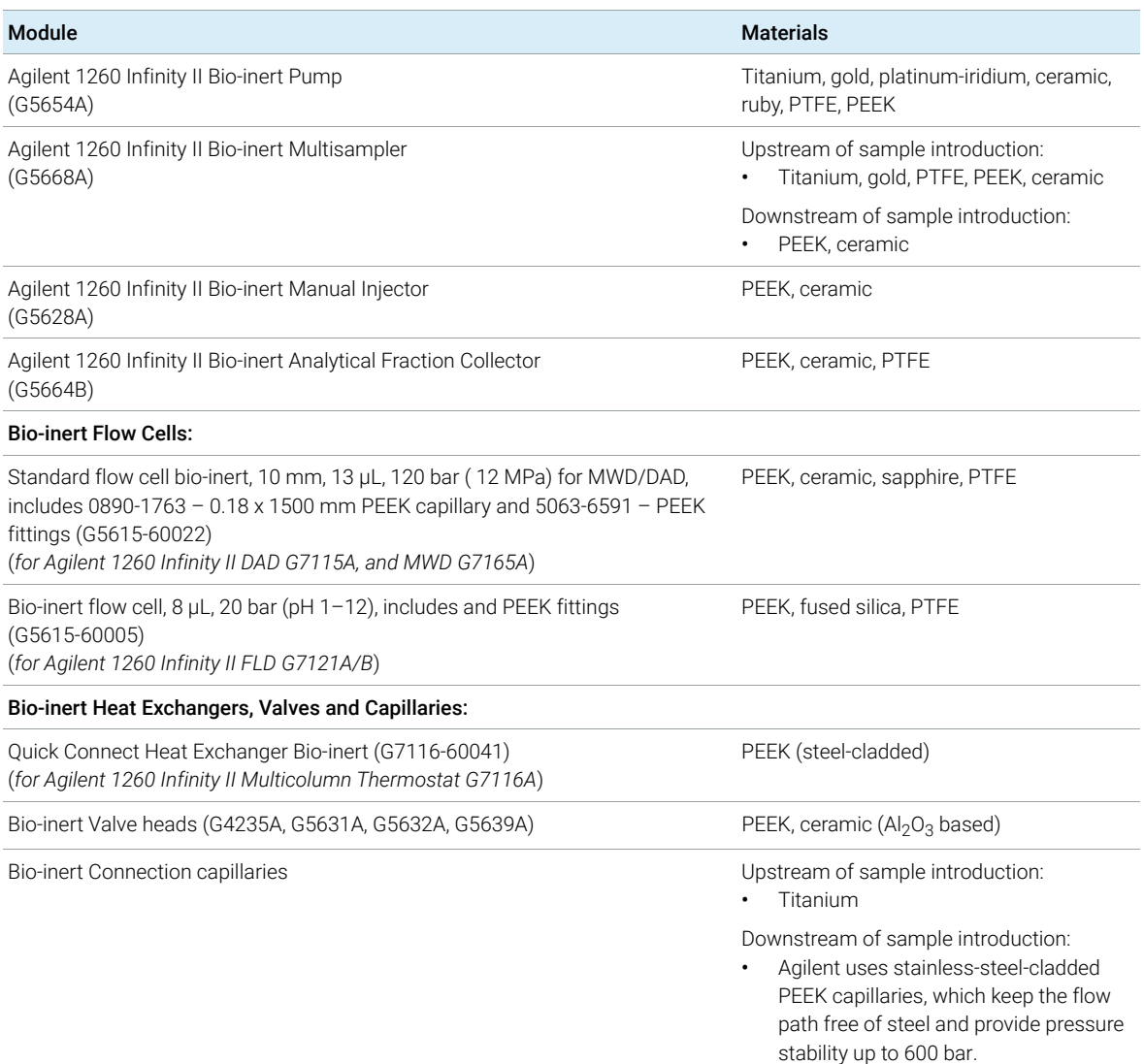

NOTE To ensure optimum biocompatibility of your Agilent 1260 Infinity II Bio-inert LC system, do not include non-inert standard modules or parts to the flow path. Do not use any parts that are not labeled as Agilent "Bio-inert". For solvent compatibility of these materials, see ["Material Information"](#page-105-0) on page 106.

## Materials used in the 1290 Infinity II Bio LC System

For the 1290 Infinity II Bio LC System, Agilent Technologies uses highest quality materials in the flow path (also referred to as wetted parts). Life scientists accept these materials, as they are known for optimum inertness to biological samples and ensure best compatibility with common samples and solvents over a wide pH range. To enable chromatography at very high pressures, while maintaining inertness the metal alloy MP35N is used instead of stainless steel throughout the system.

The MP35N is a nonmagnetic, nickel-cobalt-chromium-molybdenum alloy with an excellent resistance to sulfation, oxidation, saline solutions, and most mineral acids. Its superior properties guaranty reliable performance, even under UHPLC conditions.

Solvent Information

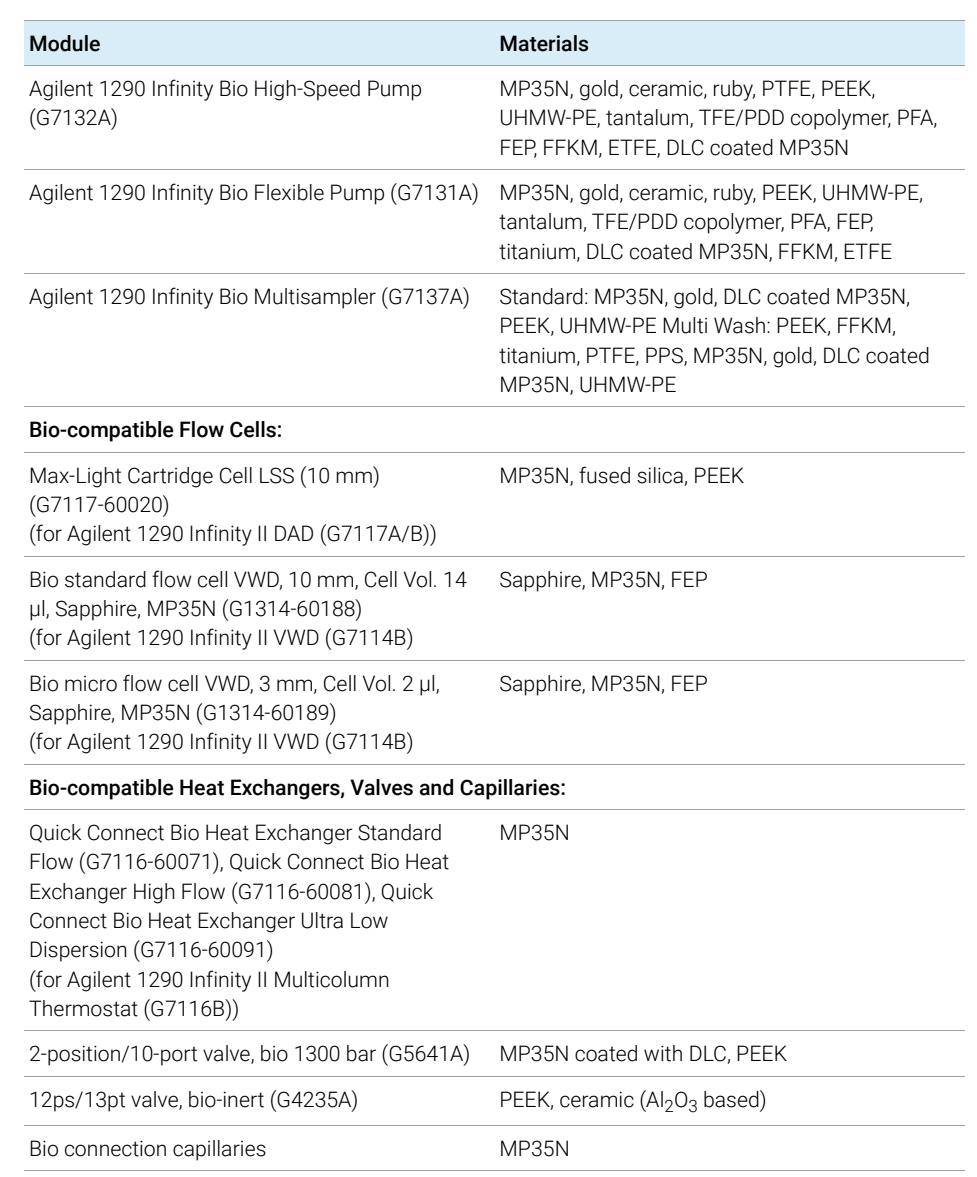

### Table 18 Used Bio-compatible materials

NOTE To ensure optimum bio-compatibility of your Agilent 1290 Infinity II Bio LC<br>Contains do not include non-Dia standard maghiles are parts to the flaw path System, do not include non-Bio standard modules or parts to the flow path. Do not use any parts that are not labeled as Agilent "Bio". For solvent compatibility of these materials, see ["Material Information"](#page-105-0) on page 106

### Agilent InfinityLab LC Series Multisamplers User Manual 105

## <span id="page-105-0"></span>Material Information

Materials in the flow path are carefully selected based on Agilent's experiences in developing highest-quality instruments for HPLC analysis over several decades. These materials exhibit excellent robustness under typical HPLC conditions. For any special condition, please consult the material information section or contact Agilent.

#### Disclaimer

Subsequent data was collected from external resources and is meant as a reference. Agilent cannot guarantee the correctness and completeness of such information. Data is based on compatibility libraries, which are not specific for estimating the long-term life time under specific but highly variable conditions of UHPLC systems, solvents, solvent mixtures, and samples. Information also cannot be generalized due to catalytic effects of impurities like metal ions, complexing agents, oxygen etc. Apart from pure chemical corrosion, other effects like electro corrosion, electrostatic charging (especially for nonconductive organic solvents), swelling of polymer parts etc. need to be considered. Most data available refers to room temperature (typically  $20 - 25$  °C, 68 – 77 °F). If corrosion is possible, it usually accelerates at higher temperatures. If in doubt, please consult technical literature on chemical compatibility of materials.

#### MP35N

MP35N is a nonmagnetic, nickel-cobalt-chromium-molybdenum alloy demonstrating excellent corrosion resistance (for example, against nitric and sulfuric acids, sodium hydroxide, and seawater) over a wide range of concentrations and temperatures. In addition, this alloy shows exceptional resistance to high-temperature oxidation. Due to excellent chemical resistance and toughness, the alloy is used in diverse applications: dental products, medical devices, nonmagnetic electrical components, chemical and food processing equipment, marine equipment. Treatment of MP35N alloy samples with 10 % NaCl in HCl (pH 2.0) does not reveal any detectable corrosion. MP35N also demonstrates excellent corrosion resistance in a humid environment. Although the influence of a broad variety of solvents and conditions has been tested, users should keep in mind that multiple factors can affect corrosion rates, such as temperature, concentration, pH, impurities, stress, surface finish, and dissimilar metal contacts.

Solvent Information

### Polyphenylene Sulfide (PPS)

Polyphenylene sulfide has outstanding stability even at elevated temperatures. It is resistant to dilute solutions of most inorganic acids, but it can be attacked by some organic compounds and oxidizing reagents. Nonoxidizing inorganic acids, such as sulfuric acid and phosphoric acid, have little effect on polyphenylene sulfide, but at high concentrations and temperatures, they can still cause material damage. Nonoxidizing organic chemicals generally have little effect on polyphenylene sulfide stability, but amines, aromatic compounds, and halogenated compounds may cause some swelling and softening over extended periods of time at elevated temperatures. Strong oxidizing acids, such as nitric acid (> 0.1 %), hydrogen halides (> 0.1 %), peroxy acids (> 1 %), or chlorosulfuric acid degrade polyphenylene sulfide. It is not recommended to use polyphenylene sulfide with oxidizing material, such as sodium hypochlorite and hydrogen peroxide. However, under mild environmental conditions, at low concentrations and for short exposure times, polyphenylene sulfide can withstand these chemicals, for example, as ingredients of common disinfectant solutions.

#### PEEK

PEEK (Polyether-Ether Ketones) combines excellent properties regarding biocompatibility, chemical resistance, mechanical and thermal stability. PEEK is therefore the material of choice for UHPLC and biochemical instrumentation.

It is stable in the specified pH range (for the Bio-Inert LC system:  $pH 1 - 13$ , see bio-inert module manuals for details), and inert to many common solvents.

There are still some known incompatibilities with chemicals such as chloroform, methylene chloride, THF, DMSO, strong acids (nitric acid > 10 %, sulfuric acid > 10 %, sulfonic acids, trichloroacetic acid), halogens or aqueous halogen solutions, phenol and derivatives (cresols, salicylic acid, and so on).

When used above room temperature, PEEK is sensitive to bases and various organic solvents, which can cause it to swell. Under such conditions, normal PEEK capillaries are sensitive to high pressure. Therefore, Agilent uses stainless steel clad PEEK capillaries in bio-inert systems. The use of stainless steel clad PEEK capillaries keeps the flow path free of steel and ensures pressure stability up to 600 bar. If in doubt, consult the available literature about the chemical compatibility of PEEK.

#### Polyimide

Agilent uses semi-crystalline polyimide for rotor seals in valves and needle seats in autosamplers. One supplier of polyimide is DuPont, which brands polyimide as Vespel, which is also used by Agilent.

Polyimide is stable in a pH range between 1 and 10 and in most organic solvents. It is incompatible with concentrated mineral acids (e.g. sulphuric acid), glacial acetic acid, DMSO and THF. It is also degraded by nucleophilic substances like ammonia (e.g. ammonium salts in basic conditions) or acetates.

### Polyethylene (PE)

Agilent uses UHMW (ultra-high molecular weight)-PE/PTFE blends for yellow piston and wash seals, which are used in 1290 Infinity pumps, 1290 Infinity II pumps, the G7104C and for normal phase applications in 1260 Infinity pumps.

Polyethylene has a good stability for most common inorganic solvents including acids and bases in a pH range of 1 to 12.5. It is compatible with many organic solvents used in chromatographic systems like methanol, acetonitrile and isopropanol. It has limited stability with aliphatic, aromatic and halogenated hydrocarbons, THF, phenol and derivatives, concentrated acids and bases. For normal phase applications, the maximum pressure should be limited to 200 bar.

### Tantalum (Ta)

Tantalum is inert to most common HPLC solvents and almost all acids except fluoric acid and acids with free sulfur trioxide. It can be corroded by strong bases (e.g. hydroxide solutions > 10 %, diethylamine). It is not recommended for the use with fluoric acid and fluorides.
Solvent Information

Stainless Steel (SST)

Stainless steel is inert against many common solvents. It is stable in the presence of acids and bases in a pH range of 1 to 12.5. It can be corroded by acids below pH 2.3. It can also corrode in following solvents:

- Solutions of alkali halides, their respective acids (for example, lithium iodide, potassium chloride) and aqueous solutions of halogens.
- High concentrations of inorganic acids like nitric acid, sulfuric acid, and organic solvents especially at higher temperatures (replace, if your chromatography method allows, by phosphoric acid or phosphate buffer, which are less corrosive against stainless steel).
- Halogenated solvents or mixtures, which form radicals and/or acids, for example:

 $2 \text{ CHCl}_3 + 0_2 \rightarrow 2 \text{ COCl}_2 + 2 \text{ HCl}$ 

This reaction, in which stainless steel probably acts as a catalyst, occurs quickly with dried chloroform if the drying process removes the stabilizing alcohol.

- Chromatographic grade ethers, which can contain peroxides (for example, THF, dioxane, diisopropyl ether). Such ethers should be filtered through dry aluminum oxide, which adsorbs the peroxides.
- Solutions of organic acids (acetic acid, formic acid, and so on) in organic solvents. For example, a 1 % solution of acetic acid in methanol will attack steel.
- Solutions containing strong complexing agents (for example, EDTA, ethylenediaminetetraacetic acid).
- Mixtures of carbon tetrachloride with isopropanol or THF.

## Titanium (Ti)

Titanium is highly resistant to oxidizing acids (for example, nitric, perchloric and hypochlorous acid) over a wide range of concentrations and temperatures. This is due to a thin oxide layer on the surface, which is stabilized by oxidizing compounds. Non-oxidizing acids (for example, hydrochloric, sulfuric and phosphoric acid) can cause slight corrosion, which increases with acid concentration and temperature. For example, the corrosion rate with 3 % HCl (about pH 0.1) at room temperature is about 13 μm/year. At room temperature, titanium is resistant to concentrations of about 5 % sulfuric acid (about pH 0.3). Addition of nitric acid to hydrochloric or sulfuric acids significantly reduces corrosion rates. Titanium is sensitive to acidic metal chlorides like FeCl<sub>3</sub> or CuCl<sub>2</sub>. Titanium is subject to corrosion in anhydrous methanol, which can be avoided by adding a small amount of water (about 3 %). Slight corrosion is possible with ammonia  $> 10\%$ 

# Diamond-Like Carbon (DLC)

Diamond-Like Carbon is inert to almost all common acids, bases, and solvents. There are no documented incompatibilities for HPLC applications.

## Fused silica and Quartz (SiO<sub>2</sub>)

Fused silica is used in Max Light Cartridges. Quartz is used for classical flow cell windows. It is inert against all common solvents and acids except hydrofluoric acid and acidic solvents containing fluorides. It is corroded by strong bases and should not be used above pH 12 at room temperature. The corrosion of flow cell windows can negatively affect measurement results. For a pH greater than 12, the use of flow cells with sapphire windows is recommended.

## Gold

Gold is inert to all common HPLC solvents, acids, and bases within the specified pH range. It can be corroded by complexing cyanides and concentrated acids like aqua regia.

Solvent Information

# Zirconium Oxide ( $ZrO<sub>2</sub>$ )

Zirconium Oxide is inert to almost all common acids, bases, and solvents. There are no documented incompatibilities for HPLC applications.

# Platinum/Iridium

Platinum/Iridium is inert to almost all common acids, bases, and solvents. There are no documented incompatibilities for HPLC applications.

# Fluorinated polymers (PTFE, PFA, FEP, FFKM, PVDF)

Fluorinated polymers like PTFE (polytetrafluorethylene), PFA (perfluoroalkoxy), and FEP (fluorinated ethylene propylene) are inert to almost all common acids, bases, and solvents. FFKM is perfluorinated rubber, which is also resistant to most chemicals. As an elastomer, it may swell in some organic solvents like halogenated hydrocarbons.

TFE/PDD copolymer tubings, which are used in all Agilent degassers except G1322A/G7122A, are not compatible with fluorinated solvents like Freon, Fluorinert, or Vertrel. They have limited life time in the presence of hexafluoroisopropanol (HFIP). To ensure the longest possible life with HFIP, it is best to dedicate a particular chamber to this solvent, not to switch solvents, and not to let dry out the chamber. For optimizing the life of the pressure sensor, do not leave HFIP in the chamber when the unit is off.

The tubing of the leak sensor is made of PVDF (polyvinylidene fluoride), which is incompatible with the solvent DMF (dimethylformamide).

## Sapphire, Ruby, and  $Al_2O_3$ -based ceramics

Sapphire, ruby, and ceramics based on aluminum oxide  $Al_2O_3$  are inert to almost all common acids, bases, and solvents. There are no documented incompatibilities for HPLC applications.

# Reset the Multisampler in Case of an Error

When In some cases the multisampler has to be reset by the user in order for the system to resume working in normal operation mode.

# WARNING Risk of injury by uncovered needle

An uncovered needle is a risk of harm to the operator.

- Open the safety lock of the needle assembly *only* on the sample handler and for this particular procedure.
- $\checkmark$  Be careful working at the z-robot.
- $\checkmark$  Wear safety gloves when removing the needle assembly.

## 3 Using the Module

Reset the Multisampler in Case of an Error

# Resetting the Multisampler

Check the condition of the needle assembly and the sample loop. Replace them if necessary, see ["Remove](#page-233-0)  [the Needle Assembly"](#page-233-0) on page 234 and ["Remove the](#page-275-0)  [Sample Loop-Flex"](#page-275-0) on page 276

# **NOTE**

Take care that the needle is installed properly. The plastic adapter must be installed correctly and the sample loop should not be kinked.

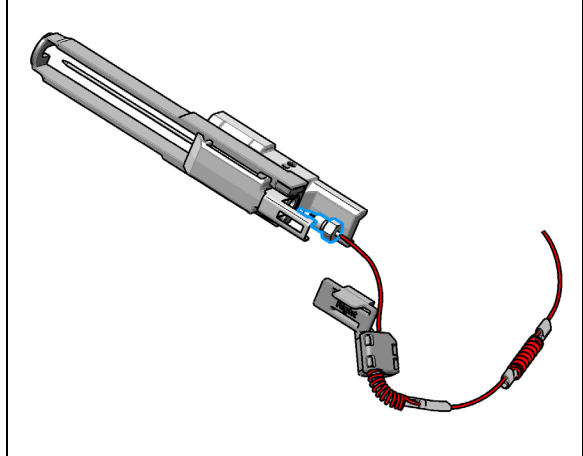

# WARNING

Risk of injury by uncovered needle An uncovered needle is a risk of harm to the operator.

- Open the safety lock of the needle assembly *only* on the sample handler and for this particular procedure.
- $\checkmark$  Be careful working at the z-robot.
- $\checkmark$  Wear safety gloves when removing the needle assembly.
- 2 Unlock the needle.

# **NOTE**

This procedure is completely different than the standard PM replacement of the needle assembly in Lab Advisor. The safety lock of the needle assembly has to be released by carefully sliding the pusher upwards.

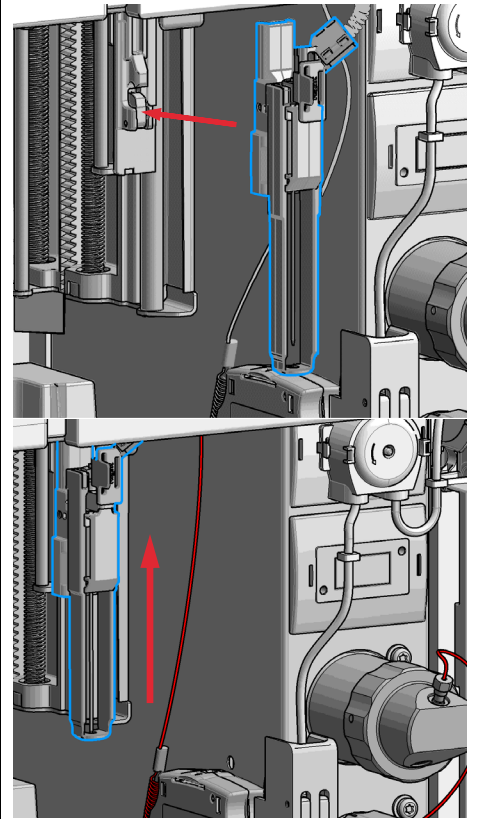

## 3 Using the Module

Reset the Multisampler in Case of an Error

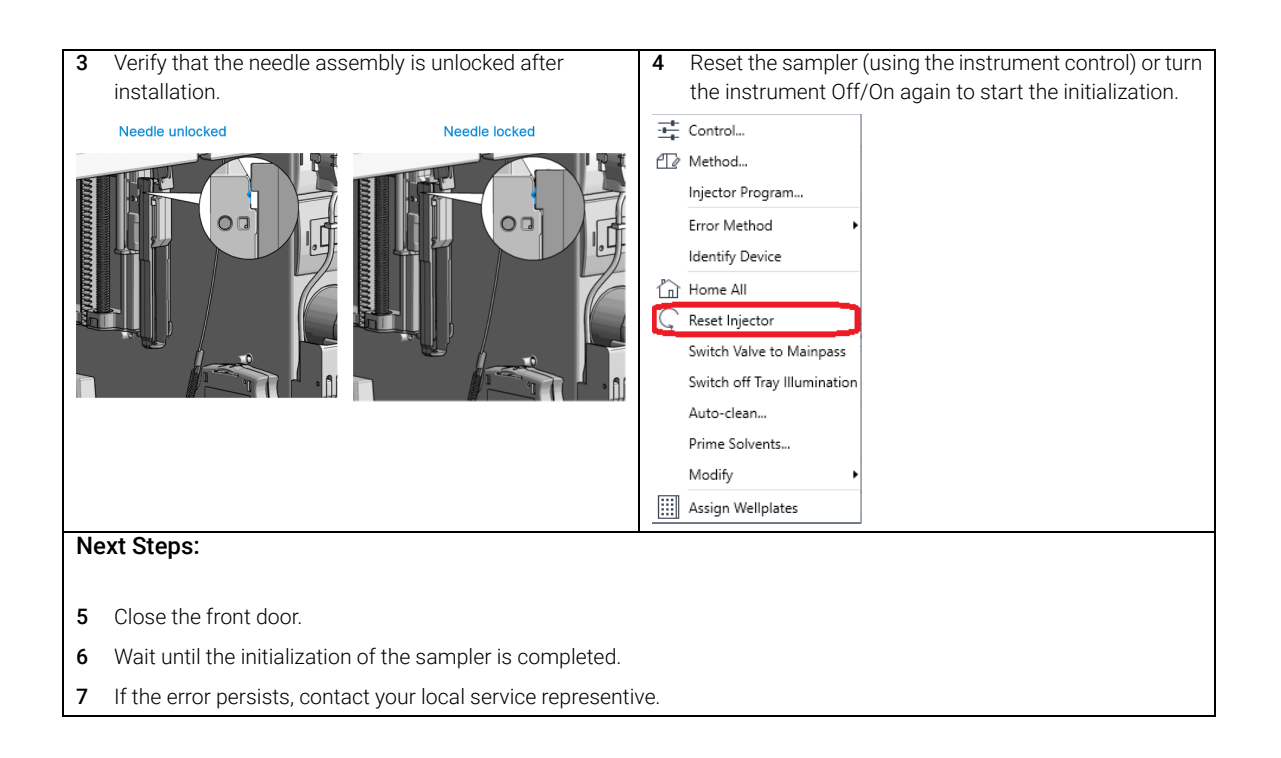

Agilent Local Control Modules

# Agilent Local Control Modules

# Agilent InfinityLab Companion G7108AA

The Agilent InfinityLab Companion gives you complete control, system monitoring, signal plotting, and diagnostic capabilities for a wide range of LC system modules.

The instrument control solution is available as full package including all hardware and accessories, but can also be used on your own mobile devices like tablets, mobile phones and other electronic equipment.

Combining the conveniences of the Agilent Instant Pilot features with state-of-the-art mobile technology, the Agilent InfinityLab Companion gives you maximum flexibility and ease of use to control and monitor your LC system modules.

Features:

- Complete local control and monitoring of Agilent Infinity II LC modules
- Excellent usability and ease of use through a user interface specifically tailored for mobile devices - simple, intuitive touch-enabled, and visual controllable.
- High flexibility through a modern "Bring your own device" approach. Connection between LC module and mobile device either wireless via Wi-Fi or wired over USB cable (with full package).
- Convenient, ergonomic operation either handheld or attached to a module at the stack with newly developed, secure tablet holder (included in the full package).
- Preconfigured tablet with all required software already installed (included in the full package).
- Centerpiece of the solution is a USB dongle that activates the complete intelligence of the InfinityLab Companion on the instrument stack.

The InfinityLab Companion provides:

- fast and direct control in front of the instrument
- a clear overview of the system status
- control functionalities
- access to method parameters and sequences
- a logbook showing events from the modules
- diagnostic tests

## Agilent InfinityLab LC Series Multisamplers User Manual 115

[Leak and Waste Handling](#page-116-0) [117](#page-116-0) [Preparing the Multisampler](#page-117-0) [118](#page-117-0) [Recommended Mats and Vials](#page-118-0) [119](#page-118-0) [Configure Well Plate Types](#page-121-0) [122](#page-121-0) [Capillary Coding Guide](#page-124-0) [125](#page-124-0) [Syntax for Capillary Description](#page-124-1) [125](#page-124-1) [At-a-Glance Color-Coding Keys](#page-125-0) [126](#page-125-0) [Installing Capillaries](#page-126-0) [127](#page-126-0) [Flow Connections to the Washport \(Standard\)](#page-130-0) [131](#page-130-0) [Flow Connections to the Washport \(Dual Needle\)](#page-132-0) [133](#page-132-0) [Installing the Bypass Capillary \(Dual Needle\)](#page-134-0) [135](#page-134-0) [Flow Connections to the Washport \(Multiwash\)](#page-137-0) [138](#page-137-0) [Setting up the Autosampler with OpenLab ChemStation](#page-139-0) [140](#page-139-0) [Control Settings](#page-141-0) [142](#page-141-0) [Method Parameter Settings](#page-143-0) [144](#page-143-0) [Module Configuration View for Single Needle](#page-145-0) [146](#page-145-0) [Setting up the Dual-Needle System with OpenLab ChemStation](#page-146-0) [147](#page-146-0) [Instrument Configuration View for Dual Needle](#page-150-0) [151](#page-150-0) [Method Setup](#page-155-0) [156](#page-155-0) [Sequence Parameters](#page-159-0) [160](#page-159-0)

This chapter explains the operational parameters of the module.

# <span id="page-116-0"></span>Leak and Waste Handling

WARNING Toxic, flammable and hazardous solvents, samples and reagents The handling of solvents, samples and reagents can hold health and safety risks.

- $\checkmark$  When working with these substances observe appropriate safety procedures (for example by wearing goggles, safety gloves and protective clothing) as described in the material handling and safety data sheet supplied by the vendor, and follow good laboratory practice.
- $\checkmark$  Do not use solvents with an auto-ignition temperature below 200 °C (392 °F). Do not use solvents with a boiling point below 56 °C (133 °F).
- $\checkmark$  Avoid high vapor concentrations. Keep the solvent temperature at least 40 °C (72 °F) below the boiling point of the solvent used. This includes the solvent temperature in the sample compartment. For the solvents methanol and ethanol keep the solvent temperature at least 25 °C (45 °F) below the boiling point.
- $\checkmark$  Do not operate the instrument in an explosive atmosphere.
- $\checkmark$  Do not use solvents of ignition Class IIC according IEC 60079-20-1 (for example, carbon disulfide).
- $\checkmark$  Reduce the volume of substances to the minimum required for the analysis.
- $\checkmark$  Never exceed the maximum permissible volume of solvents (8 L) in the solvent cabinet. Do not use bottles that exceed the maximum permissible volume as specified in the usage guideline for solvent cabinet.
- $\checkmark$  Ground the waste container.
- $\checkmark$  Regularly check the filling level of the waste container. The residual free volume in the waste container must be large enough to collect the waste liquid.
- $\checkmark$  To achieve maximal safety, regularly check the tubing for correct installation.

NOTE For details, see the usage guideline for the solvent cabinet. A printed copy of the guideline has been shipped with the solvent cabinet, electronic copies are available in the Agilent Information Center or via the Internet.

For details on correct installation, see separate installation documentation.

Preparing the Multisampler

# <span id="page-117-0"></span>Preparing the Multisampler

For best performance of the Multisampler

- When using the Multisampler in a system with a vacuum degassing unit, shortly degas your samples before using them in the Multisampler.
- Filter samples before use in an InfinityLab LC Series system. Use 1290 Infinity II inline filter (0.3 µm) (5067-6189) for inline filtering.

NOTE This inline filter contains stainless steel and is not indicated for use in bio-inert or biocompatible systems.

- When using buffer solutions, flush the system with water before switching it off.
- Check the Multisampler plungers for scratches, grooves, and dents when changing the piston seal. Damaged plungers cause micro leaks and will decrease the lifetime of the seal.
- Solvent Information: Observe recommendations on the use of solvents, see ["Solvent Information"](#page-99-0) on page 100.
- Priming and purging the system: When the solvents have been exchanged or the system has been turned off for a certain time (for example, overnight) oxygen will re-diffuse into the solvent channel. Therefore priming and purging of the system is required before starting an application.

### Table 19 Choice of Priming Solvents for Different Purposes

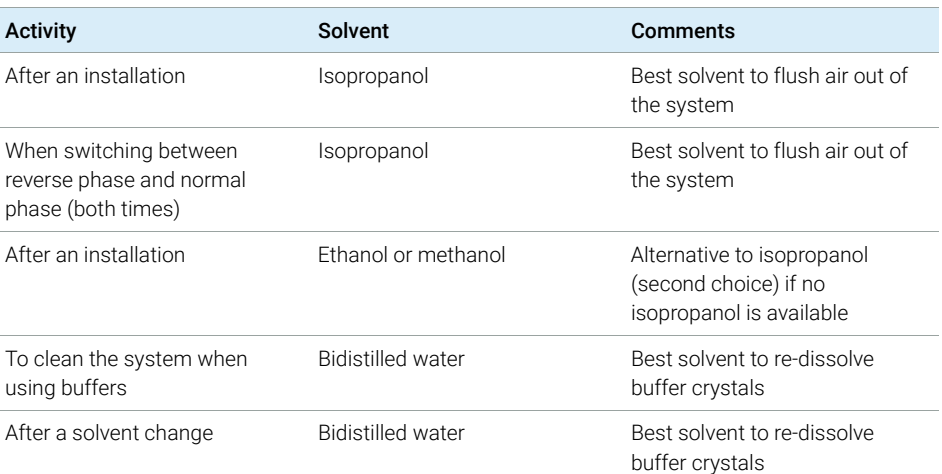

# <span id="page-118-2"></span><span id="page-118-1"></span><span id="page-118-0"></span>Recommended Mats and Vials

### Table 20 Recommended plates and closing mats

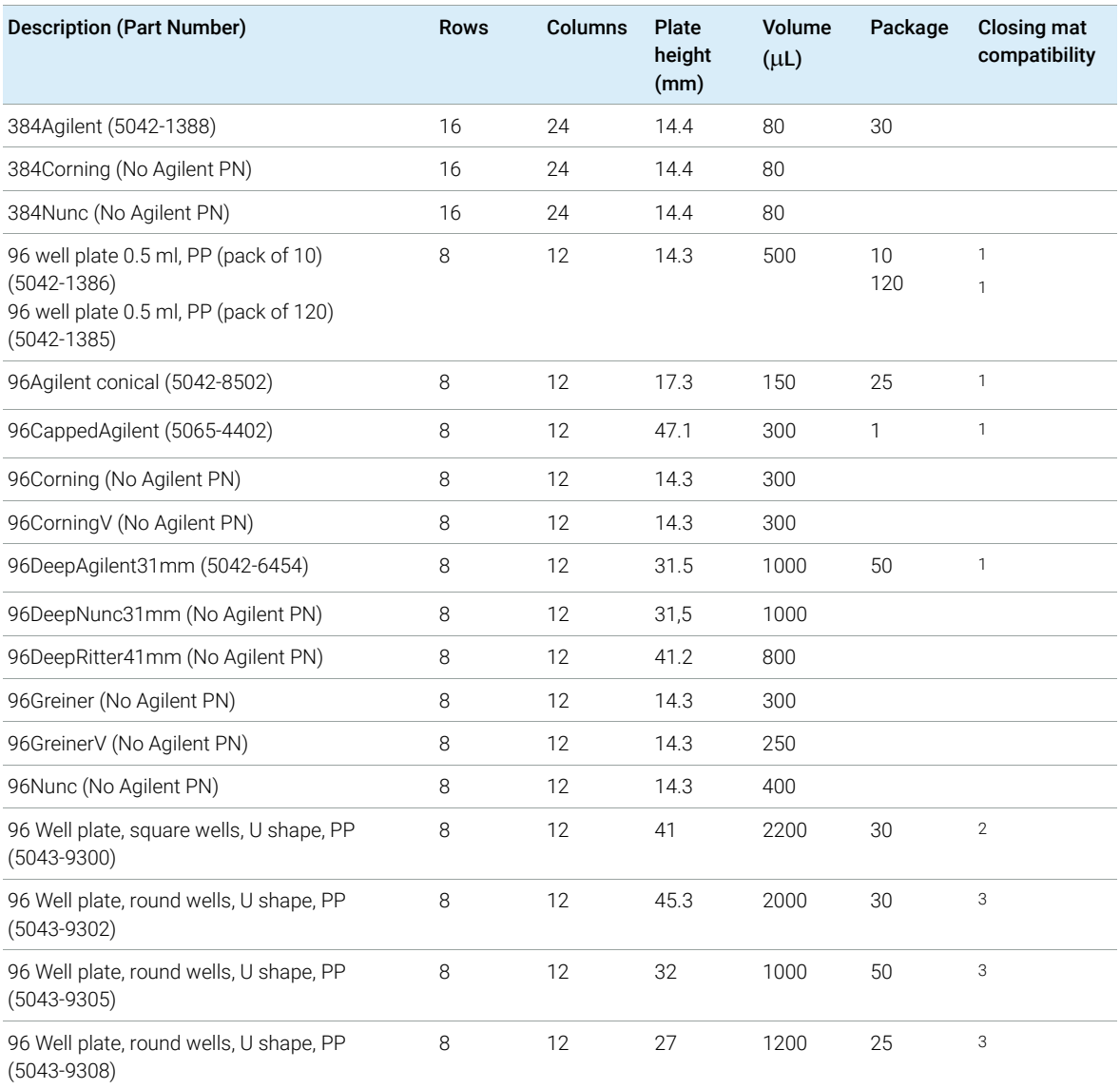

### Table 20 Recommended plates and closing mats

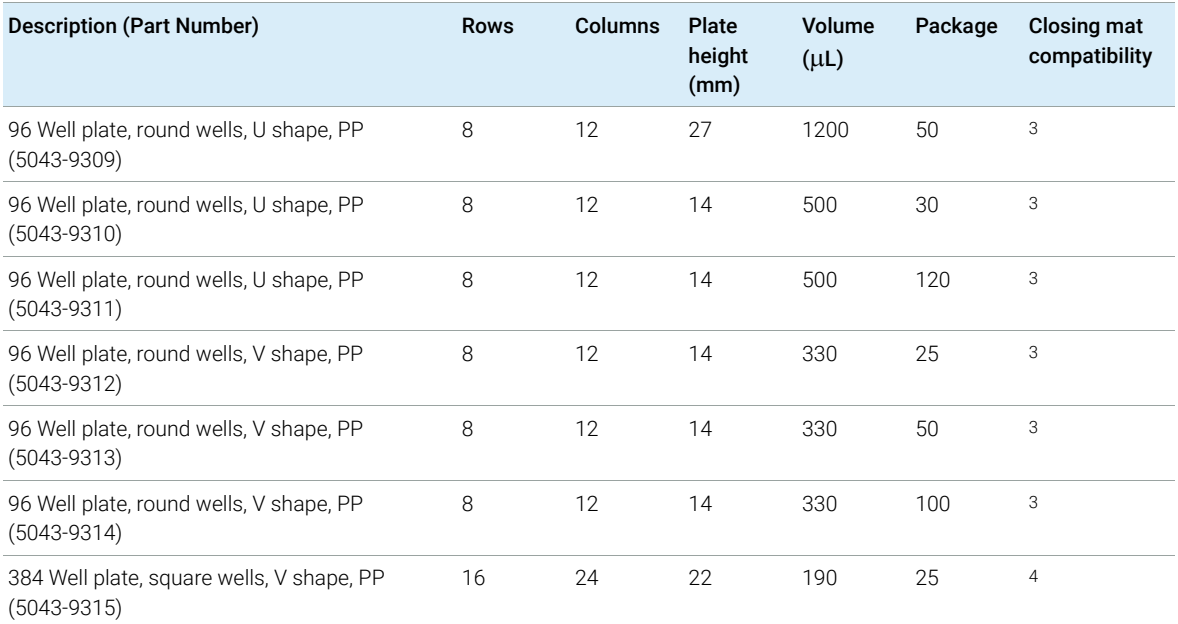

<sup>1</sup> Closing mat for all 96 Agilent plates (5042-1389)

<sup>2</sup> Mat 96 wells, square, pierceable, silicone 50/pk (5043-9319)

<sup>3</sup> Mat 96 wells, round, pierceable, silicone 50/pk (5043-9317), Mat 96 wells, round, piercable, silicone 100/pk (5043-9318)

<sup>4</sup> Mat 384 wells, square, pierceable, silicone 50/pk (5043-9320)

## Table 21 Recommended vial plates

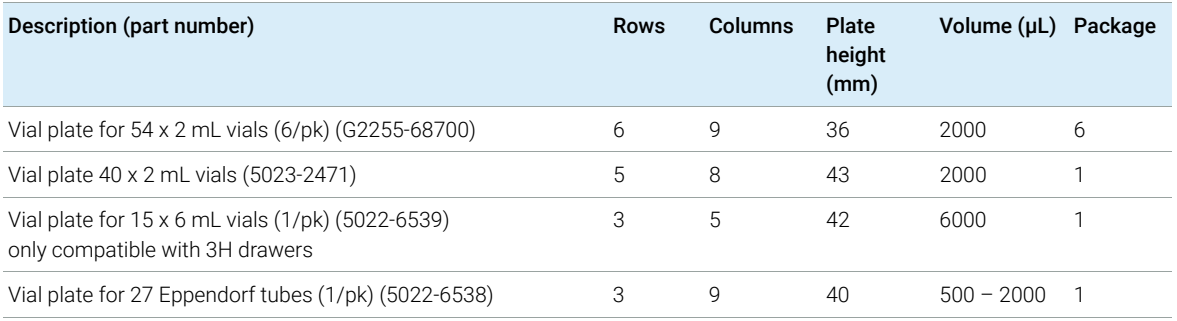

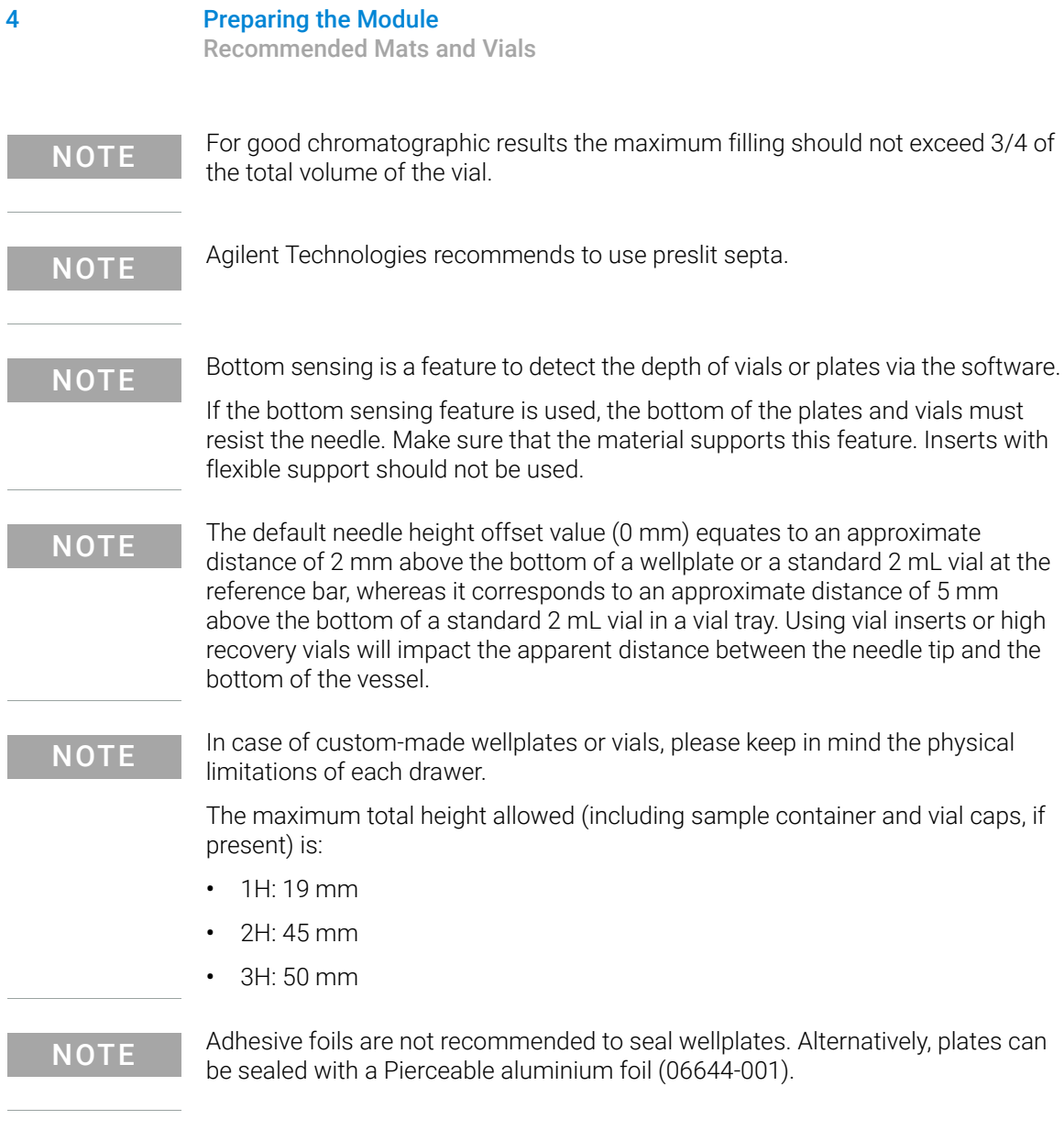

# <span id="page-121-0"></span>Configure Well Plate Types

If the plate you are using is not found on the ["Recommended Mats and Vials"](#page-118-0) on [page 119](#page-118-0) you may configure a custom plate. Measure the exact dimensions of the plate as marked below and enter the values in the plate configuration table of the chromatographic data system.

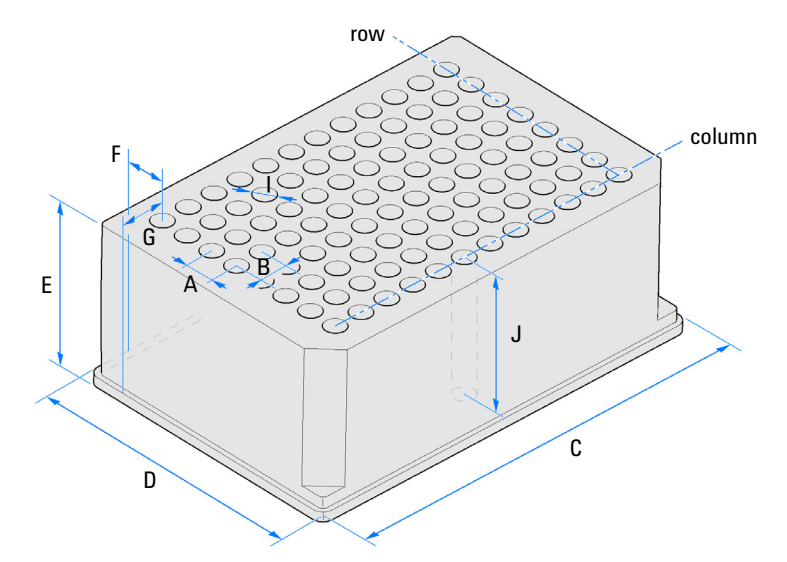

Figure 25 Well Plate Dimensions (straight)

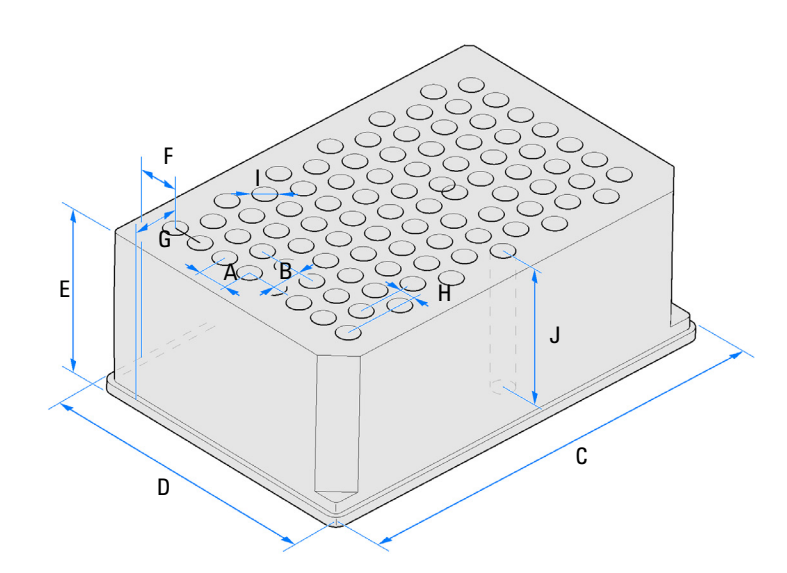

Figure 26 Well Plate Dimensions (staggered)

Configure Well Plate Types

### Table 22 Well Plate Dimensions

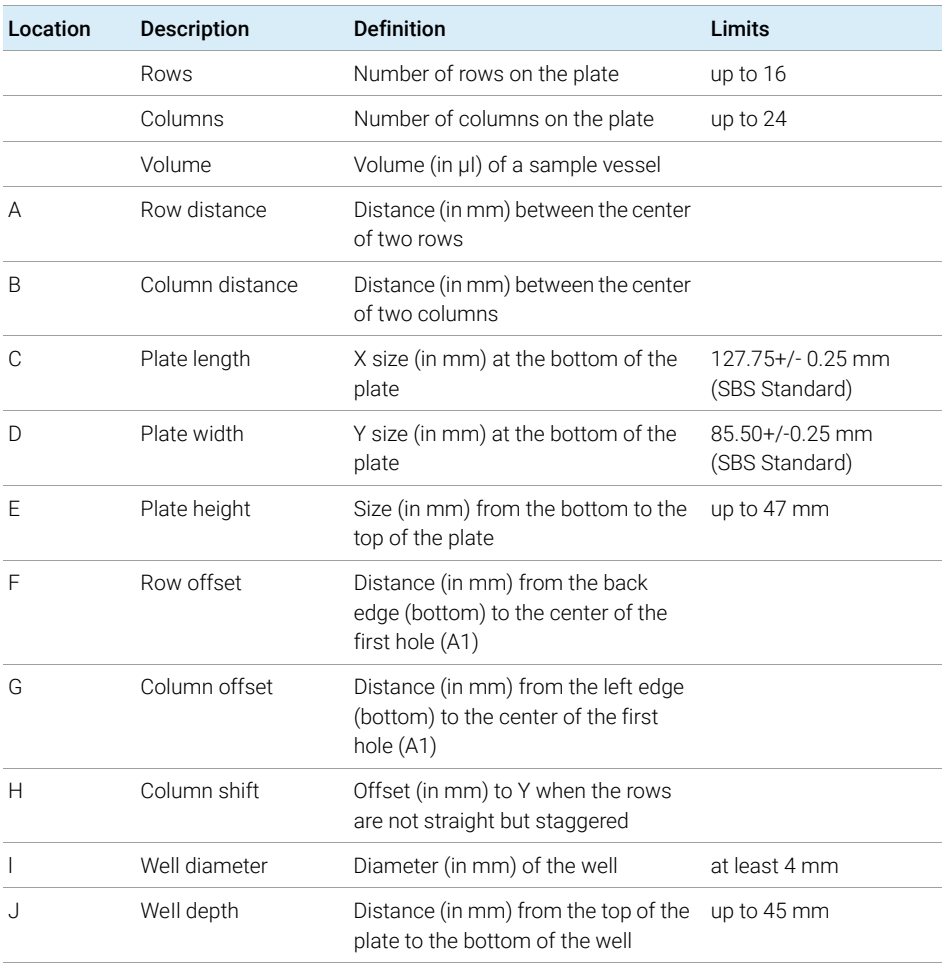

NOTE The distances need to be measured with high precision. It is recommended to use calipers.

# <span id="page-124-0"></span>Capillary Coding Guide

# <span id="page-124-1"></span>Syntax for Capillary Description

The tables below are your guide to identifying the proper specifications for your capillary. On all capillaries, dimensions are noted in id (mm), length (mm) and, where applicable, volume (µL). When you receive your capillary, these abbreviations are printed on the packaging.

*Using the guide:* This fitting is coded as *SPF*, for Swagelok, PEEK, Fingertight.

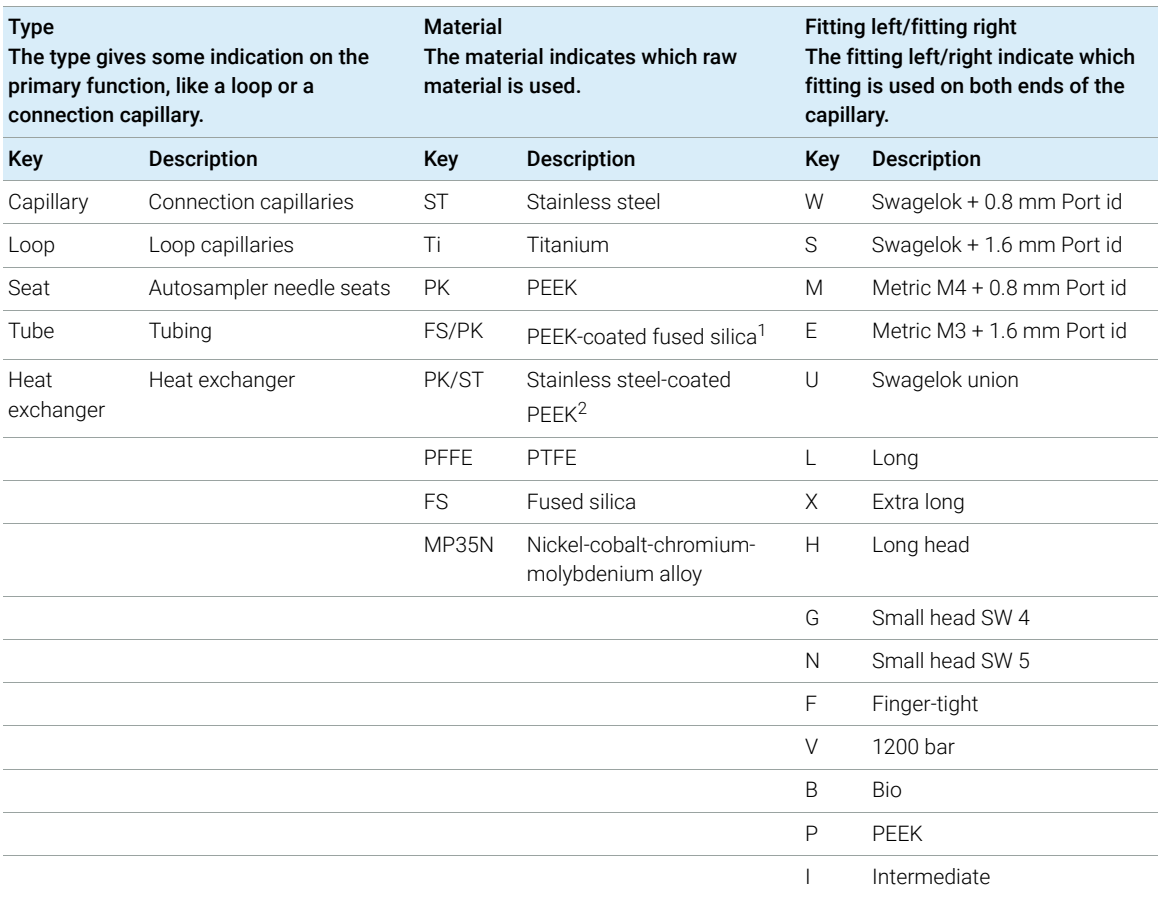

Table 23 Capillary coding guide

<sup>1</sup> Fused silica in contact with solvent

<sup>2</sup> Stainless steel-coated PEEK

# <span id="page-125-0"></span>At-a-Glance Color-Coding Keys

The color of your capillary will help you quickly identify the capillary id.

### Table 24 Color-coding key for Agilent capillary tubing

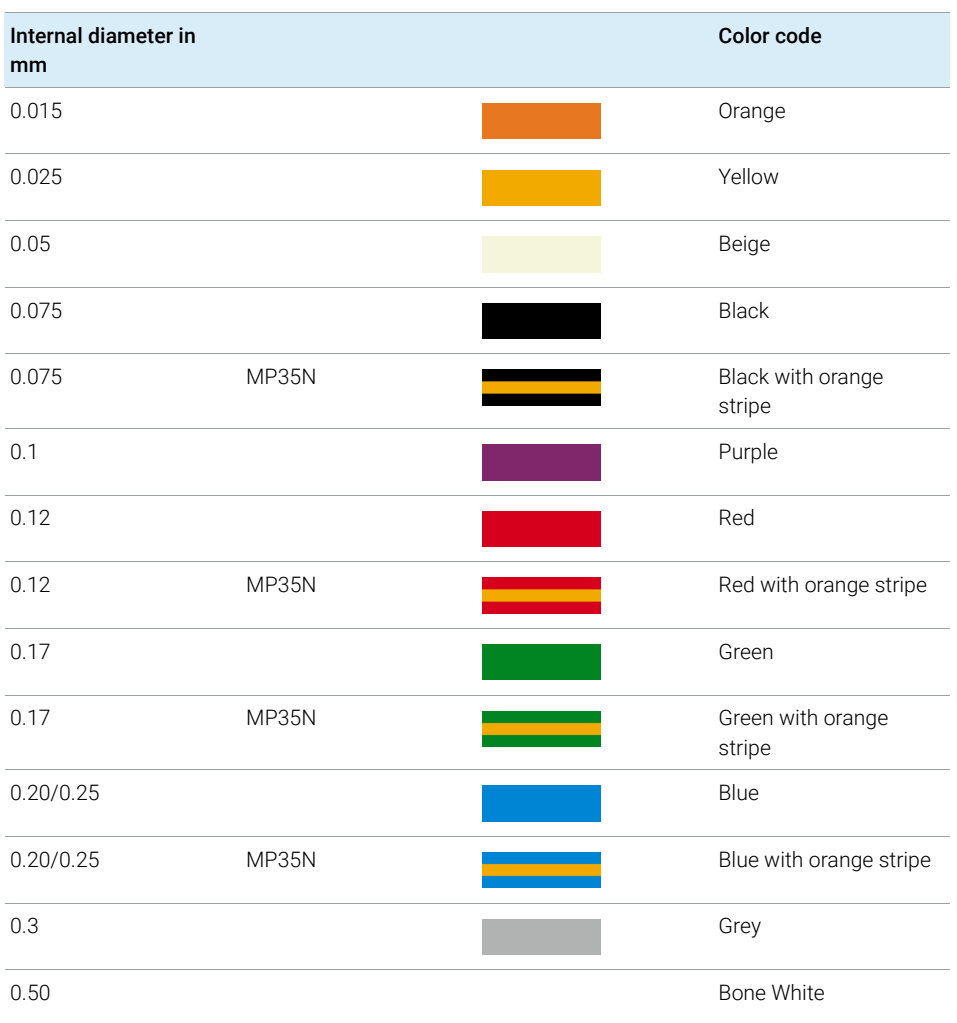

HINT As you move to smaller-volume, high efficiency columns, you'll want to use narrow id tubing, as opposed to the wider id tubing used for conventional HPLC instruments.

# <span id="page-126-0"></span>Installing Capillaries

## Capillaries and connections depend on which system is installed.

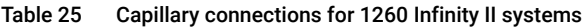

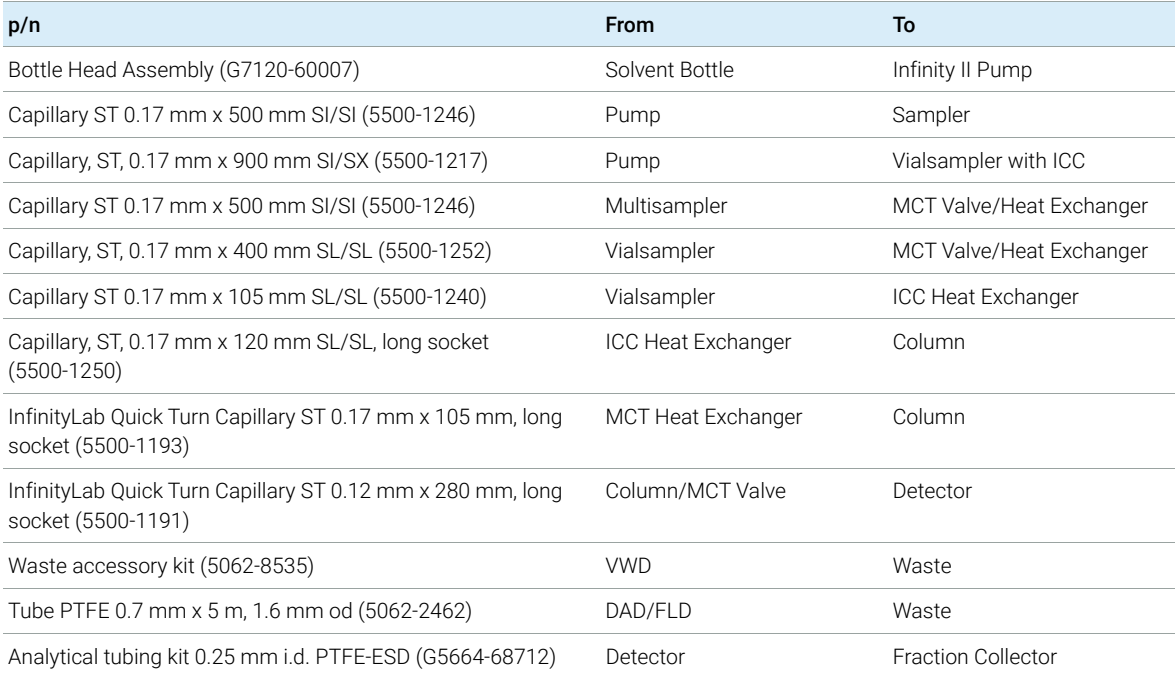

## Table 26 Capillary connections for 1290 Infinity II systems

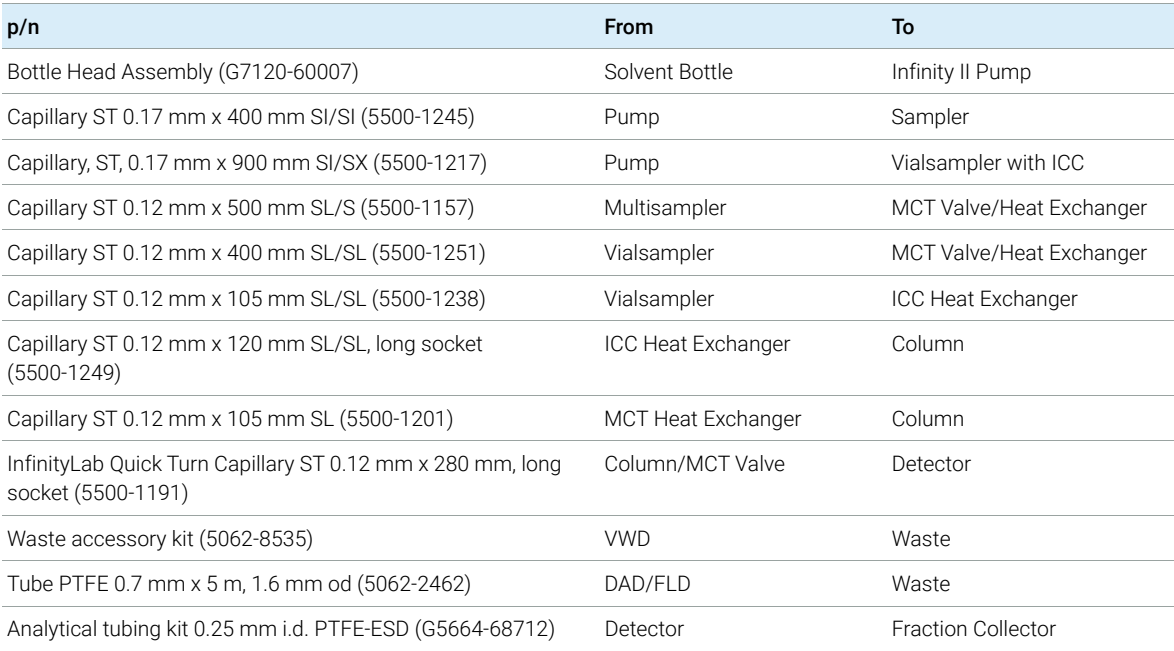

## Table 27 Capillary connections for 1260 Infinity II Bio-inert LC

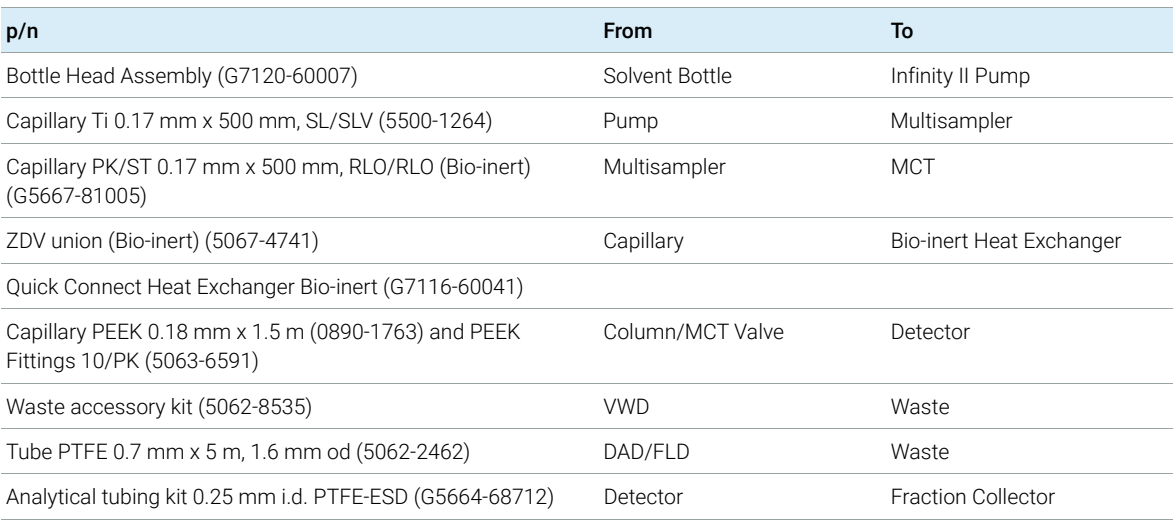

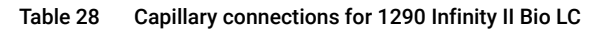

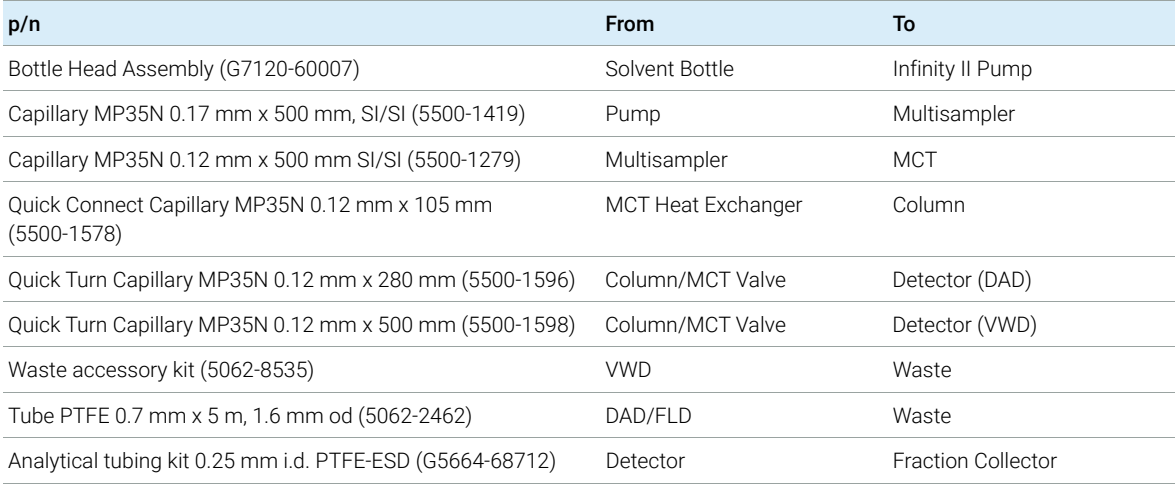

For correct installation of capillary connections it's important to choose the correct fittings, see ["Syntax for Capillary Description"](#page-124-1) on page 125.

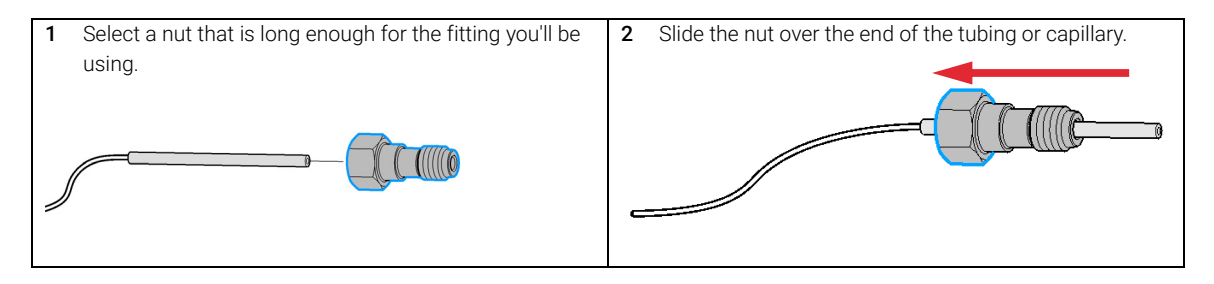

Installing Capillaries

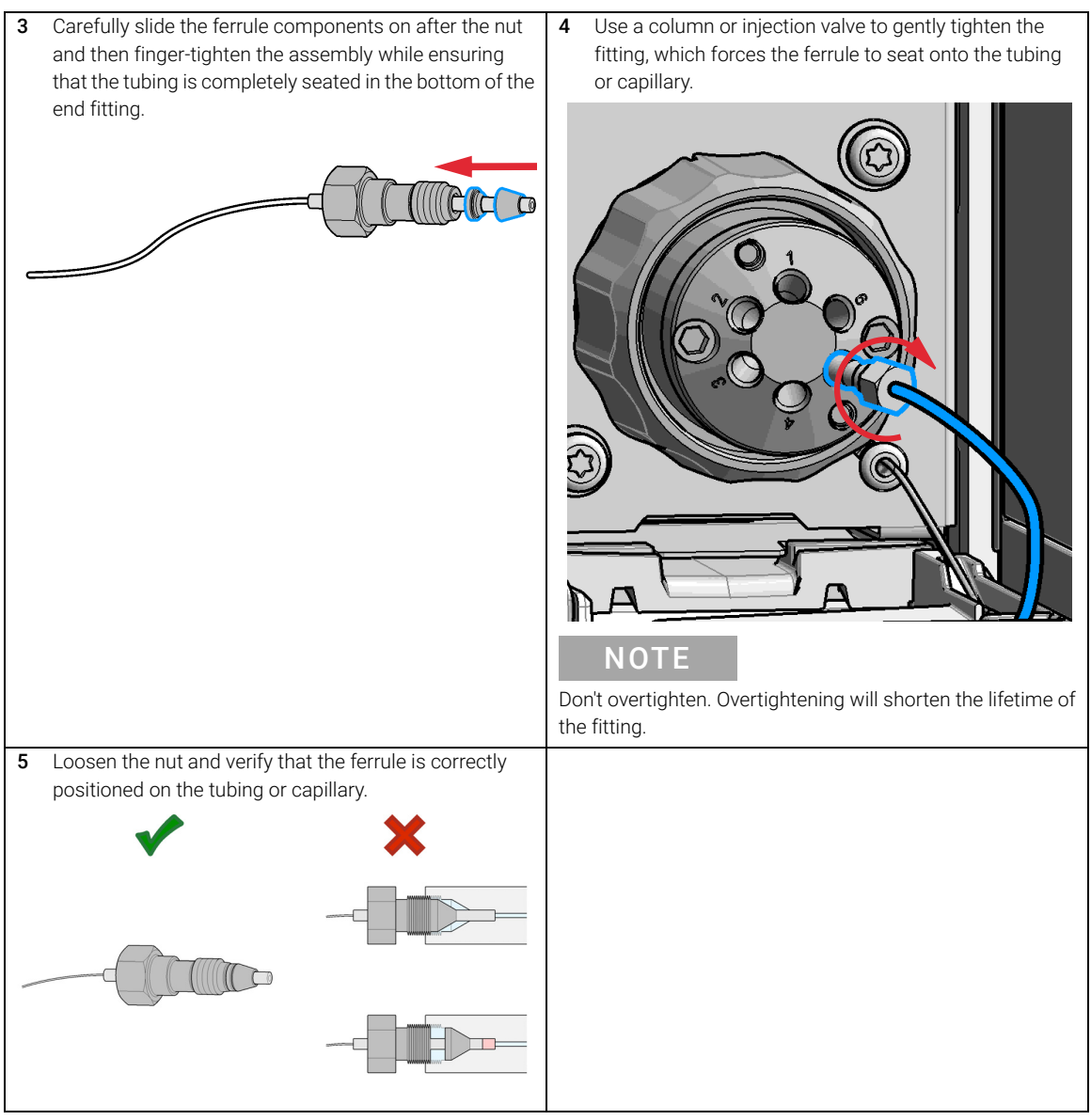

NOTE The first time that the Swagelok fitting is used on a column or an injection valve,<br>the position of the formula is permanently set if abanging from a solumn or an the position of the ferrule is permanently set. If changing from a column or an injection valve to another, the fitting may leak or decrease the quality of the separation by contributing to band broadening.

Flow Connections to the Washport (Standard)

# <span id="page-130-0"></span>Flow Connections to the Washport (Standard)

### Preparations Module is installed in the system.

Use an appropriate solvent based on the sample and mobile phase chemistries. The composition of the wash solvent should be the most solubilizing compatible solvent (your strongest diluent). Selecting the wash solvent is part of the method development. A mixture of 50 % up to 100 % organic solvent in distilled water is a good choice for many applications.

NOTE The silicone waste drainage is suitable for the most common wash solvents. For critical wash solvents, it may be necessary to replace the silicone tube with a PE tube (Tubing, PE, 1.5 m (5042-9974))

- 1 Place a needle wash solvent reservoir into the solvent cabinet.
- 2 Connect the a Bottle Head Assembly to the solvent reservoir and close the bottle.
- 3 Guide the tube of the Needle Wash Bottle Head Assembly through the cover opening and connect it to the peristaltic pump (use a TEFZEL union 0100-1846 and the FEP tubing 0890-1760 from the Standard Tubing kit).
- 4 Route the drainage of the washport outlet to the waste container.
- 5 Prime or auto clean the wash solvent tubings.
- 6 Check setting up the autosampler with OpenLAB Chemstation.

Flow Connections to the Washport (Standard)

 from solvent bottle Peristaltic pump to washport Sample loop flex Metering device from pump (port 1) 1  $\mathbf{z}$  to column (port 6) 6 ω plastic blank nut Injection valve 5 (port 3) 4 to waste (port 4) to needle seat (port 5)

Flow Connections to the Multisampler (Standard)

Figure 27 Capillary connections (Standard)

Flow Connections to the Washport (Dual Needle)

# <span id="page-132-0"></span>Flow Connections to the Washport (Dual Needle)

### Preparations Module is installed in the system.

Use an appropriate solvent based on the sample and mobile phase chemistries. The composition of the wash solvent should be the most solubilizing compatible solvent (your strongest diluent). Selecting the wash solvent is part of the method development. A mixture of 50 % up to 100 % organic solvent in distilled water is a good choice for many applications.

NOTE The silicone waste drainage is suitable for the most common wash solvents. For critical wash solvents, it may be necessary to replace the silicone tube with a PE tube (Tubing, PE, 1.5 m (5042-9974))

- 1 Place a needle wash solvent reservoir into the solvent cabinet.
- 2 Connect the a Bottle Head Assembly to the solvent reservoir and close the bottle.
- 3 Guide the tube of the Needle Wash Bottle Head Assembly through the cover opening and connect it to the peristaltic pump (use a TEFZEL union 0100-1846 and the FEP tubing 0890-1760 from the Standard Tubing kit).
- 4 Route the drainage of the washport outlet to the waste container.
- 5 Prime or auto clean the wash solvent tubings.
- 6 Check setting up the autosampler with OpenLAB Chemstation.

Flow Connections to the Washport (Dual Needle)

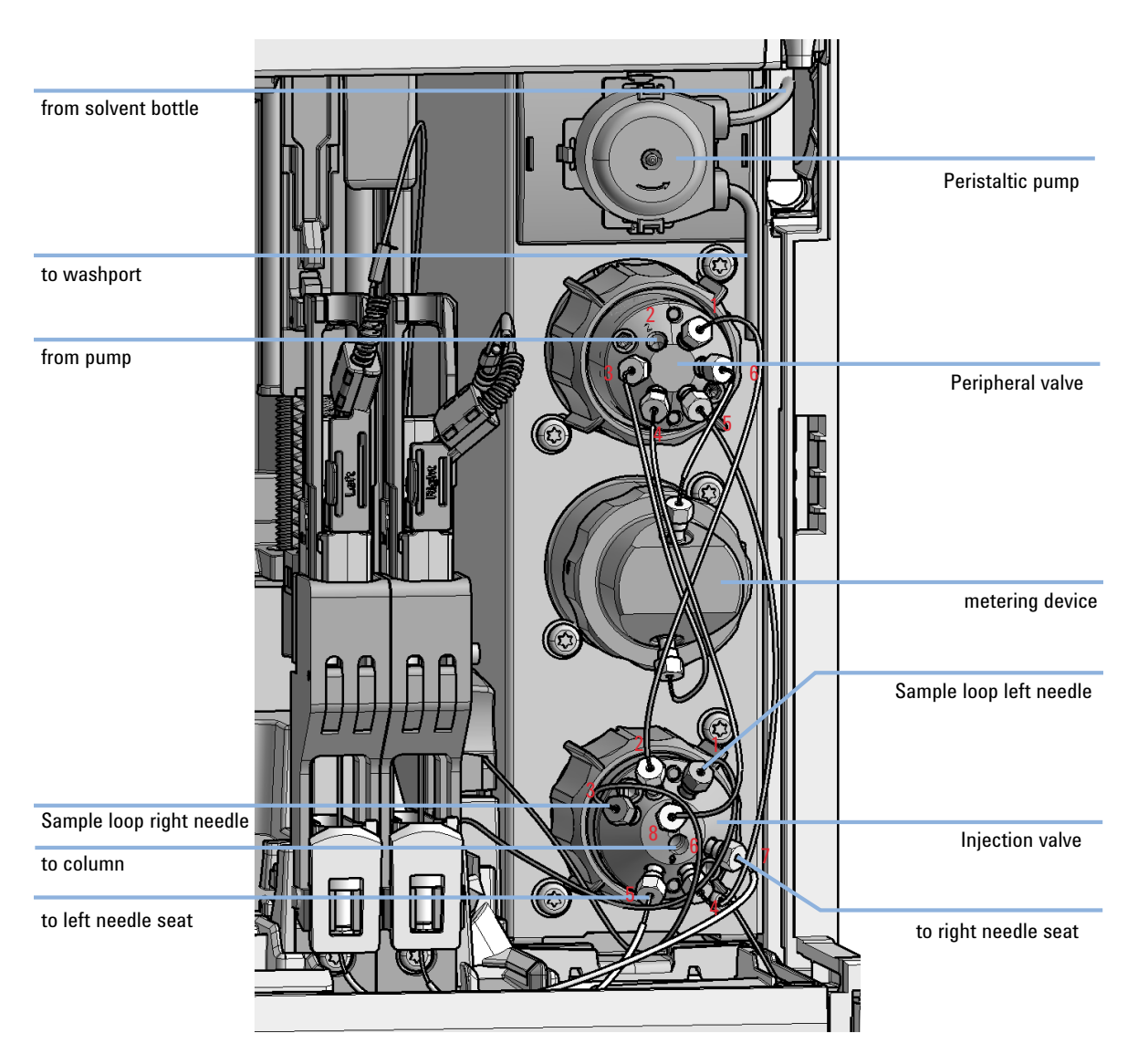

Flow Connections to the Multisampler (Dual Needle)

Figure 28 Capillary connections (Dual Needle)

# <span id="page-134-0"></span>Installing the Bypass Capillary (Dual Needle)

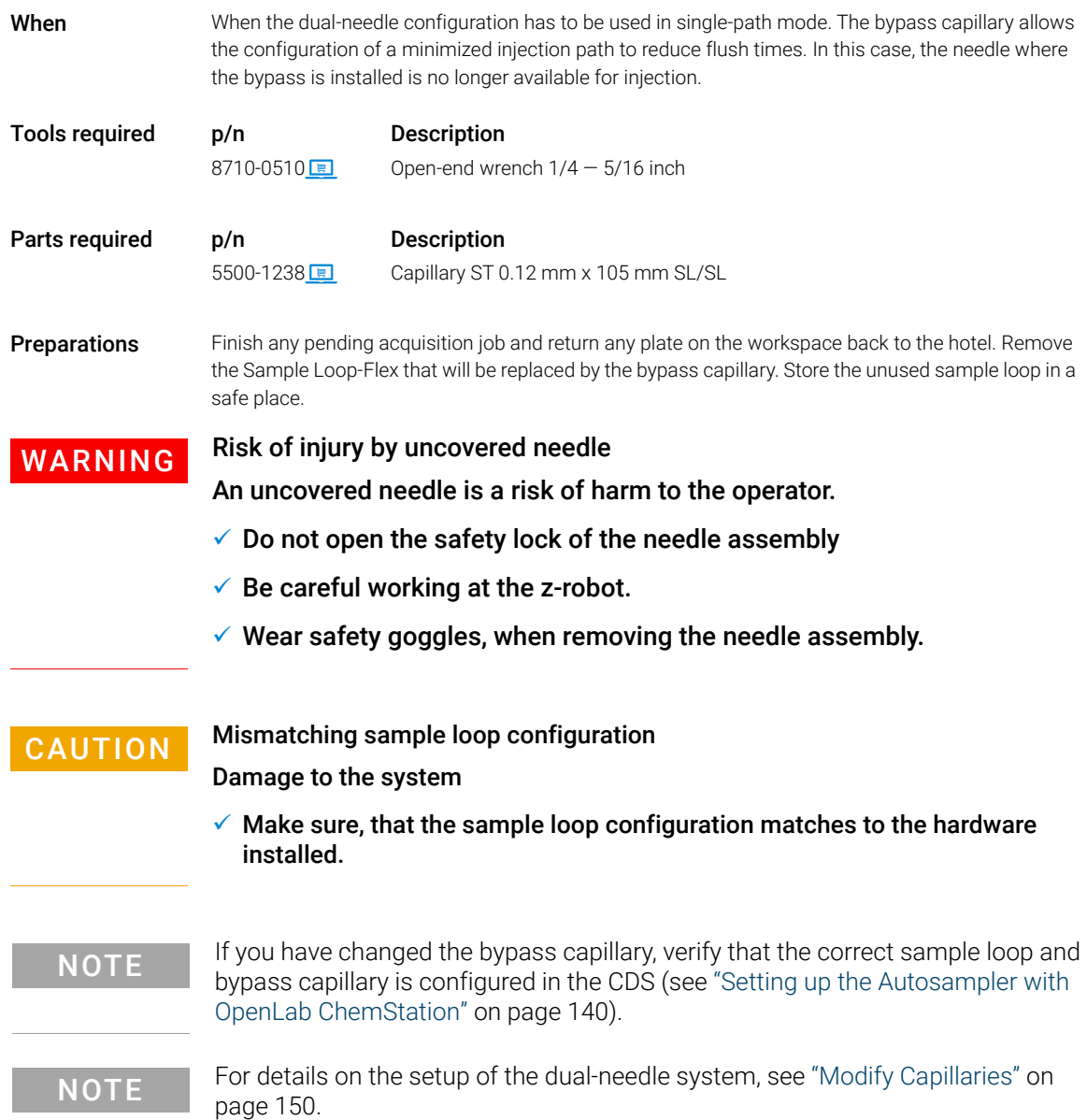

Agilent InfinityLab LC Series Multisamplers User Manual 135

Installing the Bypass Capillary (Dual Needle)

1 Install the bypass capillary to the left or right flow path.

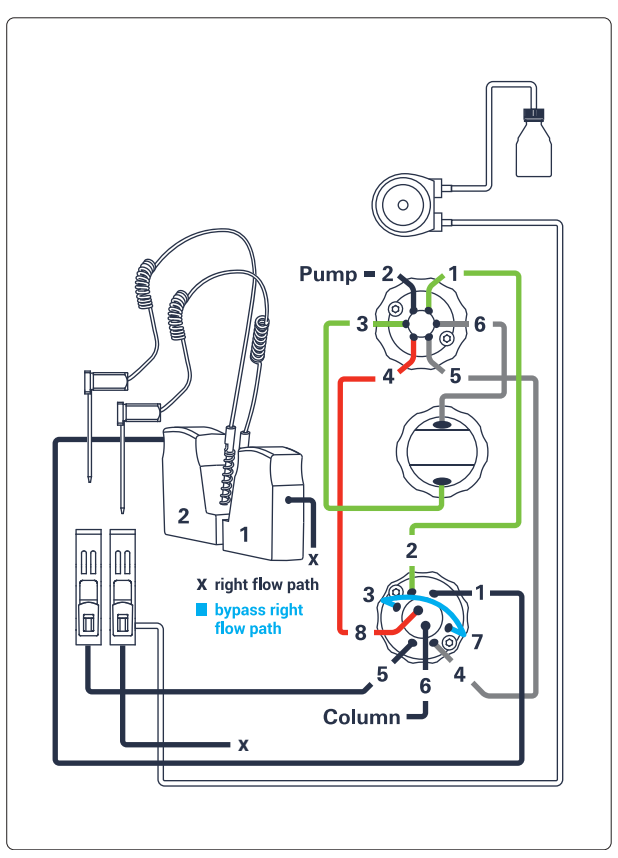

Figure 29 The right bypass capillary is installed

NOTE Either connect the bypass capillary from port 1 to port 5 in the left flow path or connect the bypass capillary from port 3 to port 7 for the right flow path.

Installing the Bypass Capillary (Dual Needle)

2 To set up the bypass capillary in the CDS, right-click into the active area, then select **Modify >Capillaries** from the context menu.

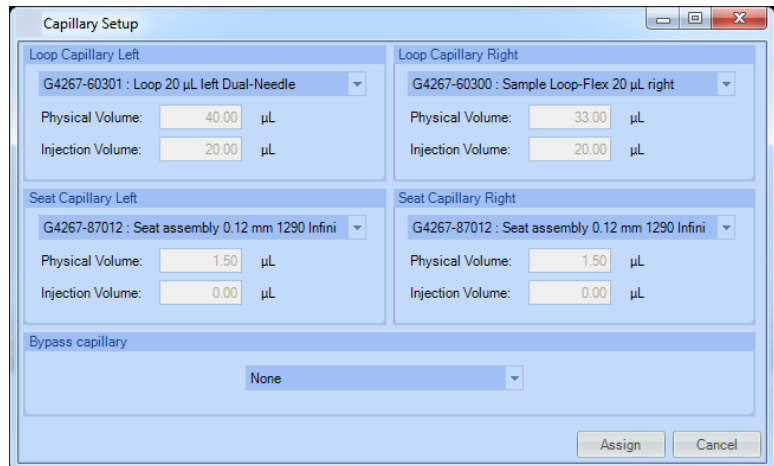

3 Select Right or Left from the Bypass capillary dropdown menu, depending on which flow path you want to bypass.

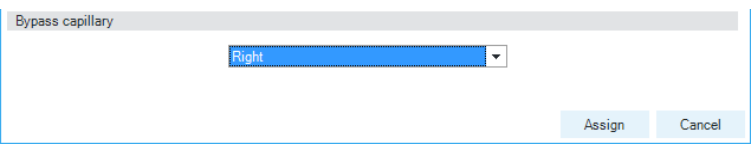

In the active area, you will see that one syringe icon is greyed out, indicating that only one flow path is active. Click Assign.

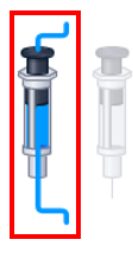

Flow Connections to the Washport (Multiwash)

# <span id="page-137-0"></span>Flow Connections to the Washport (Multiwash)

### Preparations Module is installed in the system.

Use an appropriate solvent based on the sample and mobile phase chemistries. The composition of the wash solvent should be the most solubilizing compatible solvent (your strongest diluent). Selecting the wash solvent is part of the method development. A mixture of 50 % up to 100 % organic solvent in distilled water is a good choice for many applications.

NOTE The silicone waste drainage is suitable for the most common wash solvents. For critical wash solvents, it may be necessary to replace the silicone tube with a PE tube (Tubing, PE, 1.5 m (5042-9974))

- 1 Place solvent reservoirs for needle wash and needle seat flushing into the solvent cabinet.
- 2 Connect the Bottle Head Assemblies to the solvent reservoirs and close the bottles.
- 3 Guide the tubes of the Wash Bottle Head Assemblies through the cover opening and connect it to the ports S1, S2, and S3 of the solvent selection valve.
- 4 Route the drainage of the washport outlet to the waste container.
- **5** Prime or auto clean the wash solvent tubings.
- 6 Check setting up the autosampler with OpenLAB Chemstation.

Flow Connections to the Washport (Multiwash)

Flow Connections to the Multisampler (Multiwash)

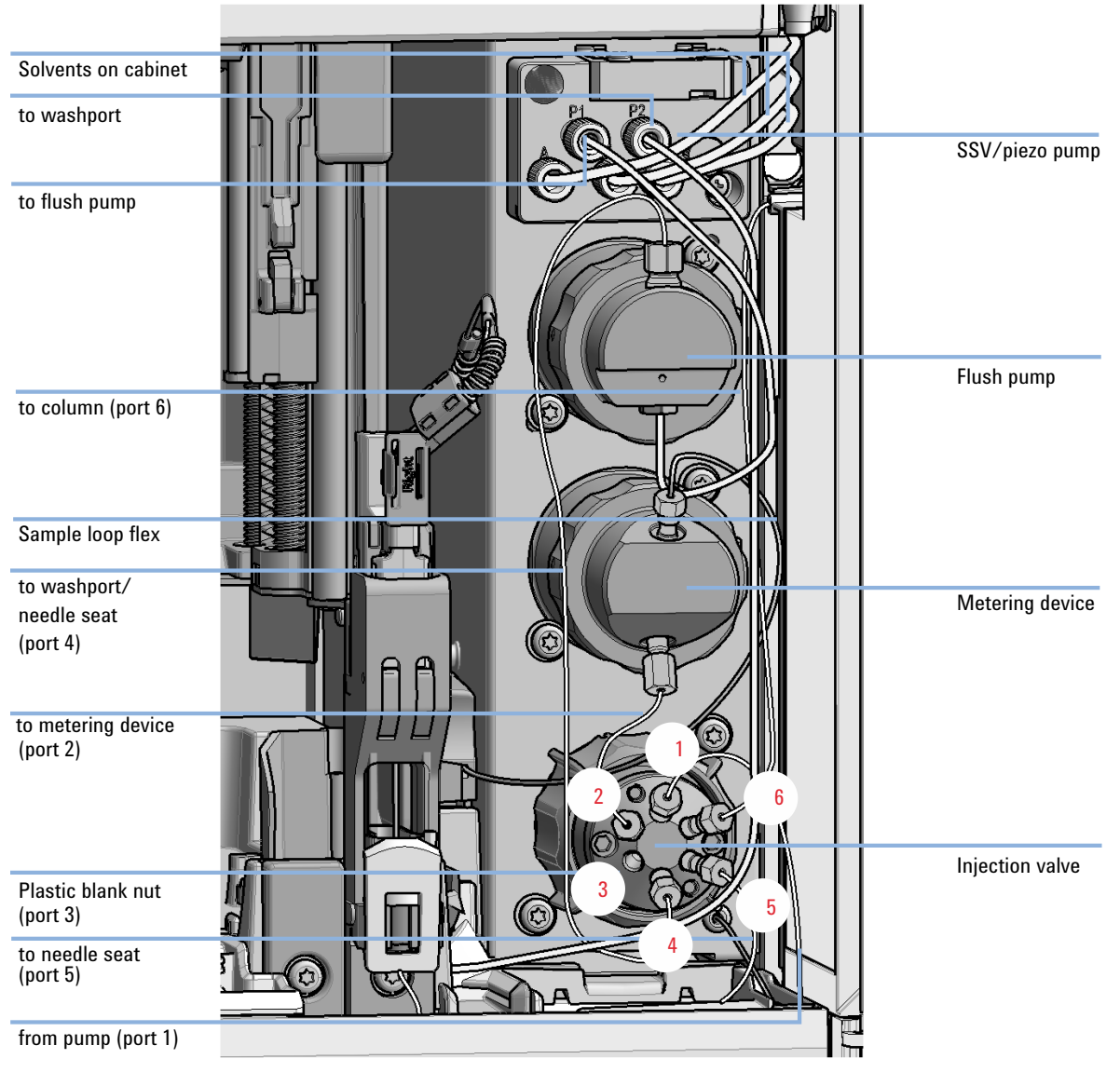

Figure 30 Capillary connections (Multiwash)

Setting up the Autosampler with OpenLab ChemStation

# <span id="page-139-0"></span>Setting up the Autosampler with OpenLab ChemStation

The setup of the Multisampler is shown with the Agilent OpenLab CDS ChemStation Edition C.01.06. Depending on the controller (e.g. Local Controller, OpenLab CDS EZChrom Edition, Masshunter) the screens look different.

NOTE This section describes the autosampler settings only. For information on Agilent OpenLab CDS ChemStation Edition or other InfinityLab LC Series modules refer to the corresponding documentation.

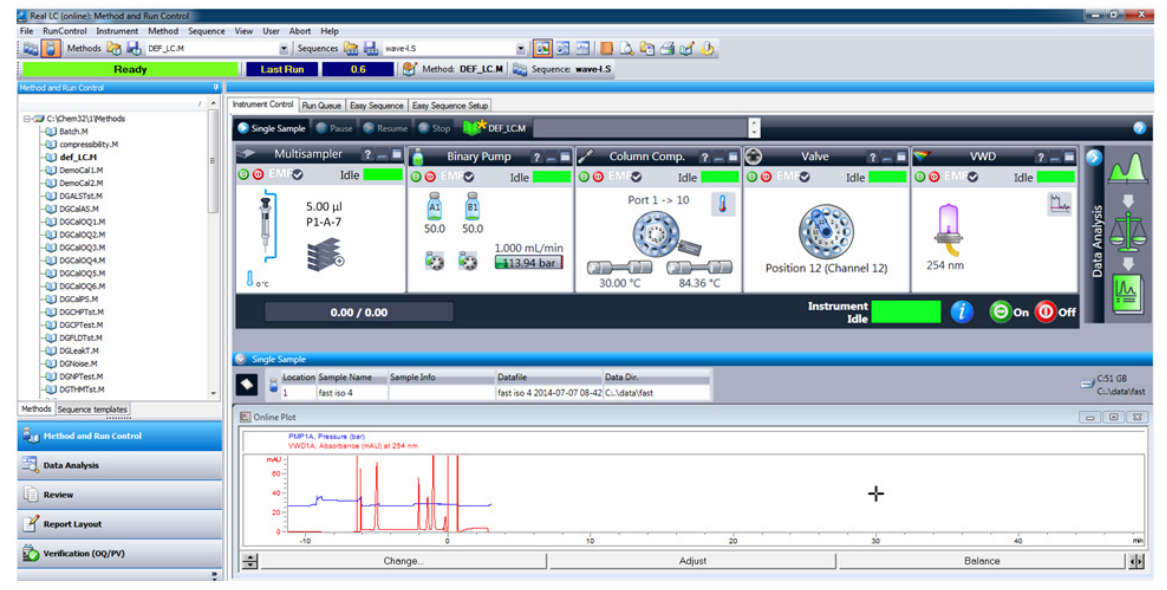

Figure 31 ChemStation Method and Run Control

After successful load of the OpenLab CDS ChemStation Edition, you should see the module as an active item in the graphical user interface (GUI).

Setting up the Autosampler with OpenLab ChemStation

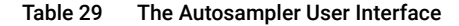

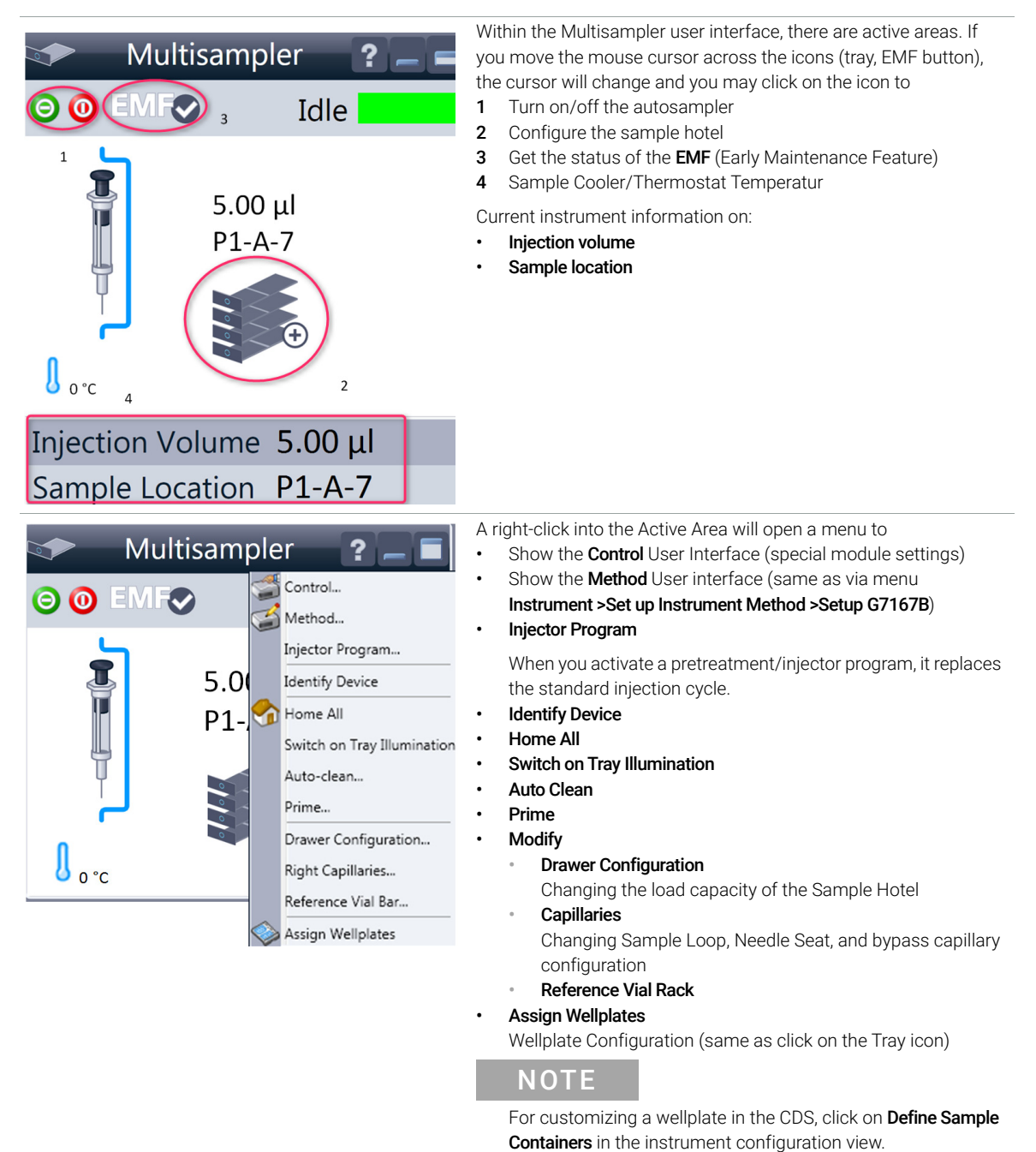

Setting up the Autosampler with OpenLab ChemStation

Table 29 The Autosampler User Interface

|                                                                                                    | Multisampler<br>OO EMFO<br>Idle<br>$0.00 \mu L$ | <b>Module Status</b> shows Run / Ready / Error state and "Not Ready"<br>text" or "Frror text"<br>Error (Red)<br>$\bullet$<br>Not ready (yellow)<br>$\bullet$<br><b>Ready</b> (green)<br>٠<br>Pre run, Post run (purple)<br>$\bullet$<br>Run (blue)<br>$\bullet$<br><b>Idle</b> (green)<br>٠<br><b>Offline</b> (dark gray)<br>Standby (light gray)<br>٠ |
|----------------------------------------------------------------------------------------------------|-------------------------------------------------|----------------------------------------------------------------------------------------------------|
|                                                                                                    | Injection Volume 0.00 µL<br>Sample Location     |                                                                                                    |
| EMF Status shows Run / Ready / Error state and "Not Ready text"<br>Multisampler<br>$\overline{\mathbf{?}}$<br>or "Error text"<br>Idle<br>Offline (gray)<br>٠<br>0k<br>$\bullet$ | $\boldsymbol{\Theta}$ $\boldsymbol{\Theta}$     |                                                                                                    |
| No Maintenance required (green)<br>$0.00 \mu L$<br>EMF warning. Maintenance might be required (yellow)<br>$\bullet$<br>EMF warning. Maintenance required (red)<br>$\bullet$     |                                                 |                                                                                                    |
|                                                                                                    | Injection Volume 0.00 µL<br>Sample Location     |                                                                                                    |

NOTE The multisampler configuration is done in the module dashboard context menu, not in the instrument configuration.

# <span id="page-141-0"></span>Control Settings

The control settings are available via right click on the active area of the grafical user interface, see ["Setting up the Autosampler with OpenLab ChemStation"](#page-139-0) on [page 140.](#page-139-0)

Setting up the Autosampler with OpenLab ChemStation

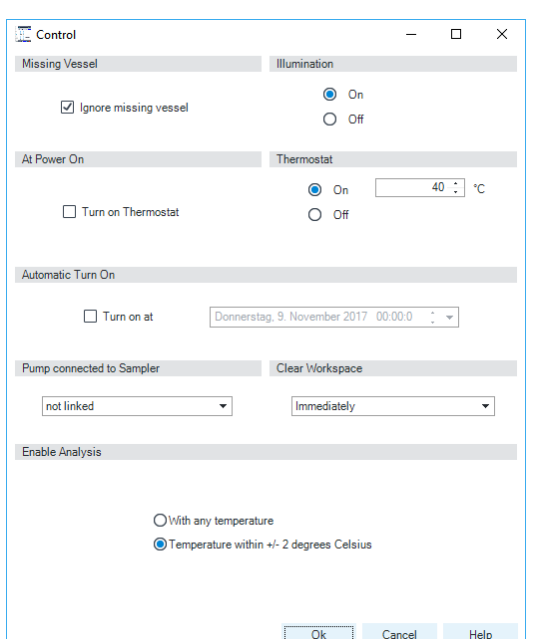

### Table 30 Control settings

### Figure 32 Control settings

### The Sampler control parameters are in the following sections:

### **Missing Vial**

Mark the **Ignore missing vial** check box to specify that, if a vial is missing, the injector ignores it and continues with a 6-second dummy run. The message "Missing vial <x>" is logged, and the system continues with the next injection.

## **Illumination**

Toggles the illumination of the sample area, On or Off.

### At Power On

The section is available when a cooler/thermostat is installed and configured. Mark the Turn on Thermostat check box to specify that the cooler/thermostat is switched on automatically when the instrument is switched on.

### **Thermostat**

The section is available when a cooler/thermostat is installed and configured and the Constant temperature mode is selected. Select **On** to switch on the cooler/thermostat. Specify the required temperature in the adjacent field. The specified temperature must be at least 5 °C below ambient for proper temperature control. Select **Off** to switch off the cooler/thermostat.

### • Automatic Turn On

You can set a date and time at which the cooler/thermostat switches on automatically.

### • Pump connected to Sampler

Use this section to specify the pump that is used with the Sampler. If more than one pump is configured, display the drop-down list and select the appropriate pump from the list.

### Clear Workspace

Immediately Returns the sample container on the workspace to its position in the sample hotel immediately after the injection has been completed. This allows you to quickly retrieve the sample container for further processing.

At End of Analysis Returns the sample container on the workspace to its position in the sample hotel after the current run or sequence/worklist has been completed. This is the default setting. Never Leaves the sample container on the workspace until a different sample container is required to replace it.

• Enable Analysis

This feature requires LC & CE Drivers A.02.19 or newer and is only available for the Sample Thermostat. With this function, you can specify if the analyses should start With any temperature or only when the Temperature is within  $\pm 2$  °C range of the setpoint temperature.

# NOTE

The Enable Analysis section is disabled when Not controlled is selected in the Temperature section.

NOTE For additional help and support, highlight the desired area and press the F1 key. A help screen will open with additional information and documentation about the topic.

## Agilent InfinityLab LC Series Multisamplers User Manual 143

Setting up the Autosampler with OpenLab ChemStation

# <span id="page-143-0"></span>Method Parameter Settings

These settings are available via Menu >Instrument >Set up Instrument Method **Multisampler** or via right click on the Active area.

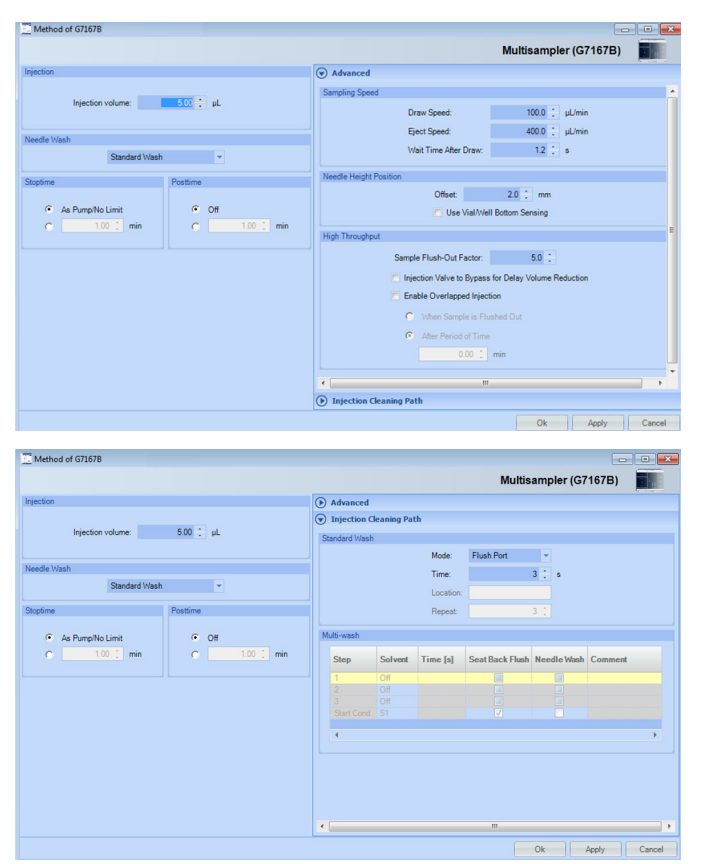

Figure 33 Method parameter settings

NOTE The default needle height offset value (0 mm) equates to an approximate distance of 2 mm above the bottom of a wellplate or a standard 2 mL vial at the reference bar, whereas it corresponds to an approximate distance of 5 mm above the bottom of a standard 2 mL vial in a vial tray. Using vial inserts or high recovery vials will impact the apparent distance between the needle tip and the bottom of the vessel.

NOTE For additional help and support. Highlight the desired cell and press the F1 key. A help screen will open with additional information and documentation about the topic.

## Agilent InfinityLab LC Series Multisamplers User Manual 144
Setting up the Autosampler with OpenLab ChemStation

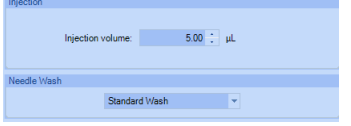

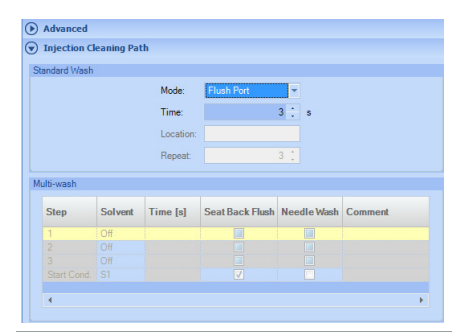

#### Injection Mode/ Needle Wash

The settable **Injection volume** is depending on what kind of configuration is installed. Default configuration  $0.1 - 20$  µL. It is possible to select between using the Standard Wash or Standard Wash off. Using needle wash is one option to obtain minimum carryover.

The Injection cleaning section allows you to select between the Standard Wash option and the Multi-wash option. With the Standard Wash (default configuration) you can choose between two modes the Flush port or Wash Vial. If the Multi-Wash option is installed (additional hardware is required) you can use Needle Wash and Seat Back Flush together to obtain the lowest carryover.

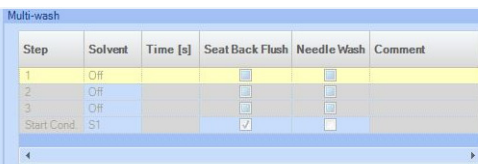

Multi-wash (Multisampler Injection Cleaning)

The Multi-wash table allows you to specify up to four steps that will be used to clean the system.

The Start Cond. step is not always executed. Therefore it is recommend to check the box to ensure that, at the end of the cleaning procedure, the flow path of the sampler is filled with the starting solvent conditions for the next sample.

For each cleaning step, Click the Solvent down arrow and select the solvent to use (S1, S2, S3) or switch the step Off.

Specify a duration (in seconds) in the Time [s] field.

Mark the check boxes for **Seat Back Flush** and/or **Needle Wash** to include these actions. If both are selected, they are carried out simultaneously; if neither is selected, the step is ignored (equivalent to selecting **Off**). Add a comment in the **Comment** column, if necessary.

### **NOTE**

If the Multiwash feature is installed, it is strongly recommended to use it for each analysis to prevent carryover and achieve the highest possible performance.

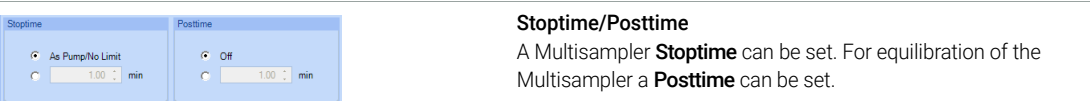

NOTE It takes approximatly 30 s to fully exchange one solvent for another in the flushport. To flush and exchange the solvent in the needle seat it takes 18 s.

> Additionally it is strong recommended to use Auto-Clean function to flush the module regularly with all installed solvents.

### Module Configuration View for Single Needle

The settings are available via menu Instrument >Instrument Configuration >Multisampler Configuration.

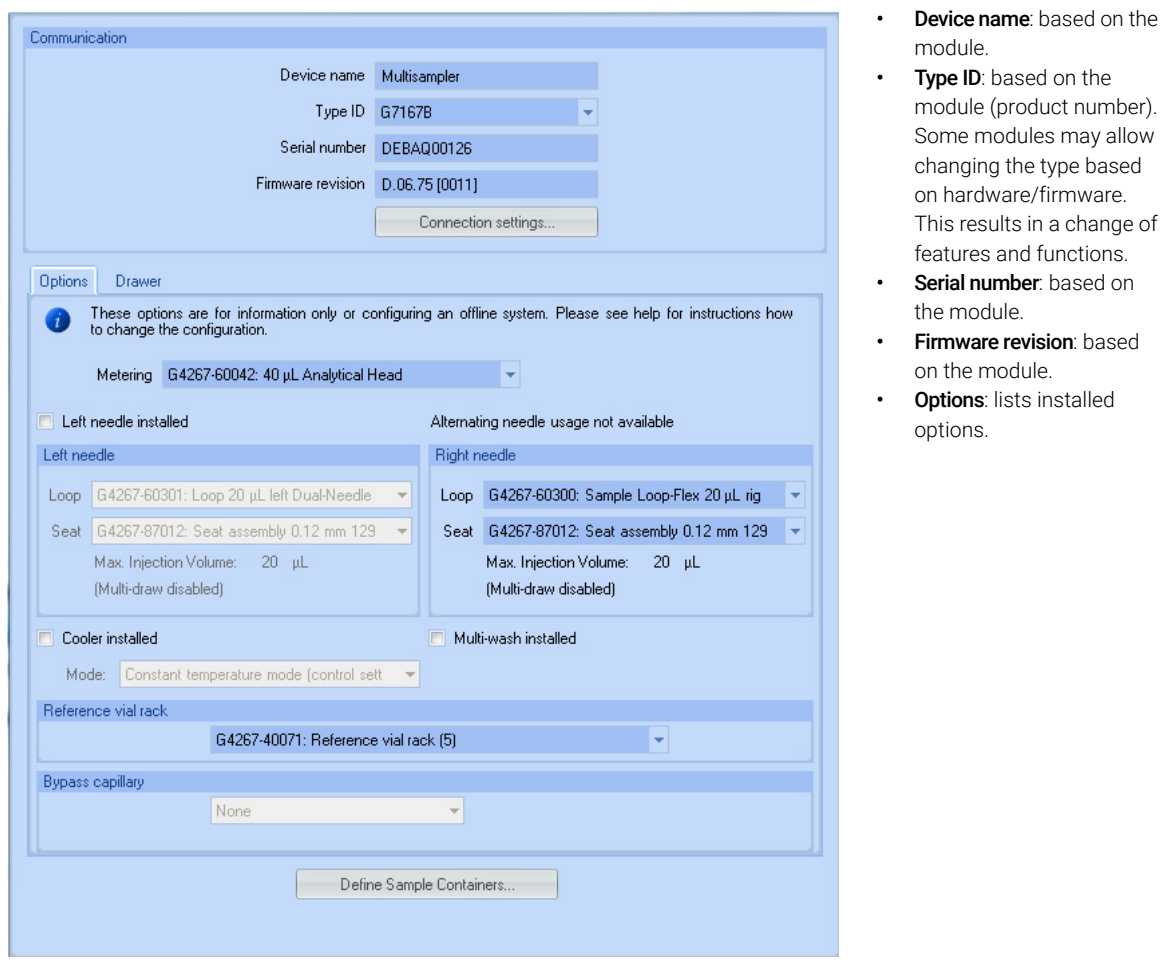

Figure 34 Configuration view (single needle)

NOTE Changes in the sampler configuration can only be done in the online view of the CDS system, see [Table 29 on page 141](#page-140-0).

Setting up the Dual-Needle System with OpenLab ChemStation

## Setting up the Dual-Needle System with OpenLab ChemStation

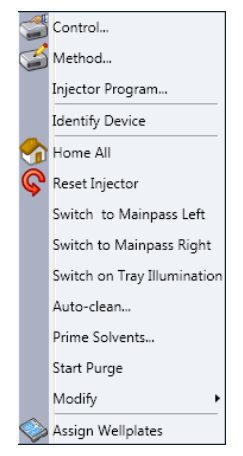

A right-click into the Active Area will open a menu to

- Show the **Control** User Interface (special module settings)
- Show the Method User interface (same as via menu Instrument >Set up Instrument Method >Setup G7167B)
- Injector Program

When you activate a pretreatment/injector program, it replaces the standard injection cycle.

- Identify Device
- Home All
- Reset Injector
- Switch to Mainpass (main path) Left (needle loop left is connected to the pump device)
- Switch to Mainpass (main path) Right (needle loop right is connected to the pump device)
- Switch on Tray Illumination

Setting up the Dual-Needle System with OpenLab ChemStation

• Auto-clean

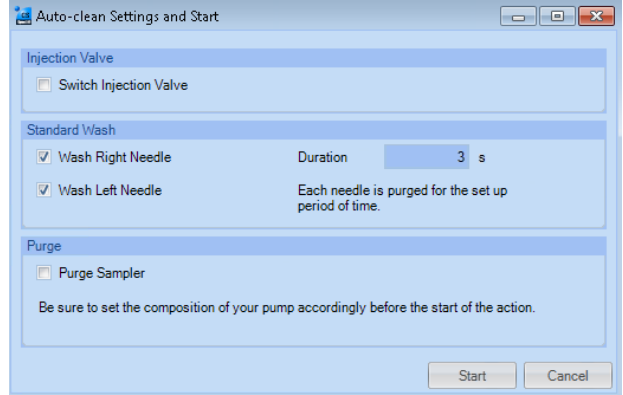

• Prime Solvents

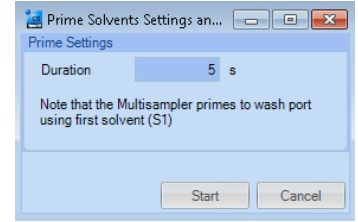

• Start Purge:

Manual start of the purge routine, duration defined by hydraulic setup. See "Purge" [on page 149](#page-148-0) for further information on purge.

- Modify
	- Drawer Configuration: Changing the load capacity of the Sample Hotel
	- Capillaries Setup: for the sample loops, needle seat, and bypass capillaries for dual-needle option
	- Reference Vial Bar
- Assign Wellplates

Wellplate Configuration (same as click on the Tray icon)

NOTE For customizing a wellplate in the CDS, click on Define Sample Containers in the instrument configuration view.

Setting up the Dual-Needle System with OpenLab ChemStation

### <span id="page-148-0"></span>Purge

Typical time for purge:

- 1290 Binary pump,  $2x 20$  µL setup, flow rate: 0.5 mL/min  $\sim$  125 s
- 1290 Binary pump, 2x 20  $\mu$ L setup, flow rate: 1.0 mL/min  $\sim$  85 s

Other configurations (especially large volume setups) will last longer.

In order to get information about remaining purge time, expand the window in the user interface:

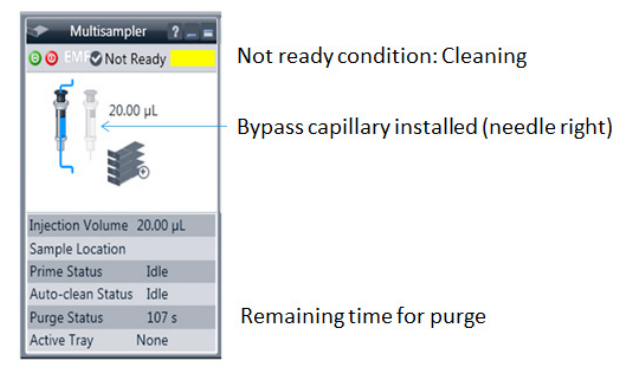

NOTE The start of the pump or changes in solvent composition trigger the purge routine of the multisampler. The purge routine flushes the hydraulic setup of the multisampler with fresh mobile phase (for example metering device, sample loops, and needles). This ensures cleanness of the flowpath.

NOTE For pumps with a manual purge valve, it is mandatory to start the purge routine before a run or sequence. This will guarantee that the complete flow path of the dual-needle setup is flushed with fresh mobile phase.

NOTE The only way to speed up the purge routine is to increase flow rate. Best practices is to write a purge method in the sequence table. The purge method includes a column switching valve that switches at high flow rate into the waste position.

Setting up the Dual-Needle System with OpenLab ChemStation

Modify Capillaries

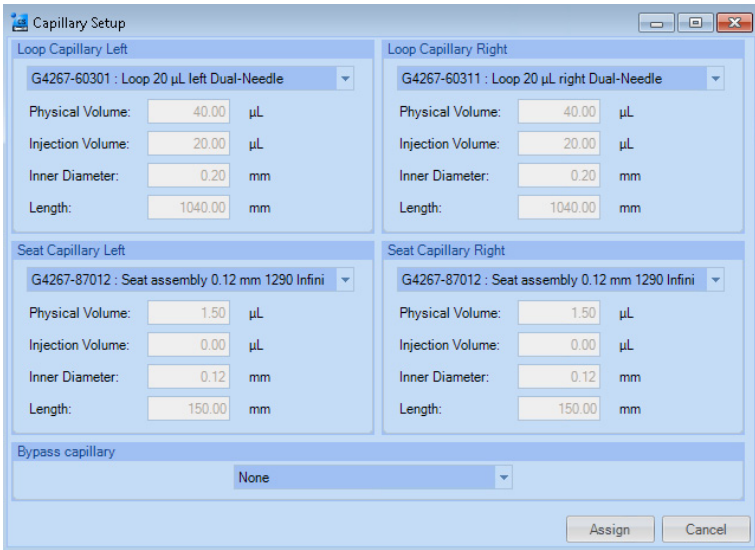

Figure 35 Capillary Setup for the Multisampler

NOTE To avoid damage of the system, the configuration of the dual-needle system must match to the installed hardware, especially the sample loops.

NOTE Only the listed capillary PN 5500-1238 can be used as bypass capillary (either left or right).

### Instrument Configuration View for Dual Needle

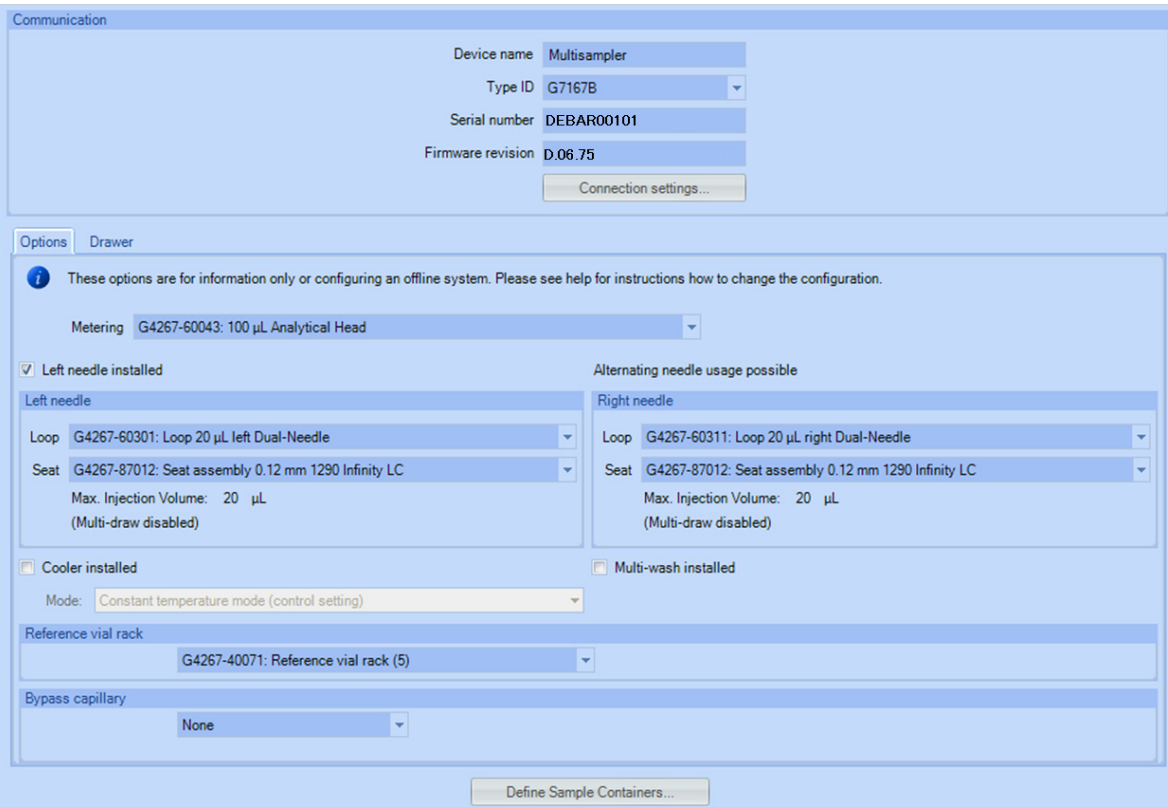

Figure 36 Configuration view for alternating dual needle with two 20 µL Sample Loops

Setting up the Dual-Needle System with OpenLab ChemStation

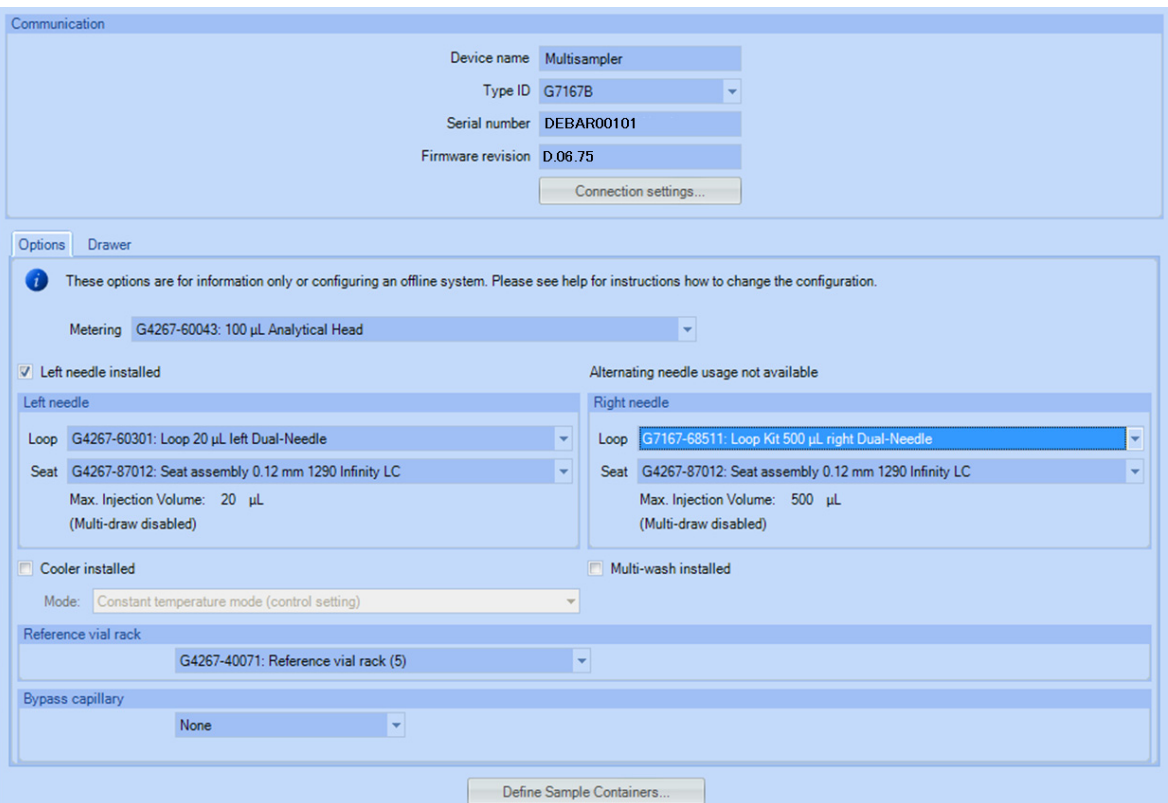

Figure 37 Configuration view for dual needle with non-identical flow paths (e.g a 20 µL and a 500 µL Sample Loop)

NOTE In this view it is not possible to change the online configuration of the sample loops or the seat capillaries.

Shows the currently installed devices and status.

Setting up the Dual-Needle System with OpenLab ChemStation

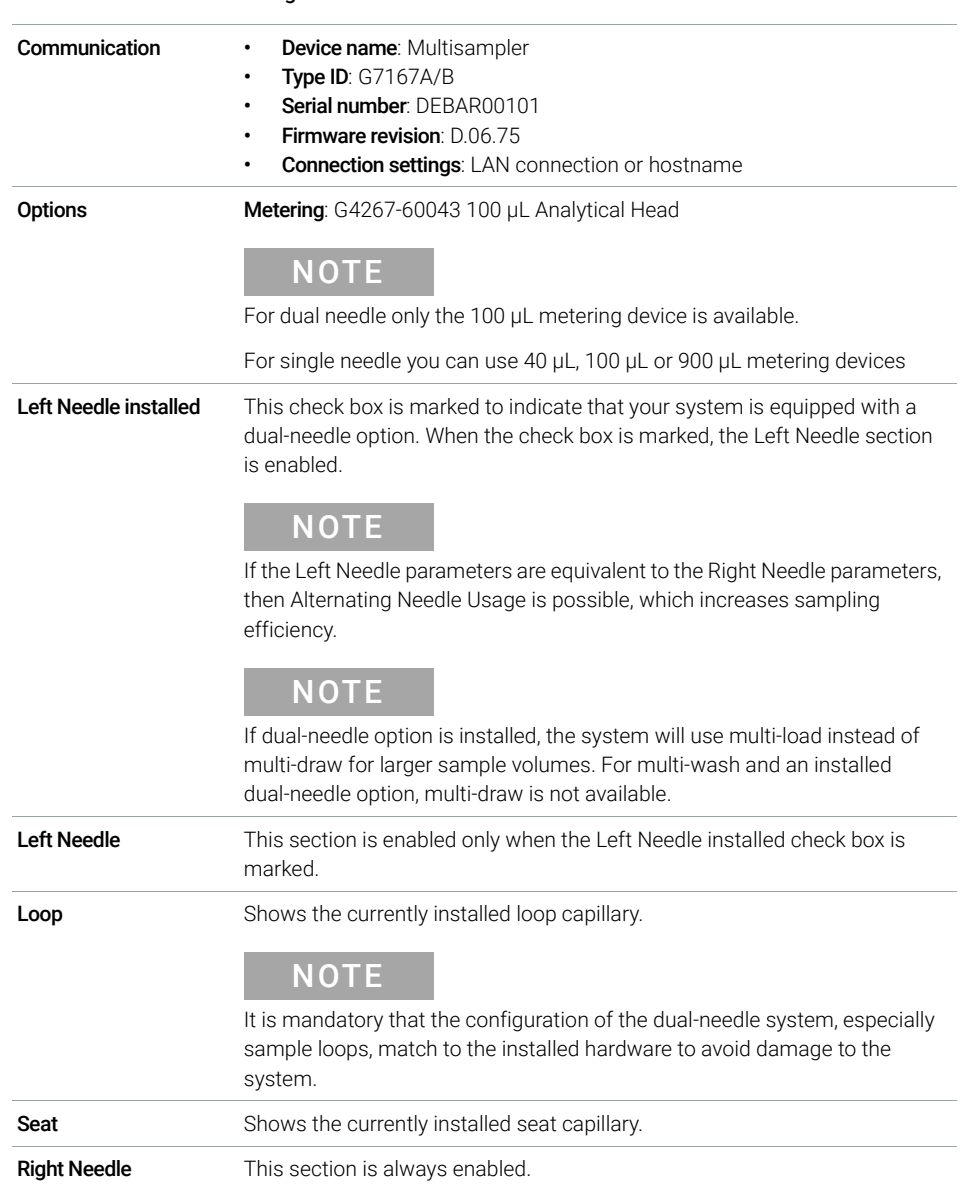

#### Table 31 Instrument configuration view for dual needle

Setting up the Dual-Needle System with OpenLab ChemStation

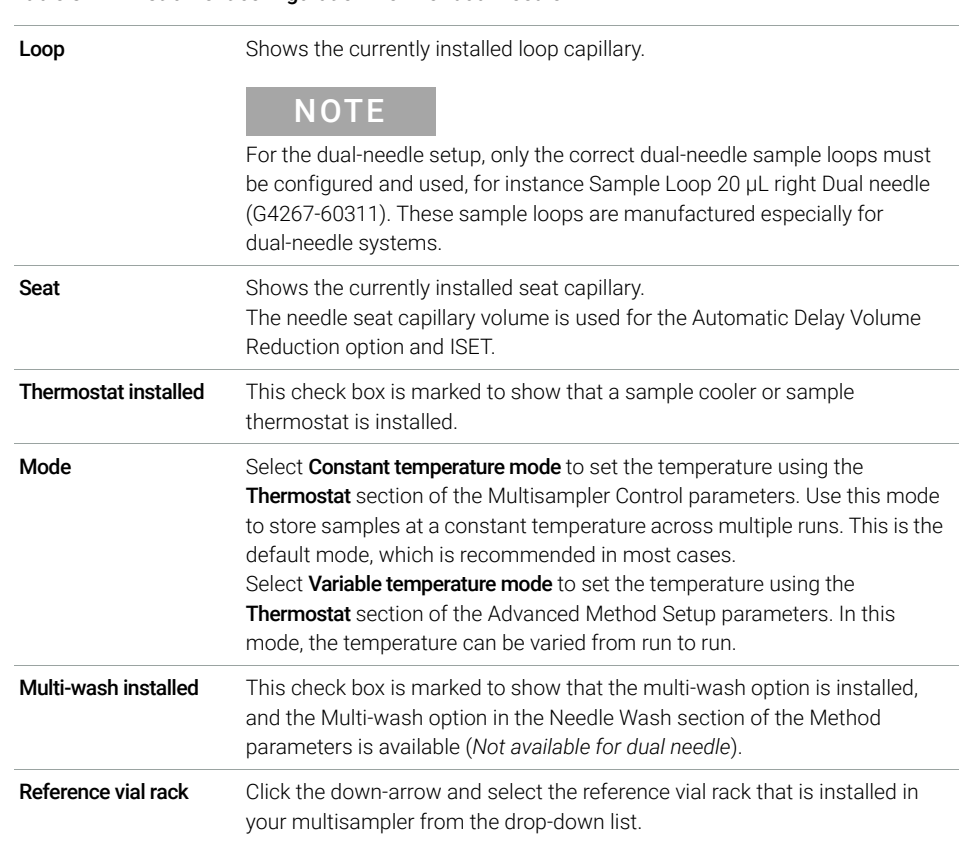

Table 31 Instrument configuration view for dual needle

Setting up the Dual-Needle System with OpenLab ChemStation

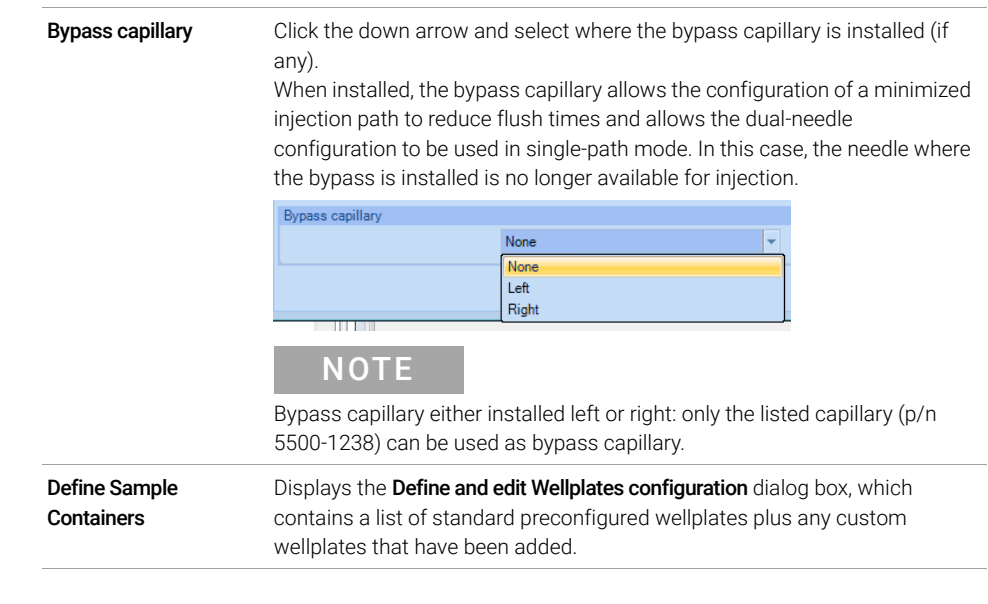

#### Table 31 Instrument configuration view for dual needle

NOTE For the dual-needle setup, only the correct hardware must be configured and<br>wave for instance the Conillary CT 0.12 mm y 105 mm CL (CL (FE00,1230) or used, for instance the Capillary ST 0.12 mm x 105 mm SL/SL (5500-1238) or Sample Loop 20 µL right Dual needle (G4267-60311).

Setting up the Dual-Needle System with OpenLab ChemStation

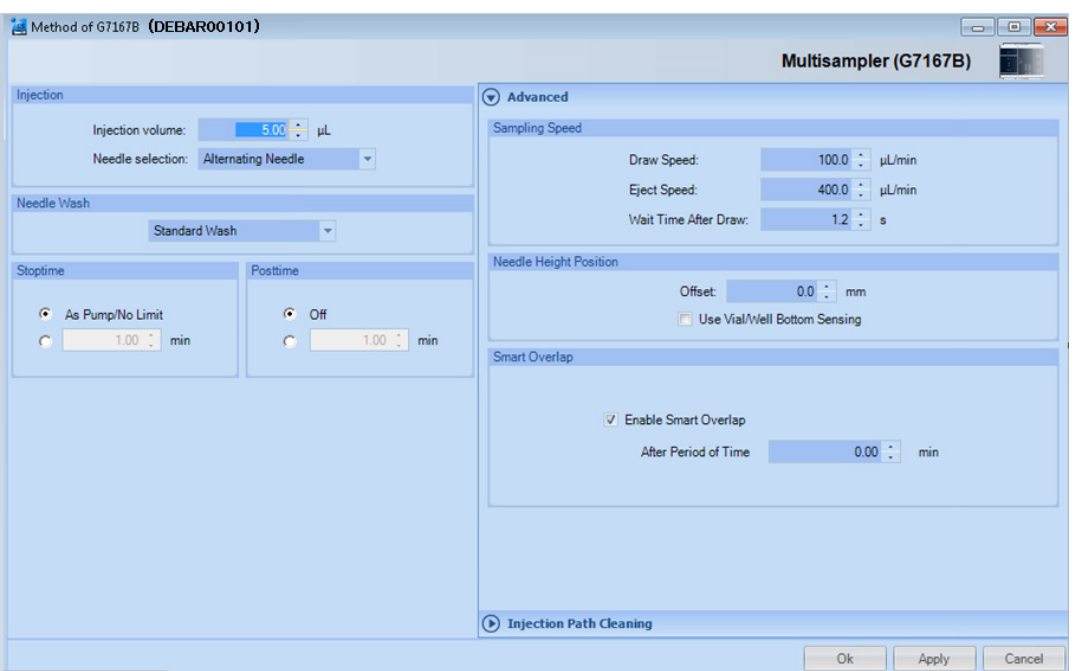

Method Setup

Figure 38 Method setup screen for Dual-Needle option

Setting up the Dual-Needle System with OpenLab ChemStation

| Injection               | The Injection section allows you to specify the Injection volume and to select<br>the needle                                                                                                    |
|-------------------------|----------------------------------------------------------------------------------------------------|
| <b>Needle selection</b> | Injection<br>$5.00 - \mu L$<br>Injection volume:<br>Needle selection:<br><b>Alternating Needle</b><br><b>Right Needle</b><br>Left Needle<br>Needle Wash<br><b>Alternating Needle</b><br>Standaro<br>Alternating Needle: Needles will be toggled (only possible if the both<br>flowpaths of are configured identically)<br>Right Needle: only the right needle will be used<br>Left Needle: only the left needle will be used                                                                                                    |
| Needle Wash             | The needle is washed in accordance with the parameters set up in the<br>Standard Wash section of the Injection Path Cleaning section of the Method.                                                                                                    |
| Stoptime                | The Stoptime enables you to set the time that the analysis stops.<br>Limits: 0.01 to 99999 min or As Pump/No Limit.                                                                                                    |
| Posttime                | You can set the <b>Posttime</b> so that your Multisampler remains in a post-run<br>state during the Posttime to delay the start of the next analysis.<br>A Posttime period can be used to allow your column to equilibrate after<br>changes in solvent composition (for example after gradient elution).<br>Limits: 0.01 to 99999 min or Off (0.0 min).                                                                                                    |
| <b>Sampling Speed</b>   | <b>Draw Speed:</b> determines the rate at which the plunger draws sample<br>from the vial. Set the speed to an appropriate value for your sample. For<br>viscous samples, use a slow Draw Speed.<br><b>Eject Speed:</b> determines the rate at which the plunger ejects sample<br>٠<br>from the metering device. If you are injecting large volumes of sample,<br>setting a high Eject Speed will shorten the time needed for an injection<br>cycle. For viscous samples, use a slow Eject Speed.<br>Wait Time After Draw: this time ensures that the temporary vacuum,<br>٠<br>which originates from the drawing of liquid from the sample vial,<br>dissipates. The needle first stays on the seat for the specified time, then<br>after drawing sample from the vial remains there for the specified time. |

Table 32 Method setup parameters (DN)

Setting up the Dual-Needle System with OpenLab ChemStation

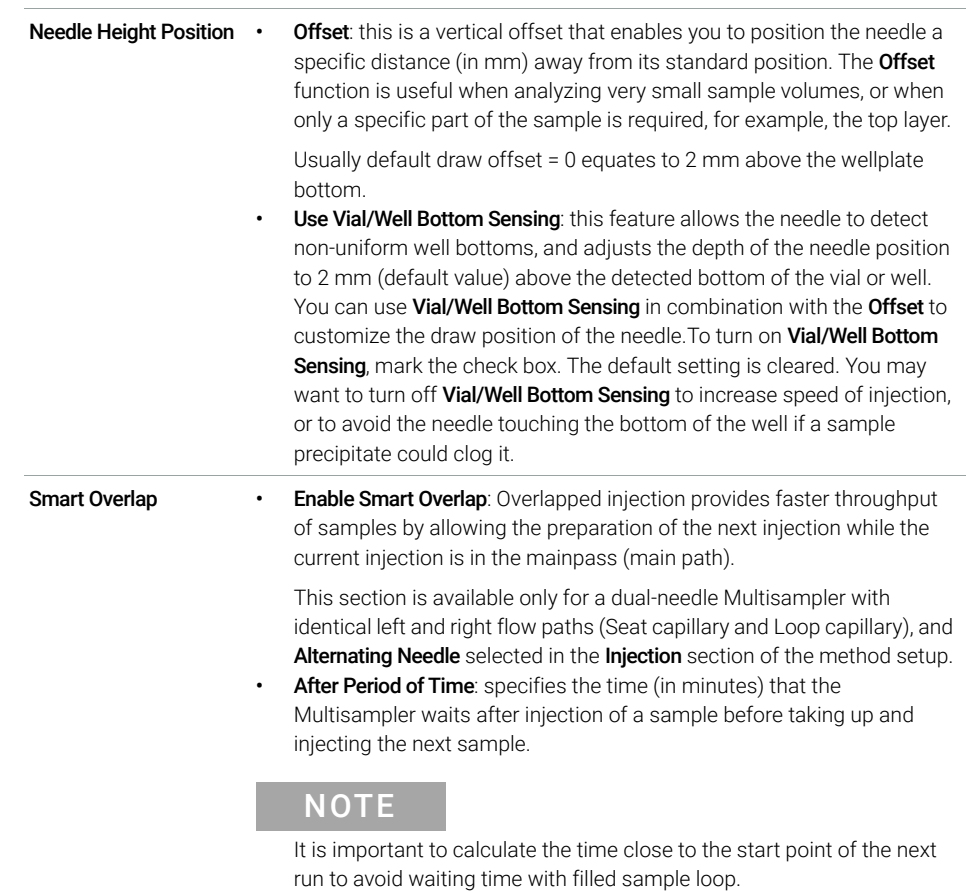

#### Table 32 Method setup parameters (DN)

Setting up the Dual-Needle System with OpenLab ChemStation

### High Throughput

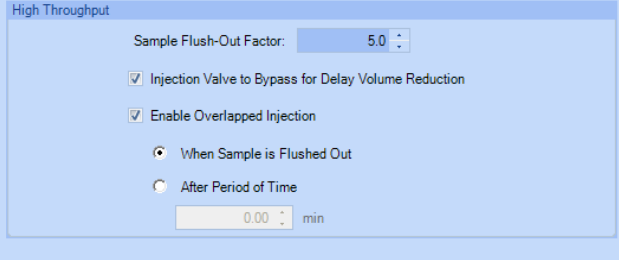

NOTE This section is available only for a dual-needle Multisampler with different seat-capillary and loop-capillary volumes, and either Right Needle or Left Needle selected in the **Injection** section of the method setup.

#### Table 33 High throughput

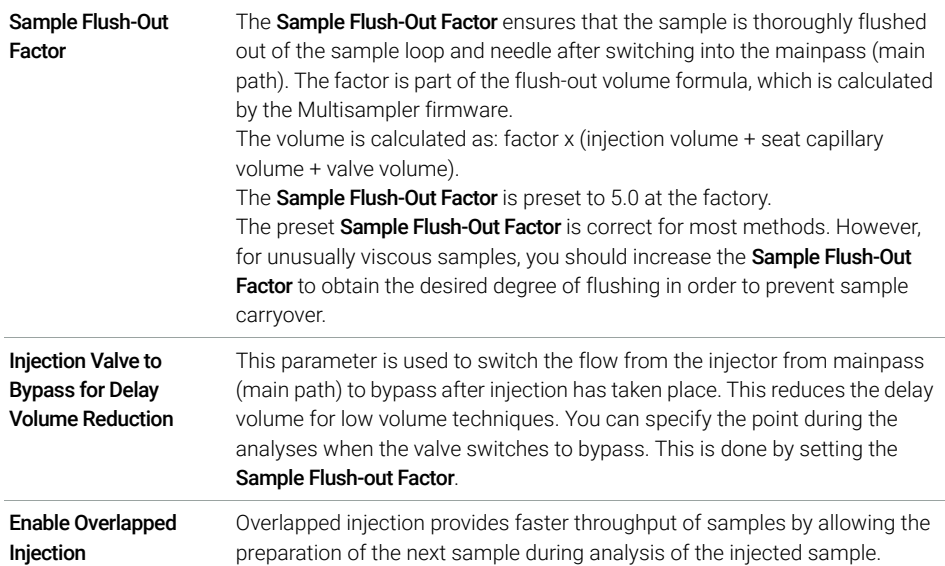

Setting up the Dual-Needle System with OpenLab ChemStation

### Sequence Parameters

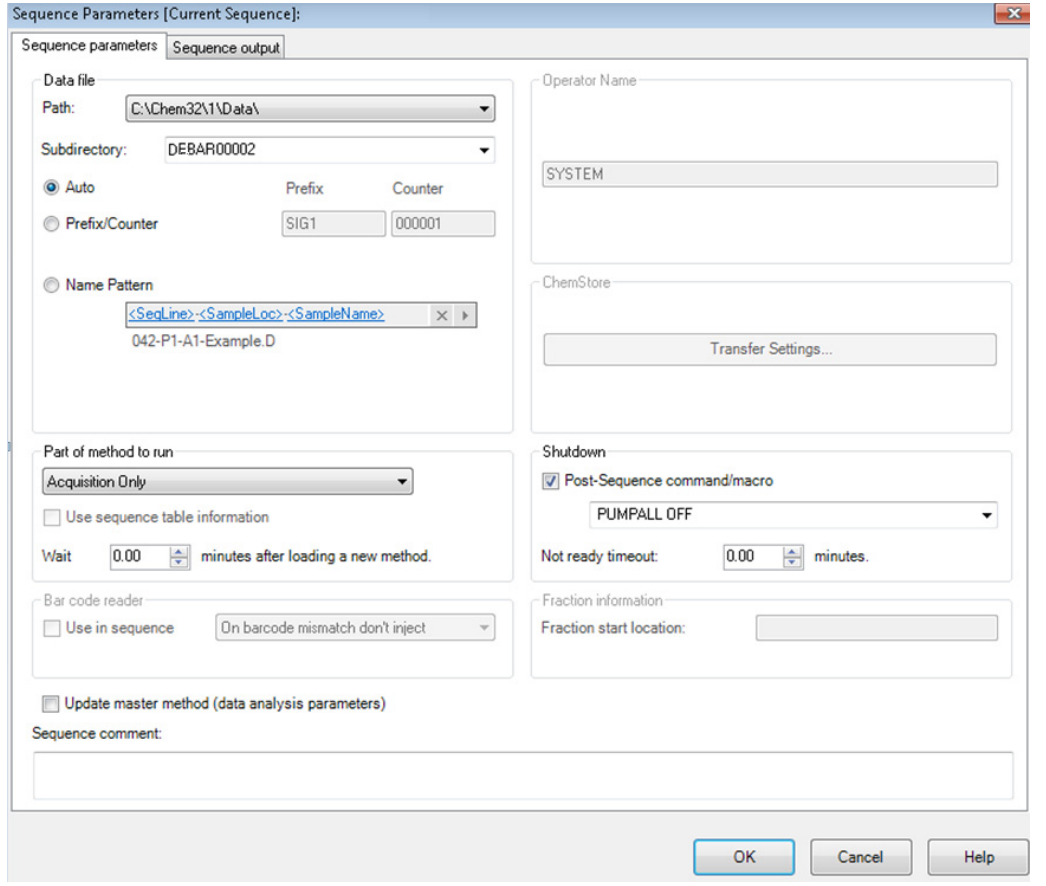

Not ready timeout: the time in minutes has to be longer than the purge routine lasts - otherwise the run will be aborted before start.

[Delay Volume and Extra-Column Volume](#page-161-0) [162](#page-161-0) [Delay Volume](#page-161-1) [162](#page-161-1) [How to Configure the Optimum Delay Volume](#page-162-0) [163](#page-162-0) [How to Achieve Higher Injection Volumes](#page-166-0) [167](#page-166-0) [How to Achieve High Throughput](#page-168-0) [169](#page-168-0) [How to Achieve Higher Resolution](#page-169-0) [170](#page-169-0) [How to Achieve Higher Sensitivity](#page-172-0) [173](#page-172-0) [How to Achieve Lowest Carryover](#page-173-0) [174](#page-173-0) [Best Practices for Multiwash](#page-175-0) [176](#page-175-0)

This chapter gives hints on how to optimize the performance or use additional devices.

Delay Volume and Extra-Column Volume

## <span id="page-161-0"></span>Delay Volume and Extra-Column Volume

The *delay volume* is defined as the system volume between the point of mixing in the pump and the front of the column.

The *extracolumn volume* is defined as the volume between the injection point and the detection point, excluding the volume in the column.

### <span id="page-161-1"></span>Delay Volume

In gradient separations, this volume causes a delay between the mixture changing in the pump and that change reaching the column. The delay depends on the flow rate and the delay volume of the system. In effect, this means that in every HPLC system there is an additional isocratic segment in the gradient profile at the start of every run. Usually the gradient profile is reported in terms of the mixture settings at the pump and the delay volume is not quoted even though this will have an effect on the chromatography. This effect becomes more significant at low flow rates and small column volumes and can have a large impact on the transferability of gradient methods. It is important, therefore, for fast gradient separations to have small delay volumes, especially with narrow bore columns (e.g., 2.1 mm i.d.) as often used with mass spectrometric detection.

How to Configure the Optimum Delay Volume

### <span id="page-162-0"></span>How to Configure the Optimum Delay Volume

For fast gradients over 0.5 min, the delay volume of the system can be easily reduced without changing the physical configuration of the system. The change is achieved by changing the behavior of the multisampler. The delay volume of the autosampler is due to the flow path from the injection valve through the metering device, needle, needle seat, and connecting capillaries back to the injection valve (see [Table 34 on page 164\)](#page-163-0). For a 1290/1260 Infinity II Multisampler, the delay volume equates approximately to 78 µL (G7167B) or 265 µL (G7167A). To make an injection, the valve switches from mainpass (main path) to bypass so that the metering device can draw the sample into the needle capillary. The injection is made when the valve switches back to mainpass (main path) and the sample is flushed onto the column. The valve remains in this position during analysis so that the autosampler is continually flushed and hence the gradient has to flow through this delay volume to reach the column. This can be eliminated by switching the injection valve from mainpass (main path) to bypass after the injection has been made and the injected sample has been flushed onto the column. In practice, this can be done a few seconds after injection by selecting the **Automatic Delay Volume Reduction** (ADVR) function in the autosampler setup menu. The Flush-out Factor (typically five times injection volume) ensures that enough time is allowed to flush the sample out of the injector before switching to bypass. For instance, a 1 µL injection under standard conditions effectively reduces the system delay volume by approximately 50 µL or 240 µL, depending on the installed Multisampler.

How to Configure the Optimum Delay Volume

#### <span id="page-163-0"></span>Table 34 Schematic of injection steps in the Multisampler (Single needle)

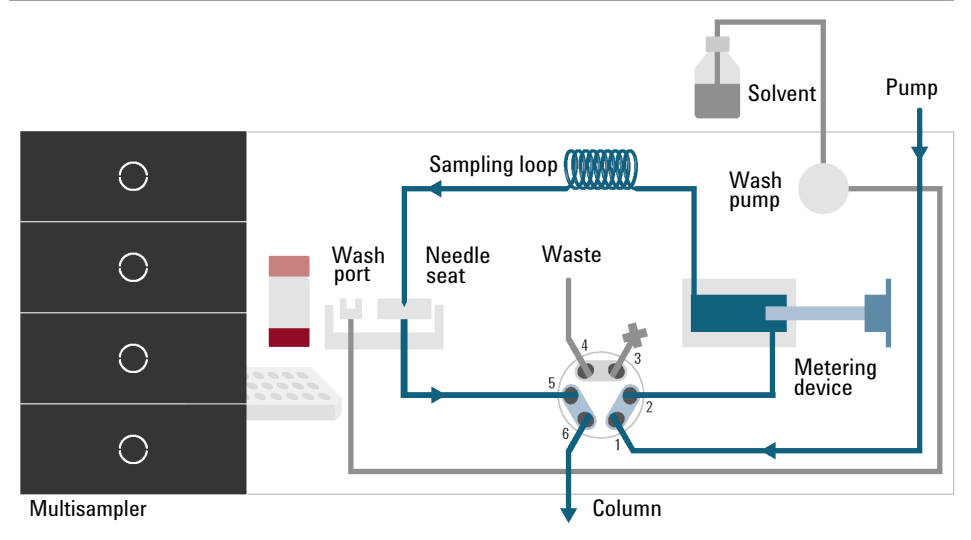

Figure 39 Valve in mainpass (main path), flow through

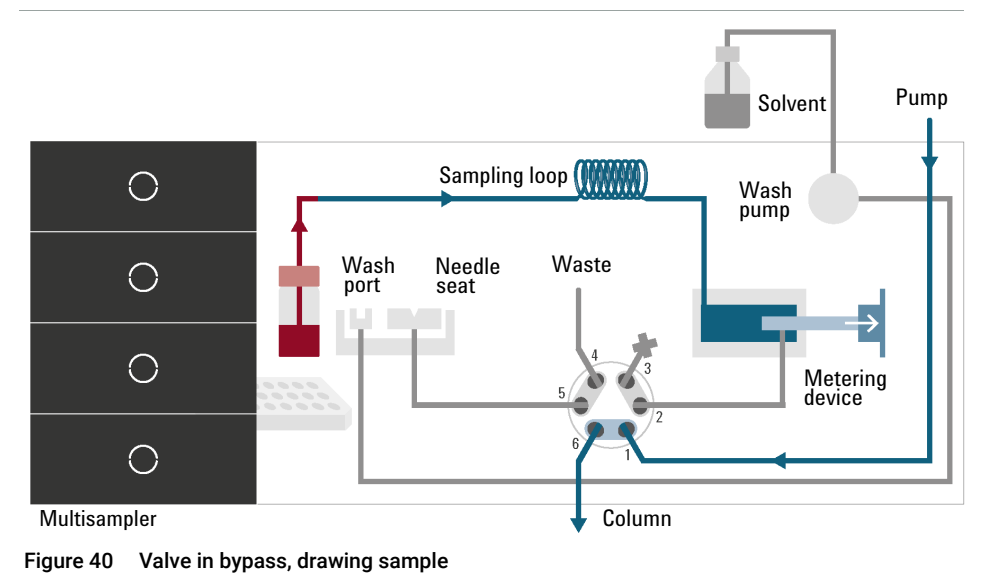

How to Configure the Optimum Delay Volume

#### Table 34 Schematic of injection steps in the Multisampler (Single needle)

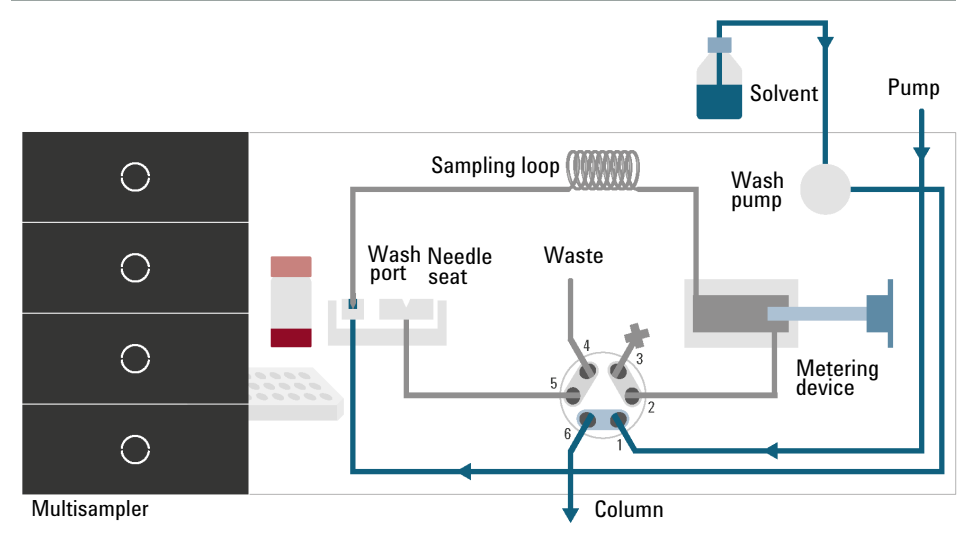

Figure 41 Valve in bypass, washing needle (standard wash)

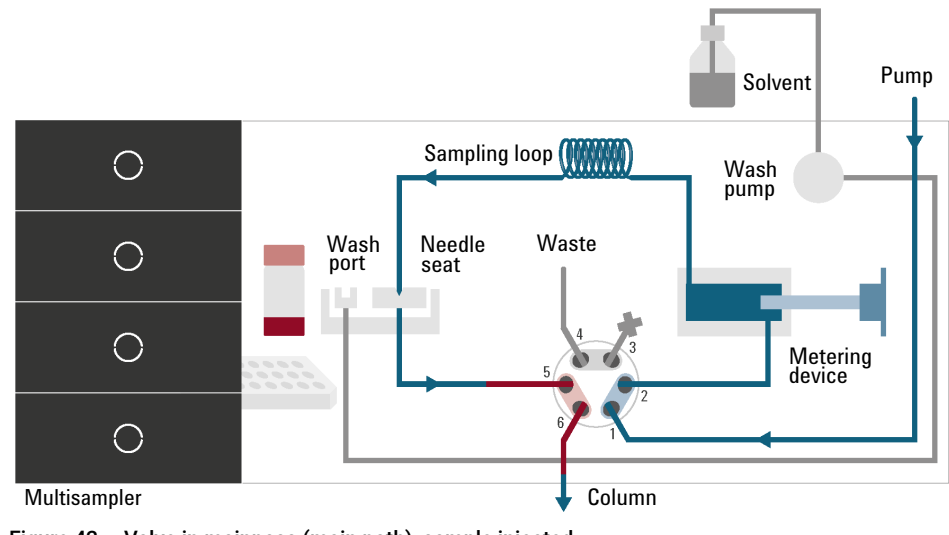

Figure 42 Valve in mainpass (main path), sample injected

How to Configure the Optimum Delay Volume

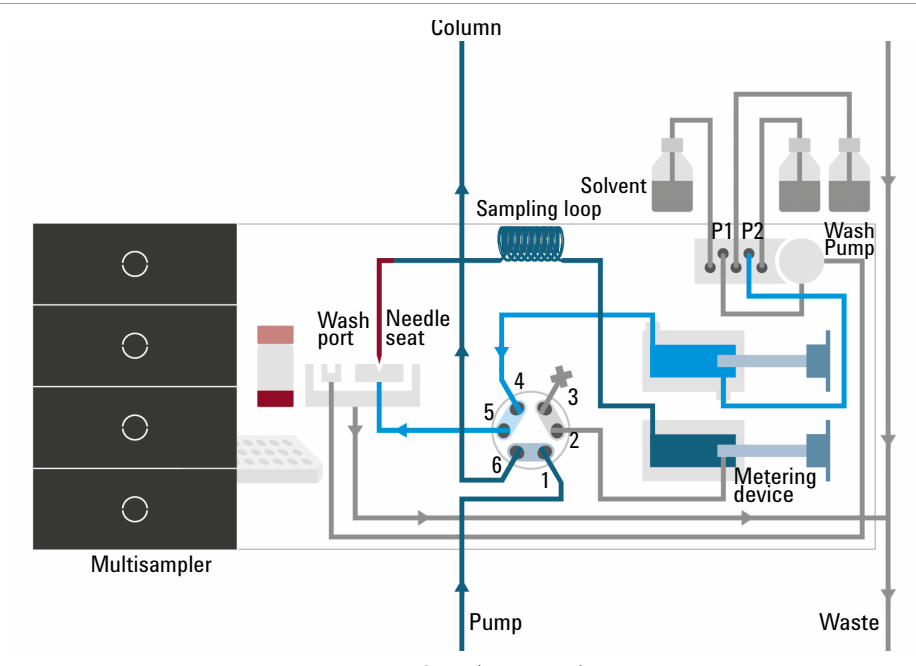

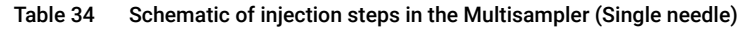

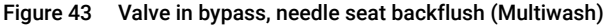

When using ADVR, it should be noted that the gradient has already started at the pump at the instant of injection. The question should be asked whether the gradient has already reached the autosampler, in which case a small step in the gradient results. This happens when the delay volume is less than the flush-out volume and is not necessarily a problem but may be a factor to be considered in a method transfer. With a flush-out factor of 5 and an injection volume of 10 µL, the autosampler allows 50 µL to pass through before switching to bypass which, with a delay volume of 50 µL, means that the gradient just reached the injection valve. Smaller injection volumes have no effect, but for larger injection volumes this introduces a small step in the gradient. The flow rate in use also has an impact on the decision to use ADVR or not. At a0.2 mL/min the delay time saved is 21 seconds, while at 1.0 mL/min it is 4 seconds.

The ADVR function is unlikely to be suitable for applications involving compounds that are known to cause carryover problems. The best way to reduce the delay volume is to install the 40 µL Analytical Head and the 20 µL Loop. To get the best results, it is also recommended to order the Low Dispersion Heat Exchanger and the micro flow cell for UV. This reduces the delay volume by 60 µL or 250 µL.

How to Achieve Higher Injection Volumes

# <span id="page-166-0"></span>How to Achieve Higher Injection Volumes

The standard configuration of the Multisampler can inject a maximum volume of 20 μL (G7167B and G7137A) or 100 μL (G7167A and G5668A) with the standard loop capillaries. To increase the injection volume, a Multidraw Kit can be used, where extra volume is created by installing an extension capillary between the needle seat and the injection valve. Four different kits are available: the Large Volume Injection Kit (G4216-69711, providing 80 μL of extra volume) and the Multidraw Kit (G7167-68711, providing either 400 or 1400 μL of extra volume) for use with G7167A and G7167B; the Bio-inert Multidraw kit (G5667-68711, providing either 250 or 1000 μL of extra volume) for use with G5668A; and the Infinity II Bio LC Multidraw kit (G7137-68711, providing either 400 or 1400 μL of extra volume) for use with G7137A.

For higher injection volumes, larger analytical heads and sample loops can also be installed: 100 μL Analytical Head with 40 or 100 μL loops (for G7167B), and 900 μL Analytical Head with 500 or 900 μL loops (for G7167A and G7167B).

The 900 μL analytical head can also be combined with the 1400 μL Multidraw Extension Seat Capillary Kit for achieving the maximum volume of 1800 μL. In this configuration, the pressure limit is 400 bar.

- NOTE The multidraw mode only allows the storage of integer multiples of the analytical head volume in the seat capillary.
- NOTE Installing a seat extension capillary increases both the delay volume and the dead volume of the system, which might impact the chromatographic performance due to delayed gradient response and peak broadening. Therefore, re-evaluation of method parameters might be required.
	- NOTE To calculate the delay volume of the Multisampler when using the Multidraw Kit, double the volume of the extended capillary. The system delay volume due to the Multisampler will increase accordingly.

### NOTE The Multiwash option is incompatible with multidraw.

Whenever a method is scaled down from a larger column to a smaller column it is important that the method translation allows for reducing the injection volume in proportion to the volume of the column to maintain the performance of the method. This keeps the volume of the injection at the same percentage volume with respect to the column.

How to Achieve Higher Injection Volumes

This is particularly important if the injection solvent is stronger (more eluotropic) than the starting mobile phase and any increase will affect the separation particularly for early running peaks (low retention factor). Sometimes, it is the cause of peak distortion and the general rule is to keep the injection solvent the same or weaker than the starting gradient composition. This has a bearing on whether, or by how much, the injection volume can be increased. The user should check for signs of increased dispersion (wider or more skewed peaks and reduced peak resolution) when trying to increase the injection size. If an injection is made in a weak solvent, the volume can probably be increased further because the effect will be to concentrate the analyte on the head of the column at the start of the gradient. Conversely if the injection is in a stronger solvent than the starting mobile phase, then increased injection volume will spread the band of analyte down the column ahead of the gradient resulting in peak dispersion and loss of resolution.

Perhaps the main consideration in determining injection volume is the diameter of the column as this has a big impact on peak dispersion. Peak heights can be higher on a narrow column than with a larger injection on a wider column because there is less peak dispersion. With 2.1 mm i.d. columns typical injection volumes might range up to 5 to 10 µL but it is very dependent on the chemistry of the analyte and mobile phase as discussed earlier. In a gradient separation, injection volumes of about 5 % of the column volume might be achieved while maintaining good resolution and peak dispersion. One way to achieve larger injections is to use a trapping column selected by a switching valve to capture and concentrate the injection before switching it, i.e. injecting it, onto an analytical column, see ["Sample Enrichment"](#page-167-0) on page 168. The valve can be conveniently located in the Multicolumn Thermostat.

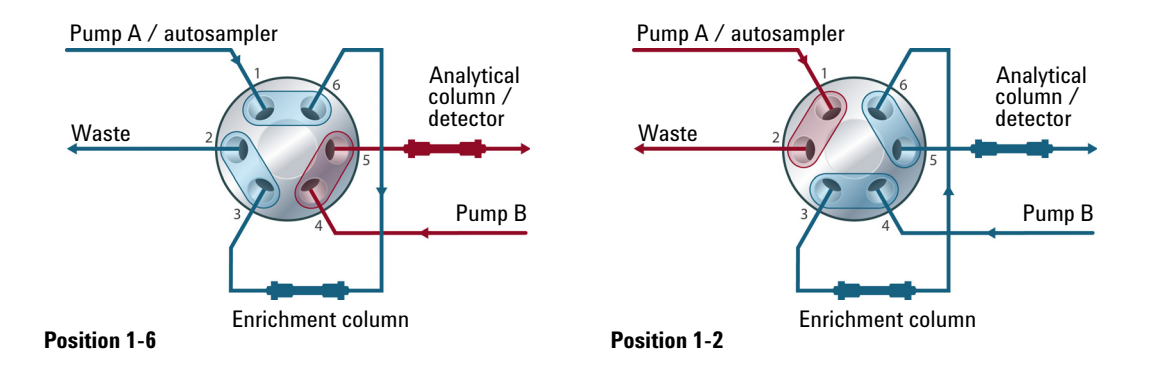

<span id="page-167-0"></span>Sample Enrichment

How to Achieve High Throughput

## <span id="page-168-0"></span>How to Achieve High Throughput

The injection can be optimized for speed remembering that drawing the sample too fast can reduce the reproducibility. Marginal gains are to be made here as the sample volumes used tend towards the smaller end of the range in any case. A significant portion of the injection time is the time taken with the needle movements to and from the vial and into the flush port. These manipulations can be performed while the previous separation is running. This is known as *overlapped injection* and it can be easily turned on from the sampler setup screen in the control software. The sampler can switch the flow to bypass after the injection has been made and then after, for example, 3 minutes into a 4 minutes run, start aspirating the next sample and preparing for injection. This can typically save 0.5 to 1 minute per injection.

How to Achieve Higher Resolution

## <span id="page-169-0"></span>How to Achieve Higher Resolution

Increased resolution in a separation will improve the qualitative and quantitative data analysis, allow more peaks to be separated or offer further scope for speeding up the separation. This section explains how resolution can be increased by examining the following points:

- Optimize selectivity
- Smaller particle-size packing
- Longer columns
- Shallower gradients, faster flow

Resolution between two peaks is described by the resolution equation:

$$
Rs = \frac{1}{4}\sqrt{N}\frac{(\alpha - 1)}{\alpha}\frac{(k_2 + 1)}{k_2}
$$

where

- $R_s$ =resolution,
- N=plate count (measure of column efficiency),
- $\alpha$ =selectivity (between two peaks),
- $k<sub>2</sub>$ =retention factor of second peak (formerly called capacity factor).

The term that has the most significant effect on resolution is the selectivity,  $\alpha$ . In practice, varying this term involves changing the type of stationary phase (C18, C8, phenyl, nitrile etc.), the mobile phase, and temperature to maximize the selectivity differences between the solutes to be separated. This is a substantial piece of work that is best done with an automated method development system, which allows assessment of a wide range of conditions on different columns and mobile phases in an ordered scouting protocol. This section considers how to get higher resolution with any chosen stationary and mobile phases. If an automated method development system was used in the decision on phases, it is likely that short columns were used for fast analysis in each step of the scouting.

The resolution equation shows that the next most significant term is the plate count or efficiency, N, which can be optimized in several ways. N is inversely proportional to the particle size and directly proportional to the length of a column. Smaller particle size and a longer column thus result in a higher plate number. The pressure rises with the inverse square of the particle size and proportionally with the length of the column. This is the reason that the 1290

How to Achieve Higher Resolution

Infinity II LC System was designed to go to 1300 bar so that it can run sub-2-micron particles and column length can be increased to 100 mm or 150 mm. There are even examples of 100 mm and 150 mm columns linked to give 250 mm length. Resolution increases with the square root of N so doubling the length of the column will increase resolution by a factor of 1.4. What is achievable depends on the viscosity of the mobile phase as this relates directly to the pressure. Methanol mixtures will generate more backpressure than acetonitrile mixtures. Acetonitrile is often preferred because peak shapes are better and narrower in addition to the lower viscosity but methanol generally yields better selectivity (certainly for small molecules less than about 500 Da). The viscosity can be reduced by increasing the temperature but it should be remembered that this can change the selectivity of the separation. Experiment will show if this leads to increase or decrease in selectivity. As flow and pressure are increased, it should be remembered that frictional heating inside the column will increase and that can lead to slightly increased dispersion and possibly a small selectivity change both of which could be seen as a reduction in resolution. The latter case might be offset by reducing the temperature of the thermostat by a few degrees and again experiment will reveal the answer.

The van Deemter curve shows that the optimum flow rate through an STM column is higher than for larger particles and is fairly flat as the flow rate increases. Typical, close to optimum, flow rates for STM columns are: 2 ml/min for 4.6 mm i.d.; and 0.4 ml/min for 2.1 mm i.d. columns.

How to Achieve Higher Resolution

In isocratic separations, increasing the retention factor, k, results in better resolution because the solute is retained longer. In gradient separations the retention is described by  $k^*$  in the following equation:

$$
k^* = \frac{t_G}{\Delta^0 \delta B} \cdot \frac{F}{V_m} \cdot \frac{100}{S}
$$

where:

- $k^*$  = mean k value,
- $t<sub>G</sub>$  = time length of gradient (or segment of gradient) (min),
- $\cdot$  F = flow (mL/min),
- $V_m$  = column delay volume,
- %B = change in fraction of solvent B during the gradient,
- $\cdot$  S = constant (ca.  $4 5$  for small molecules).

This shows that k and hence resolution can be increased by having a shallower gradient (2 to 5 %/min change is a guideline), a higher flow rate, and a smaller column volume. This equation also shows how to speed up an existing gradient

- if the flow is doubled but the gradient time is halved,  $k^*$  remains constant, and the separation looks the same but happens in half the time. Recently published research has shown how a shorter STM column (at temperatures above 40 °C) can generate higher peak capacity than a longer STM column by virtue of running it faster. (See *Petersson et al., J.Sep.Sci, 31, 2346-2357, 2008, Maximizing peak capacity and separation speed in liquid chromatography*.)

How to Achieve Higher Sensitivity

## <span id="page-172-0"></span>How to Achieve Higher Sensitivity

The sensitivity of a separation method is linked to the choice of stationary and mobile phases as good separation with narrow peaks and a stable baseline with minimal noise are desirable. The choice of instrument configuration will have an effect and a major impact is the setup of the detector. This section considers how sensitivity is affected by:

- Pump mixer volume
- Narrower columns
- Detector flow cell
- Detector parameters

In addition, the discussion on detector parameters also mentions the related topics of selectivity and linearity.

#### Columns

Sensitivity is specified as a signal-to-noise ratio (S/N) and hence the need to maximize peak height and minimize baseline noise. Any reduction in peak dispersion will help to maintain peak height and so extra-column volume should be minimized by use of short, narrow internal diameter, connection capillaries and correctly installed fittings. Using smaller inner diameter columns should result in higher peak height and is therefore ideal for applications with limited sample amounts. If the same sample amount can be injected on a smaller i.d. column, then the dilution due to column diameter will be less and the sensitivity will increase. For example, decreasing the column i.d. from 4.6 mm to 2.1 mm results in a theoretical gain in peak height of 4.7 times due to the decreased dilution in the column. For a mass spectrometer detector, the lower flow rates of narrow columns can result in higher ionization efficiencies and therefore higher sensitivity.

How to Achieve Lowest Carryover

## <span id="page-173-0"></span>How to Achieve Lowest Carryover

Carryover is measured when residual peaks from a previous active-containing injection appear in a subsequent blank solvent injection. There will be carryover between active injections, which may lead to erroneous results. The level of carryover is reported as the area of the peak in the blank solution expressed as a percentage of the area in the previous active injection. The Multisampler is optimized for lowest carryover by careful design of the flow path and use of materials in which sample adsorption is minimized. A carryover figure of 0.001 % should be achievable even when a triple quadrupole mass spectrometer is the detector. Operating settings of the Multisampler allow the user to set appropriate parameters to minimize carryover in any application involving compounds liable to stick in the system. The following functions of the Multisampler can be used to minimize carryover:

- Internal needle wash
- External needle wash
- Needle seat backflush
- Injection valve cleaning

The flow path, including the inside of the needle, is continuously flushed in normal operation, providing good elimination of carryover for most situations. Automated delay volume reduction (ADVR) reduces both the delay volume and the flushing of the standard Multisampler and should not be used with analytes where carryover might be a problem.

The outside of the needle can be washed using a wash vial in a specific location or the flush port. If a wash vial is chosen, then this vial should have no septum and should contain a solvent suitable for washing the sample from the needle. The septum is not used to avoid wiping contamination off the needle on the downstream only to re-apply it on the upstroke. The needle can be dipped into the vial multiple times. This will be effective in removing a small degree of carryover, but for more effective external needle wash, use the flush port.

The flush port is located above and behind the needle seat, and in the standard hardware configuration a peristaltic pump delivers the wash solvent. It has a volume of 0.68 mL and the peristaltic pump delivers 5 mL/min, which means the flush port volume is completely refilled with fresh solvent in 7 s.

How to Achieve Lowest Carryover

If the flush port is selected, the user can set how long the outside of the needle is to be washed with fresh solvent. This can last from  $2 - 3$  s in routine situations where carryover is less of a problem, to  $10 - 20$  s for complete washing.

It is recommended that the external needle wash in the flush port should be standard procedure to avoid contaminating the needle seat. If the needle seat becomes contaminated, it must be back-flushed. In the standard setup, this task can be done manually by changing the flow connections, or it can be automated using the Flexible Cube (G4227A). In the Multiwash setup (G4757A), the needle seat back-flush is automated and can be performed with up to three different solvents.

The flush port and its solvent delivery pump and tubing should be regularly flushed to ensure the lowest carryover. For example, before using the system each day, prime the flush pump for three minutes with appropriate solvent.

When other measures have failed to eliminate carryover, it might be that analyte is adsorbing to the inner surfaces of the injection valve. In this case, the auto clean feature in the CDS can be activated, and the valve will make additional switching movements to clean out the flow path. If the problem compounds need a high percentage of organic phase for elution, it is recommended to switch the injection valve at the high percentage of organic phase after the last peak has eluted. It is also recommended to switch the injection valve again after the initial conditions for the mobile phase have stabilized. This ensures that the bypass groove in the rotor seal of the valve contains the gradient start conditions, which is especially important for flow rates below 0.5 mL/min. For samples where the outside of the needle cannot be cleaned sufficiently with water or alcohol from the flush pump, use wash vials with an appropriate solvent. With an injector program, several wash vials can be used for cleaning.

The optimum carryover performance of the Multisampler is achieved after a run-in period of new instruments or after the exchange of consumable parts (like needle, needle seat and valve parts). During injections in this period, surfaces of these parts adjust to each other. After this period, we recommend back-flushing the needle seat to get the sealing areas between needle and needle seat clean. Regular preventive maintenance service is recommended as the carryover performance of the autosampler depends on the integrity of these consumable parts.

Best Practices for Multiwash

# <span id="page-175-0"></span>Best Practices for Multiwash

Multiwash option is designed for the low carryover and can be installed in any Agilent Multisampler.

This option reduces carryover for critical samples by allowing:

- External needle wash with up to three different solvents
- Seat backflush with up to three different solvents

The use of the Multiwash option is not recommended with salt-containing mobile phases, as salt will crystallize on the needle and needle seat. Due to the flow path of the Multiwash hydraulic box, when the metering device moves to the home position before injection, the mobile phase will come out from the needle tip and might fall into the seat. This is expected behavior, independent of the Injection Path Cleaning settings, and does not indicate leakage.

If the Multiwash is installed on the system with salt-containing mobile phases, to avoid salt build-up on the needle and the seat, it is recommended to flush the Multisampler daily with water for 15 min and visually inspect the needle and seat. If necessary, use a lint-free tissue with distilled water to manually clean the needle, seat, and other parts that still contain salt residue.

When should the Multiwash option be used?

- If the system is intended for reversed-phase applications only and no precipitating compounds are present in the mobile phase.
- If the system is intended for applications with salt-containing mobile phases, the Multiwash option is not recommended. If the option is however installed, crystallization on the needle and the seat can take place. The following practices should be followed:
	- Perform daily a 15 min flushing with water to remove salt residue.
	- Perform external needle wash and seat backflush.
	- Visually control needle/seat/washport for salt residue.
	- Manually clean needle/seat/washport if necessary.

NOTE If these procedures are not followed, it will lead to needle and seat blockages.

Best Practices for Multiwash

• If the system is intended for alternating applications with salt-containing mobile phases AND reversed-phase applications, Multiwash option is not supported. There is a high risk that salt residue will be continuously released and either interfere with reversed-phase chromatography or even cause clogging of the system.

A considerable amount of solvent is aging in the lines of the Multiwash flow paths, which could lead to elevated background in highly sensitive UV and MS measurements. To mitigate this, it is recommended to prime solvents in each Multiwash line in use to the wash port and S1 line (initial chromatographic condition) to the seat for at least 5 minutes before actual LC analysis is started.

# 6 Troubleshooting and Diagnostics

[User Interfaces](#page-178-0) [179](#page-178-0) [Agilent Lab Advisor Software](#page-179-0) [180](#page-179-0)

This chapter gives an overview about the troubleshooting and diagnostic features and the different user interfaces.

User Interfaces

## <span id="page-178-0"></span>User Interfaces

- Depending on the user interface, the available tests and the screens/reports may vary.
- The preferred tool for troubleshooting and diagnostics should be Agilent Lab Advisor Software, see ["Agilent Lab Advisor Software"](#page-179-0) on page 180.
- The Agilent OpenLab ChemStation C.01.03 and above do not include any maintenance/test functions.
- Screenshots used within these procedures are based on the Agilent Lab Advisor Software.

Agilent Lab Advisor Software

## <span id="page-179-0"></span>Agilent Lab Advisor Software

The Agilent Lab Advisor Software (basic license, shipped with an Agilent LC pump) is a standalone product that can be used with or without a chromatographic data system. Agilent Lab Advisor helps to manage the lab for high-quality chromatographic results by providing a detailed system overview of all connected analytical instruments with instrument status, Early Maintenance Feedback counters (EMF), instrument configuration information, and diagnostic tests. With the push of a button, a detailed diagnostic report can be generated. Upon request, the user can send this report to Agilent for a significantly improved troubleshooting and repair process.

The Agilent Lab Advisor software is available in two versions:

- Lab Advisor Basic
- Lab Advisor Advanced

Lab Advisor Basic is included with every Agilent 1200 Infinity Series and Agilent InfinityLab LC Series instrument.

The Lab Advisor Advanced features can be unlocked by purchasing a license key, and include real-time monitoring of instrument actuals, all various instrument signals, and state machines. In addition, all diagnostic test results, calibration results, and acquired signal data can be uploaded to a shared network folder. The Review Client included in Lab Advisor Advanced allows to load and examine the uploaded data no matter on which instrument it was generated. This makes Data Sharing an ideal tool for internal support groups and users who want to track the instrument history of their analytical systems.

The optional Agilent Maintenance Wizard Add-on provides an easy-to-use, step-by-step multimedia guide for performing preventive maintenance on Agilent 1200 Infinity LC Series instrument.

The tests and diagnostic features that are provided by the Agilent Lab Advisor software may differ from the descriptions in this manual. For details, refer to the Agilent Lab Advisor software help files.
# 7 Error Information

[What Are Error Messages](#page-182-0) [183](#page-182-0) [General Error Messages](#page-183-0) [184](#page-183-0) [Timeout](#page-183-1) [184](#page-183-1) [Shutdown](#page-184-0) [185](#page-184-0) [Remote Timeout](#page-185-0) [186](#page-185-0) [Lost CAN Partner](#page-185-1) [186](#page-185-1) [Leak Sensor Short](#page-186-0) [187](#page-186-0) [Leak Sensor Open](#page-187-0) [188](#page-187-0) [Compensation Sensor Open](#page-187-1) [188](#page-187-1) [Compensation Sensor Short](#page-188-0) [189](#page-188-0) [Fan Failed](#page-189-0) [190](#page-189-0) [Leak](#page-190-0) [191](#page-190-0) [Sampler Error Messages](#page-191-0) [192](#page-191-0) [Draw command aborted](#page-191-1) [192](#page-191-1) [Sample container vessel missing](#page-191-2) [192](#page-191-2) [Initialization failed](#page-192-0) [193](#page-192-0) [Injection valve initialization failed](#page-193-0) [194](#page-193-0) [Sampler alignment procedure command failed](#page-193-1) [194](#page-193-1) [Sampler transport initialization failed](#page-194-0) [195](#page-194-0) [Front door error](#page-194-1) [195](#page-194-1) [Alignment procedure: needle command failed](#page-195-0) [196](#page-195-0) [Needle hit the vessel bottom](#page-196-0) [197](#page-196-0) [Robot drive current too high](#page-197-0) [198](#page-197-0) [Robot drive hardware overcurrent](#page-197-1) [198](#page-197-1) [Cleaning Procedure Failed](#page-198-0) [199](#page-198-0) [Metering Device Initialization Failed](#page-198-1) [199](#page-198-1) [Flush Pump Device Initialization Failed](#page-198-2) [199](#page-198-2) [Peripheral Valve Initialization Failed](#page-199-0) [200](#page-199-0) [Seat Back Flushing Failed](#page-199-1) [200](#page-199-1) [Move Needle to Parkstation Failed](#page-199-2) [200](#page-199-2) [Taking Needle from Parkstation Failed](#page-200-0) [201](#page-200-0) [Taking sample tray from hotel position failed](#page-200-1) [201](#page-200-1) [Transport Motor Index Missing](#page-200-2) [201](#page-200-2) [Transport Motor Tag cannot be read](#page-201-0) [202](#page-201-0) [Peristaltic Pump Movement Failed](#page-201-1) [202](#page-201-1)

#### [Sample Cooler/Sample Thermostat Error Messages](#page-202-0) [203](#page-202-0)

[Sample temperature control voltage too low, check fuses and wires](#page-202-1) [203](#page-202-1) [Sample temperature control switched off due to condensate](#page-202-2) [203](#page-202-2) [Sample temperature control switched off due to overpressure](#page-203-0) [204](#page-203-0) [Sample temperature control sensor electronics calibration failed](#page-203-1) [204](#page-203-1) [Sample temperature control switched off due to supply voltage drop](#page-204-0) [205](#page-204-0) [Cooler condensate sensor defect](#page-204-1) [205](#page-204-1) [Cooler PCB is in error mode](#page-204-2) [205](#page-204-2) [Cooler condenser fan failed](#page-205-0) [206](#page-205-0) [Thermostat communication error](#page-205-1) [206](#page-205-1) [Heater defect](#page-205-2) [206](#page-205-2) [Heater in operating error](#page-206-0) [207](#page-206-0) [Heater has power supply failure](#page-206-1) [207](#page-206-1) [Thermostat sensor defect](#page-206-2) [207](#page-206-2) [Compressor has error](#page-207-0) [208](#page-207-0) [Sample Thermostat type unknown, update firmware](#page-207-1) [208](#page-207-1) [Thermostat fan defect](#page-207-2) [208](#page-207-2)

This chapter describes the meaning of error messages, and provides information on probable causes and suggested actions how to recover from error conditions.

#### 7 Error Information

What Are Error Messages

### <span id="page-182-0"></span>What Are Error Messages

Error messages are displayed in the user interface when an electronic, mechanical, or hydraulic (flow path) failure occurs which requires attention before the analysis can be continued (for example, repair, or exchange of consumables is necessary). In the event of such a failure, the red status indicator at the front of the module is switched on, and an entry is written into the module logbook.

If an error occurs outside a method run, other modules will not be informed about this error. If it occurs within a method run, all connected modules will get a notification, all LEDs get red and the run will be stopped. Depending on the module type, this stop is implemented differently. For example, for a pump the flow will be stopped for safety reasons. For a detector, the lamp will stay on in order to avoid equilibration time. Depending on the error type, the next run can only be started, if the error has been resolved, for example liquid from a leak has been dried. Errors for presumably single time events can be recovered by switching on the system in the user interface.

Special handling is done in case of a leak. As a leak is a potential safety issue and may have occurred at a different module from where it has been observed, a leak always causes a shutdown of all modules, even outside a method run.

In all cases, error propagation is done via the CAN bus or via an APG/ERI remote cable (see documentation for the APG/ERI interface).

General Error Messages

# <span id="page-183-0"></span>General Error Messages

General error messages are generic to all Agilent series HPLC modules and may show up on other modules as well.

### <span id="page-183-1"></span>Timeout

#### Error ID: 0062

The timeout threshold was exceeded.

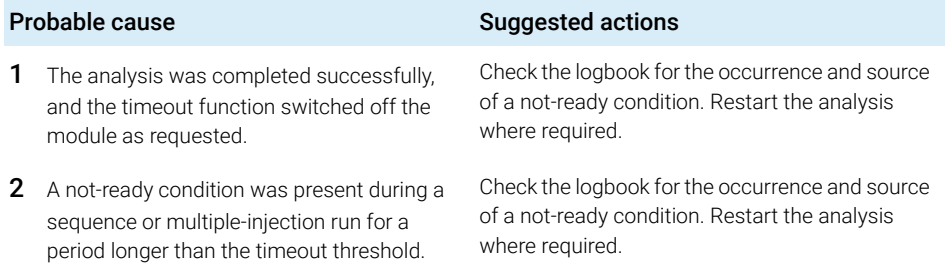

### <span id="page-184-0"></span>Shutdown

#### Error ID: 0063

An external instrument has generated a shutdown signal on the remote line.

The module continually monitors the remote input connectors for status signals. A LOW signal input on pin 4 of the remote connector generates the error message.

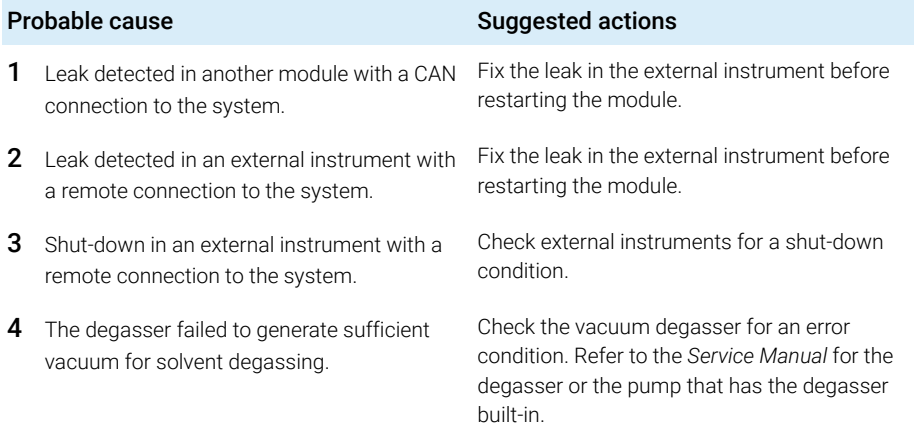

### <span id="page-185-0"></span>Remote Timeout

#### Error ID: 0070

A not-ready condition is still present on the remote input. When an analysis is started, the system expects all not-ready conditions (for example, a not-ready condition during detector balance) to switch to run conditions within one minute of starting the analysis. If a not-ready condition is still present on the remote line after one minute the error message is generated.

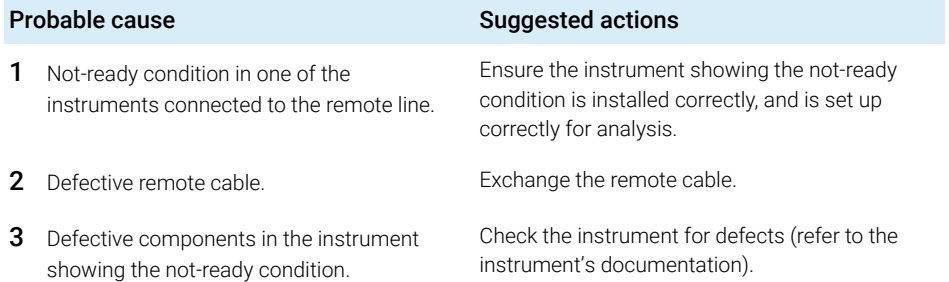

### <span id="page-185-1"></span>Lost CAN Partner

#### Error ID: 0071

During an analysis, the internal synchronization or communication between one or more of the modules in the system has failed.

The system processors continually monitor the system configuration. If one or more of the modules is no longer recognized as being connected to the system, the error message is generated.

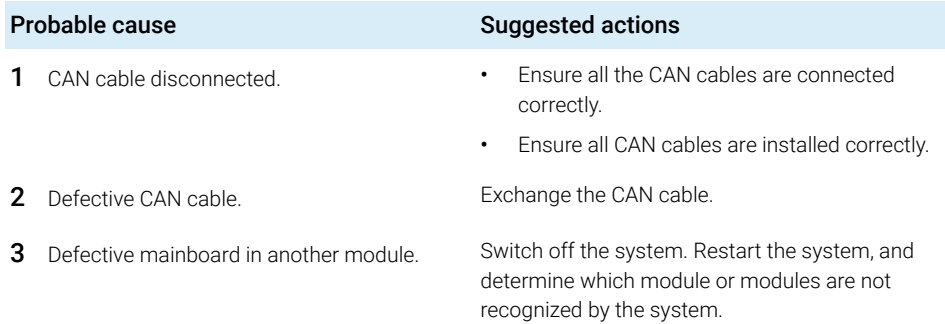

### <span id="page-186-0"></span>Leak Sensor Short

#### Error ID: 0082

The leak sensor in the module has failed (short circuit).

The current through the leak sensor is dependent on temperature. A leak is detected when solvent cools the leak sensor, causing the leak sensor current to change within defined limits. If the current increases above the upper limit, the error message is generated.

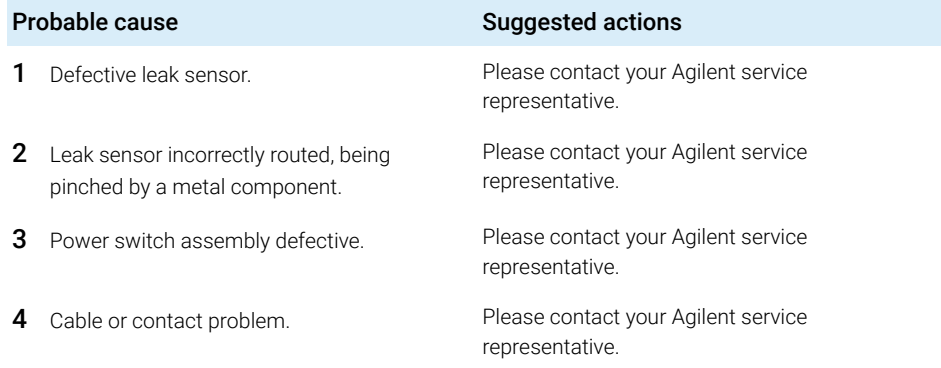

### <span id="page-187-0"></span>Leak Sensor Open

#### Error ID: 0083

The leak sensor in the module has failed (open circuit).

The current through the leak sensor is dependent on temperature. A leak is detected when solvent cools the leak sensor, causing the leak sensor current to change within defined limits. If the current falls outside the lower limit, the error message is generated.

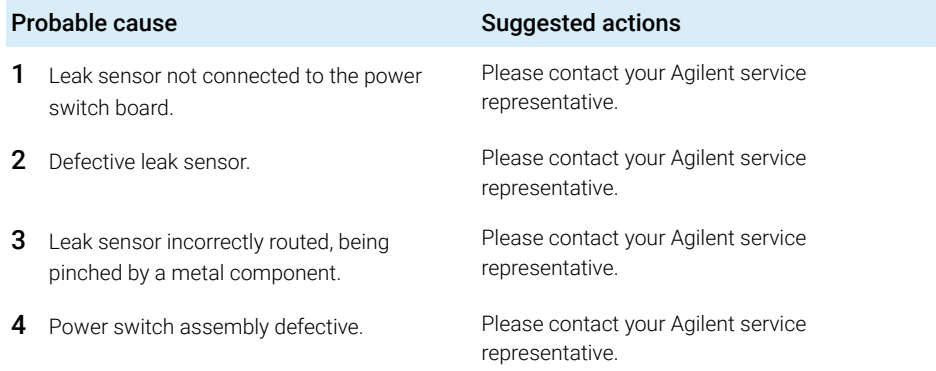

### <span id="page-187-1"></span>Compensation Sensor Open

#### Error ID: 0081

The ambient-compensation sensor (NTC) on the power switch board in the module has failed (open circuit).

The resistance across the temperature compensation sensor (NTC) on the power switch board is dependent on ambient temperature. The change in resistance is used by the leak circuit to compensate for ambient temperature changes. If the resistance across the sensor increases above the upper limit, the error message is generated.

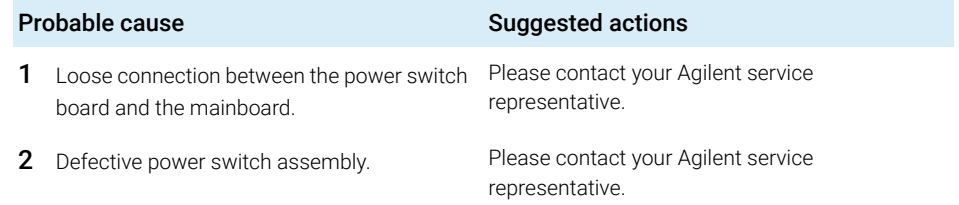

### <span id="page-188-0"></span>Compensation Sensor Short

#### Error ID: 0080

The ambient-compensation sensor (NTC) on the power switch board in the module has failed (open circuit).

The resistance across the temperature compensation sensor (NTC) on the power switch board is dependent on ambient temperature. The change in resistance is used by the leak circuit to compensate for ambient temperature changes. If the resistance across the sensor falls below the lower limit, the error message is generated.

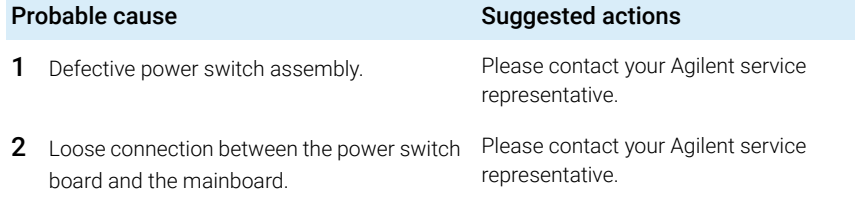

## <span id="page-189-0"></span>Fan Failed

#### Error ID: 0068

The fan in the autosampler module or in the Sample Cooler/Sample Thermostat has failed.

- Error ID: 68,0  $\rightarrow$  Sampler fan defect
- Error ID: 68,1  $\rightarrow$  Evaporator fan defect
- Error ID:  $68,2 \rightarrow$  Condenser fan defect

The hall sensor on the fan shaft is used by the mainboard to monitor the fan speed. If the fan speed falls below a certain limit for a certain length of time, the error message is generated.

This limit is given by 2 revolutions/second for longer than 5 seconds.

Depending on the module, assemblies (e.g. the lamp in the detector) are turned off to assure that the module does not overheat inside.

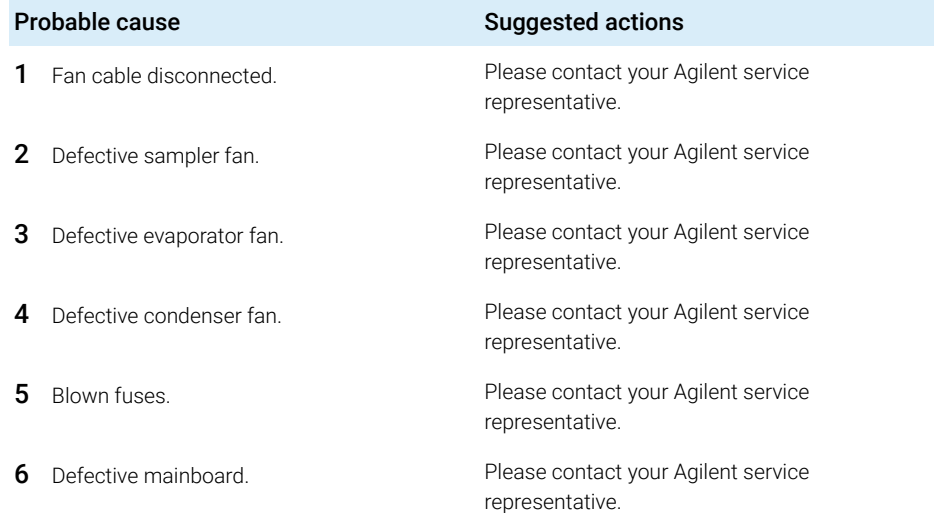

7 Error Information General Error Messages

### <span id="page-190-0"></span>Leak

#### Error ID: 0064

A leak was detected in the module.

The signals from the two temperature sensors (leak sensor and board-mounted temperature-compensation sensor) are used by the leak algorithm to determine whether a leak is present. When a leak occurs, the leak sensor is cooled by the solvent. This changes the resistance of the leak sensor which is sensed by the leak sensor circuit on the main board.

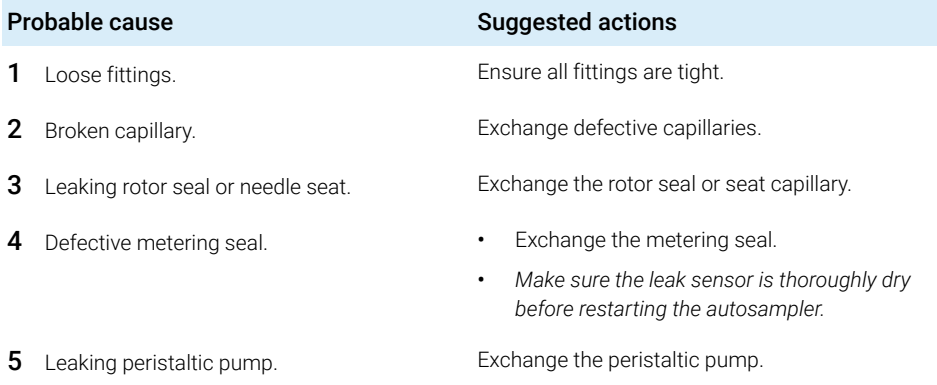

## <span id="page-191-0"></span>Sampler Error Messages

NOTE Please verify the first errors in the list. The last error message could be a subsequent error.

### <span id="page-191-1"></span>Draw command aborted

#### Error ID: 25478

The robot (sample handler) failed to move correctly during injection sequence.

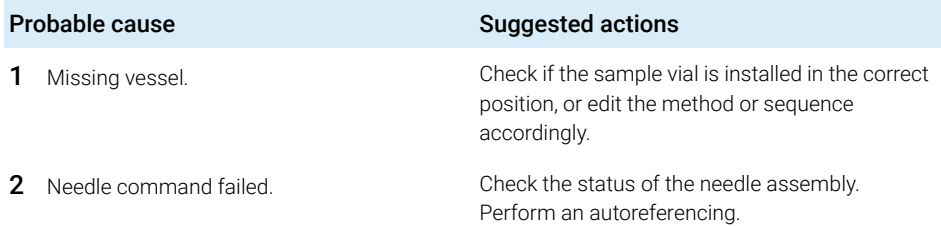

### <span id="page-191-2"></span>Sample container vessel missing

#### Error ID: 25471

No vial was found in the position defined in the method or sequence. When the needle carrier moves to a vial and the needle lowers into the vial, the position of the needle is monitored by an encoder behind the vial pusher. If no vial is present, the encoder detects an error and the message "missing vial" is generated.

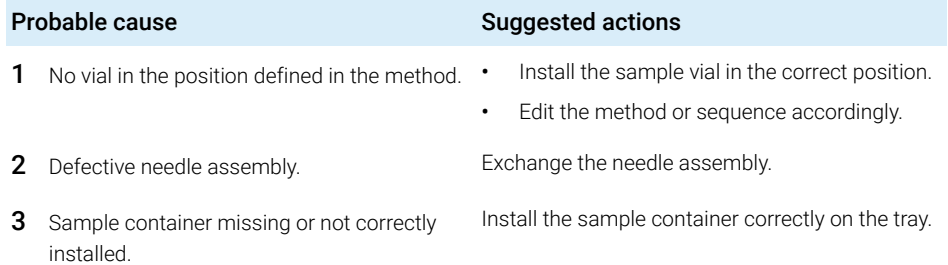

Sampler Error Messages

## <span id="page-192-0"></span>Initialization failed

#### Error ID: 25120

The autosampler failed to complete initialization correctly. The autosampler initialization procedure moves the robot to its reference positions in a predefined routine. During initialization, the processor monitors the position sensors and motor encoders to check for correct movement. During initialization the system also checks the status of the sample hotel and the hydraulic box. If one or more of the movements or the status information of the subparts is not read out successfully, the error message is generated.

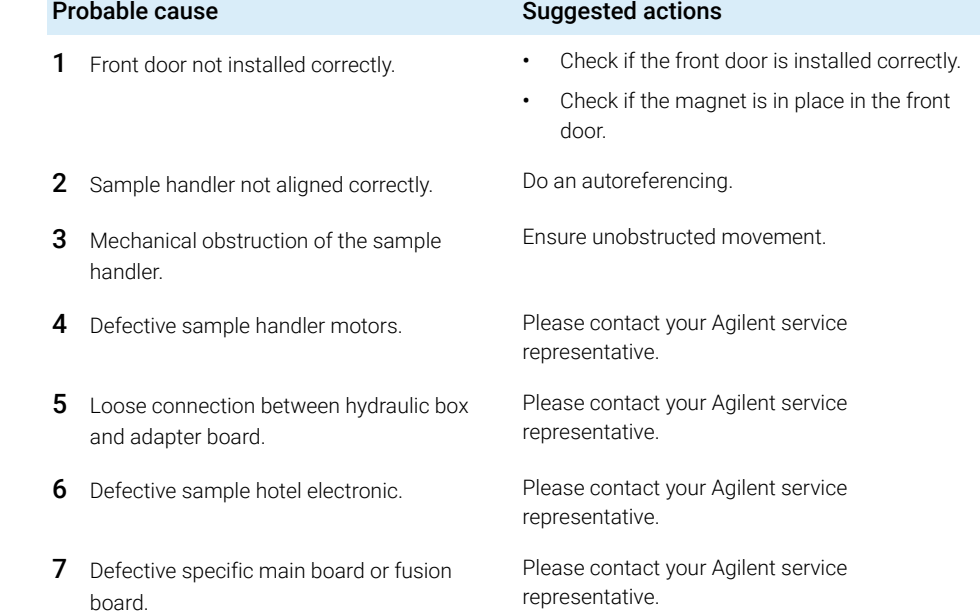

### <span id="page-193-0"></span>Injection valve initialization failed

### Error ID: 25123

The autosampler failed to complete initialization correctly. The autosampler initialization procedure can recognize and move the injection valve to its reference positions in a predefined routine. During initialization, the processor monitors the position sensor, tag sensors, and actuator motor to check for correct movement. If one or more of the movements or the status information of the subparts is not read out successfully, the error message is generated.

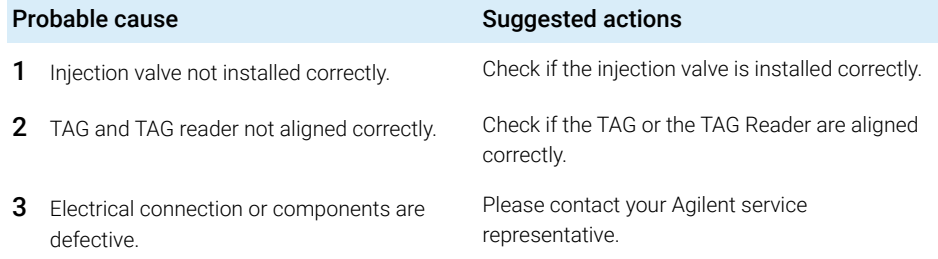

### <span id="page-193-1"></span>Sampler alignment procedure command failed

#### Error ID: 25034

The autosampler failed to complete the alignment correctly.

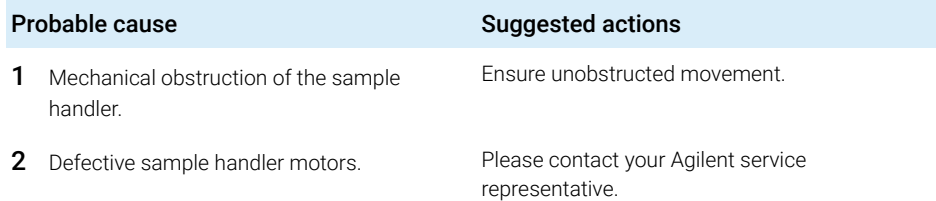

### <span id="page-194-0"></span>Sampler transport initialization failed

#### Error ID: 25121

The autosampler failed to complete initialization correctly. The autosampler initialization procedure moves the robot to its reference positions in a predefined routine. During initialization, the processor monitors the position sensors and motor encoders to check for correct movement. During initialization, the processor monitors the position sensor, tag sensors, and actuator motor to check for correct movement. If one or more of the movements or the status information of the subparts is not read out successfully, the error message is generated.

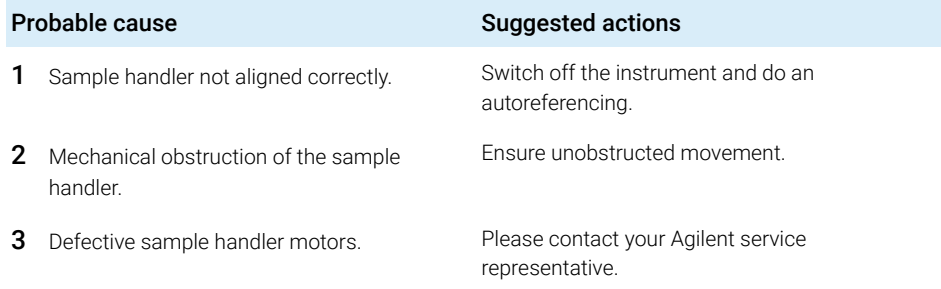

### <span id="page-194-1"></span>Front door error

#### Error ID: 25051, 25049

During initialization, the autosampler recognizes the position of the front door. If the front door is open, this error message is displayed.

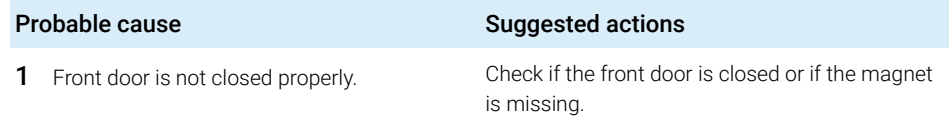

## <span id="page-195-0"></span>Alignment procedure: needle command failed

### Error ID: 25095

During the parking or movements of the needle assembly, the status information of the subparts is not read out successfully and the error message is generated.

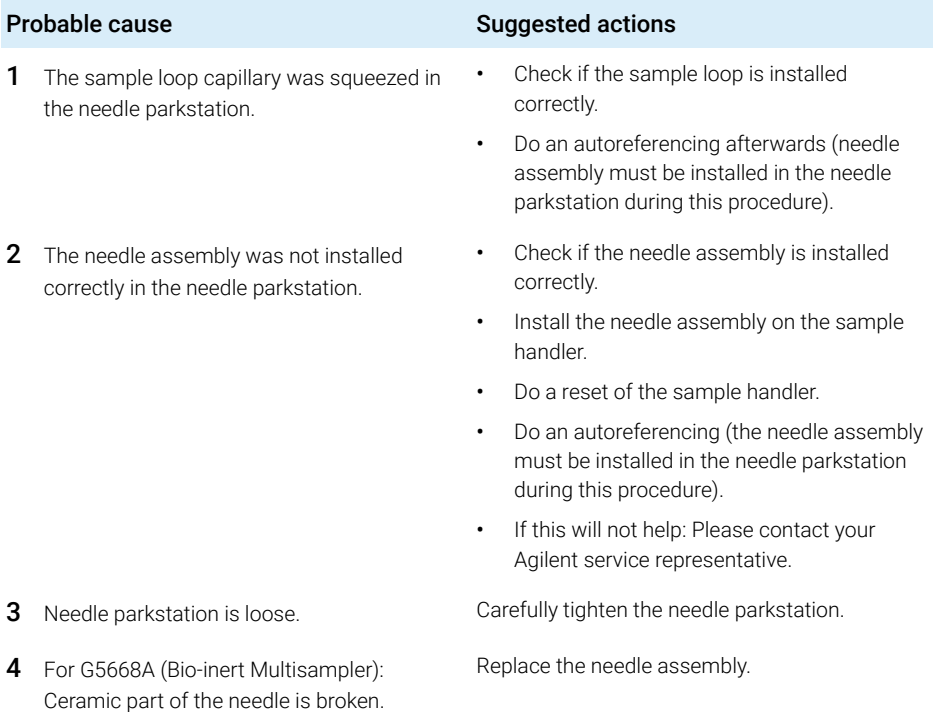

### <span id="page-196-0"></span>Needle hit the vessel bottom

### Error ID: 25226

The autosampler failed to complete injection sequence correctly. The autosampler can move and draw sample from the draw position and generates the error message.

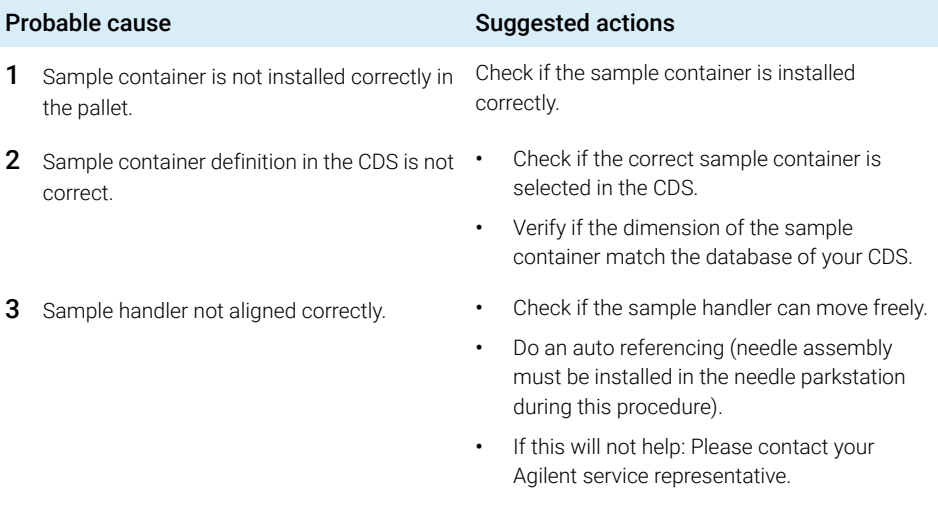

### <span id="page-197-0"></span>Robot drive current too high

#### Error ID: 25409

The autosampler failed to complete initialization correctly. The autosampler initialization procedure can not move the motors inside of the sample handler to their reference positions in a predefined routine. During initialization, the processor monitors the position sensor and encoders to check for correct movement. If one or more of the movements or the status information of the subparts is not read out successfully, the error message is generated.

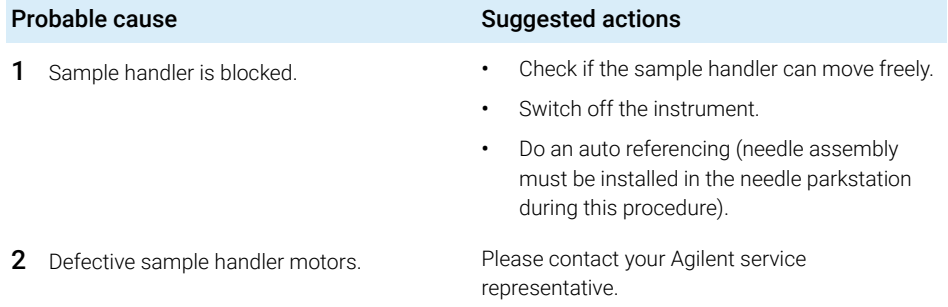

### <span id="page-197-1"></span>Robot drive hardware overcurrent

#### Error ID: 25411

The autosampler failed to complete initialization correctly. The autosampler electronic has detected a increasing of the internal limits and has generated the error message.

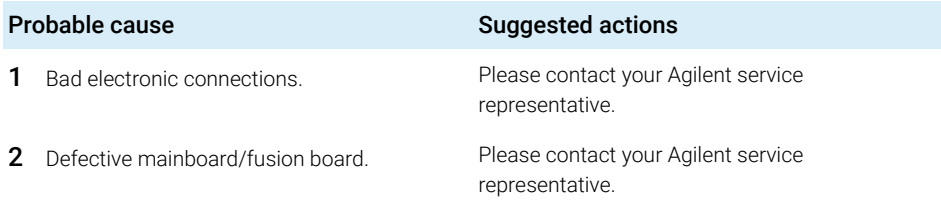

### <span id="page-198-0"></span>Cleaning Procedure Failed

#### Error ID: 25400, 1-4

Cleaning procedure failed. Parameter shows what kind of cleaning procedure has failed:  $1 =$  Wash,  $2 =$  Prime,  $3 =$  Autoclean,  $4 =$  Clooged seat.

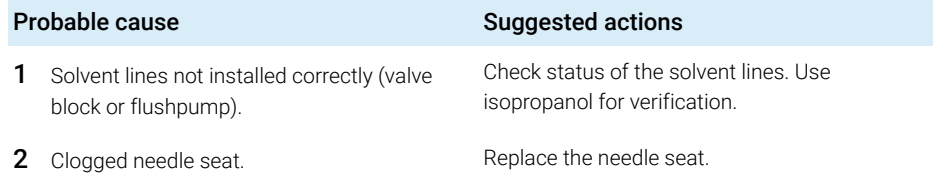

### <span id="page-198-1"></span>Metering Device Initialization Failed

#### Error ID: 25122

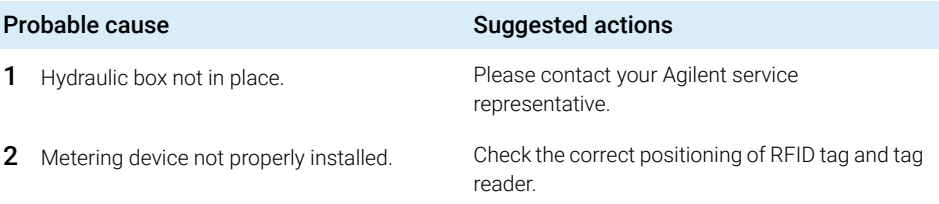

### <span id="page-198-2"></span>Flush Pump Device Initialization Failed

#### Error ID: 25124

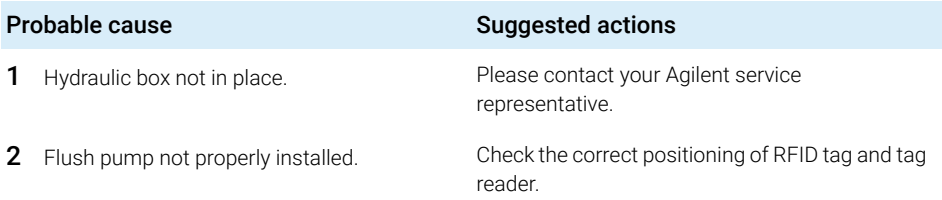

# <span id="page-199-0"></span>Peripheral Valve Initialization Failed

### Error ID: 25125

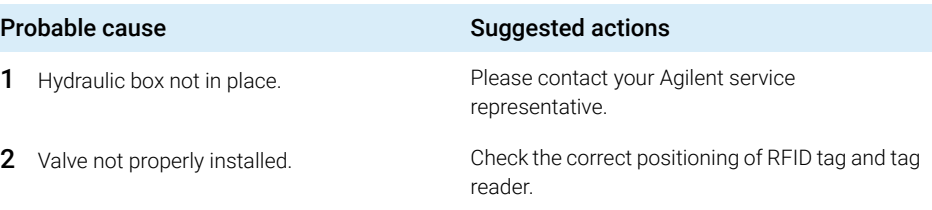

## <span id="page-199-1"></span>Seat Back Flushing Failed

#### Error ID: 25119

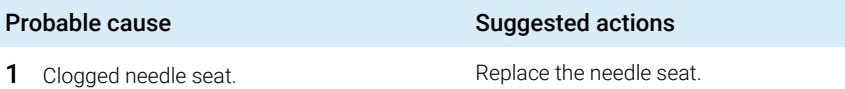

### <span id="page-199-2"></span>Move Needle to Parkstation Failed

#### Error ID: 25106

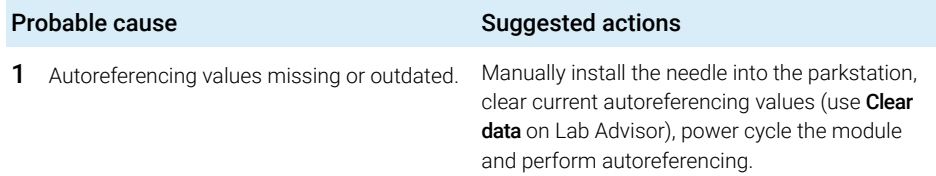

### <span id="page-200-0"></span>Taking Needle from Parkstation Failed

### Error ID: 25105

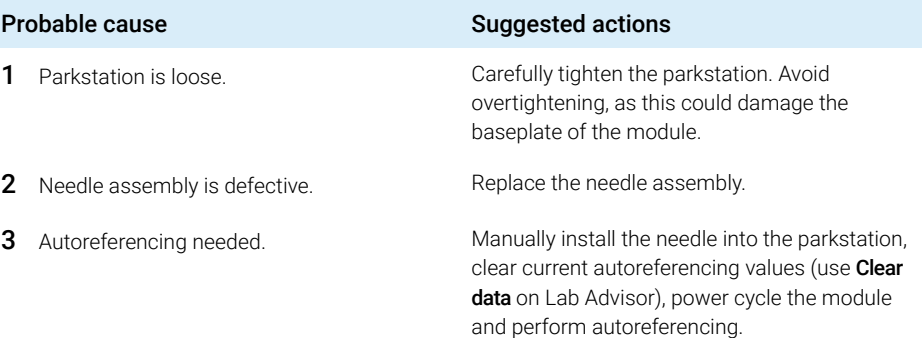

### <span id="page-200-1"></span>Taking sample tray from hotel position failed

#### Error ID: 25104

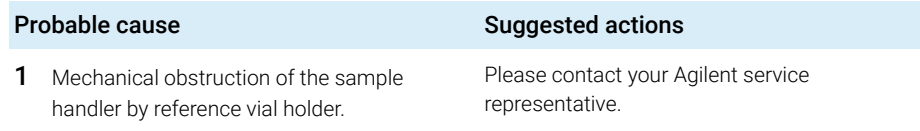

### <span id="page-200-2"></span>Transport Motor Index Missing

#### Error ID: 25235

The index of a transport motor cannot be found. The motor ID is given in the event parameter: 0=A, 1=B, 2=Z1, 3=Z2.

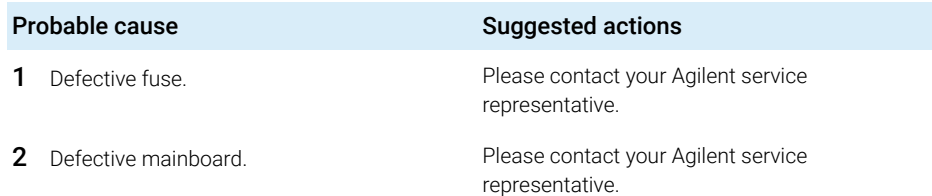

### <span id="page-201-0"></span>Transport Motor Tag cannot be read

#### Error ID: 25236

The tag data of a transport motor cannot be read. The motor ID is given in the event parameter: 0=A, 1=B, 2=Z1, 3=Z2.

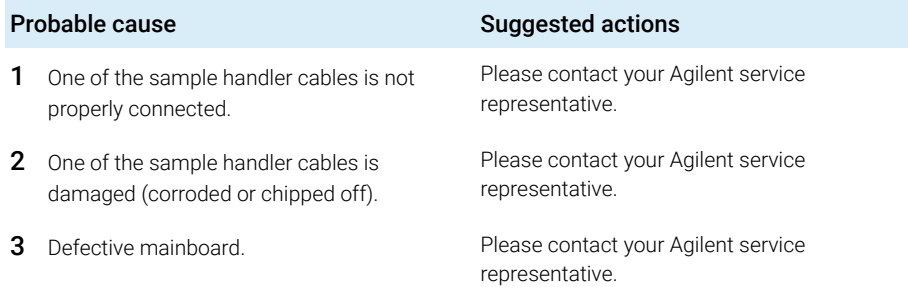

### <span id="page-201-1"></span>Peristaltic Pump Movement Failed

#### Error ID: 25463

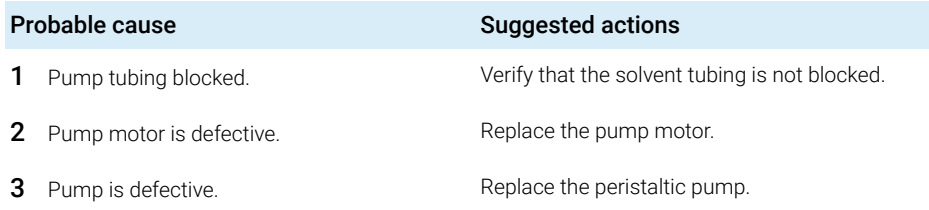

Sample Cooler/Sample Thermostat Error Messages

<span id="page-202-0"></span>Sample Cooler/Sample Thermostat Error Messages

### <span id="page-202-1"></span>Sample temperature control voltage too low, check fuses and wires

#### Error ID: 30713

The compressor voltage is below the lower threshold value.

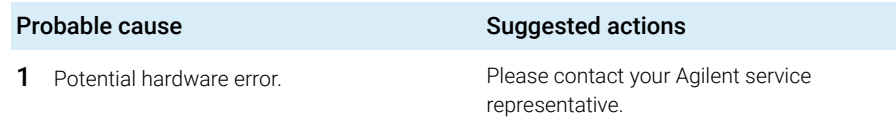

### <span id="page-202-2"></span>Sample temperature control switched off due to condensate

#### Error ID: 30715

The cooler/thermostat was switched off due to a condensate event.

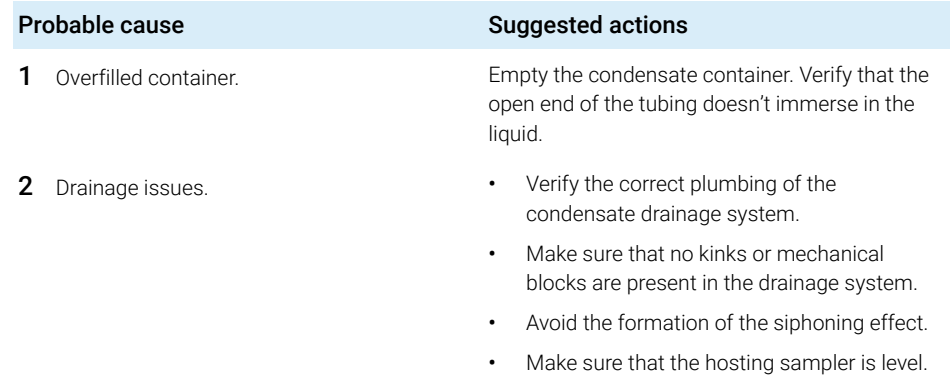

### <span id="page-203-0"></span>Sample temperature control switched off due to overpressure

### Error ID: 30716

The pressure in the refrigerant circuit exceeded the maximum allowed level. To prevent any damage to the system, the compressor was turned off.

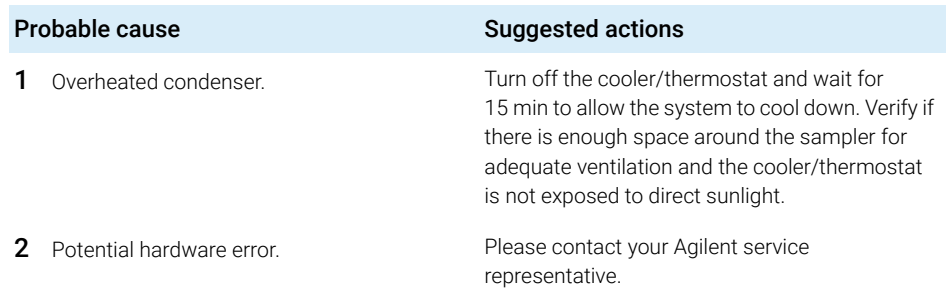

### <span id="page-203-1"></span>Sample temperature control sensor electronics calibration failed

### Error ID: 30717

The system is in an error state because the calibration of the analog temperature sensor has failed.

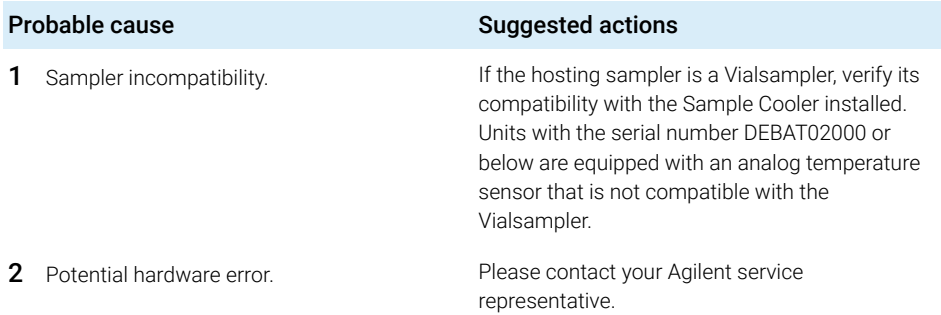

### <span id="page-204-0"></span>Sample temperature control switched off due to supply voltage drop

### Error ID: 30718

The compressor is turned off due to an unexpected drop in the supply voltage.

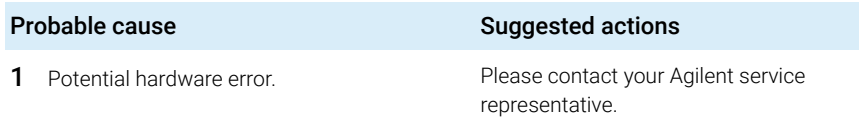

### <span id="page-204-1"></span>Cooler condensate sensor defect

#### Error ID: 30719

The condensate sensor of the cooler/thermostat is not working properly.

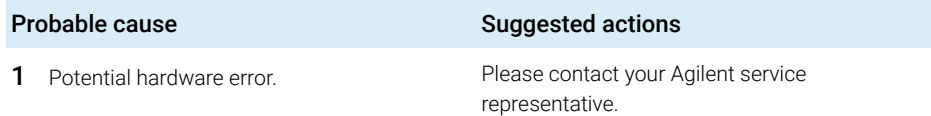

### <span id="page-204-2"></span>Cooler PCB is in error mode

#### Error ID: 30725

The system is in an error state because the compressor control board has encountered an unexpected error.

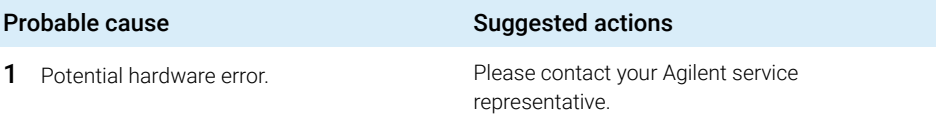

### <span id="page-205-0"></span>Cooler condenser fan failed

#### Error ID: 30726

The condenser fan of the cooler is not working properly.

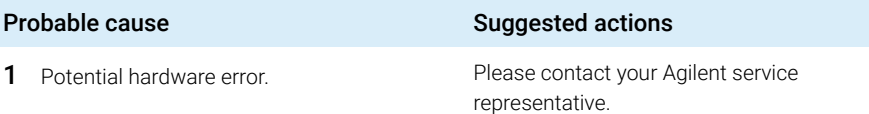

### <span id="page-205-1"></span>Thermostat communication error

### Error ID: 30738

The system is in an error state because the communication between the sampler and the thermostat has failed.

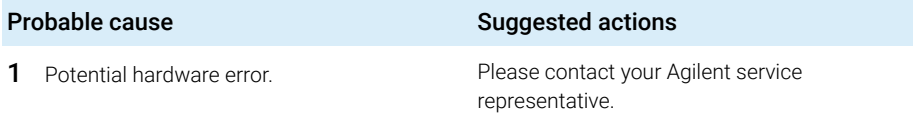

# <span id="page-205-2"></span>Heater defect

#### Error ID: 30739

One of the heating elements is malfunctioning or broken.

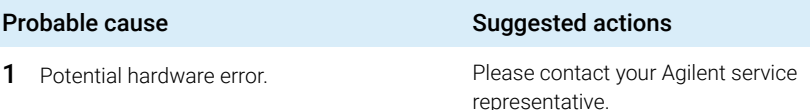

Sample Cooler/Sample Thermostat Error Messages

### <span id="page-206-0"></span>Heater in operating error

#### Error ID: 30744

The system is in an error state because the thermostat heater has encountered an unexpected error.

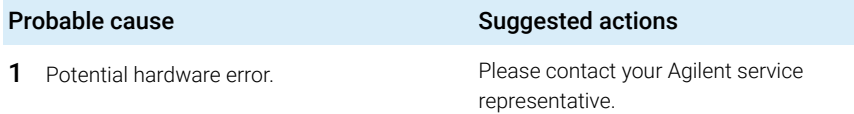

### <span id="page-206-1"></span>Heater has power supply failure

#### Error ID: 30745

The voltage measured at the electric amplifier is below the expected level.

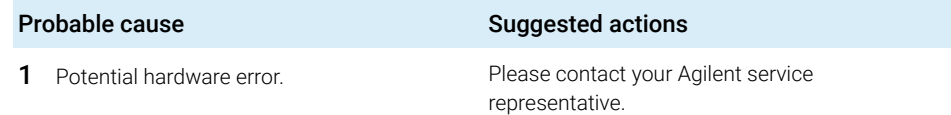

### <span id="page-206-2"></span>Thermostat sensor defect

#### Error ID: 30751

One of the digital temperature sensors of the cooler/thermostat is not working properly.

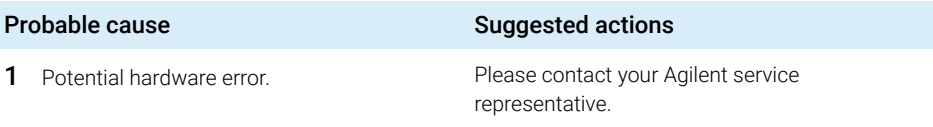

Sample Cooler/Sample Thermostat Error Messages

### <span id="page-207-0"></span>Compressor has error

#### Error ID: 30756

The system is in an error state because the control board of the compressor has encountered an unexpected error.

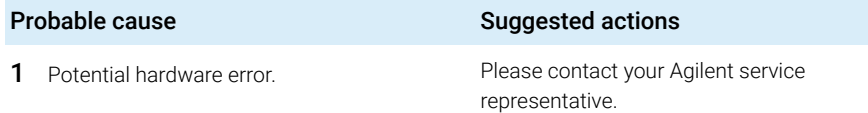

### <span id="page-207-1"></span>Sample Thermostat type unknown, update firmware

#### Error ID: 30768

The system is in an error state because the type of the thermostat is unsupported by the current firmware revision.

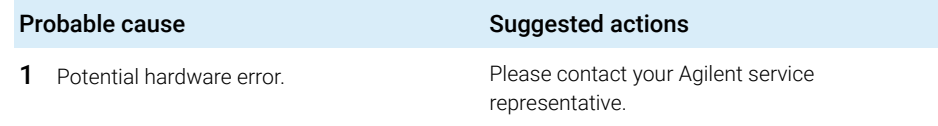

### <span id="page-207-2"></span>Thermostat fan defect

#### Error ID: 30771

One of the cooling fans of the cooler/thermostat is not working properly.

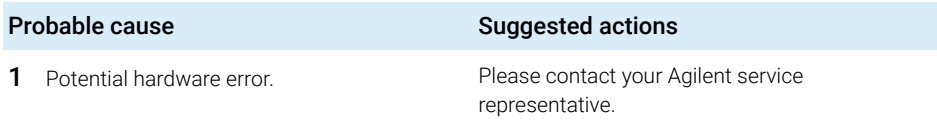

# 8 Test Functions and Calibration

[Introduction](#page-209-0) [210](#page-209-0) [System Pressure Test](#page-210-0) [211](#page-210-0) [System Pressure Test Evaluation](#page-212-0) [213](#page-212-0) [Auto Referencing](#page-213-0) [214](#page-213-0) [Maintenance Positions](#page-215-0) [216](#page-215-0) [Change Needle Assembly](#page-216-0) [217](#page-216-0) [Change Sample Loop Capillary](#page-217-0) [218](#page-217-0) [Arm Position](#page-217-1) [218](#page-217-1) [Change Metering Device](#page-218-0) [219](#page-218-0) [Injector Steps](#page-219-0) [220](#page-219-0) [Sample Cooler Function Test](#page-221-0) [222](#page-221-0) [Sampler Leak Test](#page-222-0) [223](#page-222-0)

This chapter describes the built in test functions.

**Introduction** 

# <span id="page-209-0"></span>Introduction

All tests are described based on the Agilent Lab Advisor Software B.02.06 or above. Other user interfaces may not provide any test or just a few. For details on the use of the interface refer to the interface documentation.

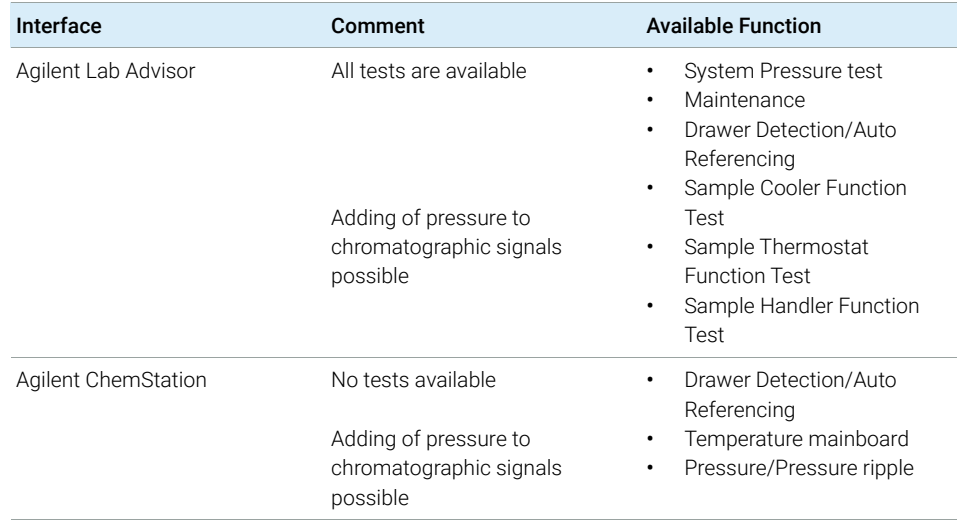

#### Table 35 Interfaces and available test functions

For details on the use of the interface refer to the interface documentation.

System Pressure Test

# <span id="page-210-0"></span>System Pressure Test

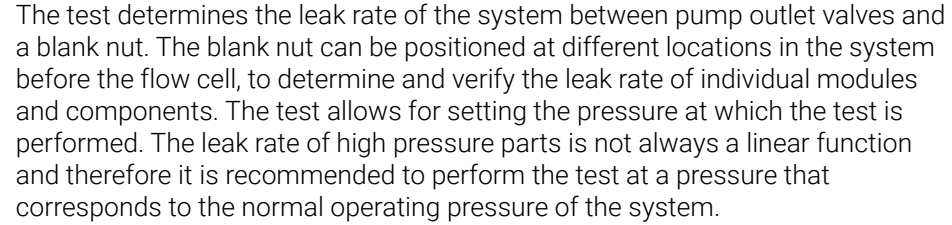

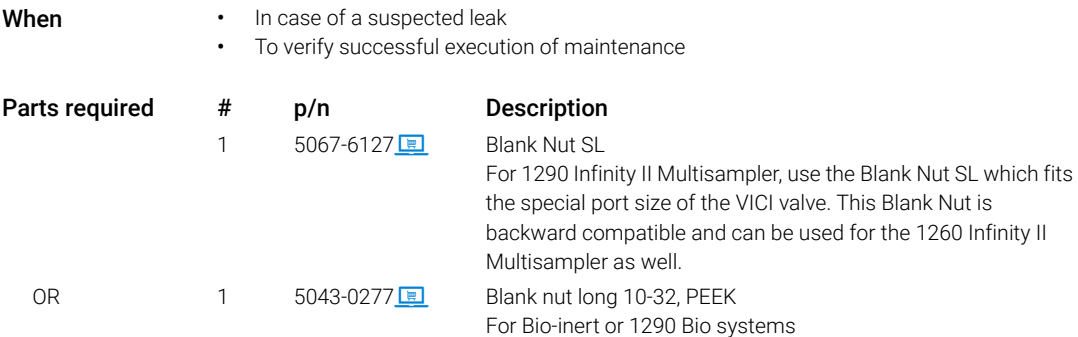

### 8 Test Functions and Calibration

System Pressure Test

1 Run the System pressure test with the Agilent Lab Advisor (for further information see Online-Help of user interface).

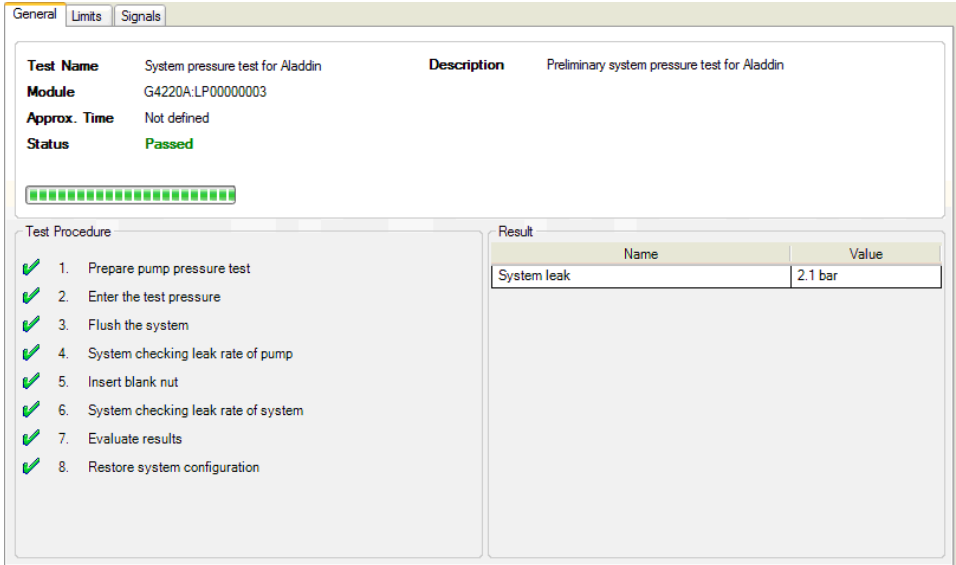

Figure 44 System Pressure Test – Result

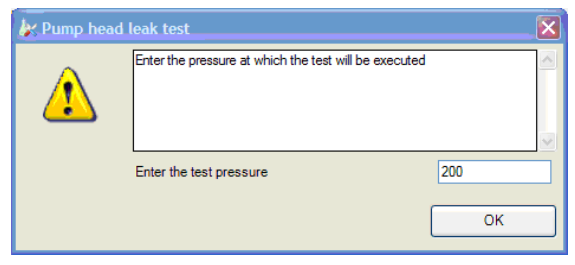

Figure 45 System Pressure Test – Dynamic pressure input

System Pressure Test

# <span id="page-212-0"></span>System Pressure Test Evaluation

#### **Test Failed**

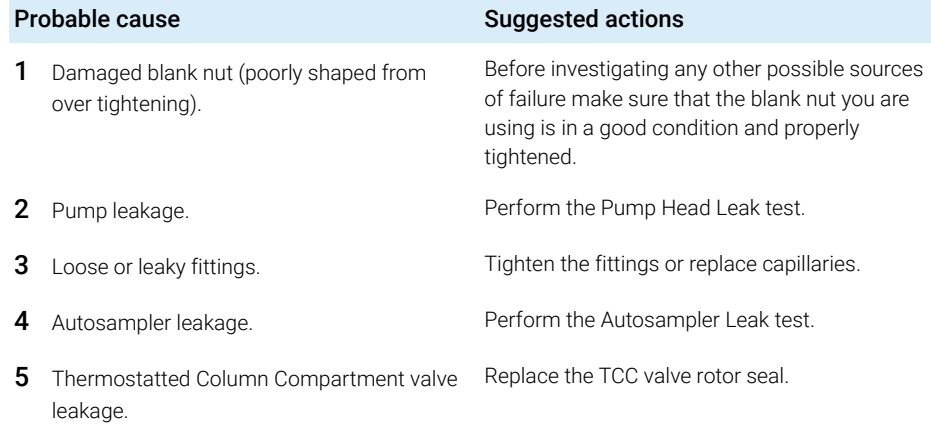

NOTE Notice the difference between *error* in the test and a *failed* result! An *error* is caused by an abnormal termination during the operation of the test, whereas a *failed* result indicates that the test result were not within the specified limits.

Auto Referencing

# <span id="page-213-0"></span>Auto Referencing

The sampler auto referencing uses predefined positions on the base plate and the sample hotel to calibrate the positioning of the needle parkstation and the sample hotel. The auto referencing is required to compensate deviations in positioning the needle assembly and the sample tray. The auto referencing is required after disassembling the system or when you exchange the sample handler, the sample hotel, the needle parkstation, the needle assembly or one of the main boards. This function is implemented in the drawer detection and in the needle exchange routine.

When After disassembling the module or an exchange of the needle assembly.

- **Preparations** Workspace of the sampler is empty
	- All drawers are closed properly
	- All drawers have two sample trays installed, but no sample containers
	- All drawers have been properly configured
	- Needle assembly is installed in the needle parkstation

#### 8 Test Functions and Calibration

Auto Referencing

- 1 Open the Agilent chromatography data system of the instrument. A right-click into the Active Area of the sampler will open a menu to modify
	- drawer configuration
	- capillaries
	- Reference Vial Bar

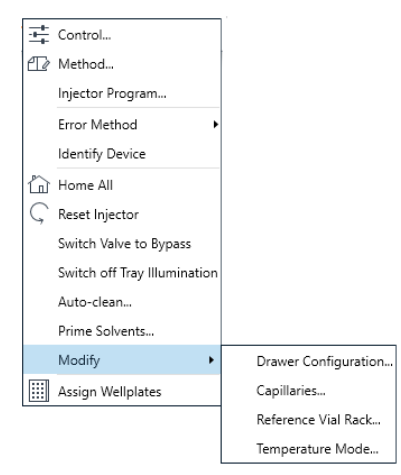

- 2 Use drawer configuration and follow the software instructions. Auto referencing is done.
- 3 Click the Back button to leave the Service & Diagnosis menu.

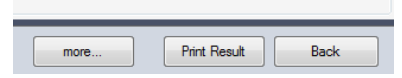

NOTE For auto referencing, you can alternatively use the Local Controller.

Maintenance Positions

# <span id="page-215-0"></span>Maintenance Positions

Some maintenance procedures require the needle assembly, the sample loop flex, the metering device and the needle seat to be moved to specific positions to enable easy access to components. The maintenance functions move these assemblies into the appropriate maintenance position. In the Agilent Lab Advisor Software the maintenance positions can be selected in the **Service & Diagnostics** view.

When **When** Performing maintenance on the module

1 Run the Maintenance Positions in the **Service & Diagnostics** View in the Agilent Lab Advisor (for further information see Online-Help of user interface).

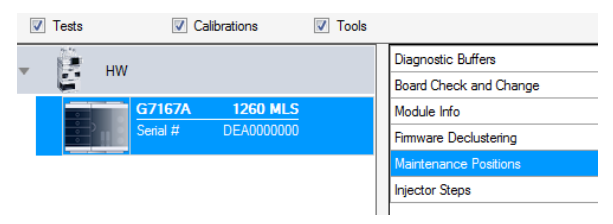

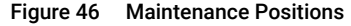
## Change Needle Assembly

The Sample handler is positioning the needle assembly so that there is easy access for changing needle assembly or needle seat. The position is far to the left of the needle parkstation, and the current to the motors are off, so that the Z-drive of the robot can be moved while servicing the module.

NOTE For safety reason you have to lock the needle assembly before you detach the needle from the robot. Refer to ["Remove the Needle Assembly"](#page-233-0) on page 234 and ["Install the Needle Assembly"](#page-238-0) on page 239.

NOTE During normal operation the needle assembly has to be unlocked.

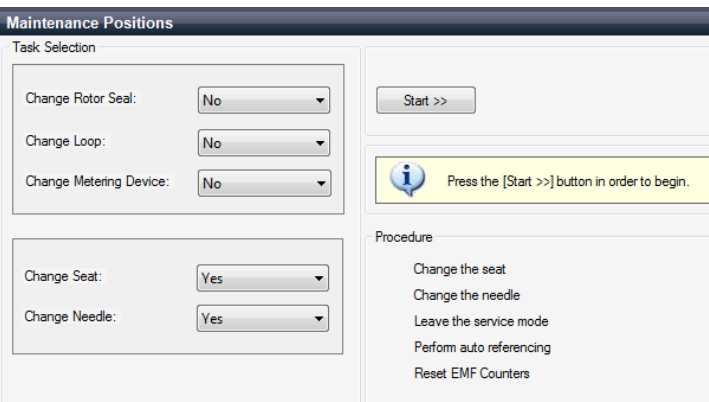

Figure 47 Change Needle Asssembly

## Change Sample Loop Capillary

The **Change Loop** command positions the Z-drive of the robotarm far to the left of the needle parkstation to enable easy exchange of the sample loop cartridge.

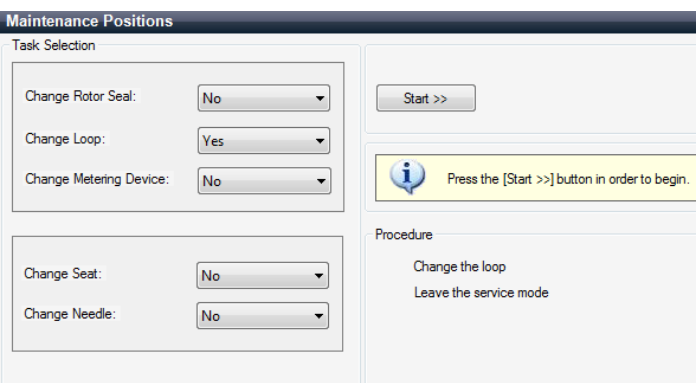

Figure 48 Change Sample Loop Capillary

## Arm Position

The home position of the sampler ensures a better access to the workspace. When transporting the module it is highly recommended to use the Instrument Control >Park Position command, in order to place the Sample Handler in a position for safe transport.

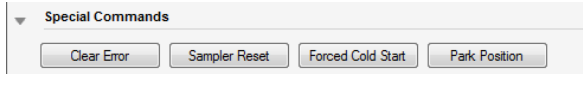

Figure 49 Park Position Button

NOTE If the transport assembly is not parked and not protected by the transport foam, the module could be damaged due to excessive shock of the shipping container during transport.

## Change Metering Device

When removing the metering device is necessary (by exchanging the metering seal for instance), the metering drive needs to be moved to a position at the far back, in order to prevent seal and/or piston damage.

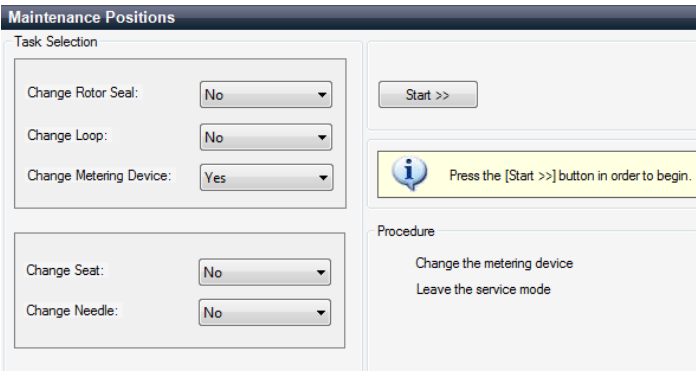

Figure 50 Change Metering Device

### 8 Test Functions and Calibration

Injector Steps

# Injector Steps

Each movement of the sampling sequence can be done under manual control. This is useful during troubleshooting, where close observation of each of the sampling steps is required to confirm a specific failure mode or verify successful completion of a repair. Each injector step command actually consists of a series of individual commands that move the multisampler components to predefined positions, enabling the specific step to be done.

1 Run the **Injector Steps** in the **Service & Diagnostics** View in the Agilent Lab Advisor (for further information see Online-Help of user interface).

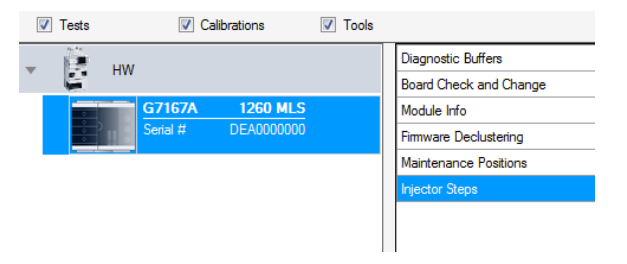

### 8 Test Functions and Calibration

Injector Steps

2 Select the individual step command like needle selection and needle position (for further information see Online-Help of user interface).

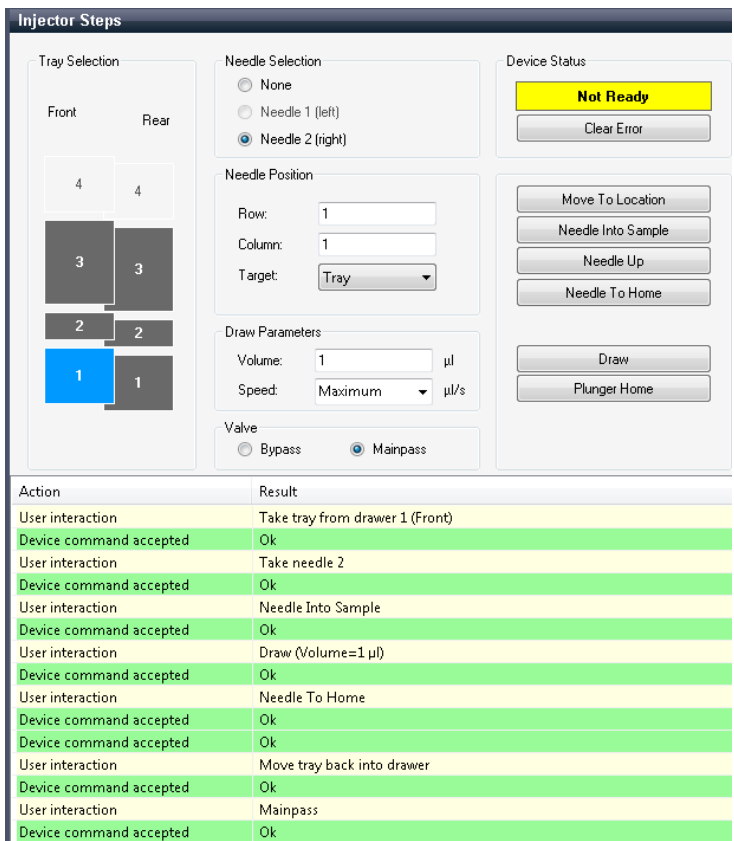

NOTE Follow a logical order to use the injector steps function.

Sample Cooler Function Test

# Sample Cooler Function Test

The **Sample Cooler Function Test** is a diagnostic test to verify the correct functioning of the Sample Cooler/Sample Thermostat. The test takes up to 15 min to complete and returns a pass/fail type result. If the test failed or was aborted by the system, the final report will include some information on the possible root causes.

Before the test starts, the compressor is turned off to allow the system to reach the initial conditions. The test starts with acquiring data from the evaporator temperature sensor. If the reading is stable for at least 10 s ( $\Delta T < 0.5 \degree C$ ), the compressor turns on and the temperature inside the cooler/thermostat starts to drop.

For the test to succeed, the system must pass three temperature checkpoints in a timely manner. These checkpoints are the following:

- Checkpoint 1: The temperature drops by 1/3 of the difference between the starting temperature and 5 °C.
- Checkpoint 2: The temperature drops below 5 °C.
- Checkpoint 3: The temperature stabilizes at a value below 5 °C and stays stable for at least 60 s ( $\Delta T < 1.0$  °C).

For a Sample Thermostat, the heater resistance of the heating elements will also be tested and checked if the measured value is within the acceptance range  $(5 - 9$  Ohm).

NOTE Lab Advisor B.02.11 or higher is needed for testing the heater resistance of the G7167-60101 Sample Thermostat.

NOTE Lab Advisor 2.19 or higher is needed to execute the Sample Cooler Function Test for the G7167-60201 Sample Thermostat.

Sampler Leak Test

# Sampler Leak Test

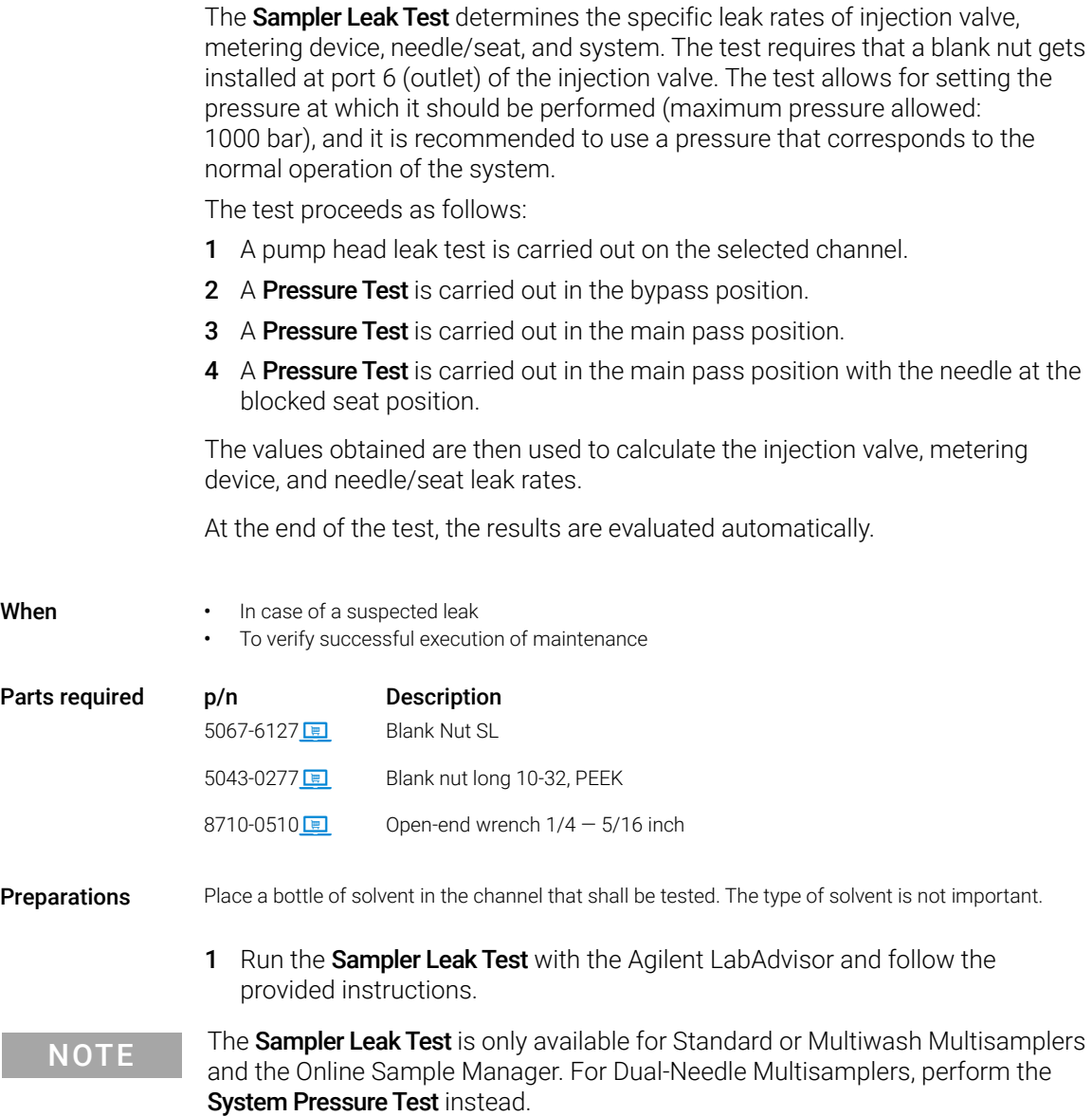

[Introduction to Maintenance](#page-224-0) [225](#page-224-0) [Warnings and Cautions](#page-226-0) [227](#page-226-0) [Overview of Maintenance](#page-228-0) [229](#page-228-0) [Clean the Module](#page-229-0) [230](#page-229-0) [Removal and Installation of the Front Door](#page-230-0) [231](#page-230-0) [Remove the Needle Assembly](#page-233-0) [234](#page-233-0) [Install the Needle Assembly](#page-238-0) [239](#page-238-0) [Exchange the Needle Seat](#page-242-0) [243](#page-242-0) [Replace the Rotor Seal](#page-245-0) [246](#page-245-0) [Replace the Injection Valve](#page-251-0) [252](#page-251-0) [Remove the Metering Seal](#page-256-0) [257](#page-256-0) [Install the Metering Seal](#page-261-0) [262](#page-261-0) [Replace the Peristaltic Pump Cartridge](#page-268-0) [269](#page-268-0) [Replace the Flushhead Seal](#page-271-0) [272](#page-271-0) [Remove the Sample Loop-Flex](#page-275-0) [276](#page-275-0) [Installing the Sample Loop-Flex](#page-279-0) [280](#page-279-0) [Replace the Dummy Drawer](#page-284-0) [285](#page-284-0) [Optional Configurations](#page-284-1) [285](#page-284-1) [Installing and Replacing of Drawers \(Upgrade Drawer Kit\)](#page-285-0) [286](#page-285-0) [Configuration of the Hotel Drawers](#page-289-0) [290](#page-289-0) [Replace the Sample Cooler/Sample Thermostat](#page-292-0) [293](#page-292-0) [Replace the Module Firmware](#page-297-0) [298](#page-297-0)

This chapter describes the maintenance of the Multisampler

Introduction to Maintenance

# <span id="page-224-0"></span>Introduction to Maintenance

[Figure 51 on page 225](#page-224-1) shows the main user accessible assemblies of the multisampler. These parts can be accessed from the front (simple repairs) and don't require to remove the multisampler from the system stack.

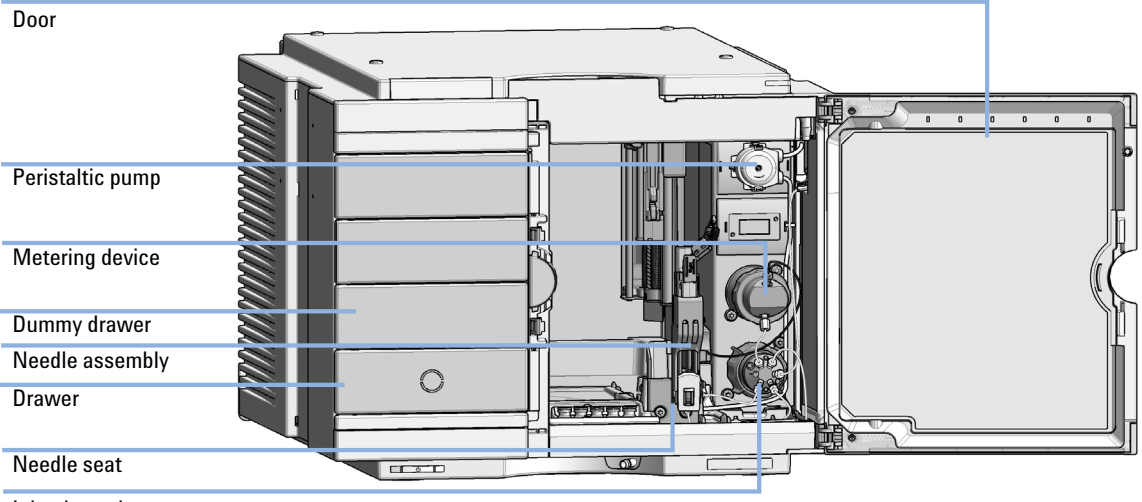

Injection valve

<span id="page-224-1"></span>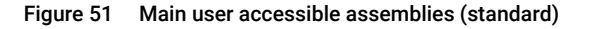

Introduction to Maintenance

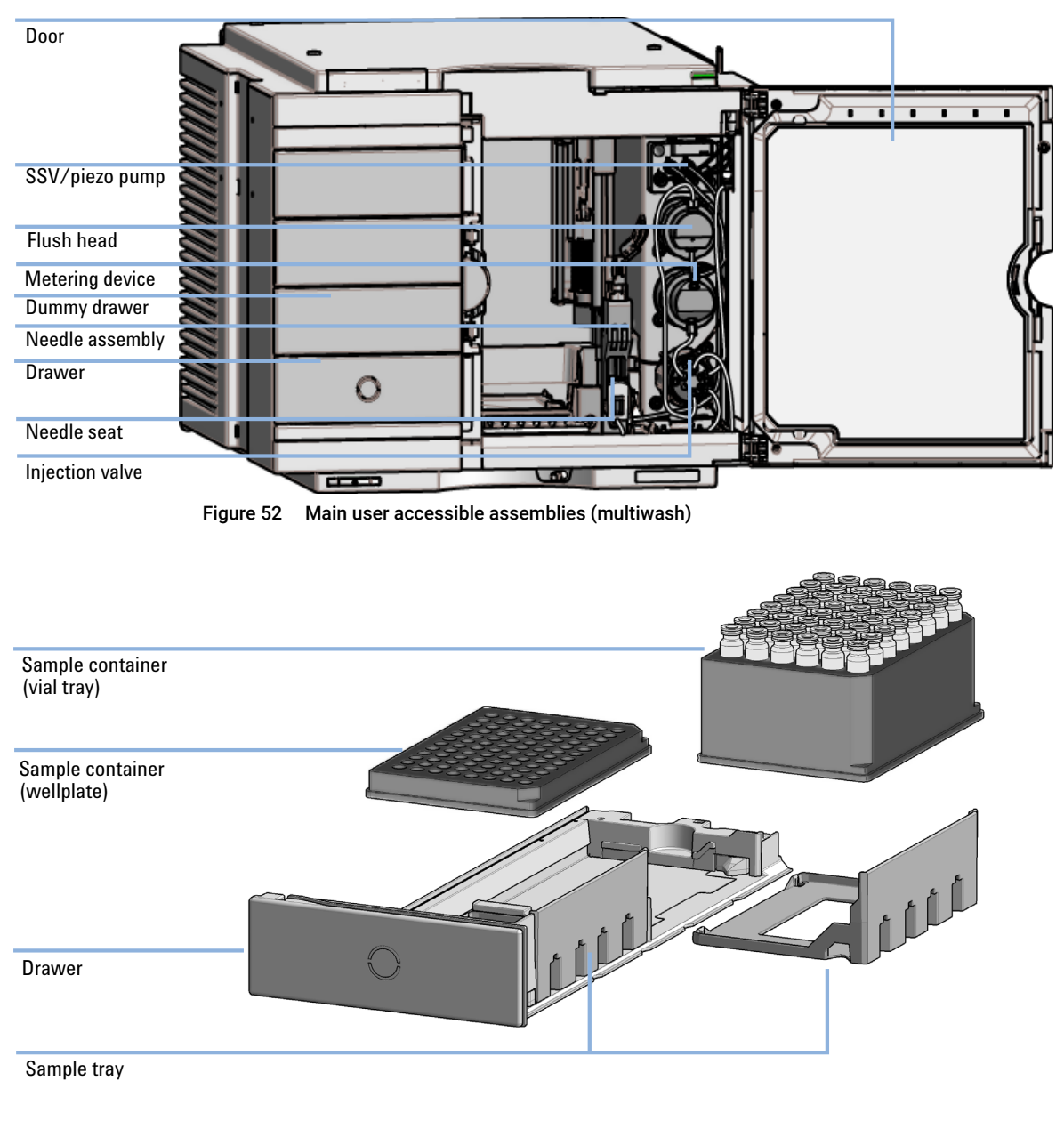

Figure 53 Overview of drawer, sample tray and sample container

Warnings and Cautions

# <span id="page-226-0"></span>Warnings and Cautions

## WARNING Personal injury or damage to the product

Agilent is not responsible for any damages caused, in whole or in part, by improper use of the products, unauthorized alterations, adjustments or modifications to the products, failure to comply with procedures in Agilent product user guides, or use of the products in violation of applicable laws, rules or regulations.

 $\checkmark$  Use your Agilent products only in the manner described in the Agilent product user guides.

## WARNING Electrical shock

Repair work at the module can lead to personal injuries, e.g. shock hazard, when the cover is opened.

- $\checkmark$  Do not remove the cover of the module.
- $\checkmark$  Only certified persons are authorized to carry out repairs inside the module.

## WARNING Sharp metal edges

Sharp-edged parts of the equipment may cause injuries.

 $\checkmark$  To prevent personal injury, be careful when getting in contact with sharp metal areas.

WARNING Toxic, flammable and hazardous solvents, samples and reagents The handling of solvents, samples and reagents can hold health and safety risks.

- $\checkmark$  When working with these substances observe appropriate safety procedures (for example by wearing goggles, safety gloves and protective clothing) as described in the material handling and safety data sheet supplied by the vendor, and follow good laboratory practice.
- $\checkmark$  The volume of substances should be reduced to the minimum required for the analysis.
- $\checkmark$  Do not operate the instrument in an explosive atmosphere.

CAUTION Safety standards for external equipment

If you connect external equipment to the instrument, make sure that you only use accessory units tested and approved according to the safety standards appropriate for the type of external equipment.

CAUTION Sample degradation and contamination of the instrument

Metal parts in the flow path can interact with the bio-molecules in the sample leading to sample degradation and contamination.

- $\checkmark$  For bio applications, always use dedicated bio parts, which can be identified by the bio-inert symbol or other markers described in this manual.
- $\checkmark$  Do not mix bio, and non-bio modules or parts in a bio system.

Overview of Maintenance

# <span id="page-228-0"></span>Overview of Maintenance

It is necessary to perform periodic inspection of this instrument to ensure its safe use. It is possible to have these periodic inspections performed by Agilent service representatives on a contractual basis. For information regarding the maintenance inspection contract, contact your Agilent representative.

The following pages describe the maintenance (simple repairs) of the module that can be carried out without opening the main cover.

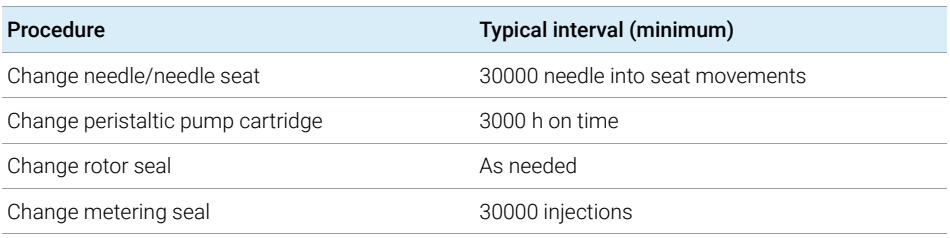

### Table 36 Overview of maintenance

# <span id="page-229-0"></span>Clean the Module

To keep the module case clean, use a soft cloth slightly dampened with water, or a solution of water and mild detergent. Avoid using organic solvents for cleaning purposes. They can cause damage to plastic parts.

### WARNING Liquid dripping into the electronic compartment of your module can cause shock hazard and damage the module

- $\checkmark$  Do not use an excessively damp cloth during cleaning.
- $\checkmark$  Drain all solvent lines before opening any connections in the flow path.

NOTE A solution of 70 % isopropanol and 30 % water might be used if the surface of the module needs to be disinfected.

# <span id="page-230-0"></span>Removal and Installation of the Front Door

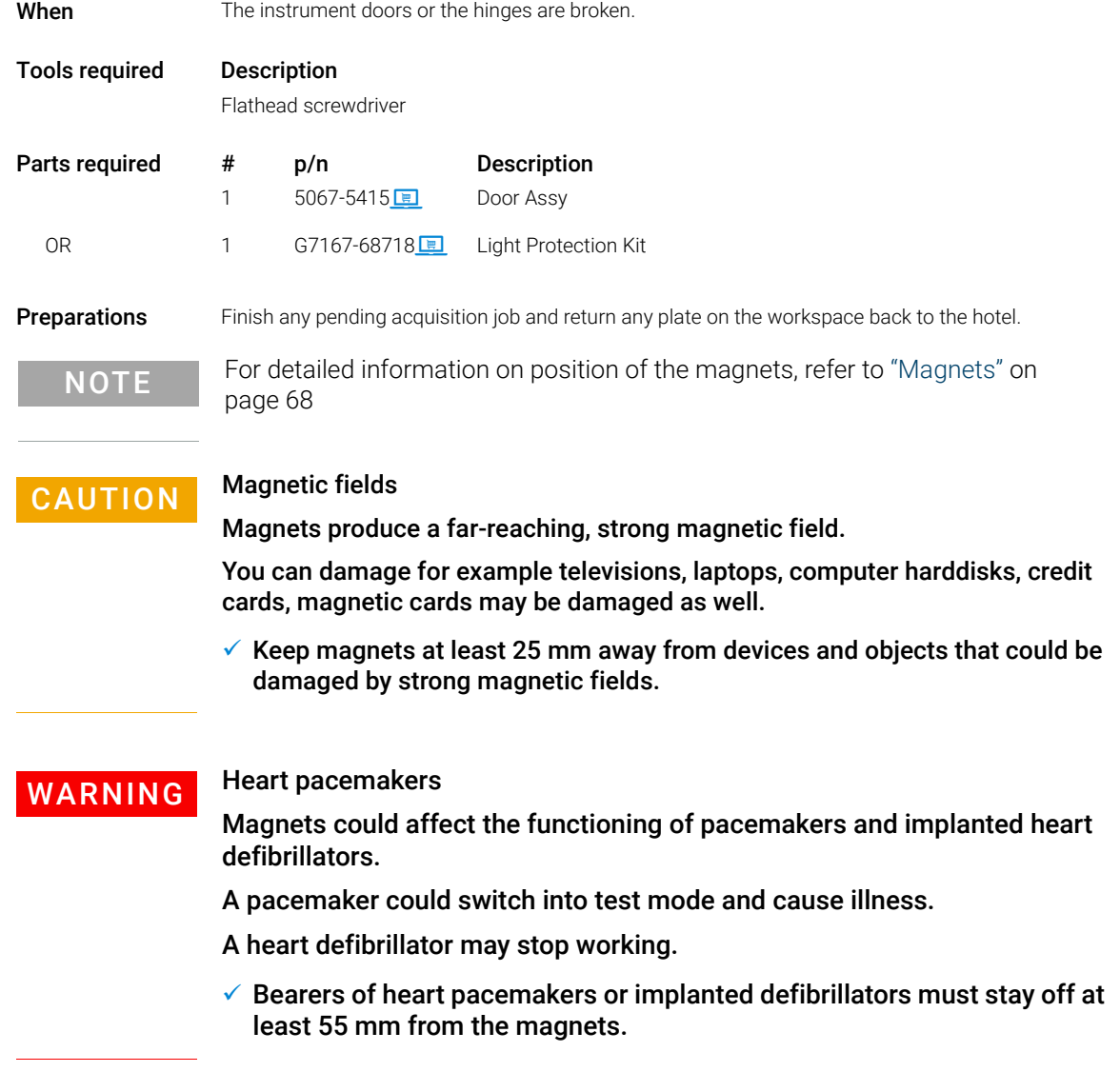

Removal and Installation of the Front Door

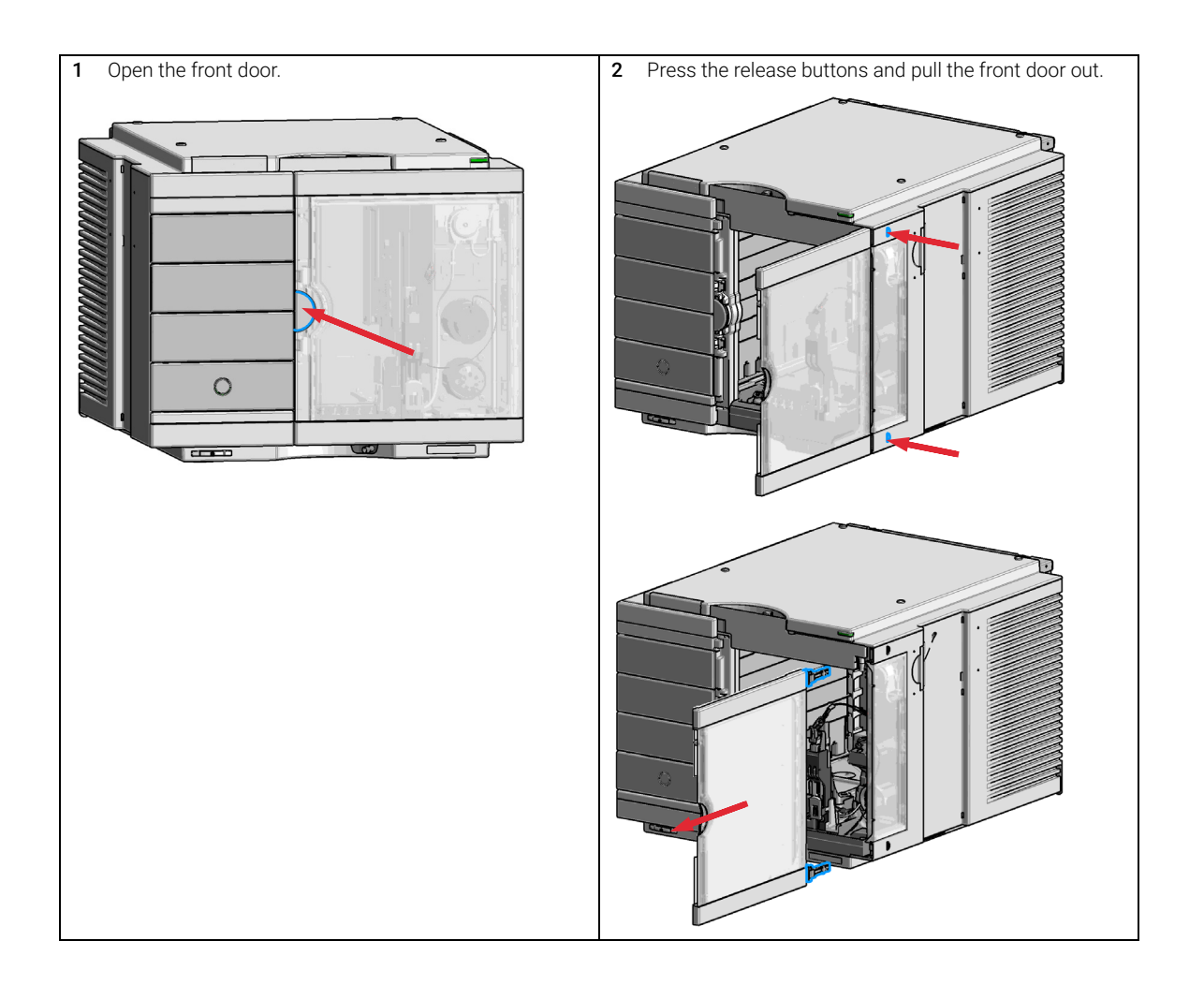

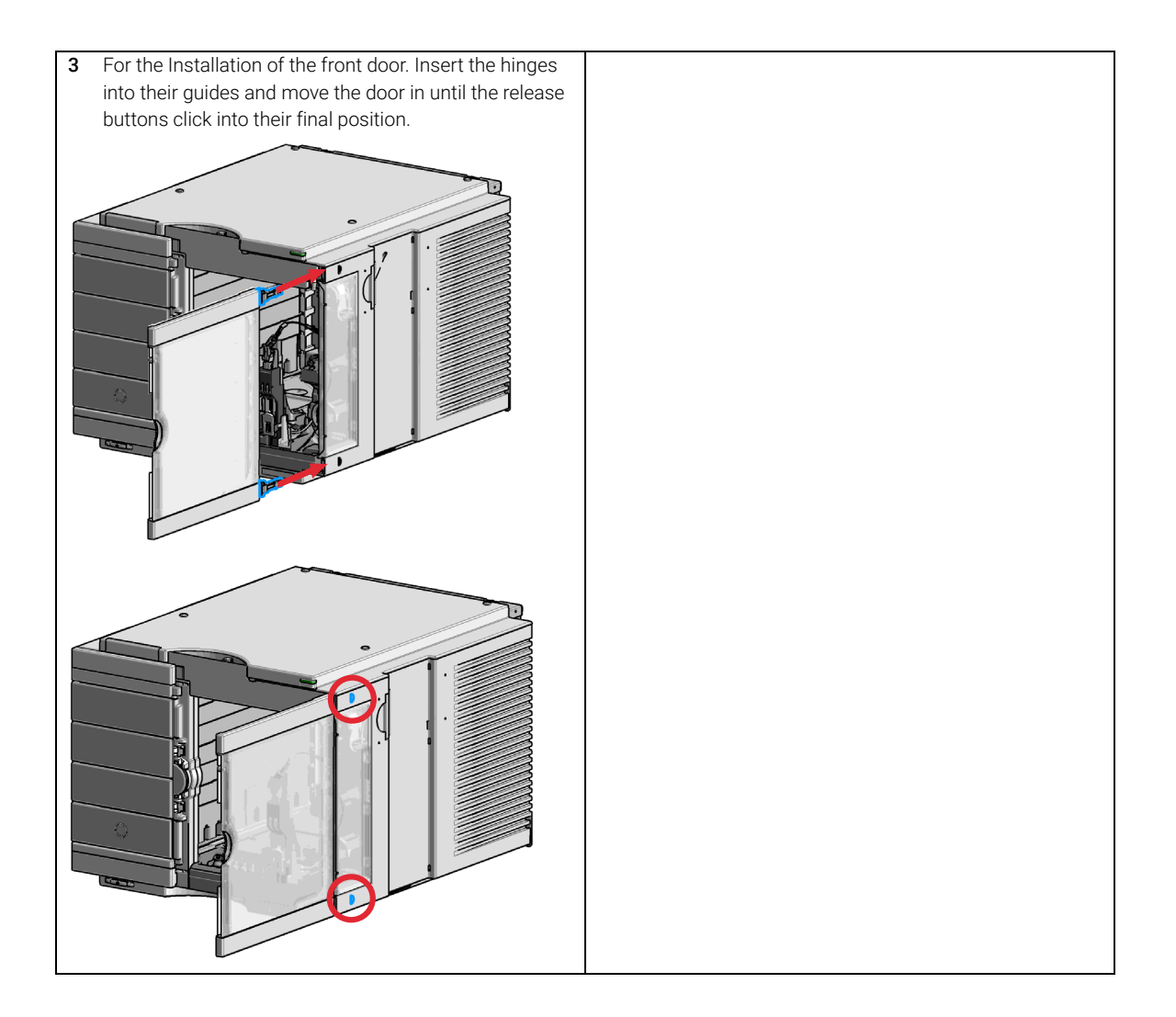

# Remove the Needle Assembly

# <span id="page-233-0"></span>Remove the Needle Assembly

For bio-inert modules use bio-inert parts only!

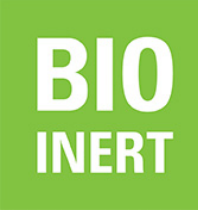

**BIO** 

For 1290 Infinity II Bio LC modules, use bio / biocompatible parts only. Do not mix parts between 1260 Infinity II Bio-Inert LC modules and 1290 Infinity II Bio LC modules.

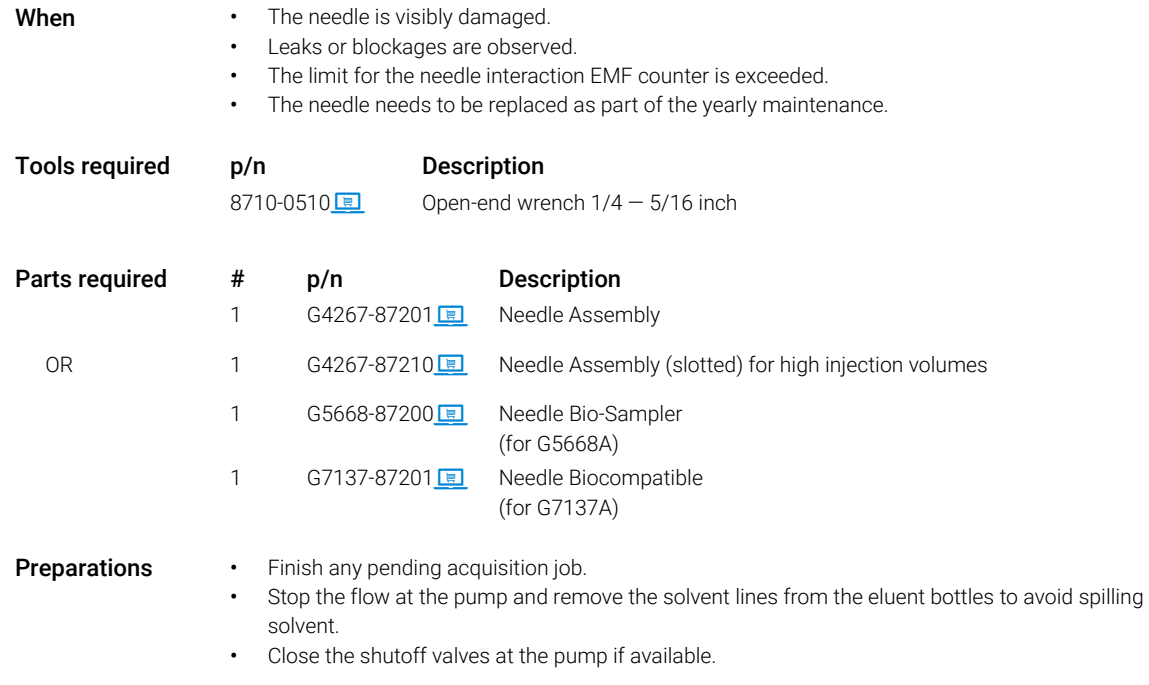

### Agilent InfinityLab LC Series Multisamplers User Manual 234

9 Maintenance Remove the Needle Assembly

## WARNING Risk of injury by uncovered needle

An uncovered needle is a risk of harm to the operator.

- $\checkmark$  Do not open the safety lock of the needle assembly
- $\checkmark$  Be careful working at the z-robot.
- $\checkmark$  Wear safety goggles, when removing the needle assembly.

WARNING Toxic, flammable and hazardous solvents, samples and reagents The handling of solvents, samples and reagents can hold health and safety risks.

> $\checkmark$  When working with these substances observe appropriate safety procedures (for example by wearing goggles, safety gloves and protective clothing) as described in the material handling and safety data sheet supplied by the vendor, and follow good laboratory practice.

NOTE It is recommended to always exchange the needle assembly and the needle seat at the same time to prevent premature leakage.

In the Agilent Lab Advisor software select Service & Diagnostics >Maintenance Positions >Change Needle, Loop and Seat, click Start and wait until the needle assembly is in maintenance position.

OR

In the Local Controller start the maintenance mode and select Change Needle, Loop and Seat function.

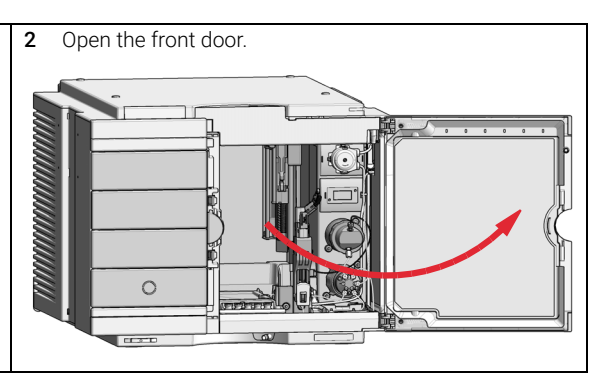

Remove the Needle Assembly

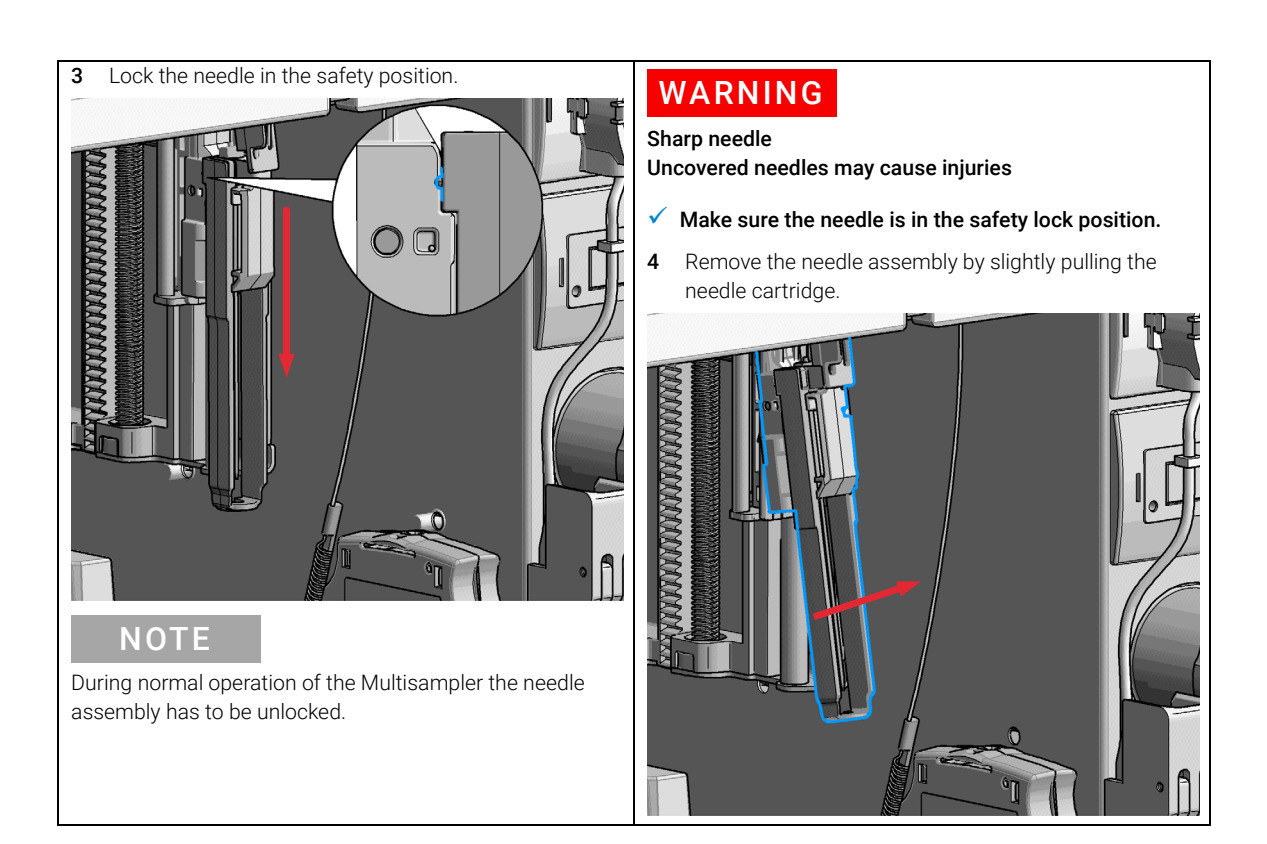

Remove the Needle Assembly

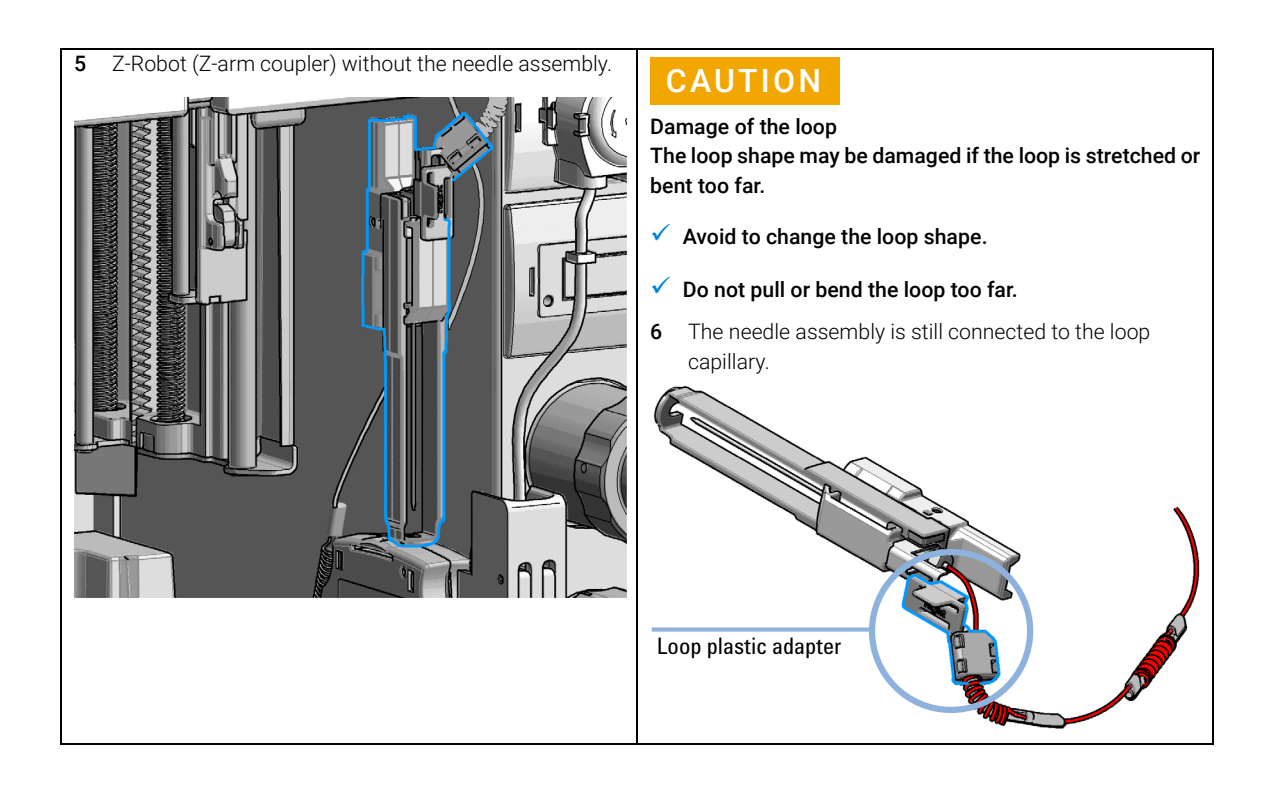

Remove the Needle Assembly

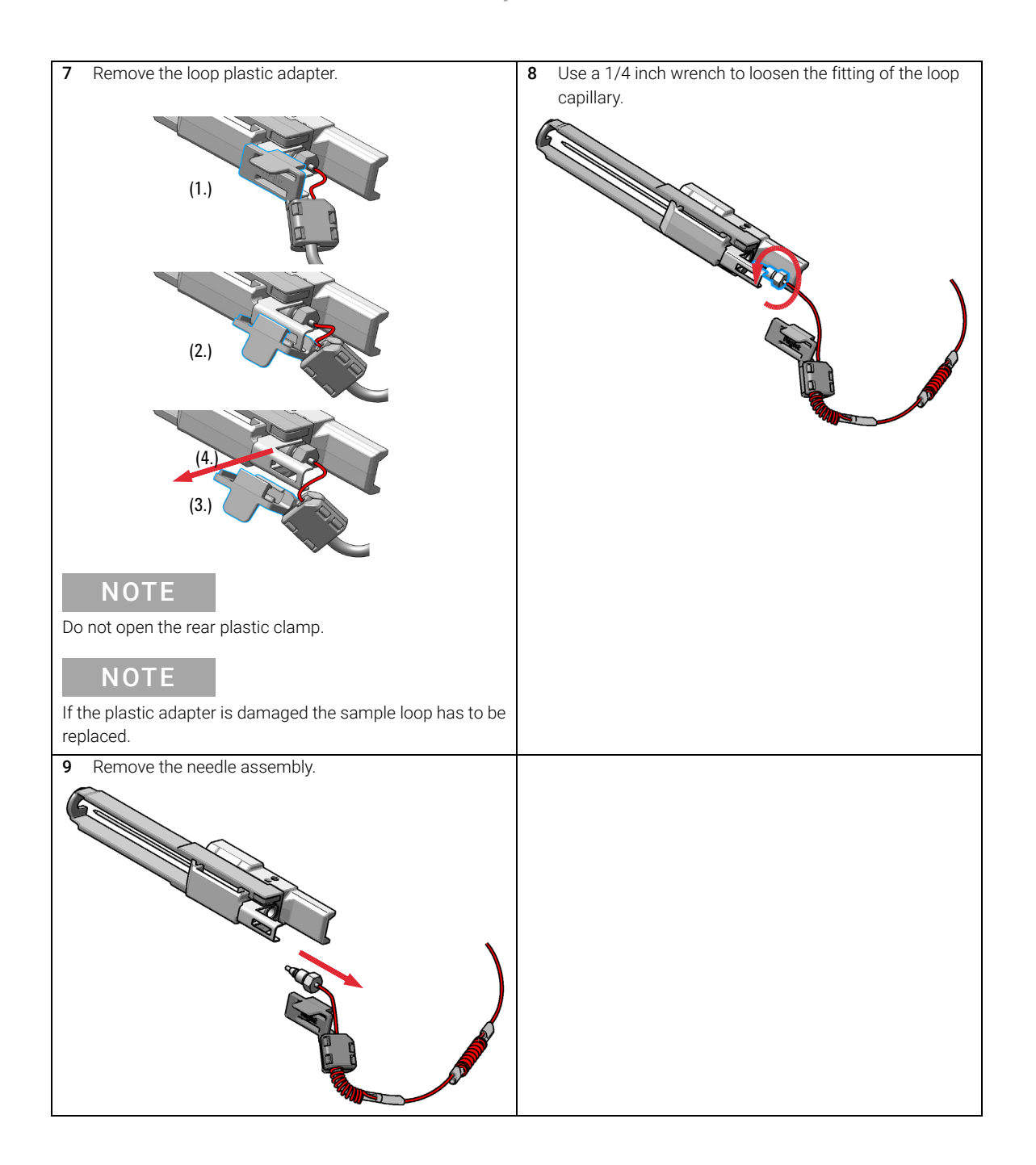

9 Maintenance Install the Needle Assembly

# <span id="page-238-0"></span>Install the Needle Assembly

For bio-inert modules use bio-inert parts only!

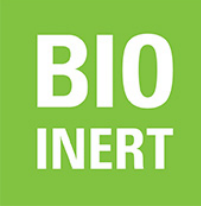

**BIO** 

For 1290 Infinity II Bio LC modules, use bio / biocompatible parts only. Do not mix parts between 1260 Infinity II Bio-Inert LC modules and 1290 Infinity II Bio LC modules.

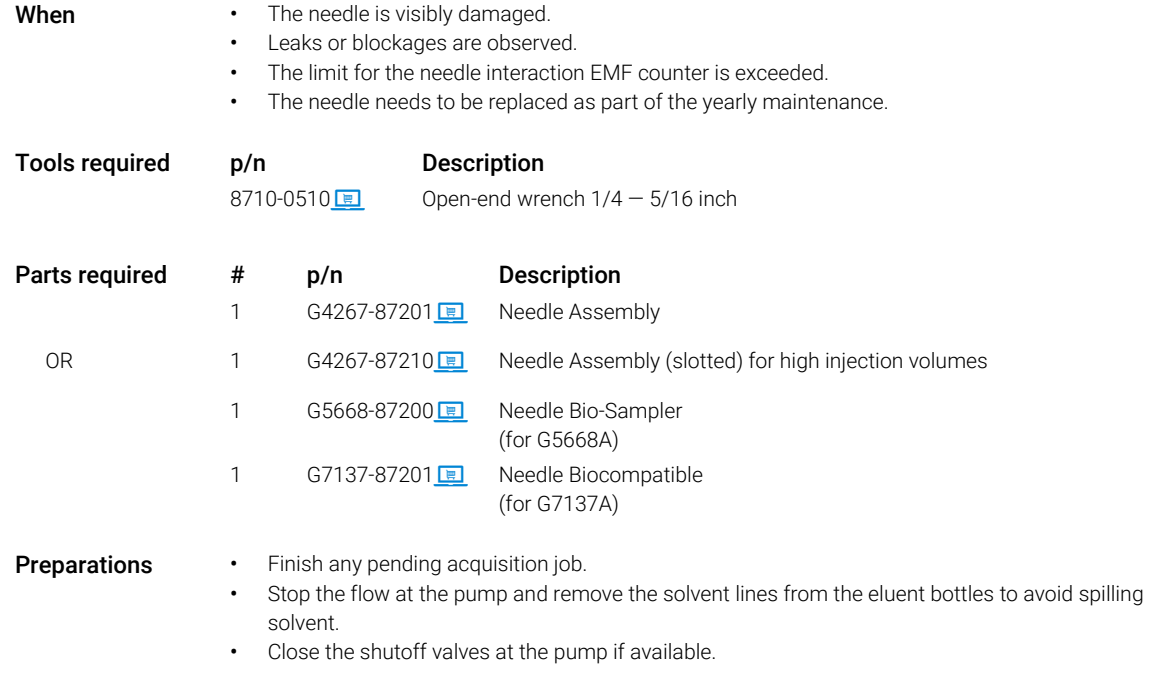

## Agilent InfinityLab LC Series Multisamplers User Manual 239

9 Maintenance Install the Needle Assembly

## WARNING Risk of injury by uncovered needle

An uncovered needle is a risk of harm to the operator.

- $\checkmark$  Do not open the safety lock of the needle assembly
- $\checkmark$  Be careful working at the z-robot.
- $\checkmark$  Wear safety goggles, when removing the needle assembly.

NOTE It is recommended to always exchange the needle assembly and the needle seat at the same time to prevent premature leakage.

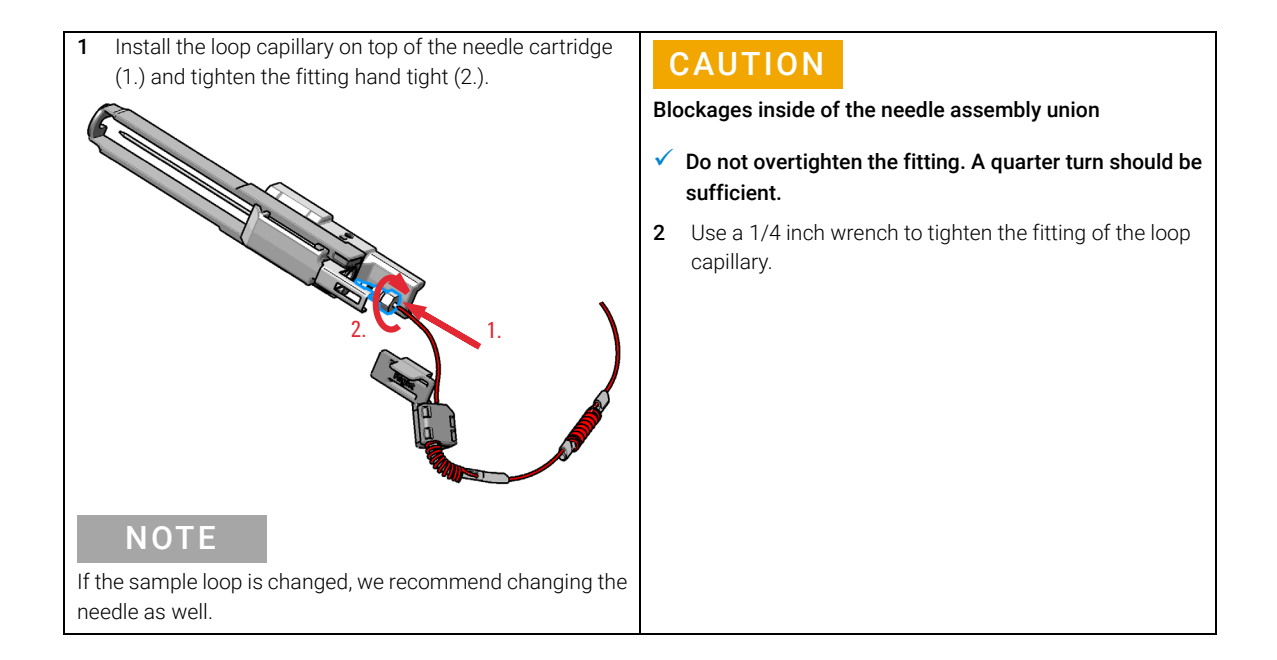

Install the Needle Assembly

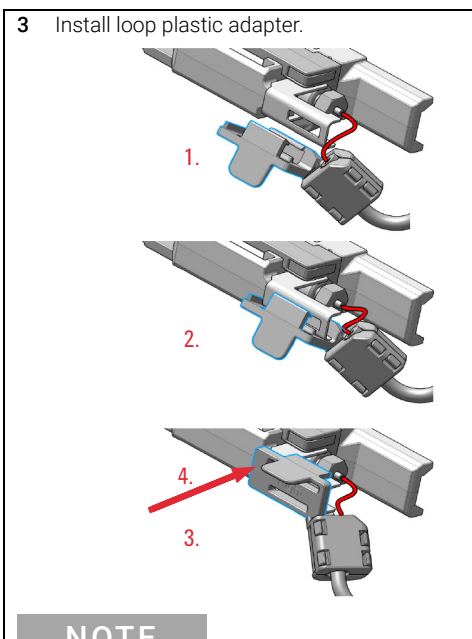

## NOTE

Verify the sample loop info on the plastic adapter. A left or a right sample loop must be installed in the correct slot of the needle parkstation. For single needle, the default position is on the right.

## **NOTE**

If the plastic adapter is damaged the sample loop has to be replaced.

4 Pinch and reinsert the needle assembly and the connected loop capillary into the z-arm coupler.

## **NOTE**

Check the tension of the loop capillary. This must be forced and guided to the hydraulic box to prevent it from being caught by the Z-drive.

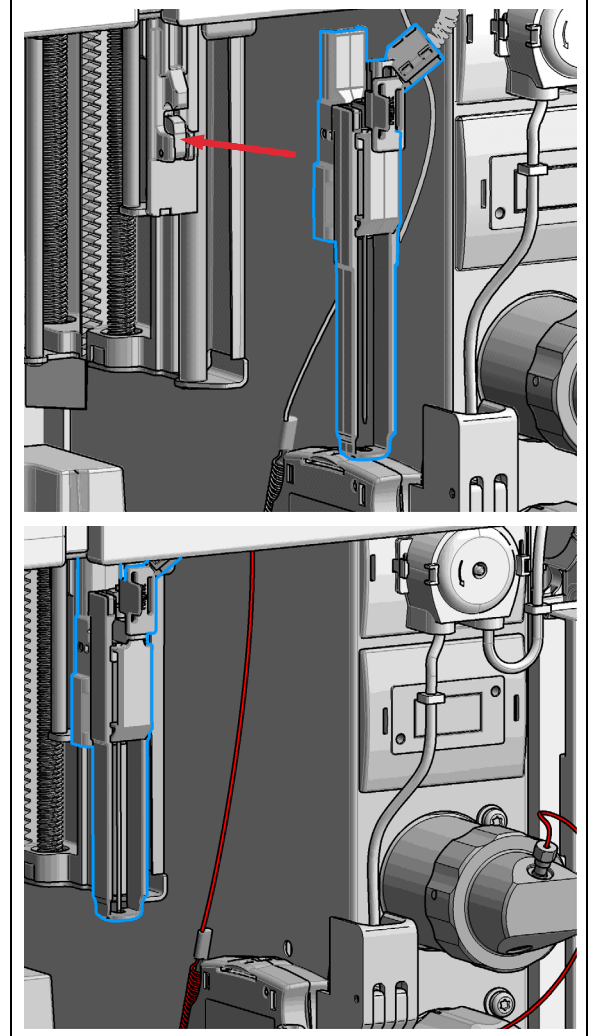

Install the Needle Assembly

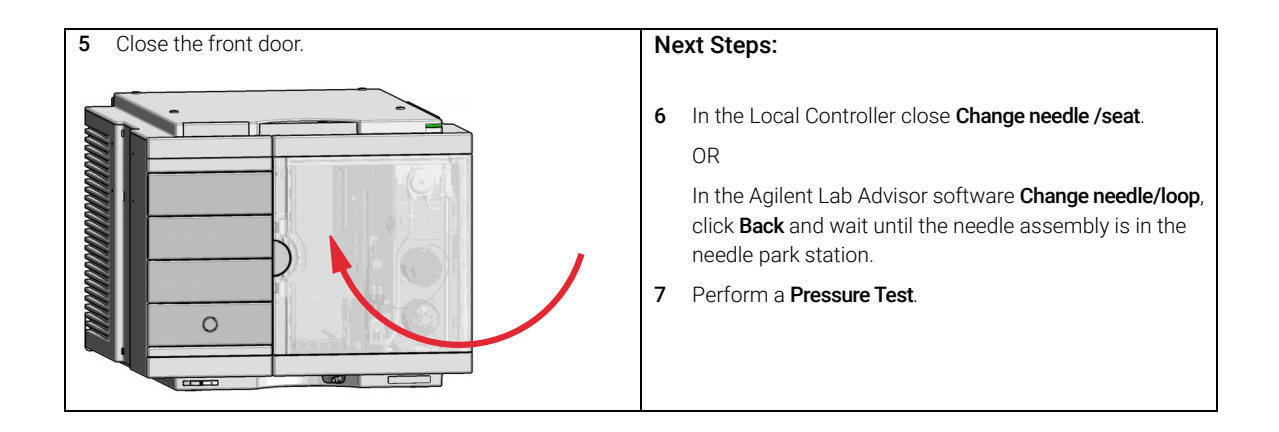

9 Maintenance Exchange the Needle Seat

# <span id="page-242-0"></span>Exchange the Needle Seat

For bio-inert modules use bio-inert parts only!

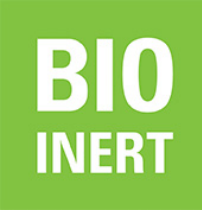

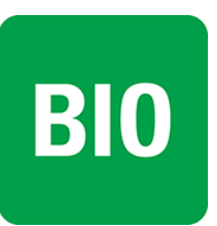

For 1290 Infinity II Bio LC modules, use bio / biocompatible parts only. Do not mix parts between 1260 Infinity II Bio-Inert LC modules and 1290 Infinity II Bio LC modules.

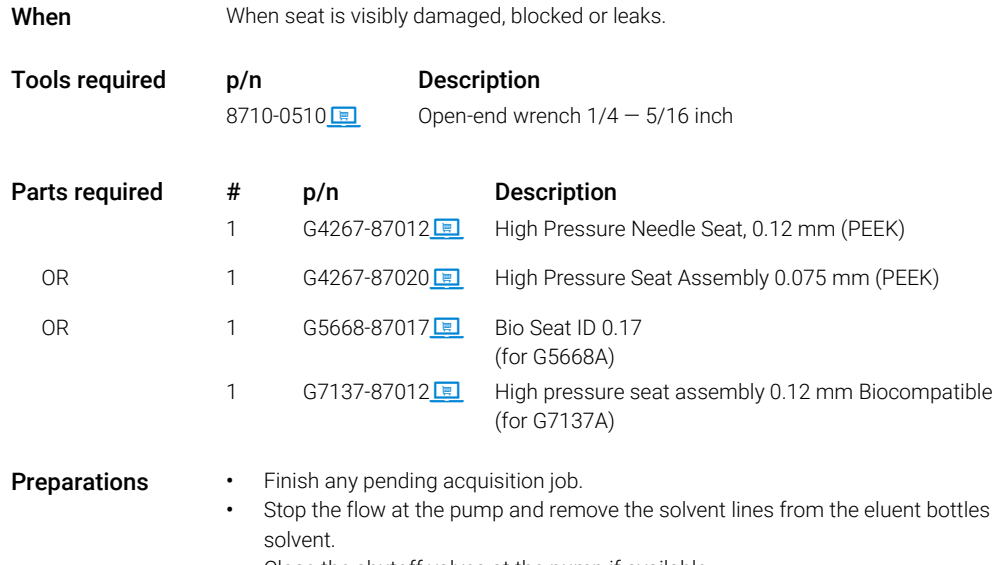

• Close the shutoff valves at the pump if available.

to avoid spilling

9 Maintenance Exchange the Needle Seat

## WARNING Risk of injury by uncovered needle

An uncovered needle is a risk of harm to the operator.

- $\checkmark$  Do not open the safety lock of the needle assembly
- $\checkmark$  Be careful working at the z-robot.
- $\checkmark$  Wear safety goggles, when removing the needle assembly.

NOTE Refer the Agilent 1290 Infinity II Ultra Low Dispersion Kit Technical Note (p/n 01200-90105) for further details.

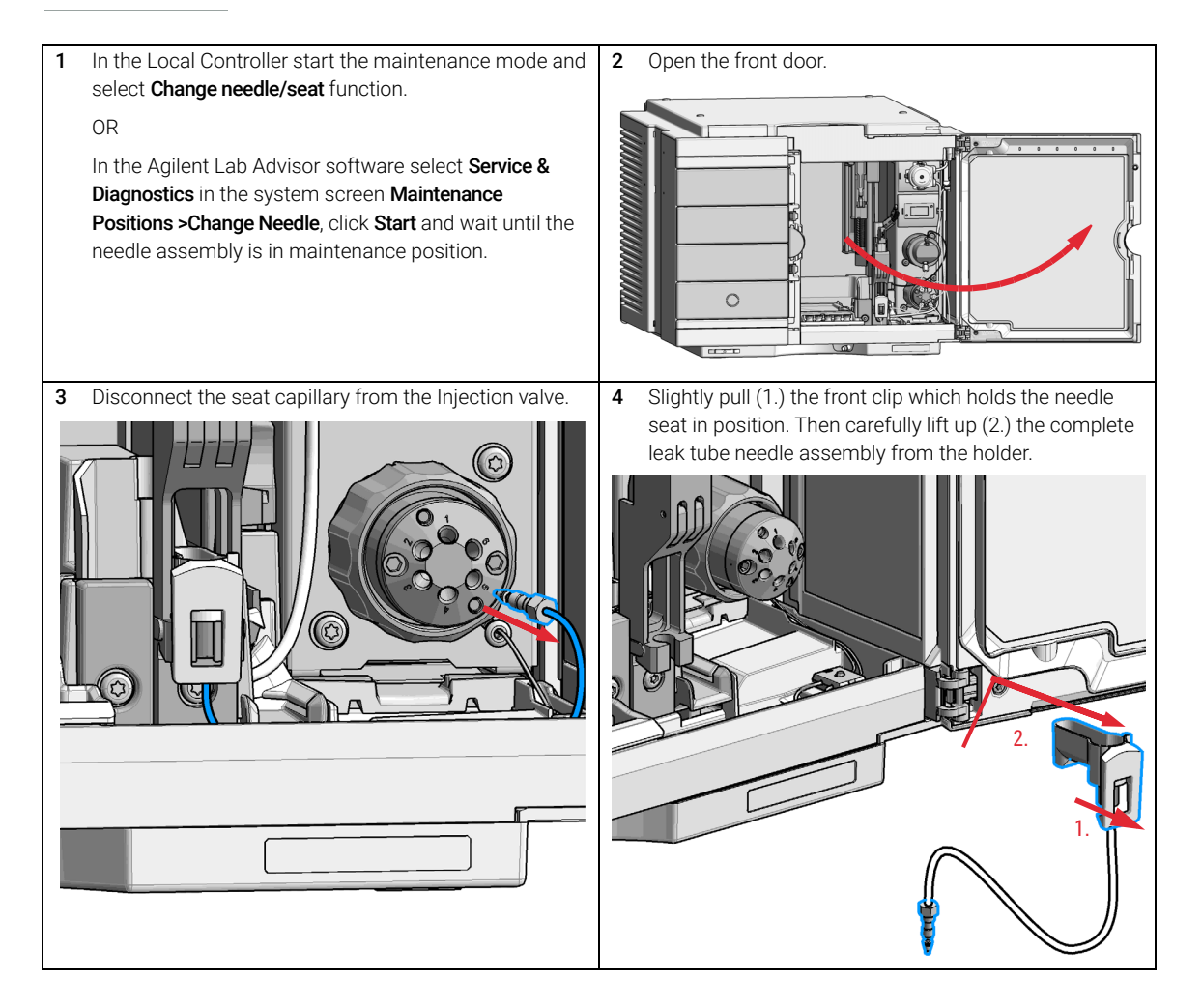

Exchange the Needle Seat

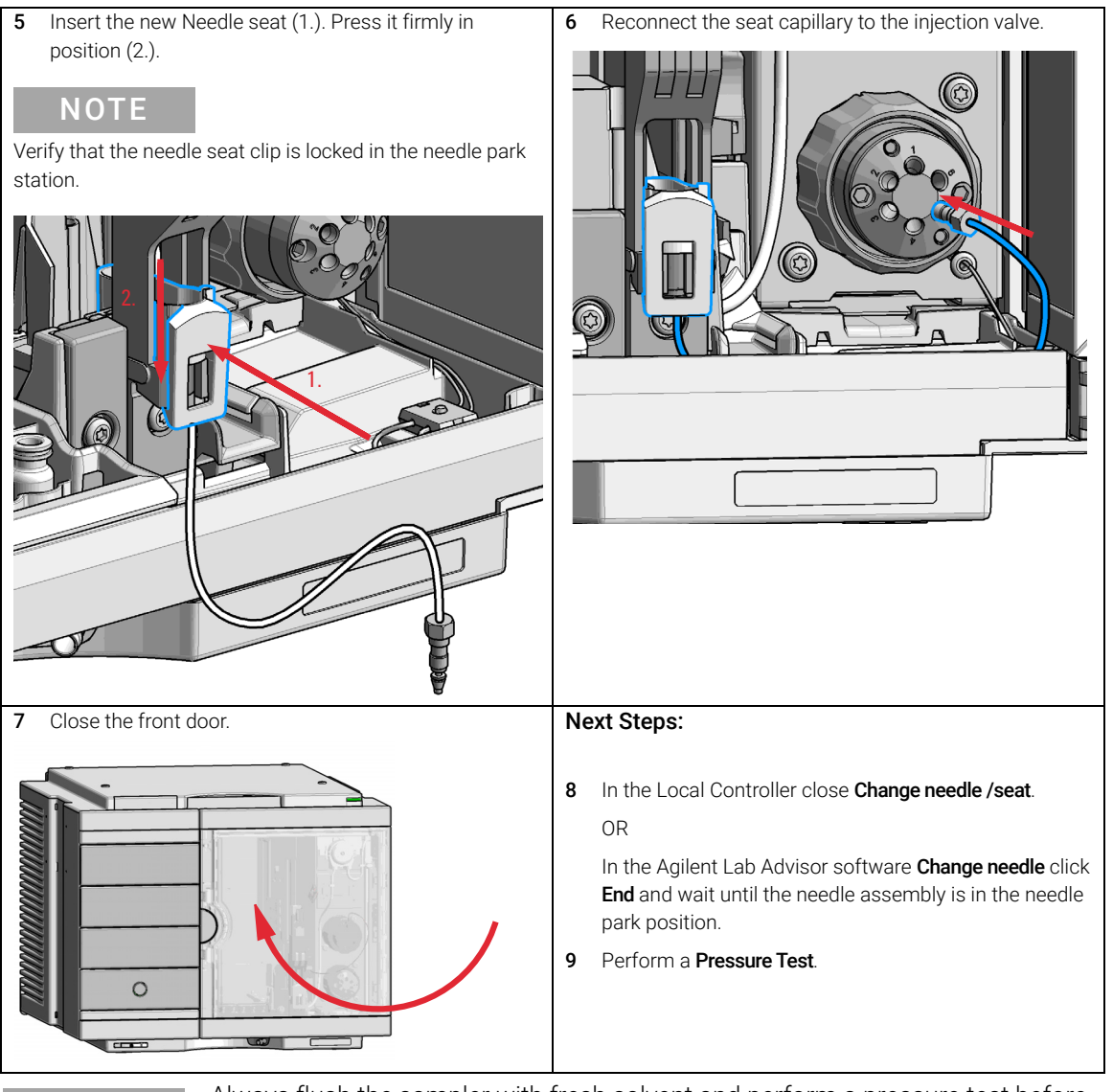

NOTE Always flush the sampler with fresh solvent and perform a pressure test before using the Auto Clean or Prime function after exchanging a needle seat.

9 Maintenance Replace the Rotor Seal

# <span id="page-245-0"></span>Replace the Rotor Seal

For bio-inert modules use bio-inert parts only!

When • Injection volume reproducibility problems are observed.

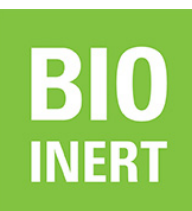

**BIO** 

For 1290 Infinity II Bio LC modules, use bio / biocompatible parts only. Do not mix parts between 1260 Infinity II Bio-Inert LC modules and 1290 Infinity II Bio LC modules.

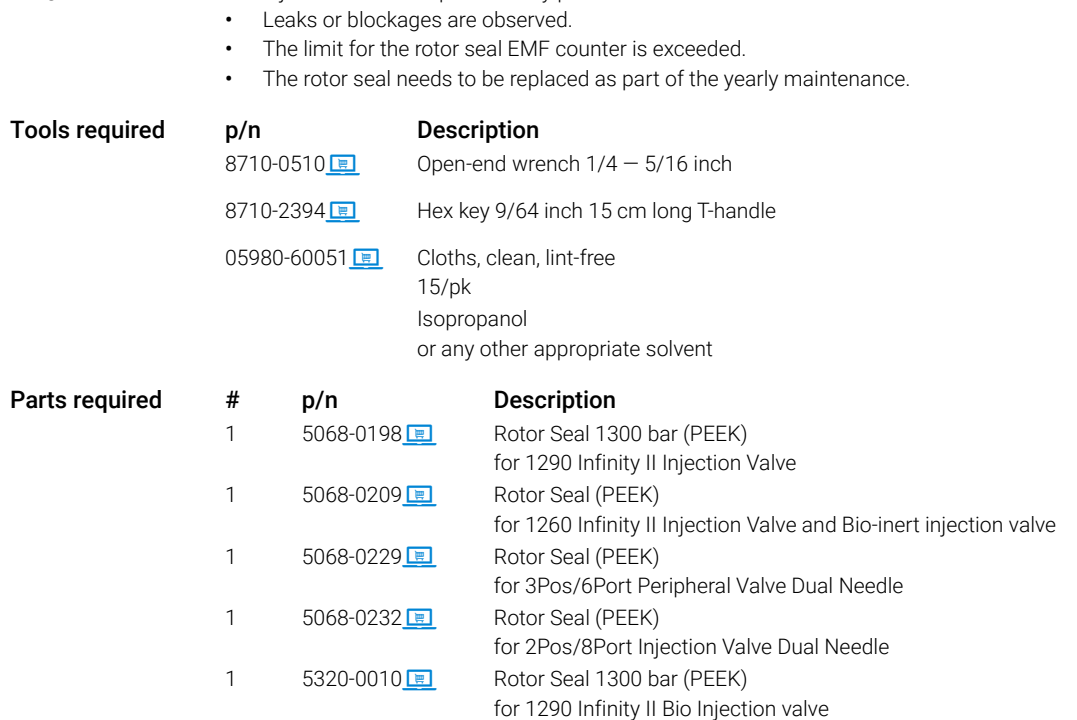

### Agilent InfinityLab LC Series Multisamplers User Manual 246

9 Maintenance Replace the Rotor Seal

## CAUTION Reduced life time of the injection valve Component cleanliness is crucial for the life time of the injection valve.

 $\checkmark$  Replace the rotor seal in a clean environment.

NOTE Please bear in mind that depending on which valve you have installed the images may slightly differ from the actual item.

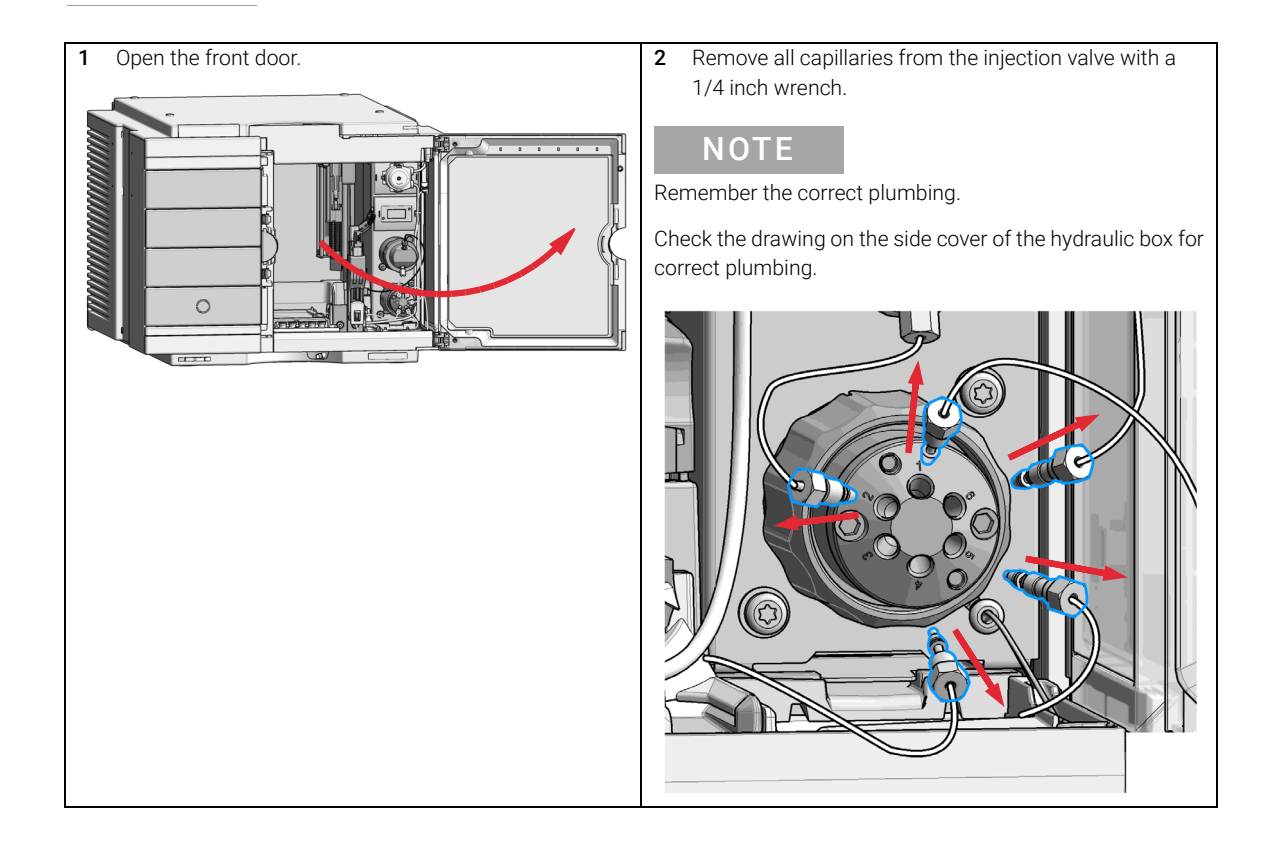

Replace the Rotor Seal

3 Use a 9/64 inch hex driver to unscrew the two socket Use a 9/64 inch hex driver to unscrew the two socket<br>screws which hold the stator head in place.

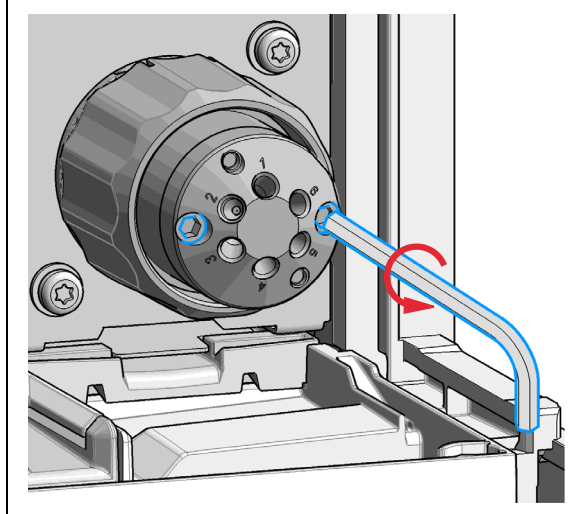

Damage to the stator head

The polished sealing surface of the stator head contains six ports that access handling can easily damage.

- $\checkmark$  Avoid touching the polished surface of the stator head.
- $\checkmark$  Never place the polished surface on a hard surface.
- 4 Carefully remove the stator head. To ensure that the sealing surface of the stator head is not damaged, place it on its outer face.

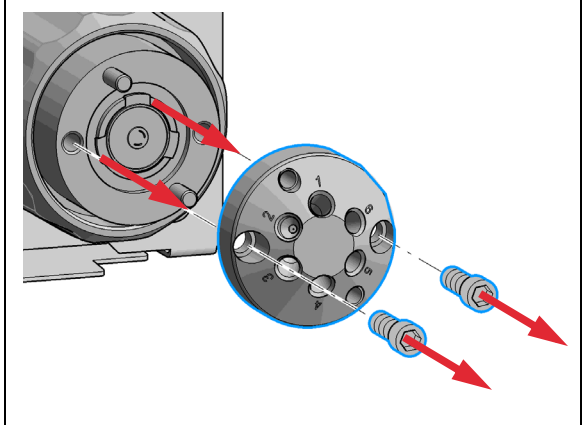

Replace the Rotor Seal

5 Remove the rotor seal.

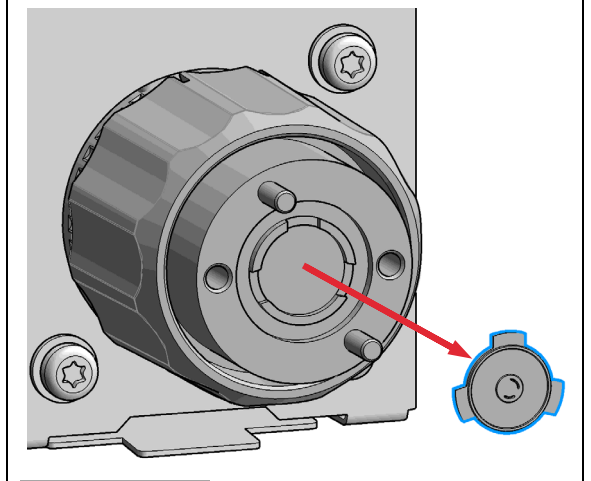

## **NOTE**

Remove the rotor seal with a small tool, gently pry the rotor seal away from the drive.

Examine the rotor sealing surface for scratches and nicks.

- If scratches are visible the rotor seal must be replaced.
- If no scratches are visible clean all the parts with an appropriate solvent, taking care that no surfaces get scratched.

## **CAUTION**

Damage to the rotor seal and cross-port leaks

- $\checkmark$  Before you replace the rotor seal, clean the stator.
- Inspect the stator head and swab it with the appropriate solvent. If more stringent cleaning is required, use a sonicator. Inspect the remaining valve components for contamination. Clean them as necessary.
- $\checkmark$  If the stator head is scratched, replace it.
- 6 Install new rotor seal.

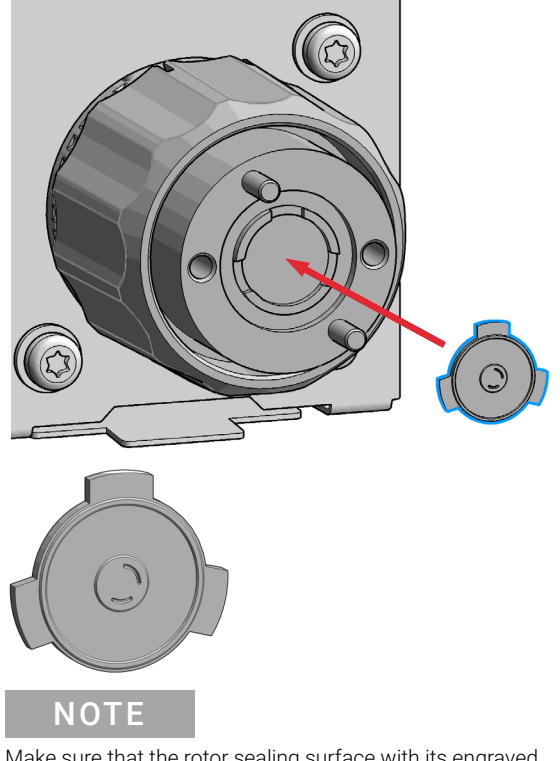

Make sure that the rotor sealing surface with its engraved flow passages is facing out. The pattern is asymmetrical to prevent improper placement.

### **NOTE**

The Bio-inert injection valve additionally has a stator face installed.

Replace the Rotor Seal

7 Reinstall the stator head. The index pins on the drive 8 Using a 9/64 in. L-Hex wrench, tighten each screw and the stator head must engage in the corresponding gently until you feel resistance (approximately holes. Insert the two socket head screws. fingertight). Tighten each screw by 1/8 turn, and then tighten each screw again, until the stator is secured to the driver. GO **NOTE** Do not over-tighten the screws. The screws hold the assembly together and do not affect the sealing force. The sealing force is automatically set as the screws close the stator head against the valve body.

Replace the Rotor Seal

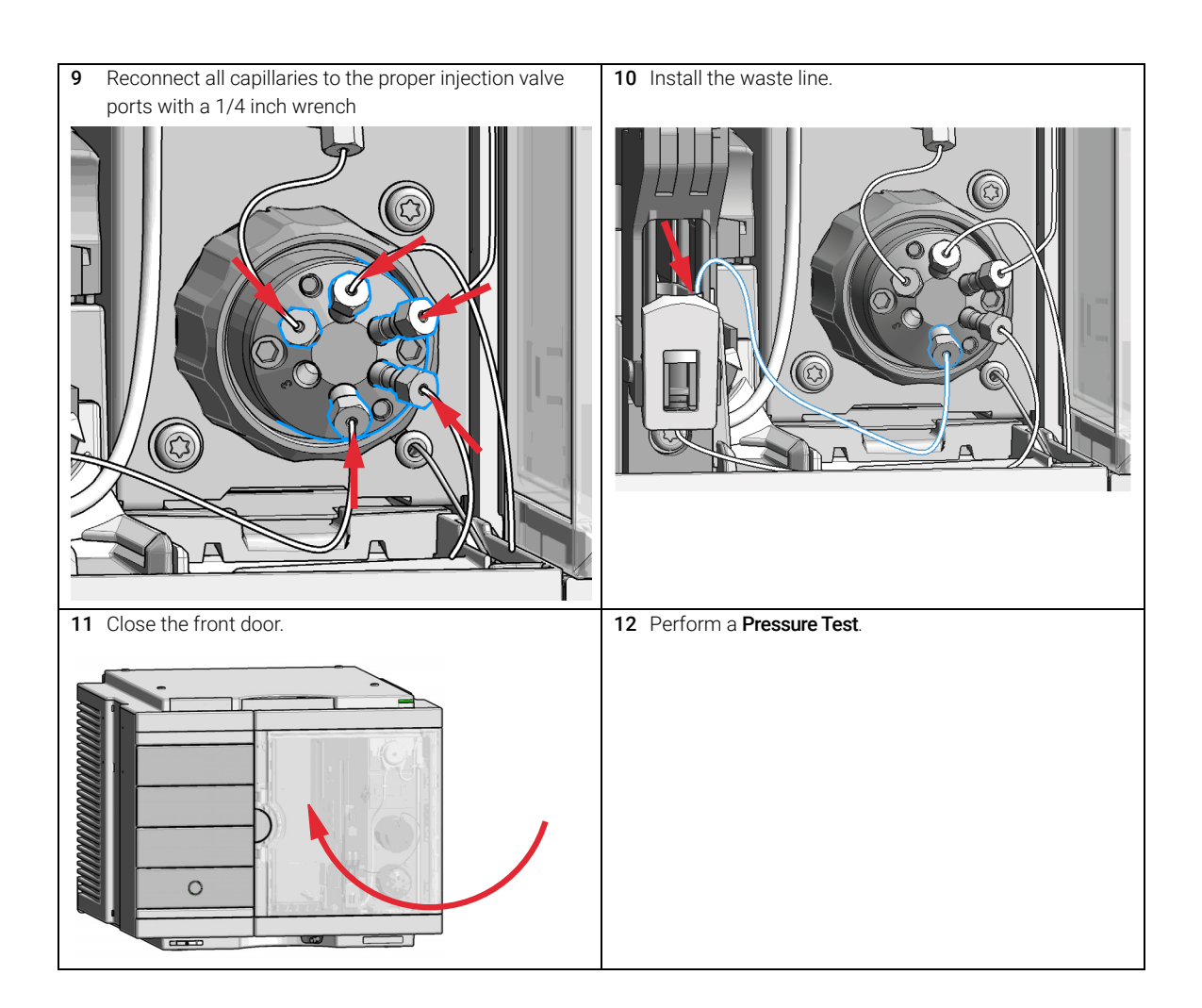

9 Maintenance Replace the Injection Valve

# <span id="page-251-0"></span>Replace the Injection Valve

For bio-inert modules use bio-inert parts only!

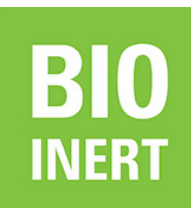

**BIO** 

For 1290 Infinity II Bio LC modules, use bio / biocompatible parts only. Do not mix parts between 1260 Infinity II Bio-Inert LC modules and 1290 Infinity II Bio LC modules.

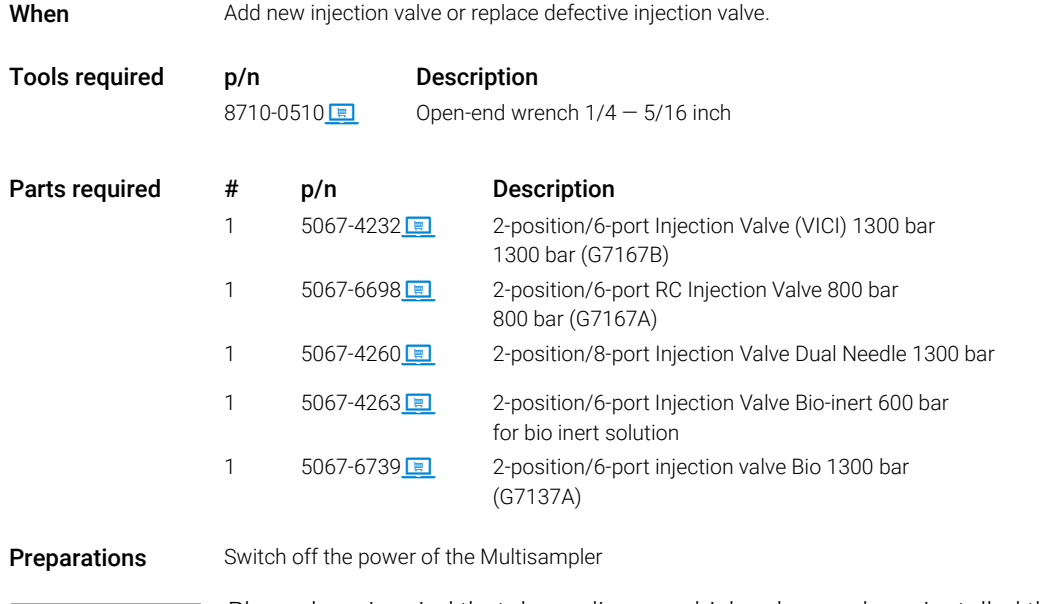

NOTE Please bear in mind that depending on which valve you have installed the images may slightly differ from the actual item.

### Agilent InfinityLab LC Series Multisamplers User Manual 252
Replace the Injection Valve

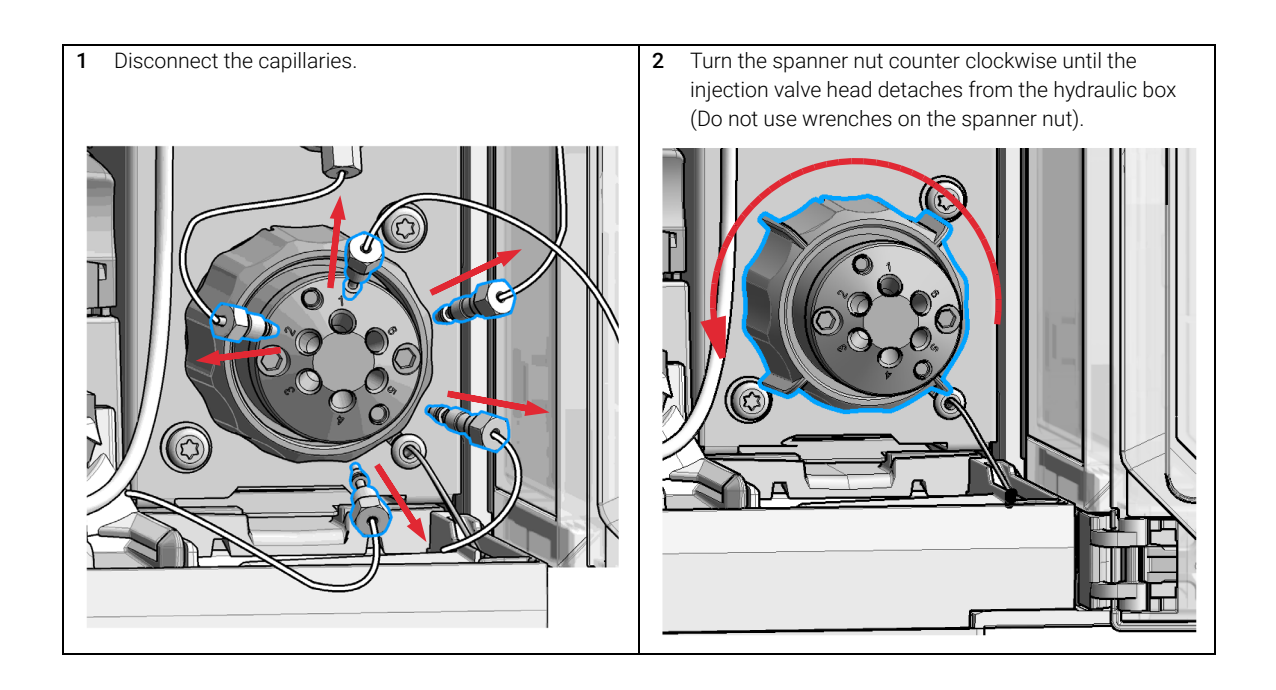

Replace the Injection Valve

3 Remove the spanner nut from the injection valve head. 4 Take the replacement injection valve head and insert it

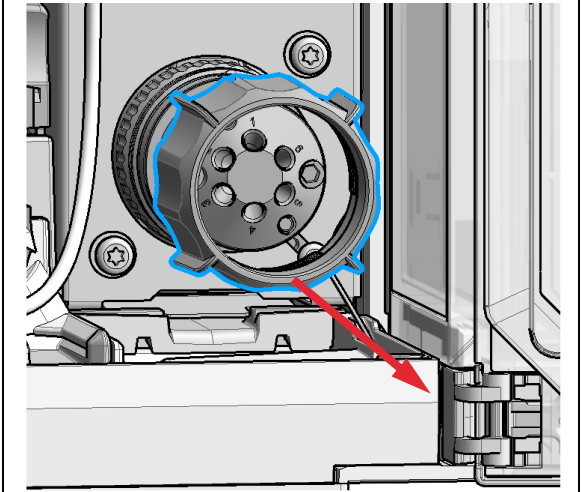

into the open actuator slot of the hydraulic box. Rotate until the unions at the base of the replacement injection valve head and the valve actuator engage

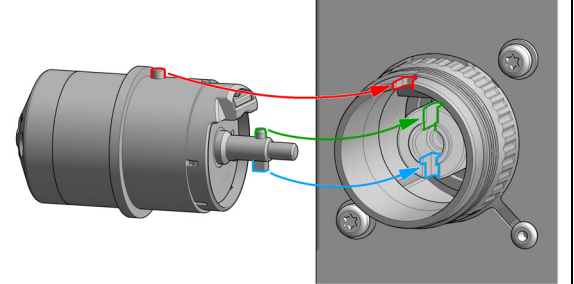

## OR

If the outside pin does not fit into the outside groove, you have to turn the valve head until you feel that the two pins snap into the grooves. Now you should feel additional resistance from the valve drive while continue turning the valve head until the pin fits into the groove.

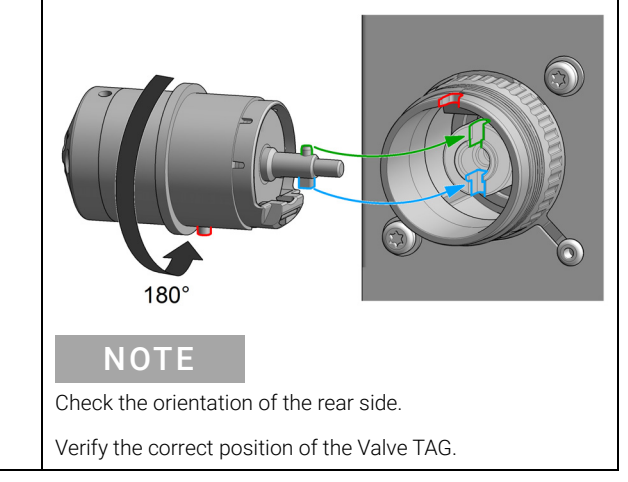

Replace the Injection Valve

6 Replace the spanner nut (1.) and tighten clockwise (2.) 5 Continue to rotate until the clocking pin in the injection valve head align with the notch in the housing and press (Hand tighten only, do not use wrenches on the spanner the replacement injection valve head into the actuator. nut). (2.) (1.)  $180^\circ$ 

Replace the Injection Valve

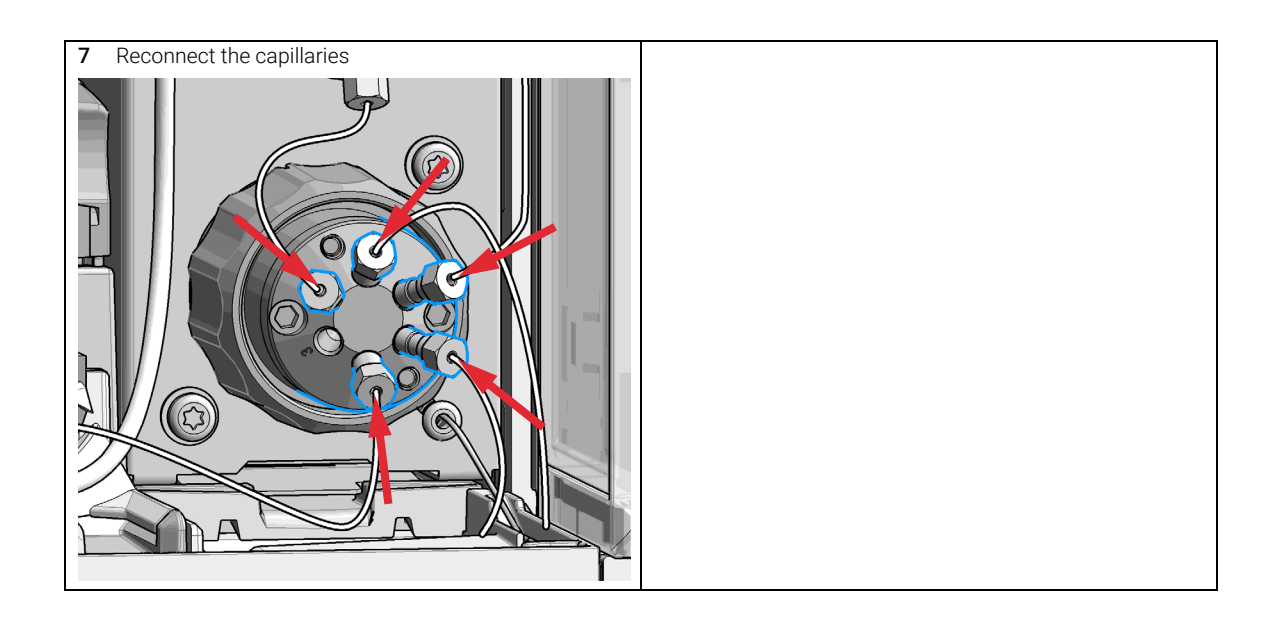

9 Maintenance Remove the Metering Seal

# <span id="page-256-0"></span>Remove the Metering Seal

For bio-inert modules use bio-inert parts only!

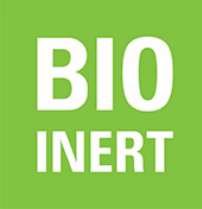

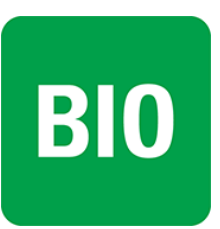

For 1290 Infinity II Bio LC modules, use bio / biocompatible parts only. Do not mix parts between 1260 Infinity II Bio-Inert LC modules and 1290 Infinity II Bio LC modules.

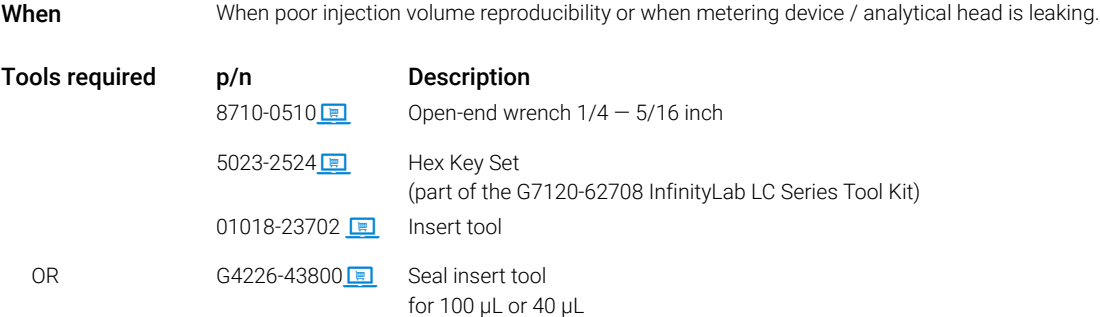

Remove the Metering Seal

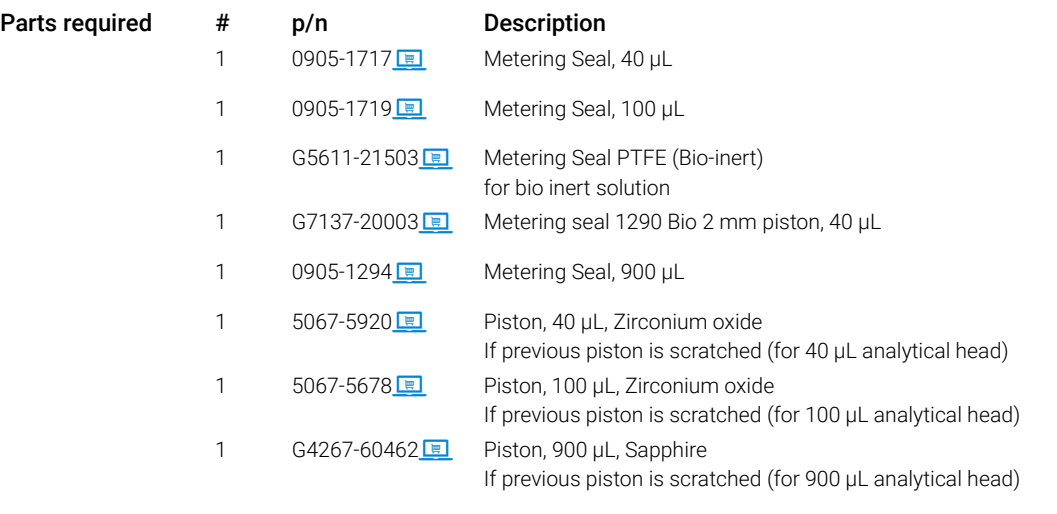

1 In the Local Controller start the maintenance mode and select Service Position.

### OR

In the Agilent Lab Advisor software select Service & Diagnostics in the system screen (Tools) >Maintenance Positions > Change Metering Device, click start and wait until the metering device is in maintenance position.

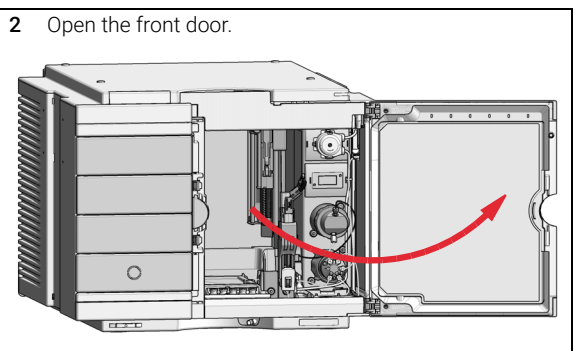

Remove the Metering Seal

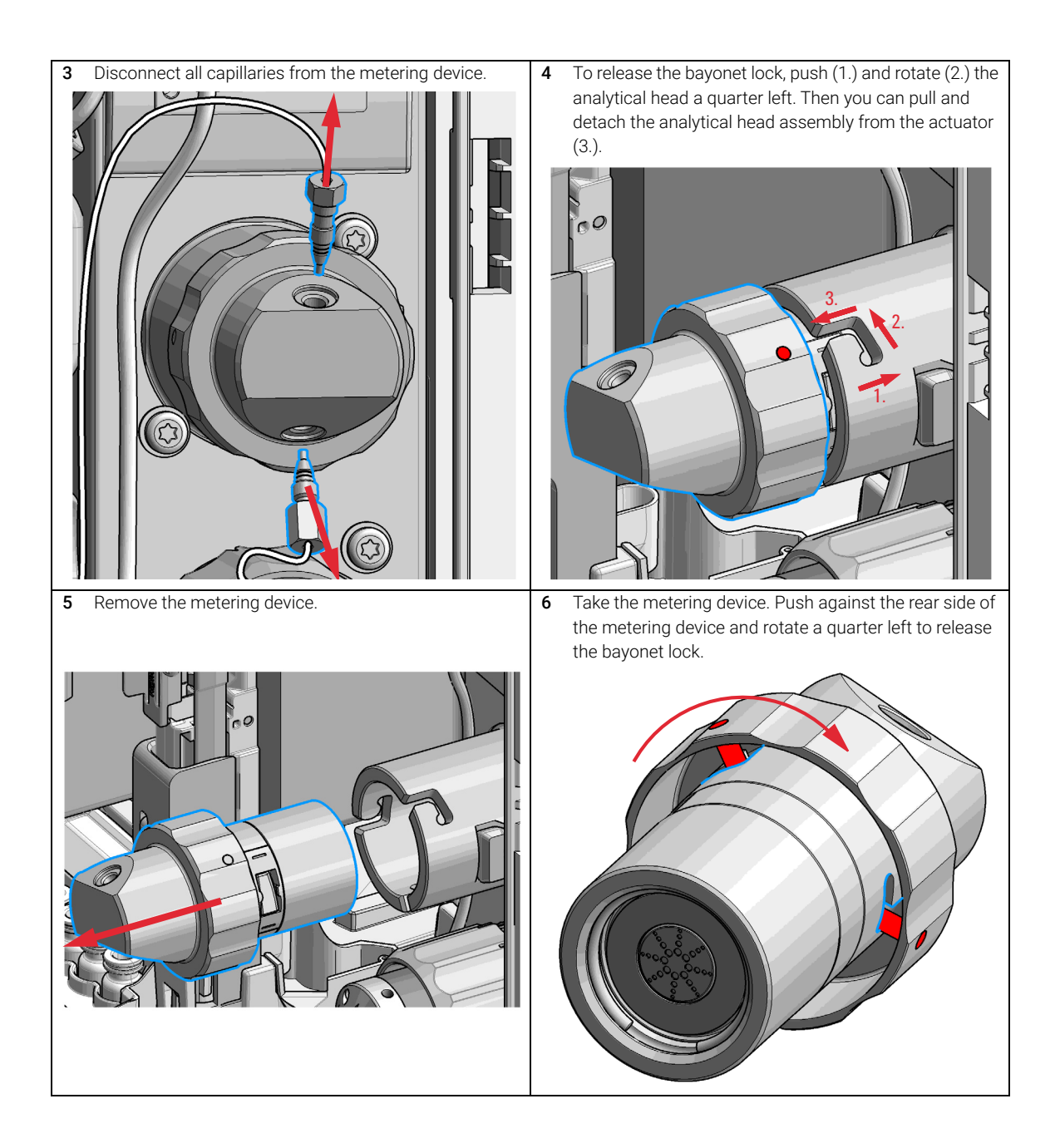

Remove the Metering Seal

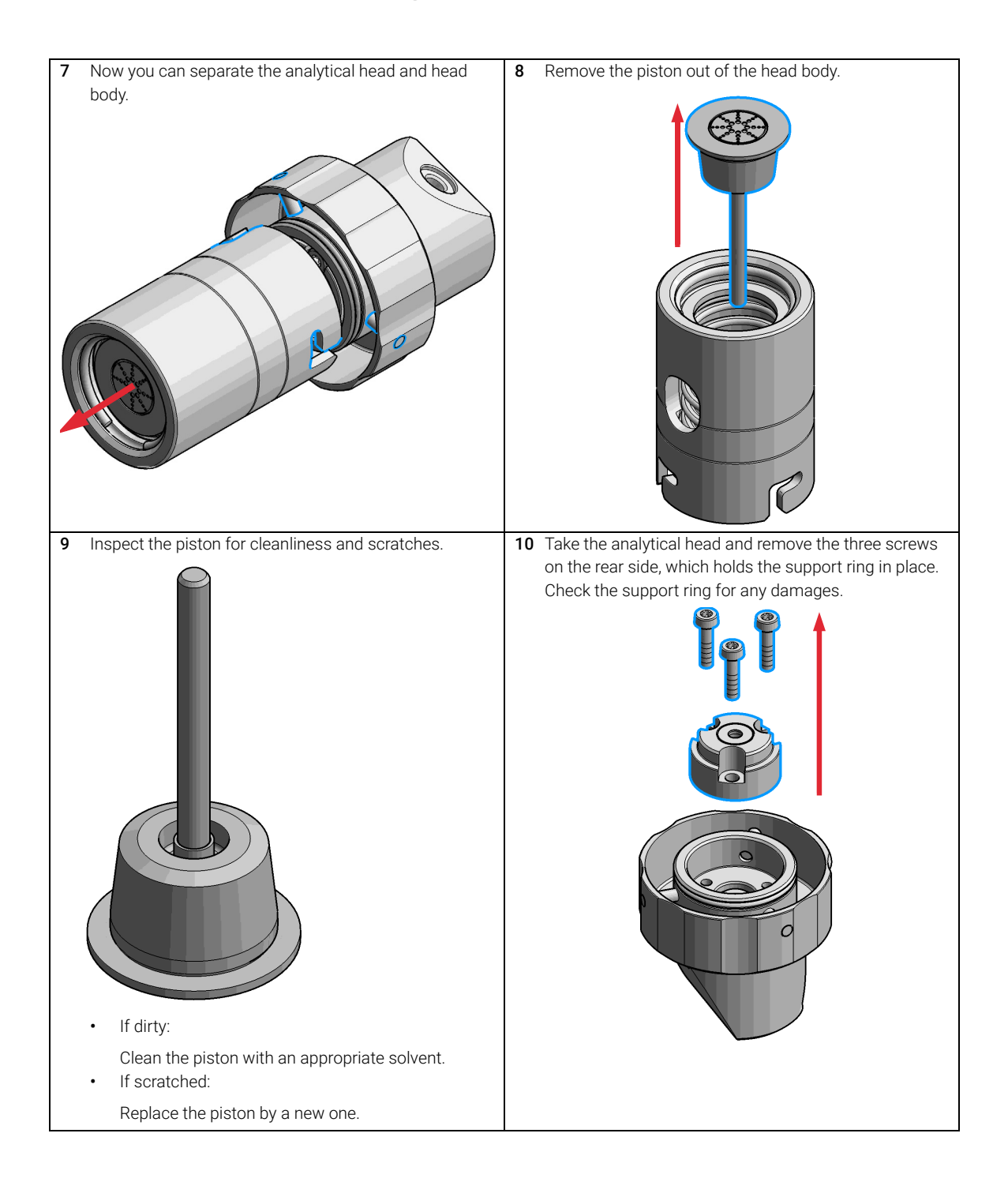

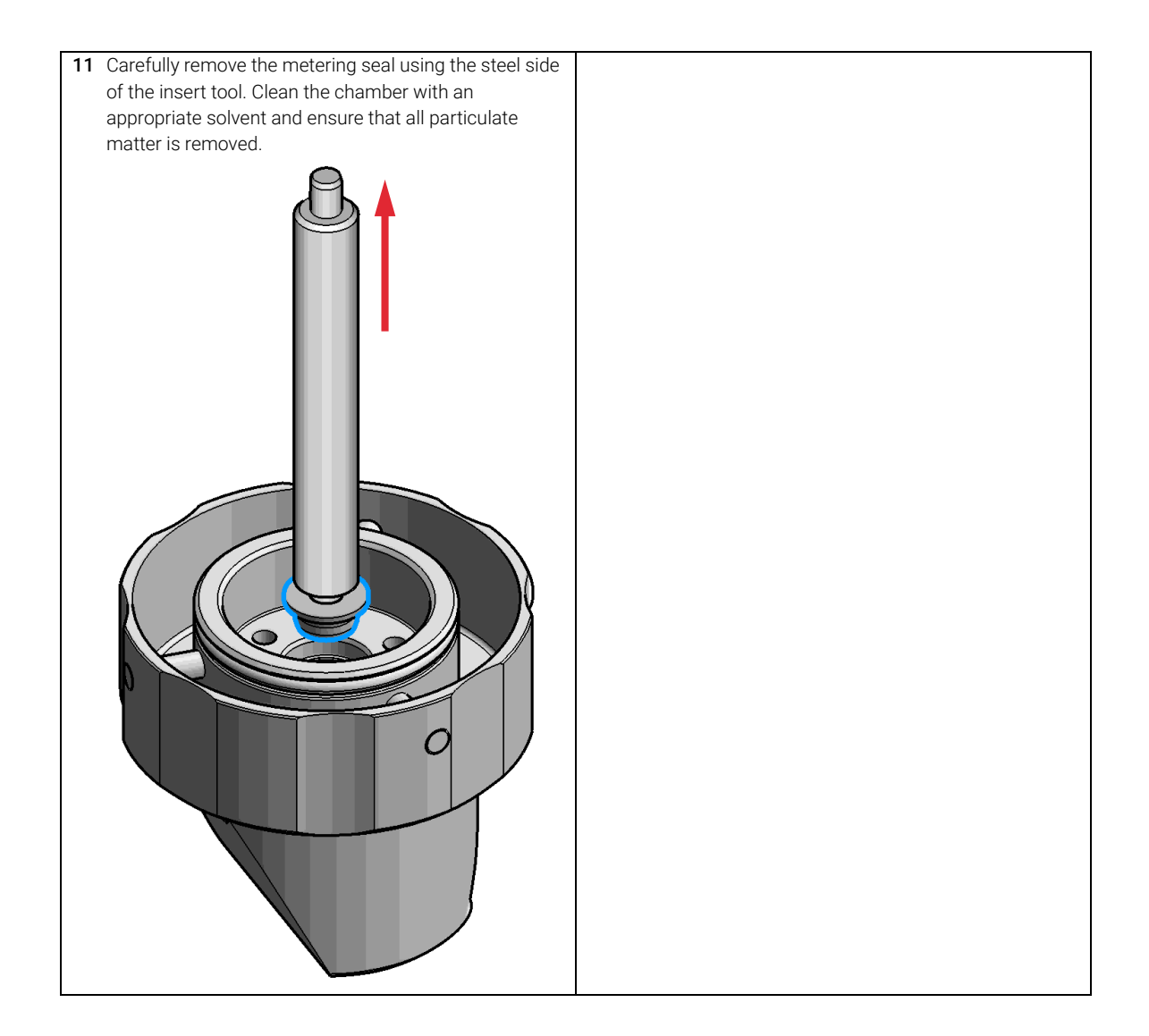

9 Maintenance Install the Metering Seal

# Install the Metering Seal

For bio-inert modules use bio-inert parts only!

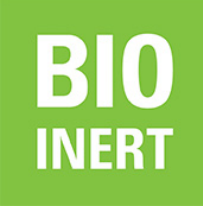

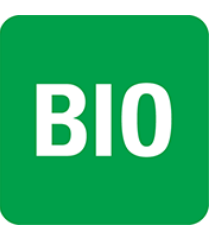

For 1290 Infinity II Bio LC modules, use bio / biocompatible parts only. Do not mix parts between 1260 Infinity II Bio-Inert LC modules and 1290 Infinity II Bio LC modules.

When After removing the metering seal.

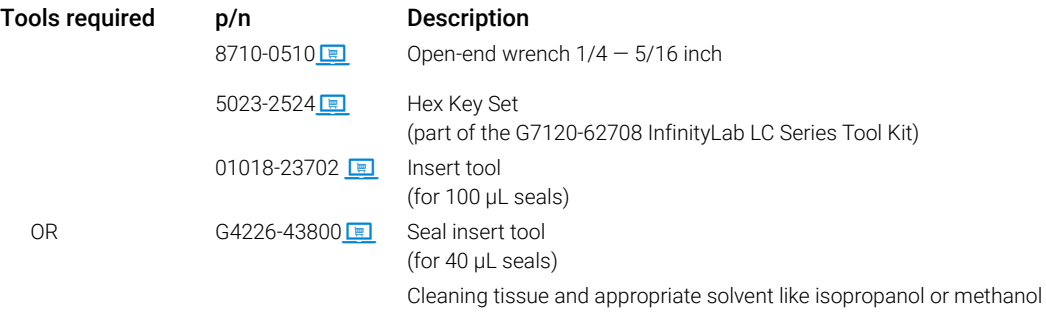

Install the Metering Seal

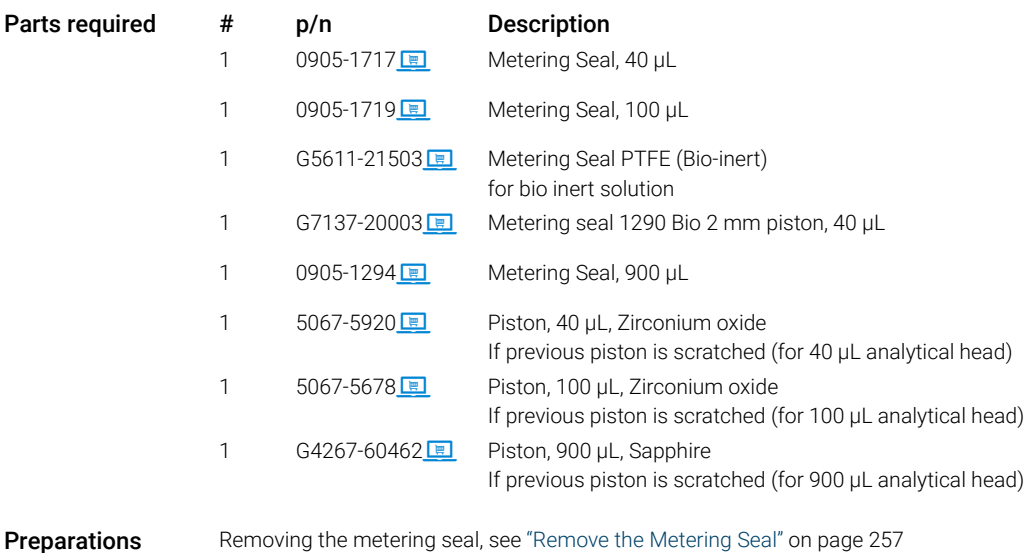

Install the Metering Seal

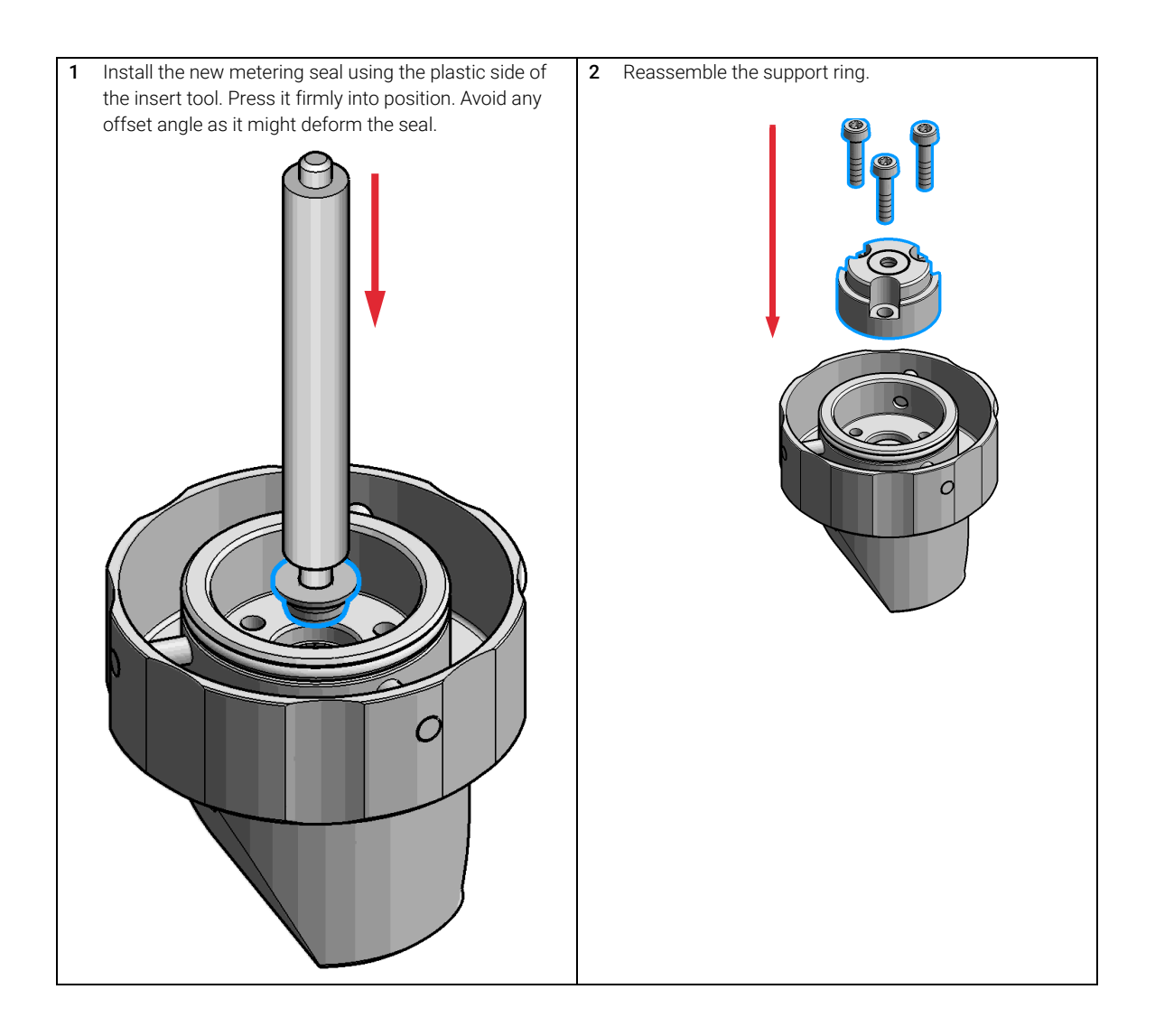

Install the Metering Seal

- 3 Make sure to comply to the following order of actions:
- **a** Tighten the three screws fingerthight, then
- **b** Tighten the screws a little at a time to keep the support ring surface *parallel* (important!) to the surface of the analytical head.

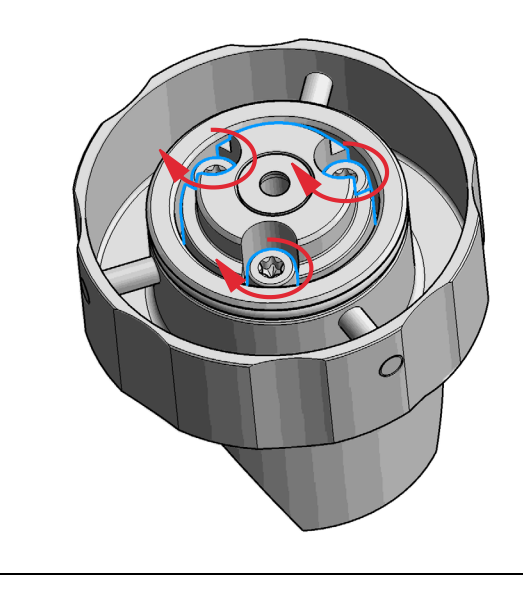

4 Use the twist and lock bayonet mechanism to reassemble the analytical head assembly. Push the two parts together to couple the head body with the analytical head. Once the pin reaches the bottom of the slot, one or both parts are rotated so that the pin slides along the horizontal arm of the L until it reaches the *serif*. The spring then pushes the male connector up into the *serif* to keep the pin locked into place.

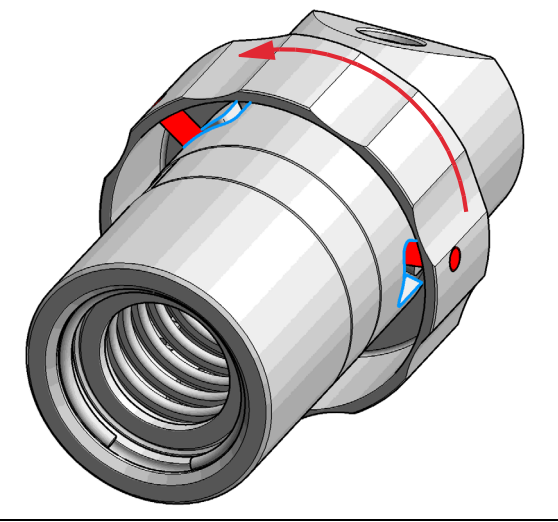

Install the Metering Seal

5 Press the piston carefully into the housing of the head 6 Reinstall the complete analytical head with the actuator body and the seal. housing  $\circ$ NOTE For proper installation, check the correct position of the tag.

Install the Metering Seal

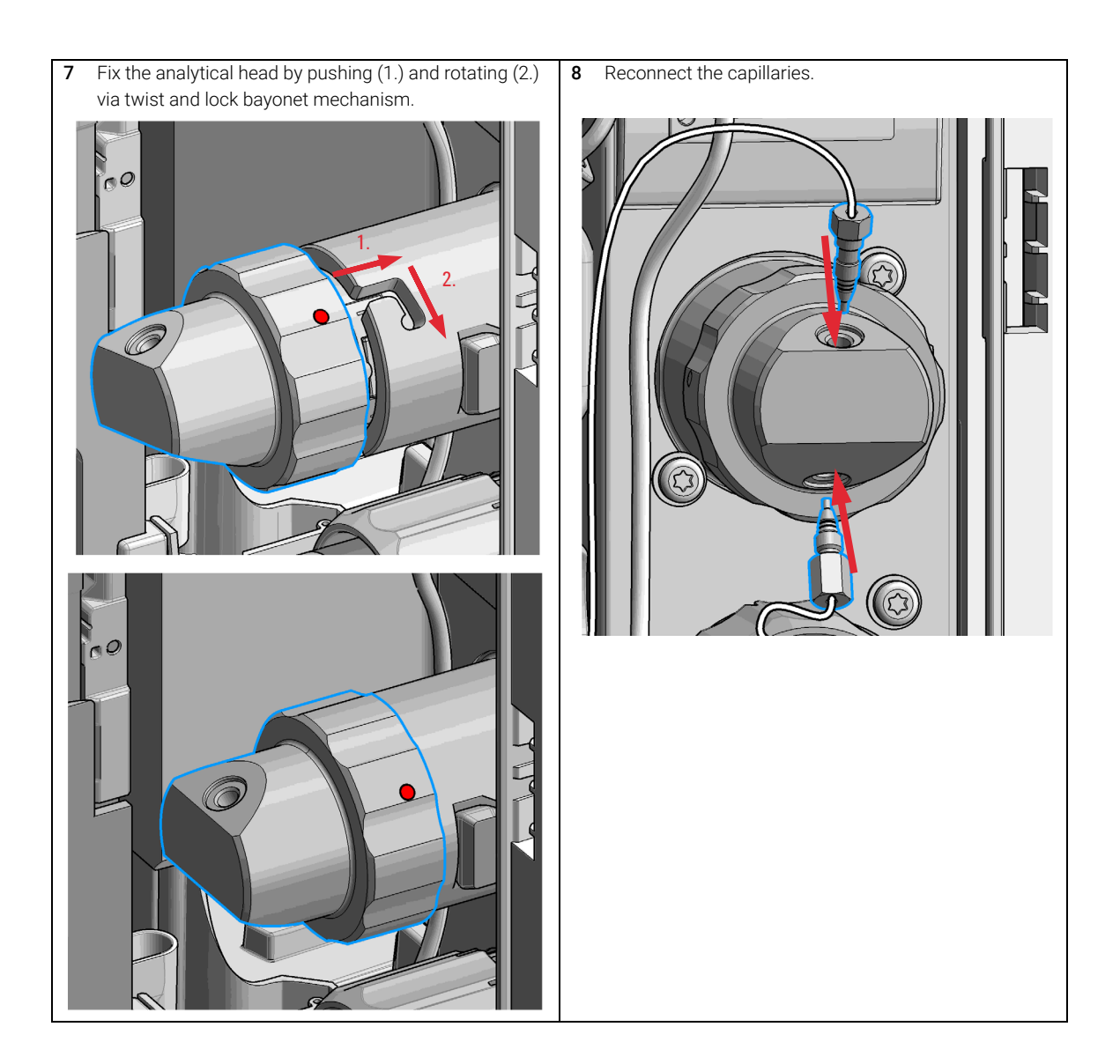

9 Maintenance Install the Metering Seal

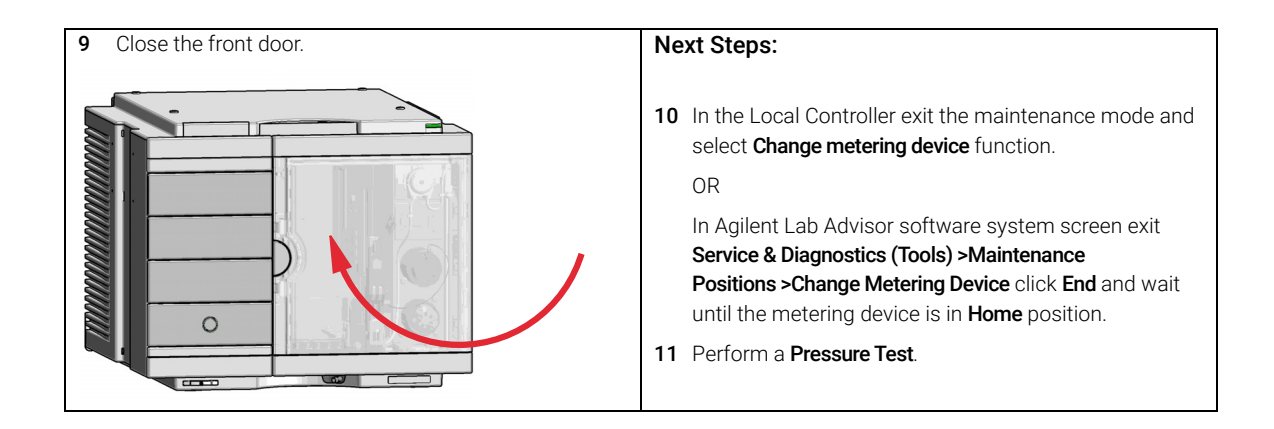

Replace the Peristaltic Pump Cartridge

# Replace the Peristaltic Pump Cartridge

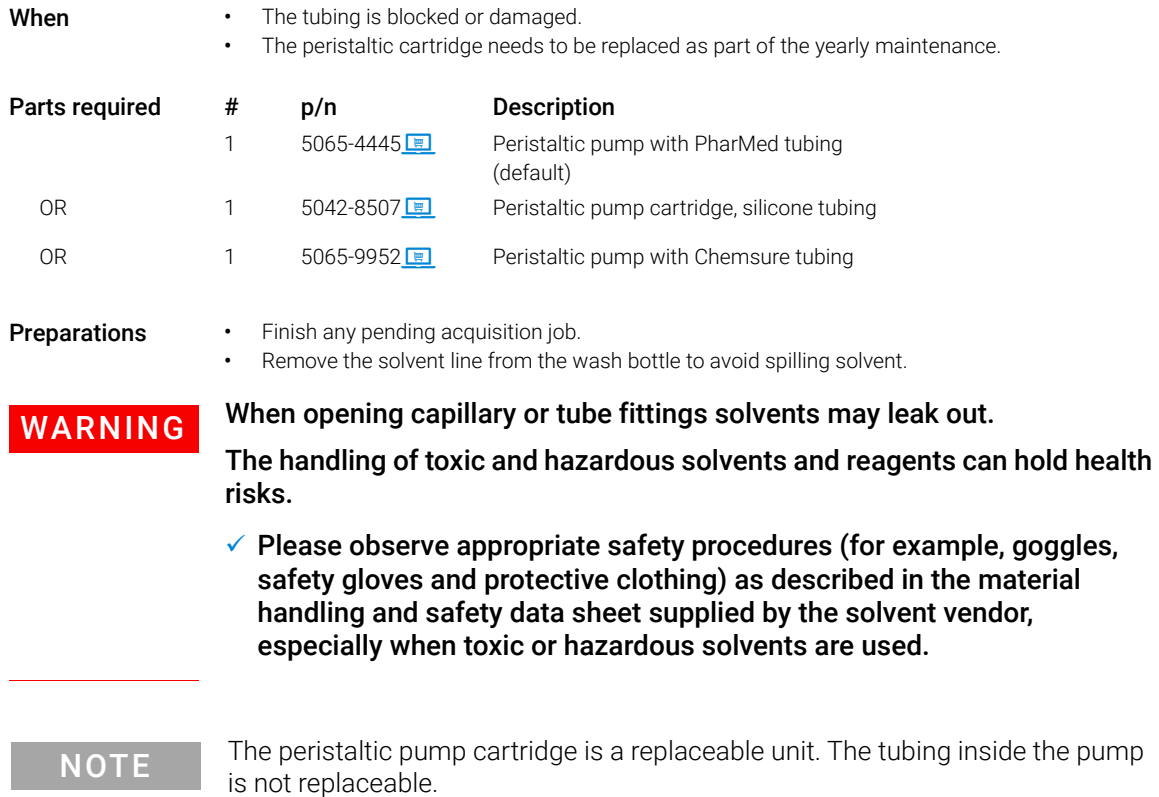

Replace the Peristaltic Pump Cartridge

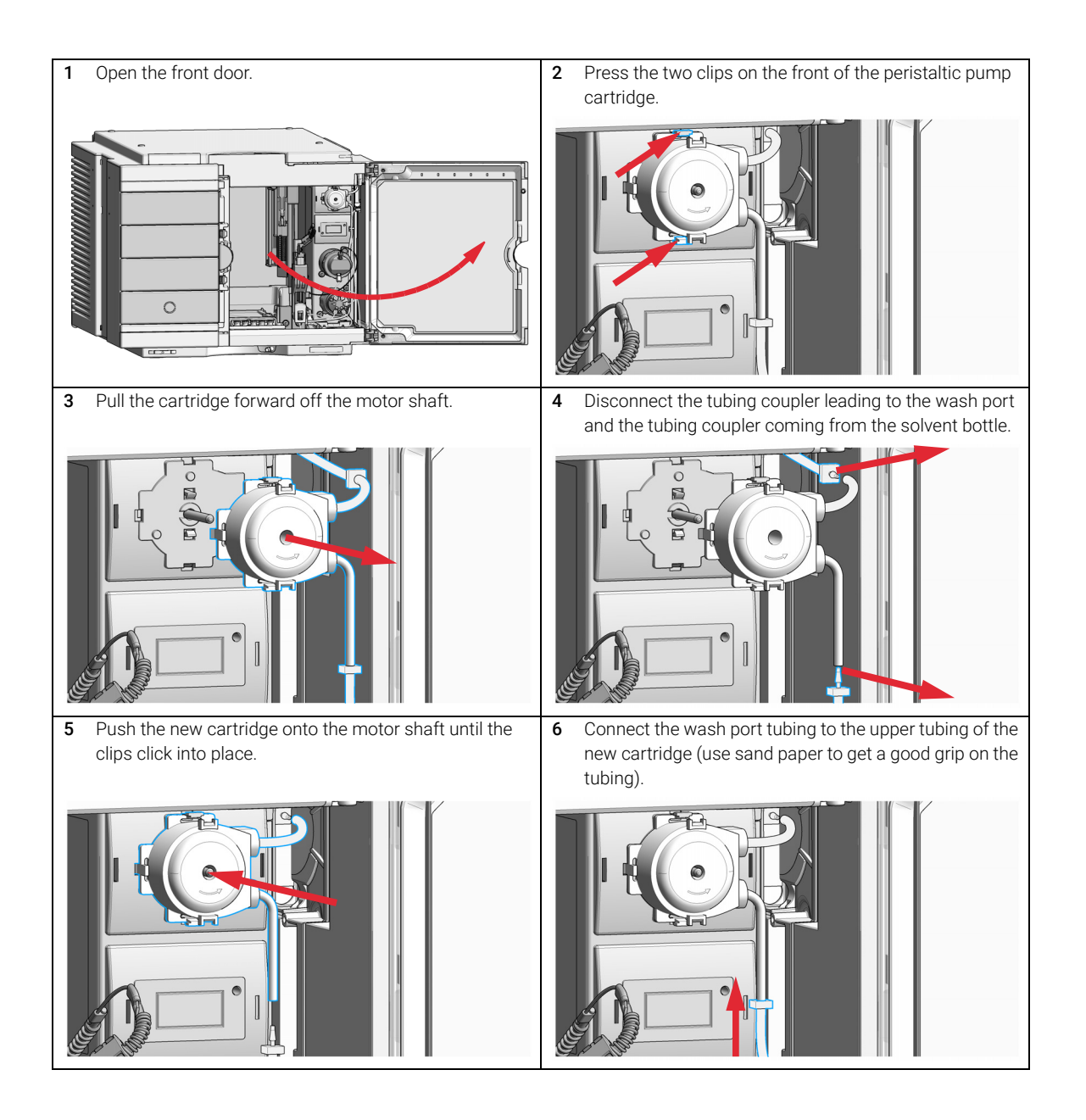

Replace the Peristaltic Pump Cartridge

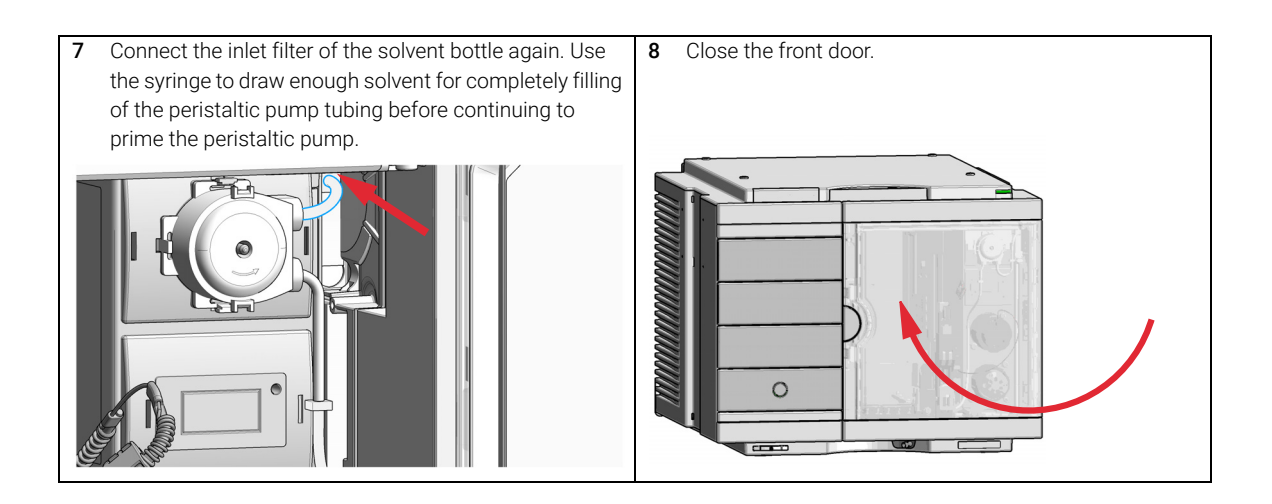

9 Maintenance Replace the Flushhead Seal

# Replace the Flushhead Seal

For bio-inert modules use bio-inert parts only!

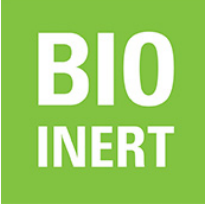

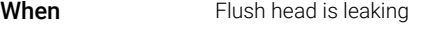

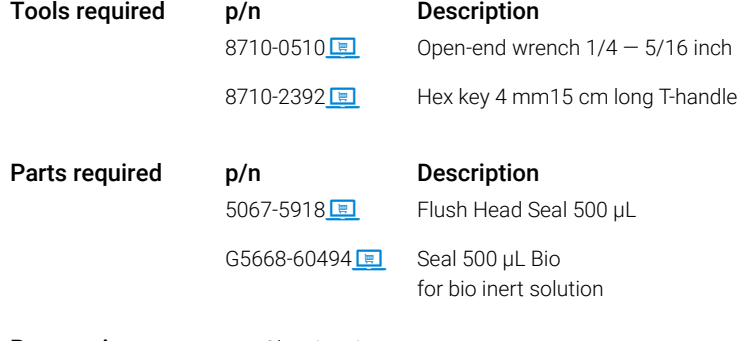

- Preparations Cleaning tissue
	- Appropriate solvent like isopropanol or methanol

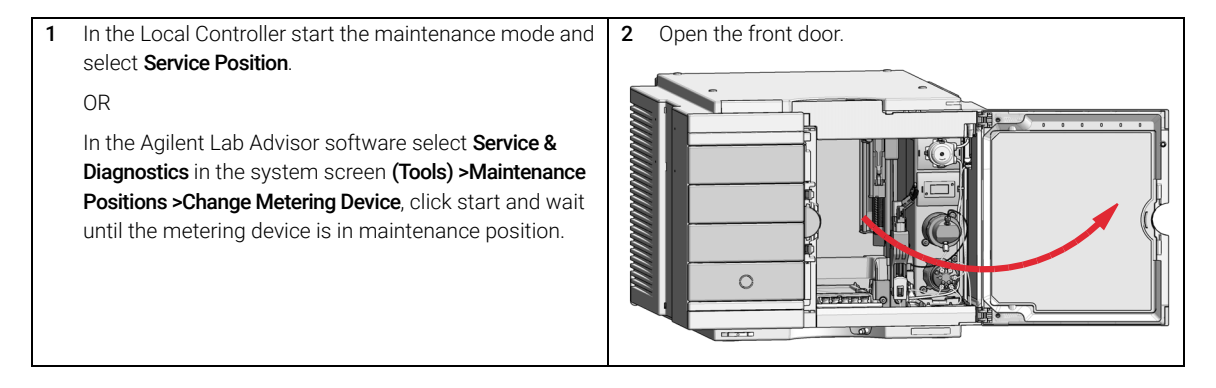

Replace the Flushhead Seal

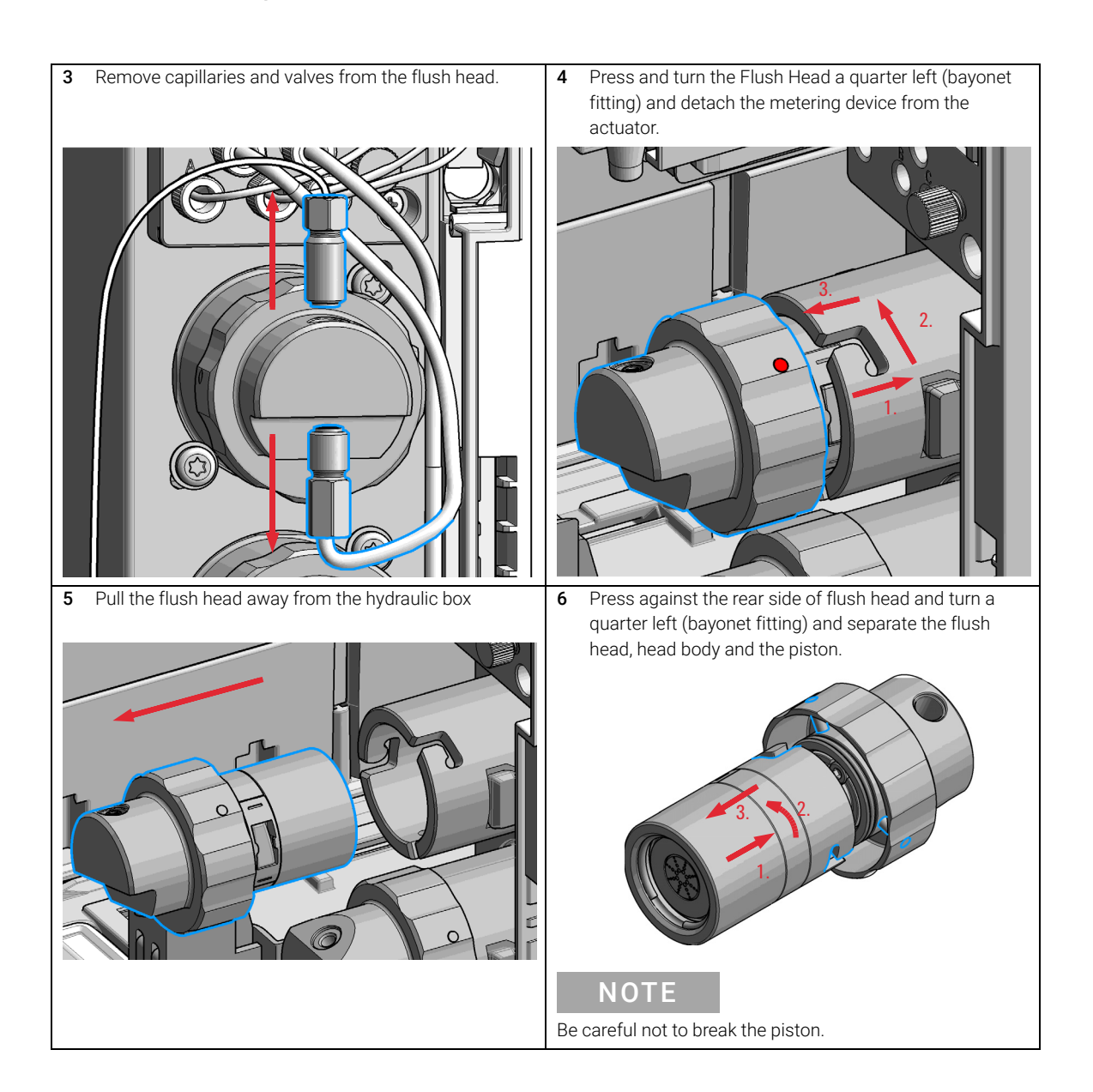

Replace the Flushhead Seal

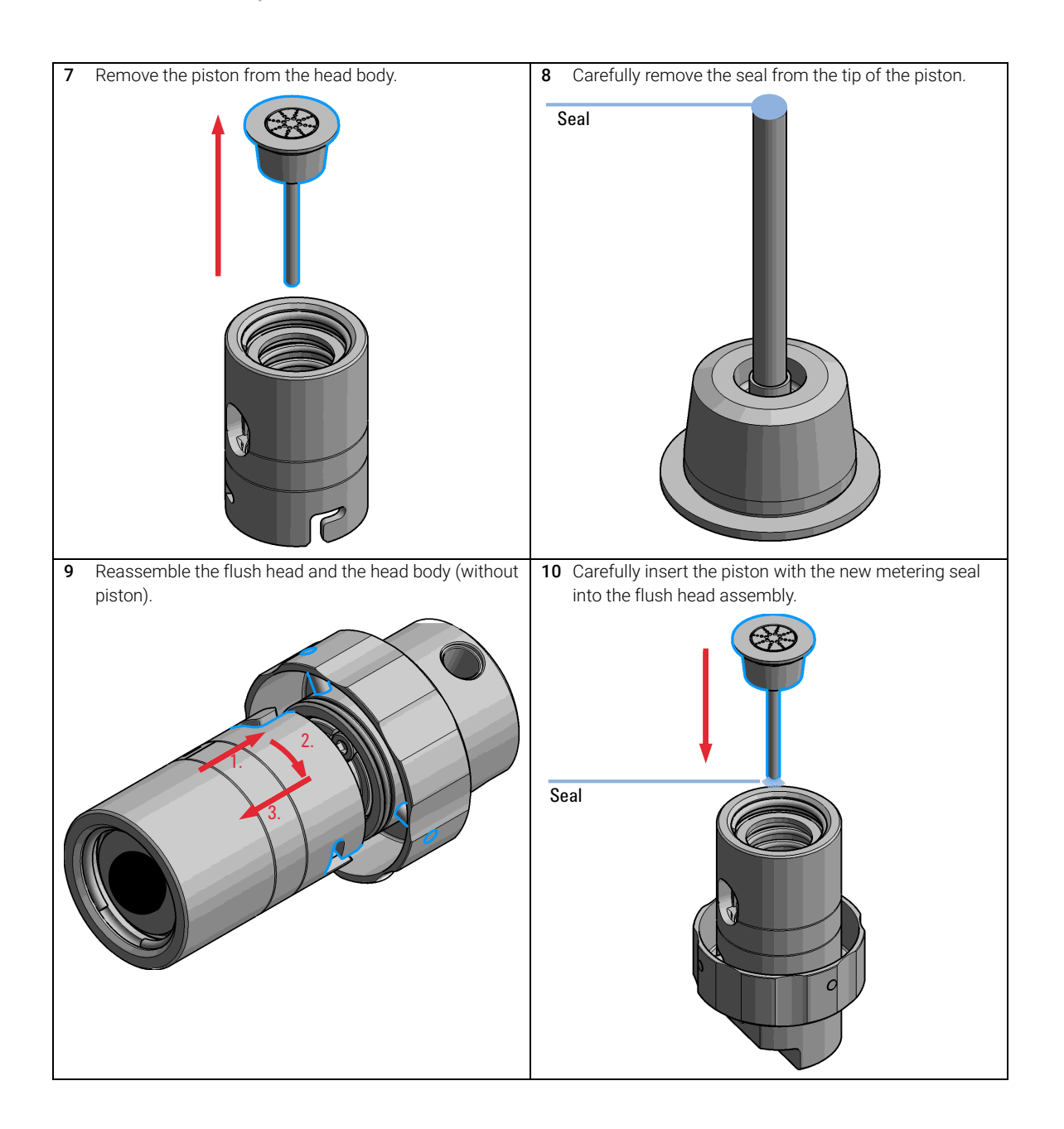

Replace the Flushhead Seal

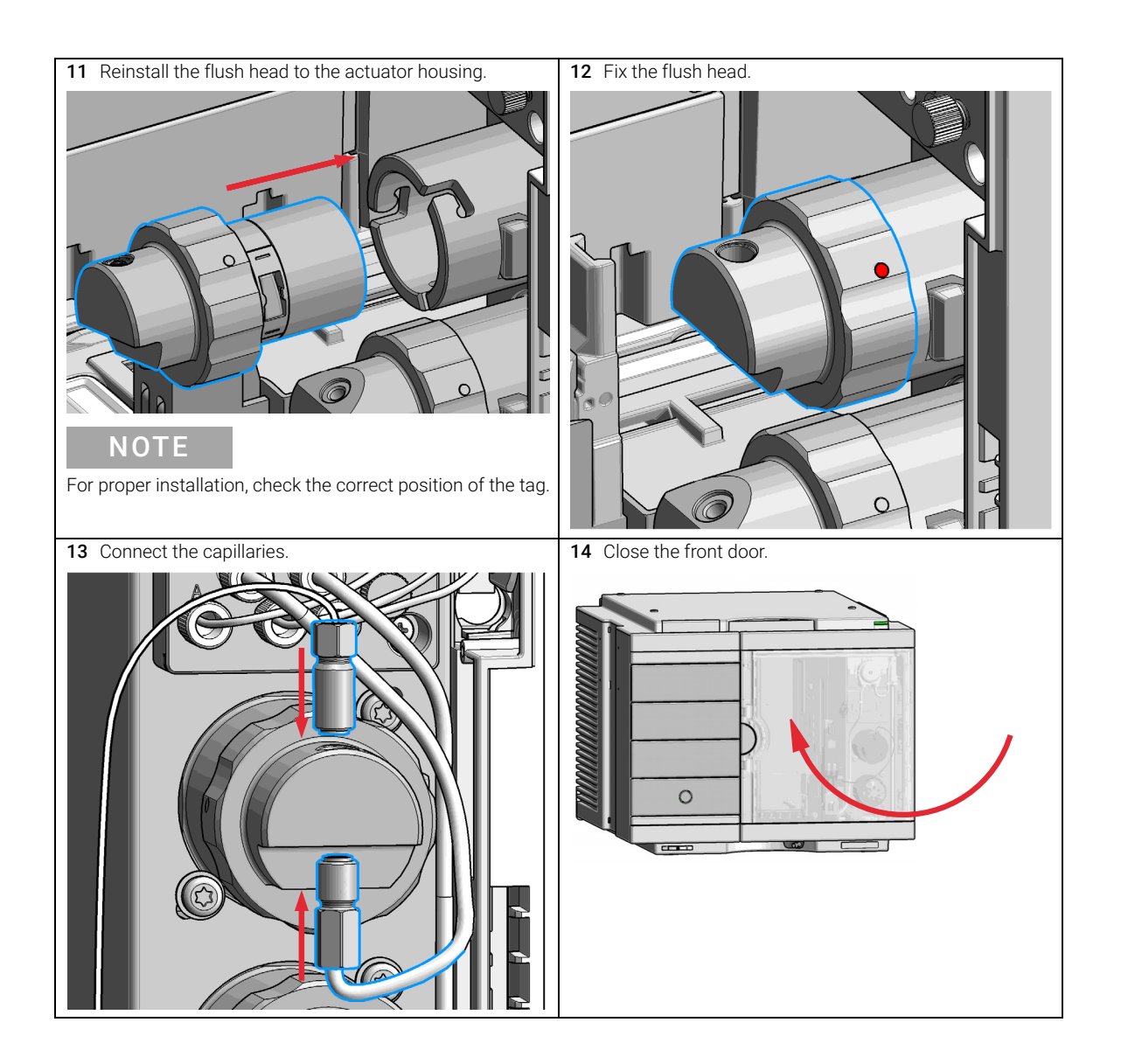

Remove the Sample Loop-Flex

# Remove the Sample Loop-Flex

For bio-inert modules use bio-inert parts only!

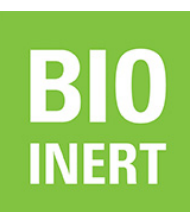

**BIO** 

For 1290 Infinity II Bio LC modules, use bio / biocompatible parts only. Do not mix parts between 1260 Infinity II Bio-Inert LC modules and 1290 Infinity II Bio LC modules.

When If the sample loop flex is defective or damaged.

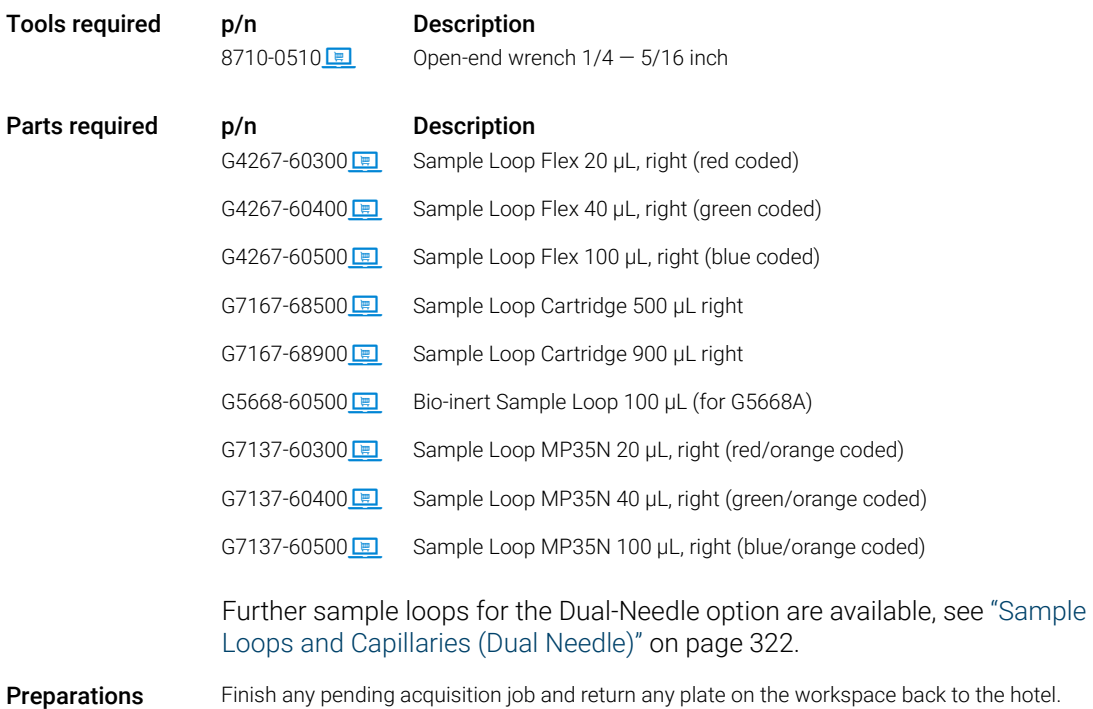

## Agilent InfinityLab LC Series Multisamplers User Manual 276

9 Maintenance Remove the Sample Loop-Flex

WARNING Risk of injury by uncovered needle

An uncovered needle is a risk of harm to the operator.

- $\checkmark$  Do not open the safety lock of the needle assembly
- $\checkmark$  Be careful working at the z-robot.
- $\checkmark$  Wear safety goggles, when removing the needle assembly.

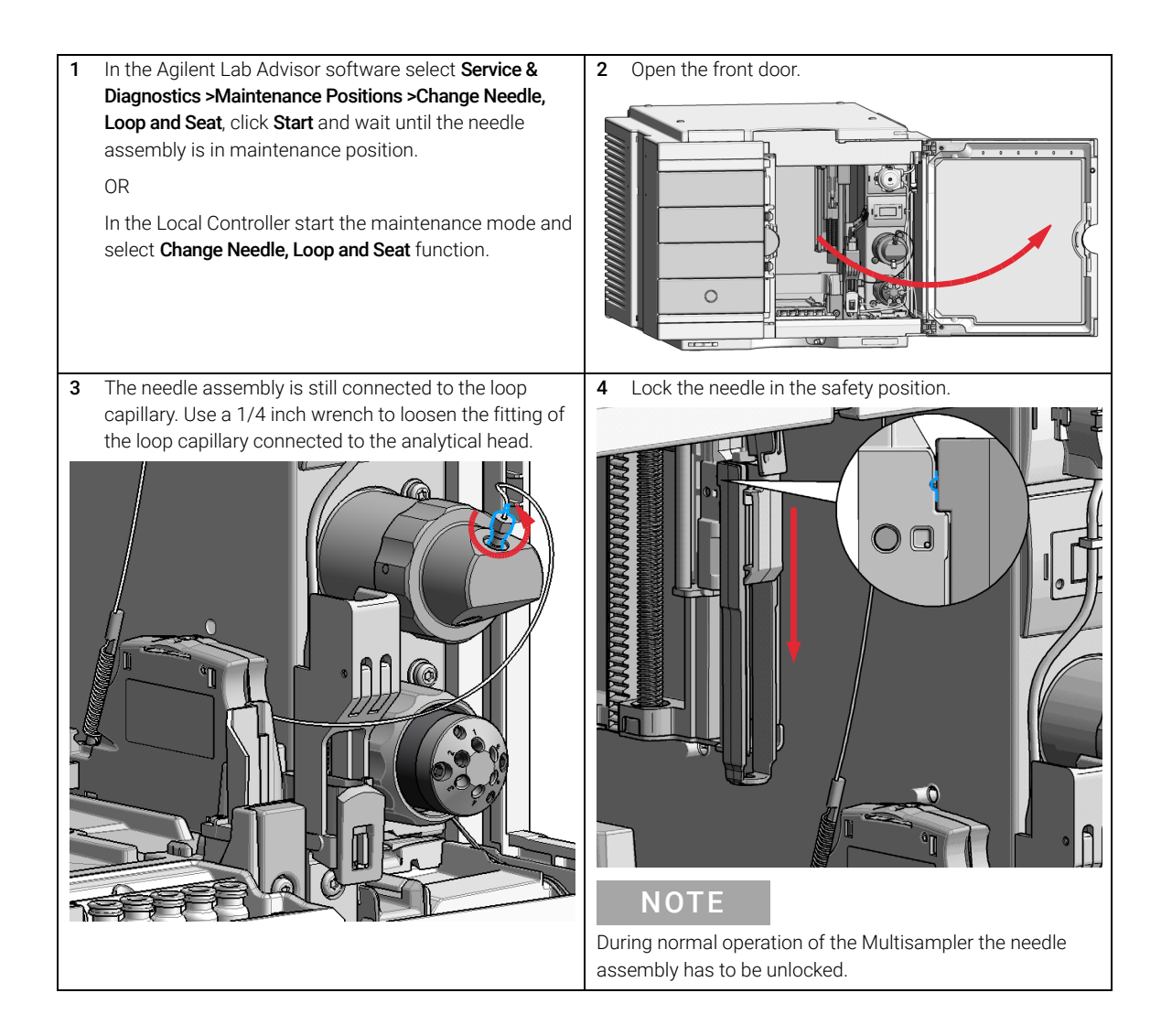

Remove the Sample Loop-Flex

## **CAUTION**

Damage of the loop

The loop shape may be damaged if the loop is stretched or bent too far.

- $\checkmark$  Avoid to change the loop shape.
- $\checkmark$  Do not pull or bend the loop too far.

## WARNING

## Sharp needle

Uncovered needles may cause injuries

- $\checkmark$  Make sure the needle is in the safety lock position.
- 5 Remove the needle assembly by slightly pulling the needle cartridge.

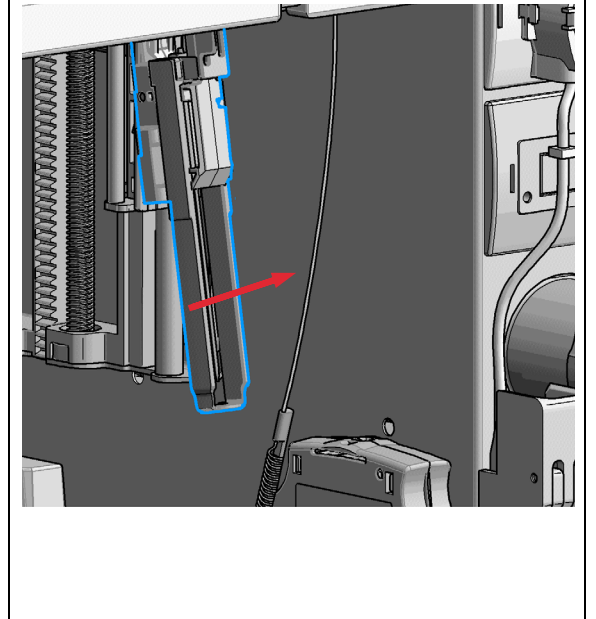

6 Remove the cartridge out of its proper position. By gently tilting and pulling it out of the work space of the multisampler.

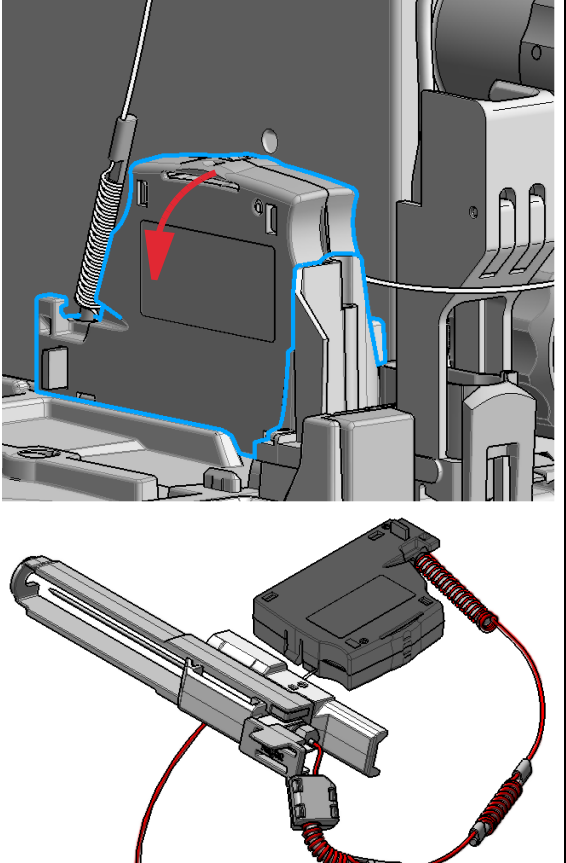

Remove the Sample Loop-Flex

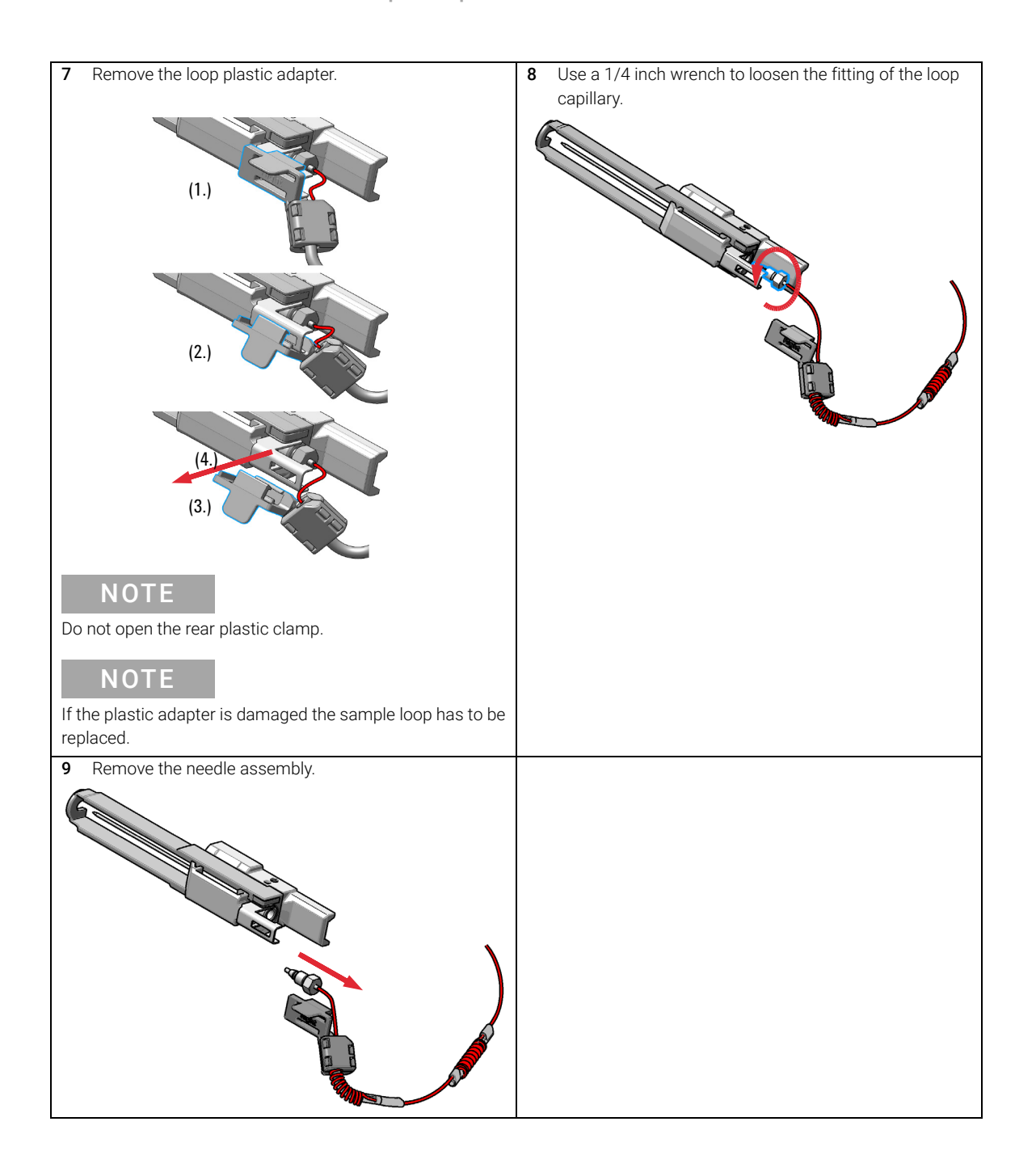

Installing the Sample Loop-Flex

# Installing the Sample Loop-Flex

For bio-inert modules use bio-inert parts only!

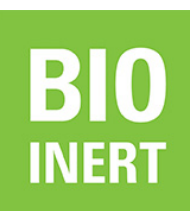

**BIO** 

For 1290 Infinity II Bio LC modules, use bio / biocompatible parts only. Do not mix parts between 1260 Infinity II Bio-Inert LC modules and 1290 Infinity II Bio LC modules.

When If the sample loop flex is defective or damaged.

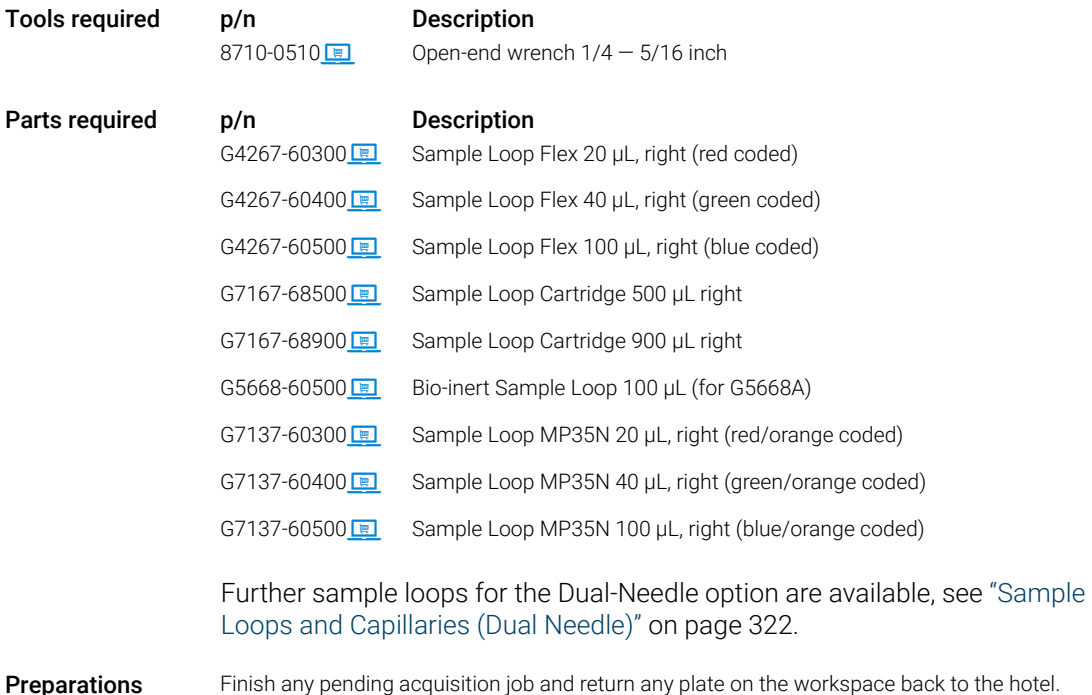

## Agilent InfinityLab LC Series Multisamplers User Manual 280

9 Maintenance Installing the Sample Loop-Flex

# WARNING Risk of injury by uncovered needle An uncovered needle is a risk of harm to the operator.  $\checkmark$  Do not open the safety lock of the needle assembly  $\checkmark$  Be careful working at the z-robot.  $\checkmark$  Wear safety goggles, when removing the needle assembly. CAUTION Mismatching sample loop configuration Damage to the system  $\checkmark$  Make sure, that the sample loop configuration matches to the hardware installed.  $\overline{\text{NOTE}}$  If you have changed the sample loop, verify that the correct sample loop is configured in the CDS (see ["Setting up the Autosampler with OpenLab](#page-139-0)  [ChemStation"](#page-139-0) on page 140). NOTE For details on the setup of the dual-needle system, see ["Modify Capillaries"](#page-149-0) on [page 150.](#page-149-0)

Installing the Sample Loop-Flex

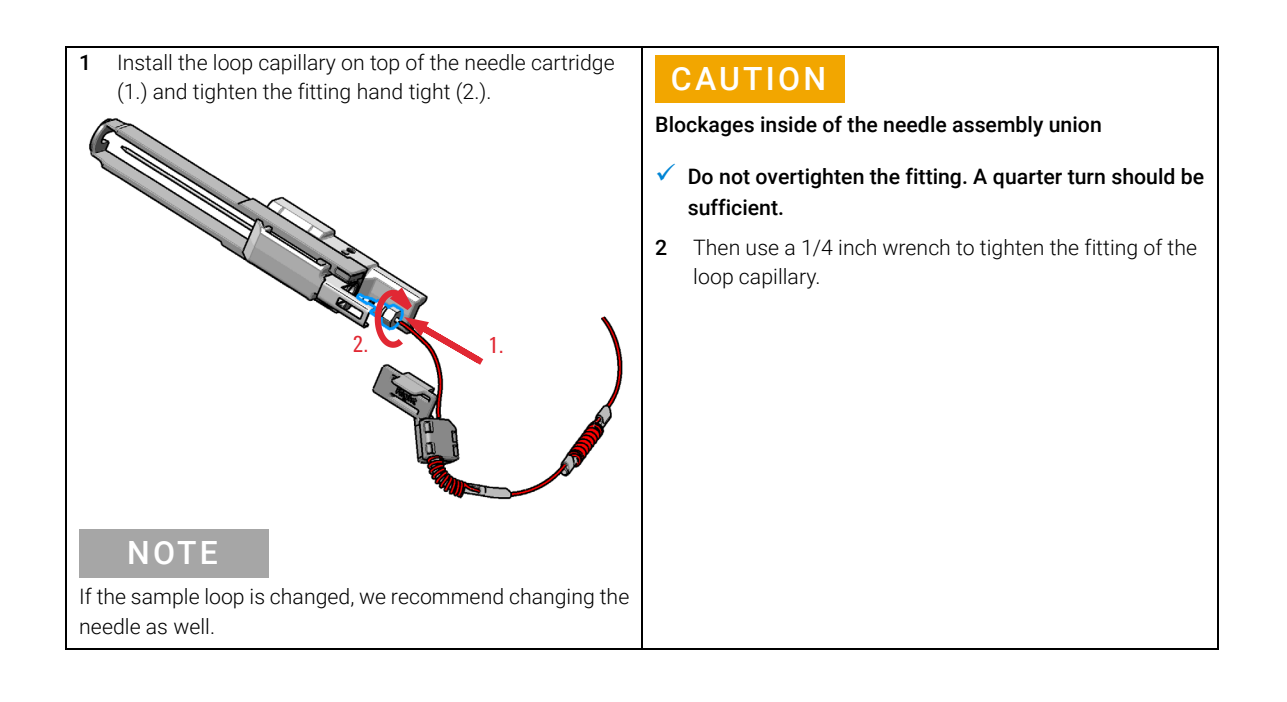

Installing the Sample Loop-Flex

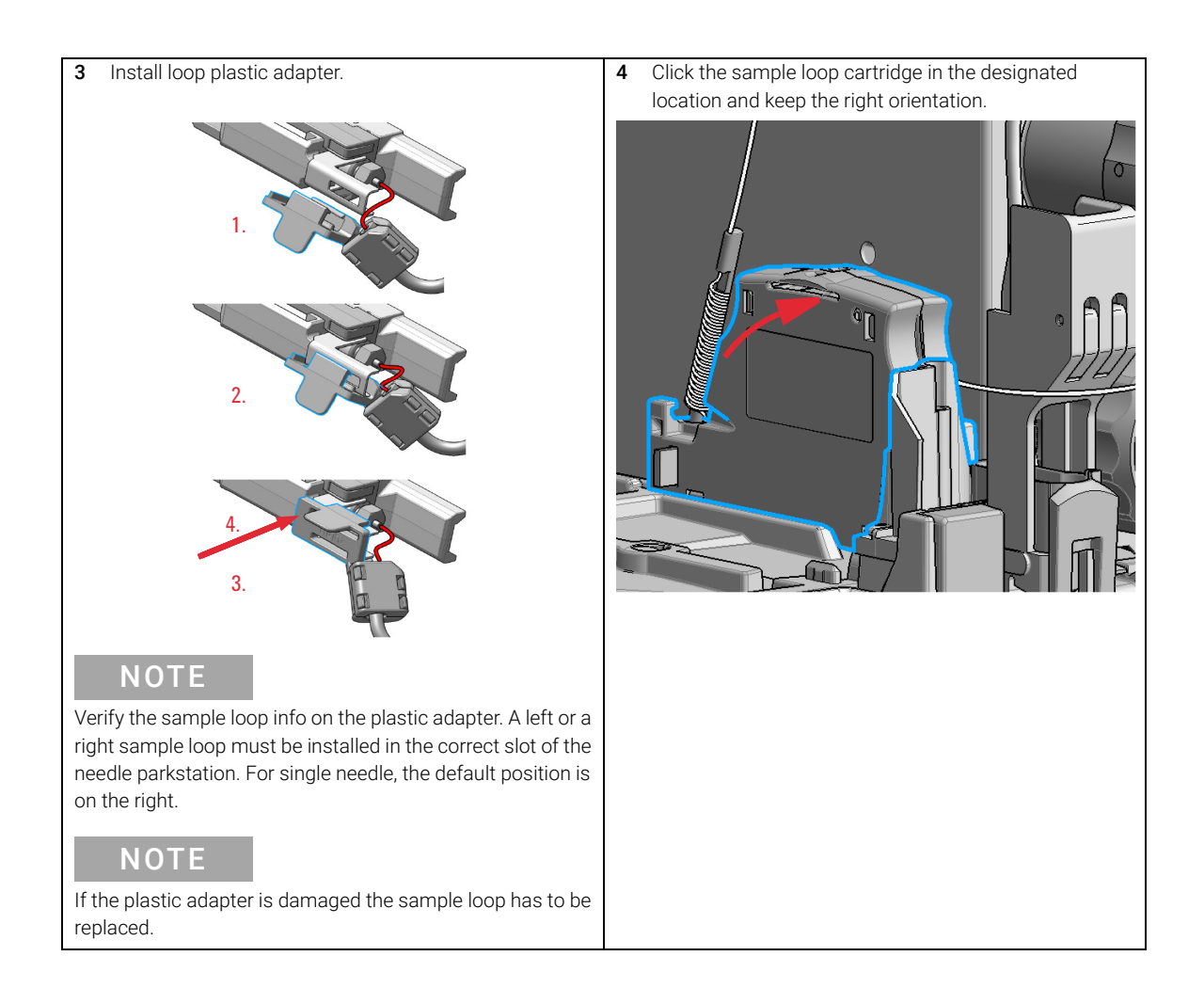

Installing the Sample Loop-Flex

5 Install the shorter capillary of the sample loop cartridge 6 Pinch and reinsert the needle assembly and the to the analytical head. connected sample loop capillary into the z- arm coupler. **NOTE** Check the tension of the loop capillary. This must be forced and guided to the hydraulic box to prevent it from being caught by the Z-drive. 7 Close the front door. **Next Steps:** 8 In the Local Controller close Change needle /seat. OR In Agilent Lab Advisor software Change needle/loop. Click NEXT and wait until the needle is in the needle park station. Click **Back** to leave the Maintenance window. Ö **NOTE** If you need an autoreferencing step included you must choose the change needle procedure **NOTE** If you have changed the sample loop, verify that the correct sample loop is configured in the CDS (see ["Setting up the](#page-139-0)  [Autosampler with OpenLab ChemStation"](#page-139-0) on page 140).

9 Maintenance Replace the Dummy Drawer

# Replace the Dummy Drawer

## Optional Configurations

### Table 37 Overview on optional configurations (examples for uniform types)

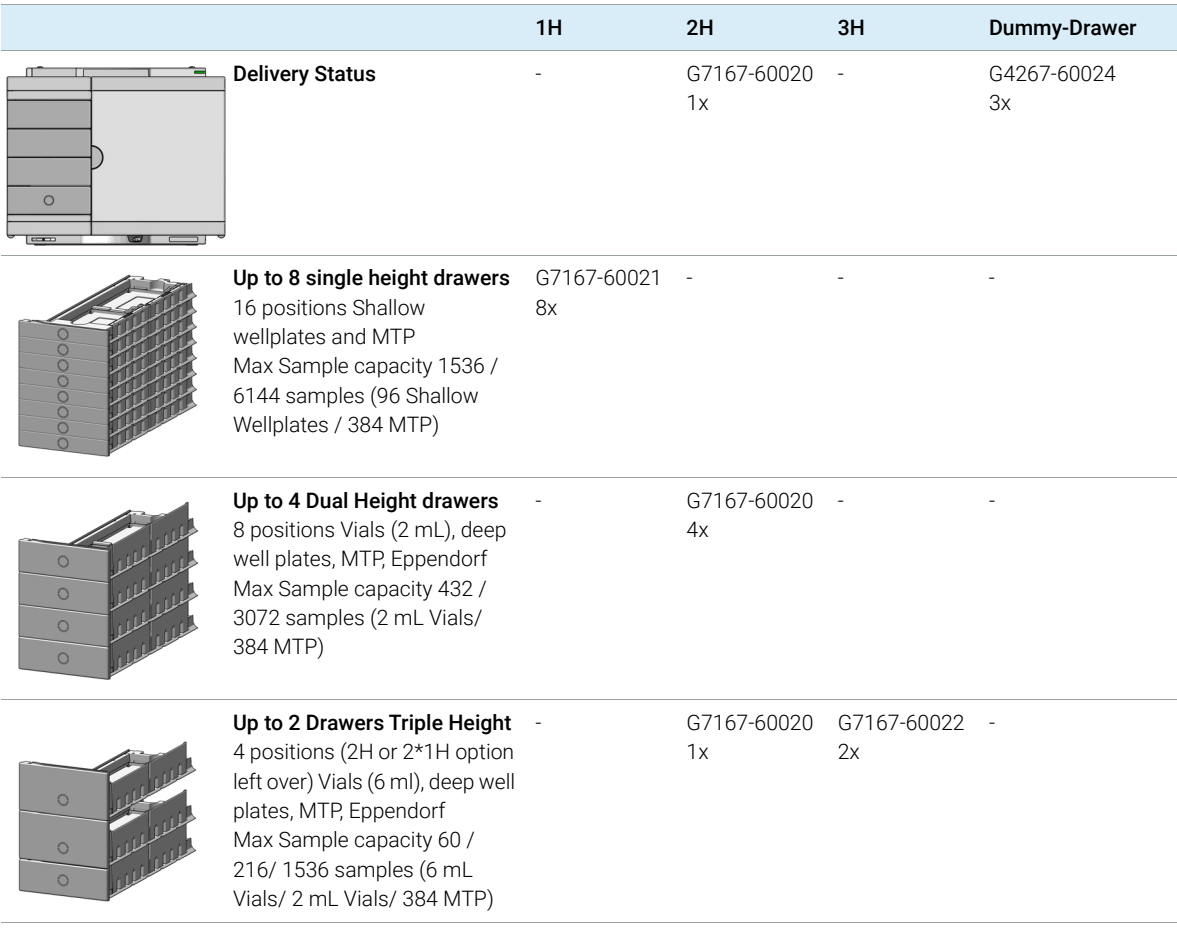

NOTE Mixed configurations are possible (for example 1x3H- with 1x2H- and 3x1H-drawer).

> All positions in the Sample Hotel must be filled either with dummies or drawers. The drawers must be installed from bottom to top.

## Agilent InfinityLab LC Series Multisamplers User Manual 285

# Installing and Replacing of Drawers (Upgrade Drawer Kit)

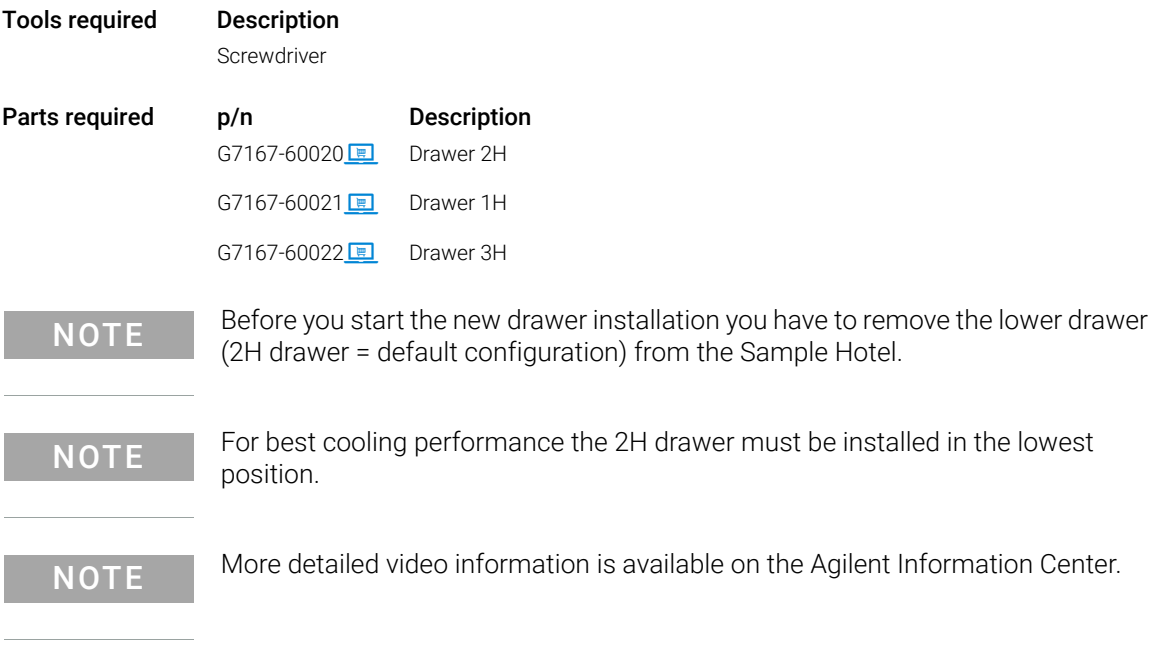

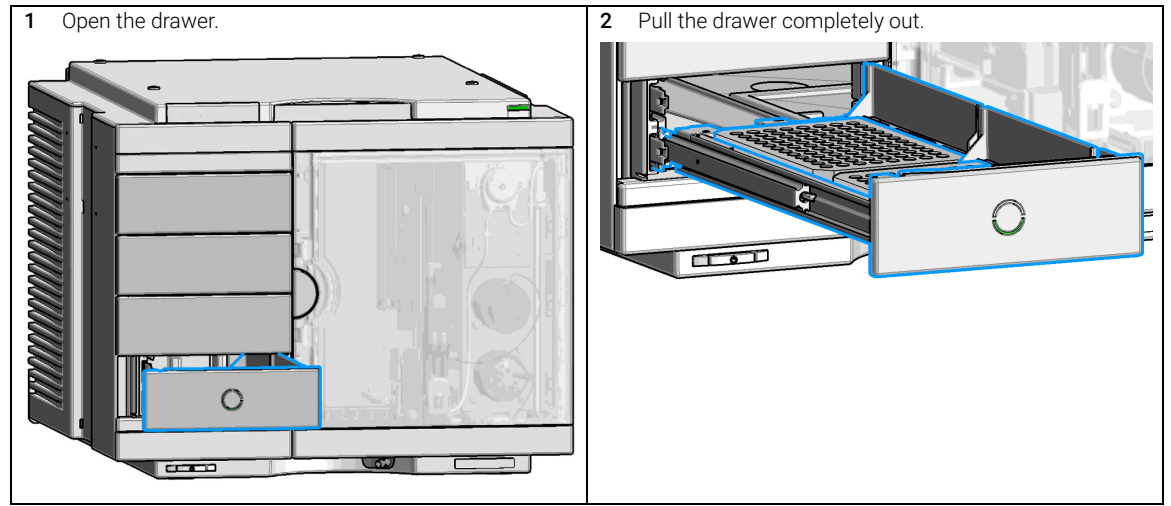

Replace the Dummy Drawer

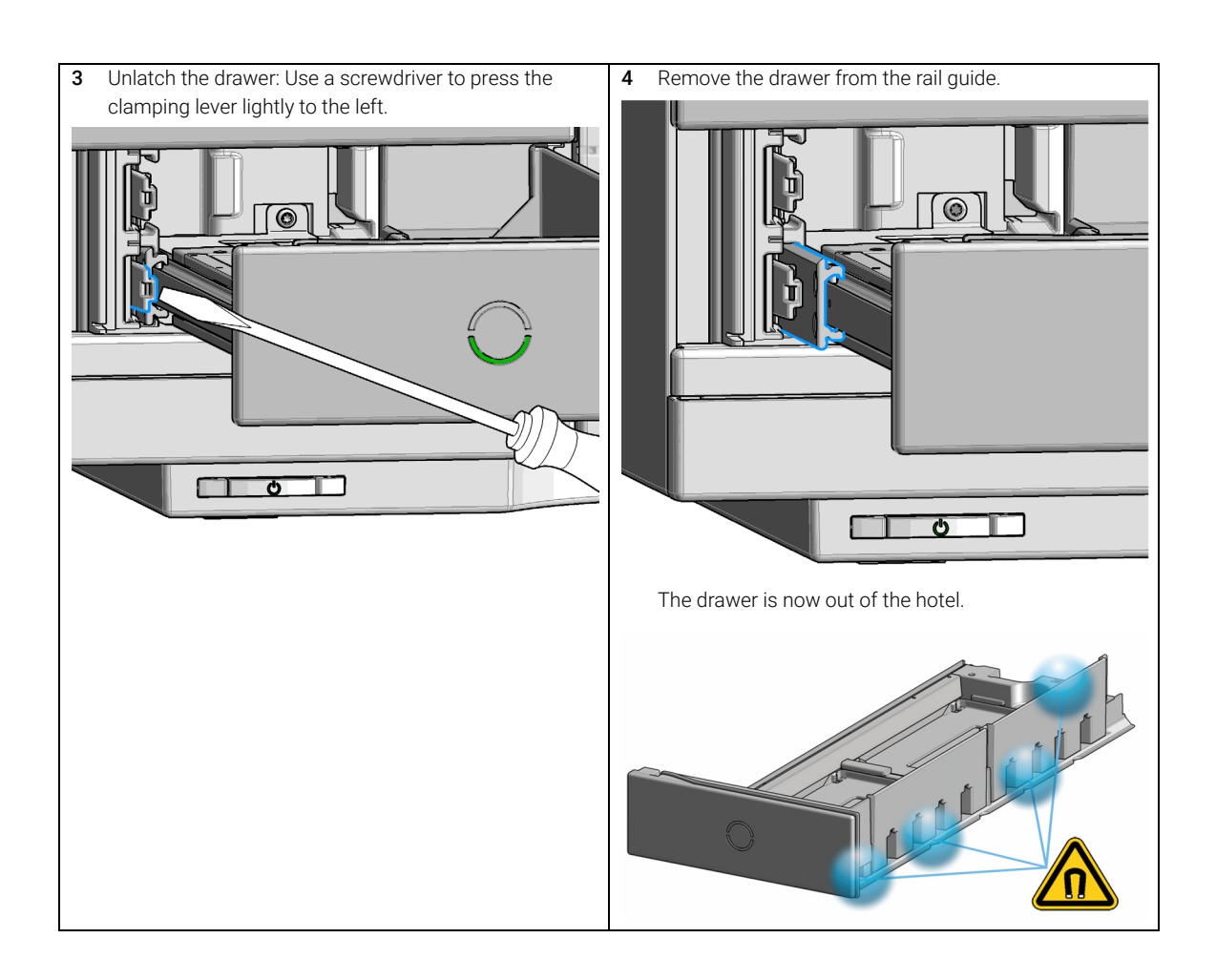

Replace the Dummy Drawer

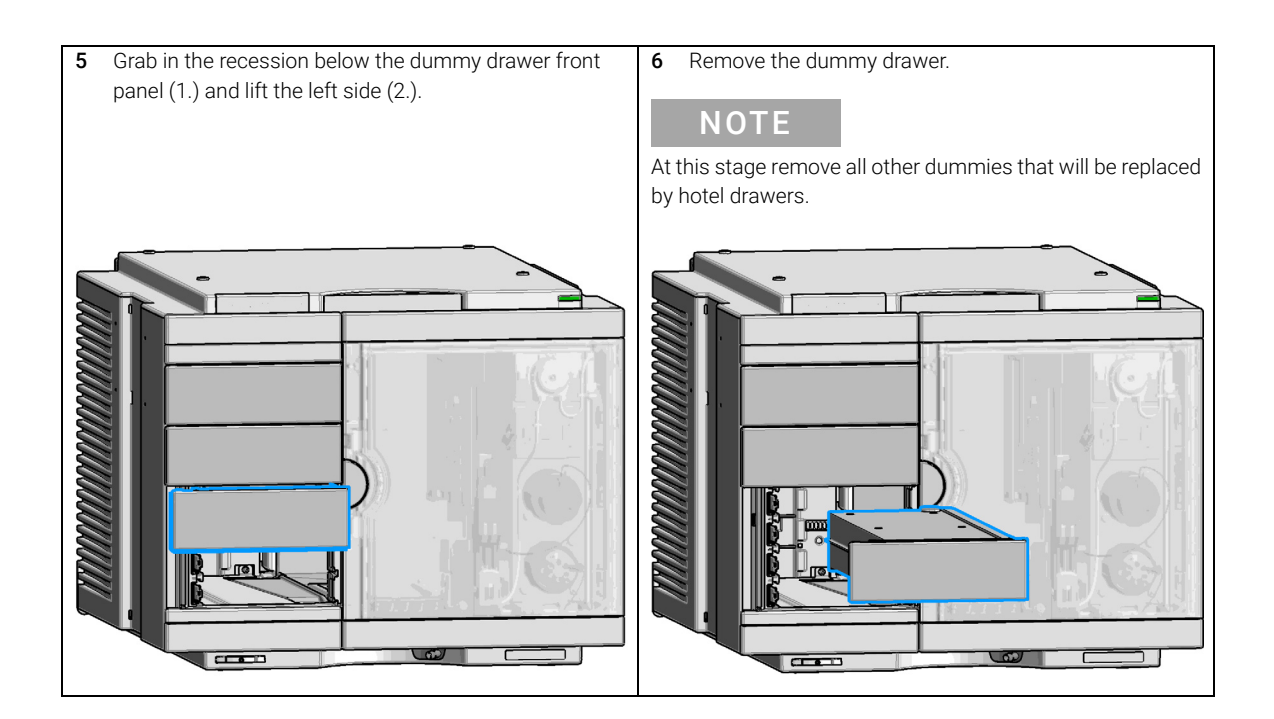
Replace the Dummy Drawer

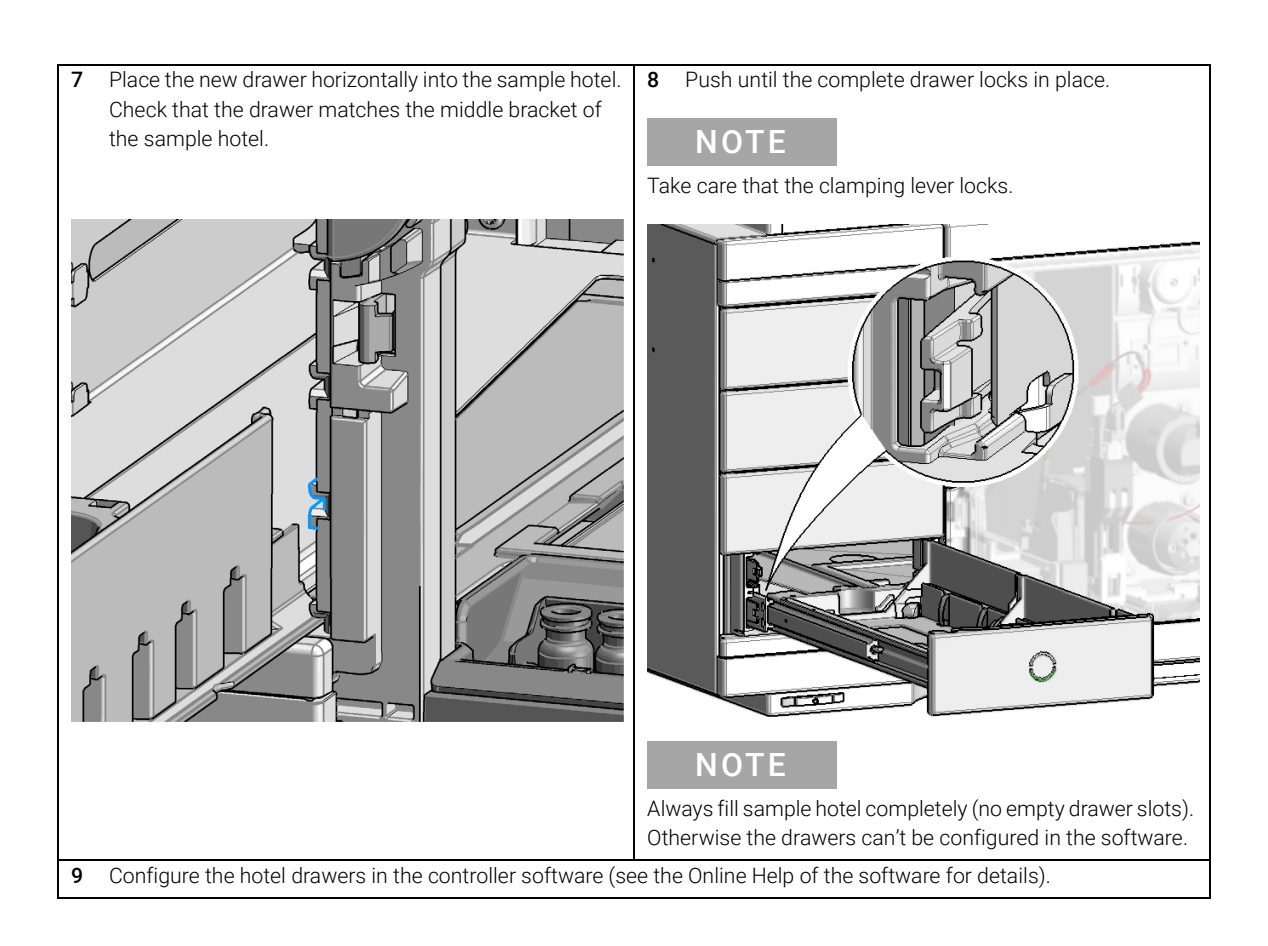

### Configuration of the Hotel Drawers

The configuration of your drawers is necessary to detect the new drawer configuration for your CDS system. When a wrong configuration is detected there will be a mismatch in your CDS system and you are not able to use the new drawers. The new drawer configuration is active and stored after you have done the Drawer Configuration.

### Configure the Hotel Drawers in the Control Software

Software required OpenLab CDS (A.02.01 or above) LC driver (A.02.10 or above)

- **Preparations** Stop the acquisition run.
	- Remove the sample containers (trays and well plates) from workspace.
	- Complete the drawer installation.
	- Remove the sample containers (trays and well plates) from the drawers.
	- Verify that all sample trays (palettes) are installed in their drawers.
	- All open drawers and dummies have to be closed and installed properly.
	- 1 Start the Agilent chromatography data system.
	- 2 Right-click on the **Sampler** GUI (example shows a Multisampler).

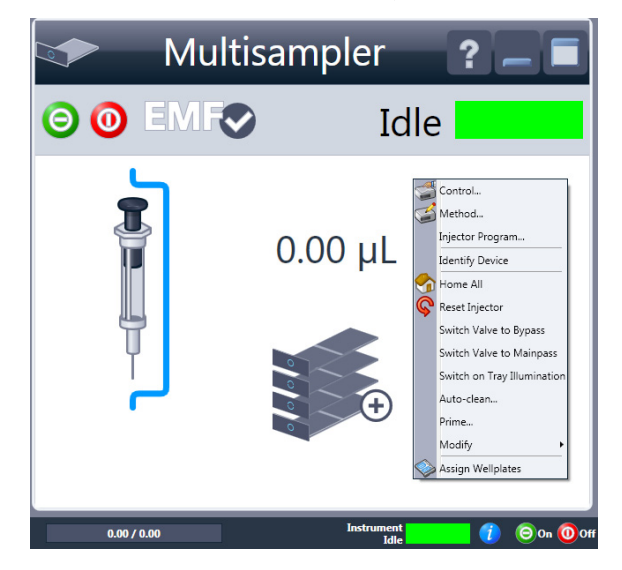

Replace the Dummy Drawer

3 Select Modify >Drawer Configuration in the GUI screen.

NOTE For correct detection, it is necessary to remove all sample containers<br>
(for example 54 vial tray or well plates) (for example 54 vial tray or well plates).

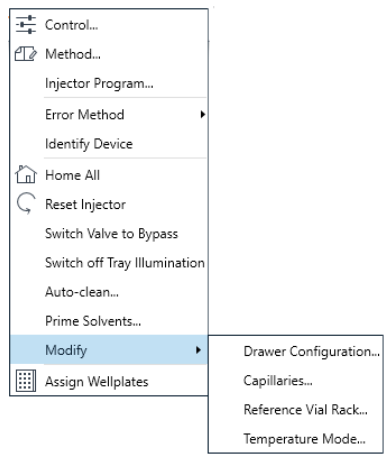

- 4 Follow the Setup or Change configuration screen.
- 5 System is ready after the robot has done Auto Referencing (see ["Auto Referencing"](#page-213-0) on page 214).

Replace the Dummy Drawer

### Configure the Hotel Drawers in Lab Advisor

Software required Lab Advisor (B.02.05 or above)

- **Preparations** Stop the acquisition run.
	- Remove the sample containers (trays and well plates) from workspace.
	- Complete the drawer installation.
	- Remove the sample containers (trays and well plates) from the drawers.
	- Verify that all sample trays (palettes) are installed in their drawers.
	- All open drawers and dummies have to be closed and installed properly.
	- 1 Start the Lab Advisor Software.
	- 2 Connect the instrument and select Instrument Control in the system screen.
	- 3 Switch In the Configuration menu of the Multisampler. Select Detect Drawers in the Hotel Configuration.

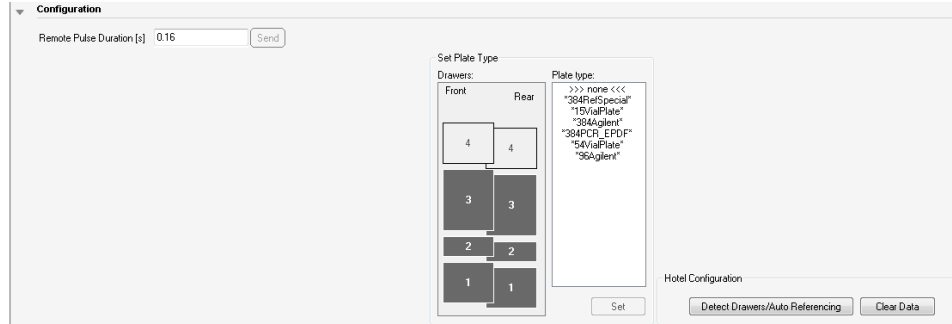

4 Follow the Detect Hotel Configuration screen to detect the physically available drawers.

NOTE For correct detection, it is necessary to remove all sample containers (for example 54 vial tray or well plates).

> 5 System is ready after the robot has done Auto Referencing (see ["Auto Referencing"](#page-213-0) on page 214).

# Replace the Sample Cooler/Sample Thermostat

When The Sample Cooler/Sample Thermostat is damaged or defective.

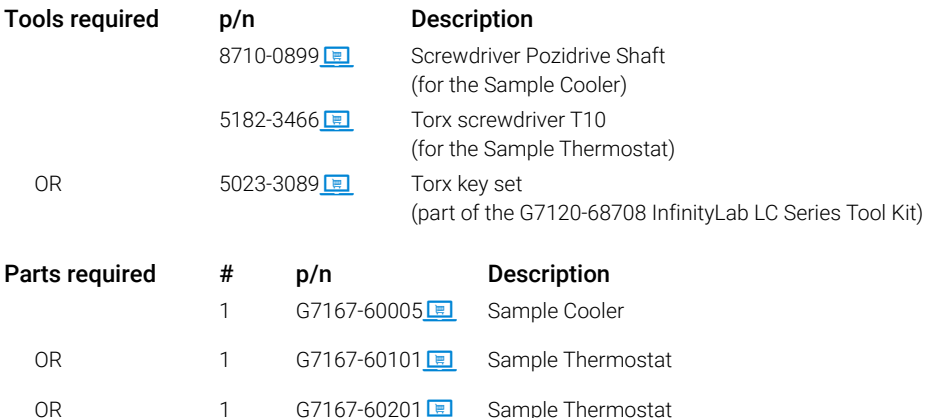

Preparations If needed, update the firmware of the hosting sampler to ensure that it supports the type of thermostat you are about to install, see ["Specifications of the Sample Thermostat"](#page-63-0) on page 64.

### WARNING Flammable refrigerant

Formation of flammable gas-air mixtures inside the Sample Thermostat and laboratory.

- $\checkmark$  Keep open fire or sources of ignition away from the device.
- Ensure a room size of 4 m<sup>3</sup> (1 m<sup>3</sup> for every 8 g of R600a refrigerant inside of the Sample Thermostat).
- Ensure adequate ventilation: typical air exchange of 25 m<sup>3</sup>/h per m<sup>2</sup> of laboratory floor area.
- $\checkmark$  Keep all ventilation openings in the enclosure clear of obstructions. Do not block the openings on the circumference of the Sample Thermostat.

Replace the Sample Cooler/Sample Thermostat

### WARNING Flammable refrigerant used

 $\checkmark$  When handling, installing and operating the Sample Thermostat, care should be taken to avoid damage to the refrigerant tubing or any part of the Sample Thermostat.

### WARNING In the event of a damage

- $\checkmark$  Keep open fire or sources of ignition away from the device.
- $\checkmark$  Ventilate the room for several minutes.
- $\checkmark$  Do not use the Sample Thermostat any more.

### WARNING Heavy weight

The module is heavy.

- $\checkmark$  Carry the module at least with 2 people.
- $\checkmark$  Avoid back strain or injury by following all precautions for lifting heavy objects.
- $\checkmark$  Ensure that the load is as close to your body as possible.
- $\checkmark$  Ensure that you can cope with the weight of your load.

CAUTION Routing of the condensation tubing

Proper routing of the condensation tubing is critical for correct condensate drainage.

 $\checkmark$  Do not place the sampler directly on the bench.

CAUTION Condensate inside the cooler or thermostat Damage to the electronics

- $\checkmark$  Unplug the power cords.
- $\checkmark$  Drain off all condensate before dismounting the sample cooler or thermostat.
- $\checkmark$  Make sure that there is no condensate left.

Replace the Sample Cooler/Sample Thermostat

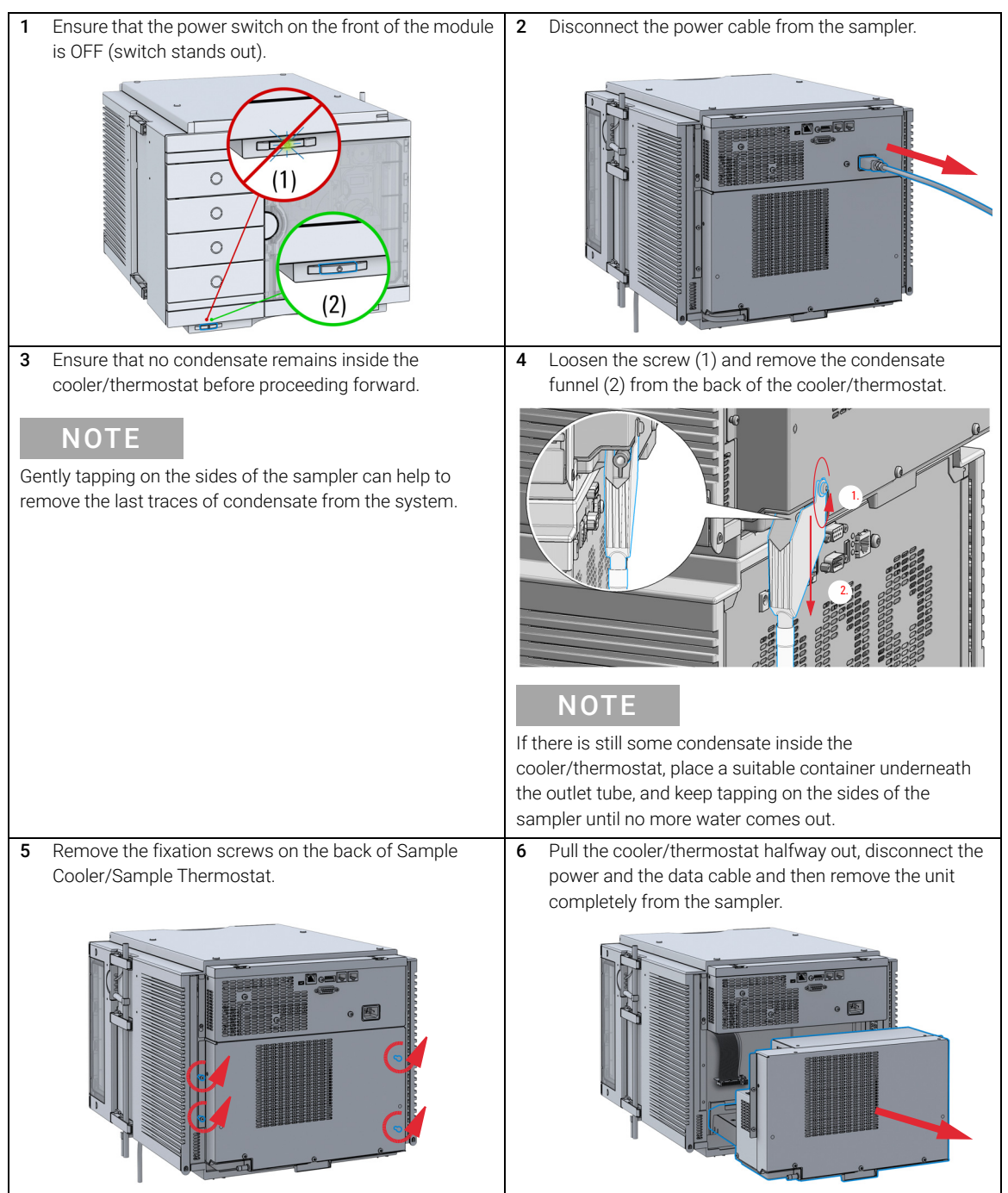

Replace the Sample Cooler/Sample Thermostat

7 Slide the new cooler/thermostat halfway into the Slide the new cooler/thermostat halfway into the<br>sampler and connect the power and the data cable. **CAUTION** Damage to the cables  $\checkmark$  Do not bend or pinch the cables.  $\checkmark$  Make sure that the Sample Cooler/Sample Thermostat fits perfectly in the sampler. 8 Slide the cooler/thermostat all the way into the sampler, making sure that the cables don't get jammed between the metal parts. 9 Fix the unit with the four screws. 10 Position the condensate collector funnel underneath the condensate drainage outlet tube (1) and fix it to the back of the cooler/thermostat by tightening the screw (2). Ensure correct orientation and avoid overtightening the screw. NOTE For information on proper condensate handling, see ["Install](#page-75-0)  [the Sample Cooler/Sample Thermostat"](#page-75-0) on page 76. 1. 2.

Replace the Sample Cooler/Sample Thermostat

11 Connect the power cable to the power connector at the Connect the power cable to the power connector at the CAUTION Damage to the Sample Cooler/Sample Thermostat  $\checkmark$  Wait at least 30 min before switching on the compressor of the cooler/thermostat.  $\checkmark$  This allows the refrigerant and system lubrication to reach equilibrium. 12 Switch on the sampler and perform the Sample Cooler Function Test to verify the correct functioning of the new cooler/thermostat (see ["Sample Cooler Function](#page-221-0)  Test" [on page 222\)](#page-221-0).

Replace the Module Firmware

# Replace the Module Firmware

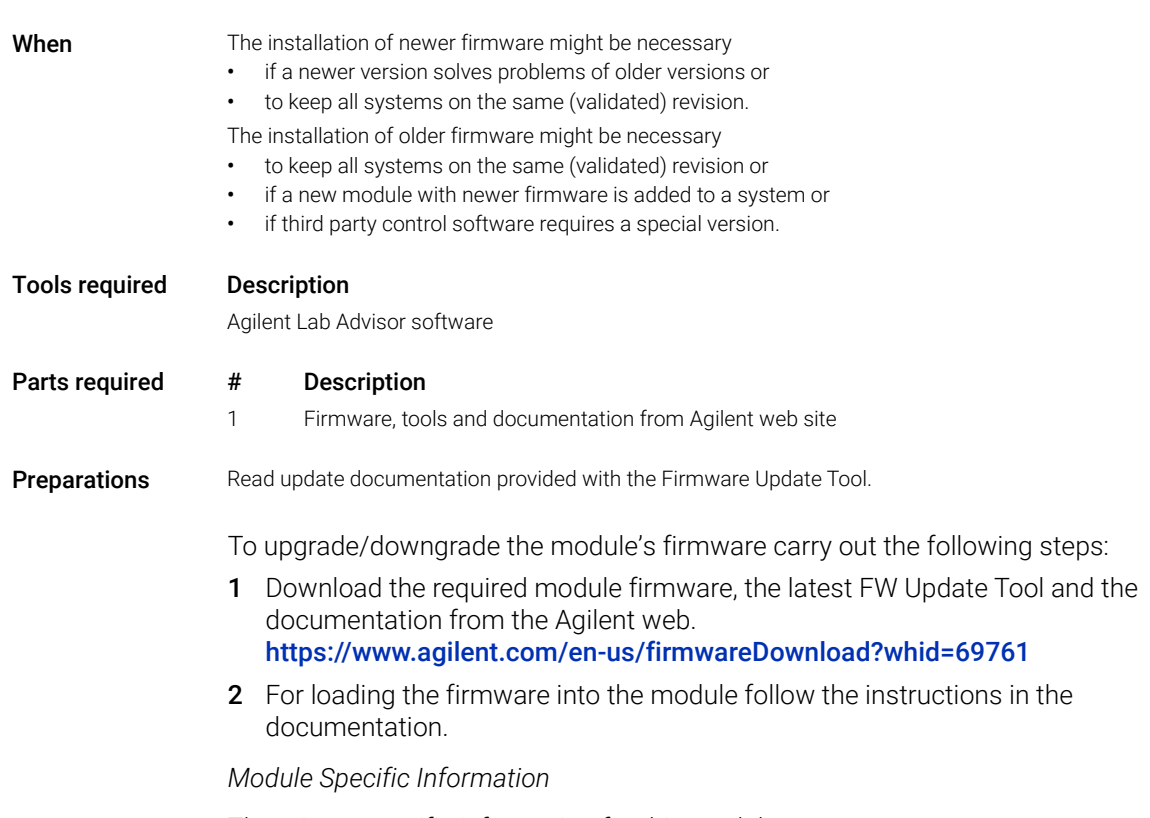

There is no specific information for this module.

# 10 Parts for Maintenance and Upgrade or Options

[Standard Parts](#page-299-0) [300](#page-299-0) [Hotel Drawer](#page-302-0) [303](#page-302-0) [Analytical Head Assembly 40 µL](#page-303-0) [304](#page-303-0) [Bio-Compatible Analytical Head Assembly 40 µL](#page-304-0) [305](#page-304-0) [Analytical Head Assembly 100 µL](#page-306-0) [307](#page-306-0) [Bio-inert Analytical Head Assembly 100 µL \(600 bar\)](#page-307-0) [308](#page-307-0) [Bio-Compatible Analytical Head Assembly 100 µL](#page-309-0) [310](#page-309-0) [Analytical Head Assembly 900 µL](#page-311-0) [312](#page-311-0) [Flush Head Assembly 500 µL](#page-312-0) [313](#page-312-0) [Bio Flush Head Assembly 500 µl](#page-314-0) [315](#page-314-0) [2-Position/6-Port Injection Valve VICI](#page-316-0) [317](#page-316-0) [Bio-Compatible 2-Position/6-Port Injection Valve VICI](#page-317-0) [318](#page-317-0) [2-Position/6-Port Injection Valve IDEX](#page-318-0) [319](#page-318-0) [2-Position/6-Port Injection Valve Bio-inert IDEX](#page-319-0) [320](#page-319-0) [Injection Valve with Actuator](#page-320-0) [321](#page-320-0) [Sample Loops and Capillaries \(Dual Needle\)](#page-321-0) [322](#page-321-0) [3-Position/6-Port Peripheral Valve Dual Needle](#page-323-0) [324](#page-323-0) [2-Position/8-Port Injection Valve Dual Needle](#page-324-0) [325](#page-324-0) [Needle Port Assembly](#page-325-0) [326](#page-325-0) [Door Assy](#page-326-0) [327](#page-326-0) [Accessory Kit](#page-327-0) [328](#page-327-0) [Bottles](#page-329-0) [330](#page-329-0) [Tubing Kit Sampler Standard](#page-330-0) [331](#page-330-0) [Tubing Kit Sampler Multi-Wash](#page-332-0) [333](#page-332-0) [Multi Draw Kit](#page-333-0) [334](#page-333-0) [Bio-Inert Multi-Draw Kit](#page-334-0) [335](#page-334-0) [Upgrade Kits](#page-335-0) [336](#page-335-0) [Leak System Parts](#page-336-0) [337](#page-336-0) [Sample Thermostat](#page-337-0) [338](#page-337-0)

This chapter provides information on parts material required for the module.

10 Parts for Maintenance and Upgrade or Options Standard Parts

## <span id="page-299-0"></span>Standard Parts

### Standard Parts

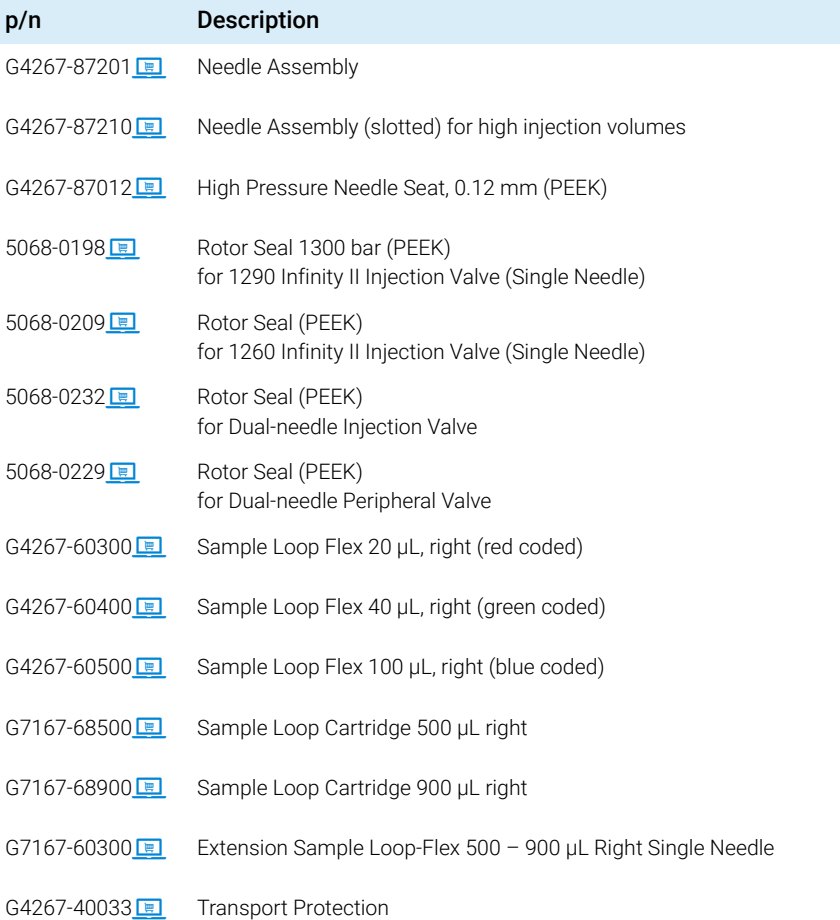

NOTE For using the 500 µL or 900 µL Sample loop cartridge in a single needle system, install a 900 µL analytical head.

## Standard Parts used in the 1260 Infinity II Bio-inert System

For bio-inert modules use bio-inert parts only!

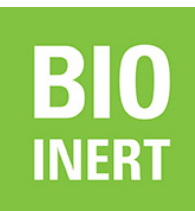

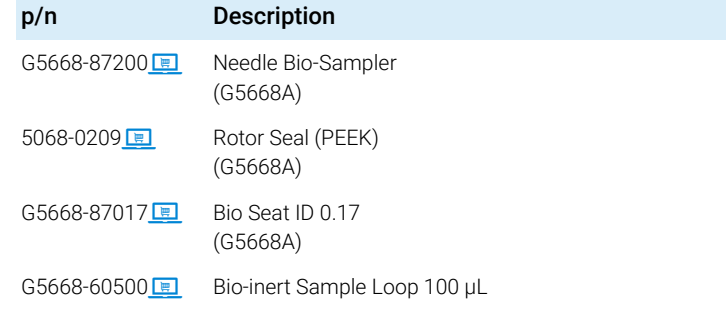

## Standard Parts used in the 1290 Infinity II Bio LC System

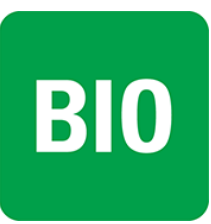

For 1290 Infinity II Bio LC modules, use bio / biocompatible parts only. Do not mix parts between 1260 Infinity II Bio-Inert LC modules and 1290 Infinity II Bio LC modules.

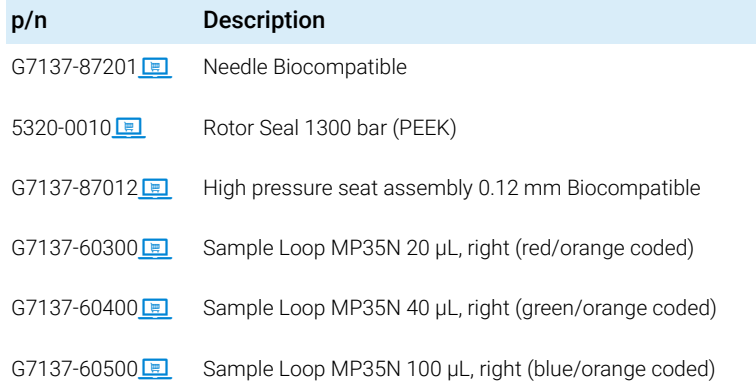

Hotel Drawer

## <span id="page-302-0"></span>Hotel Drawer

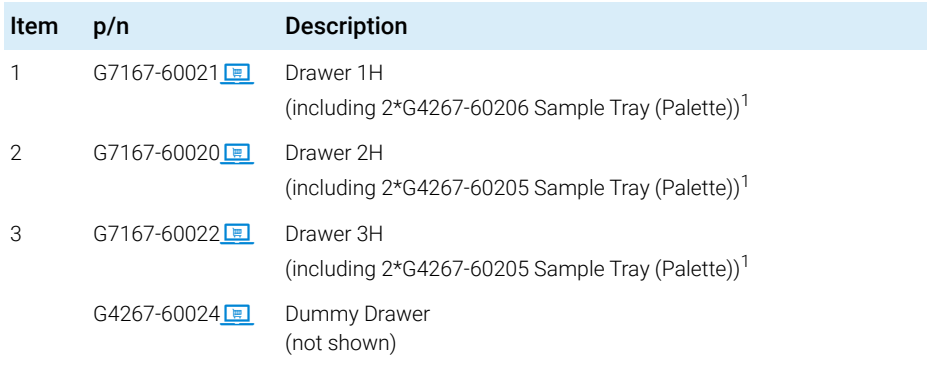

<sup>1</sup> Note: This partnumber should only be used for repairs. For increasing the capacity in the Sample Hotel please order a pair of drawers via ELSA http://wadnts02.germany.agilent.com/csc/tools/web\_elsa/elsa.htm.

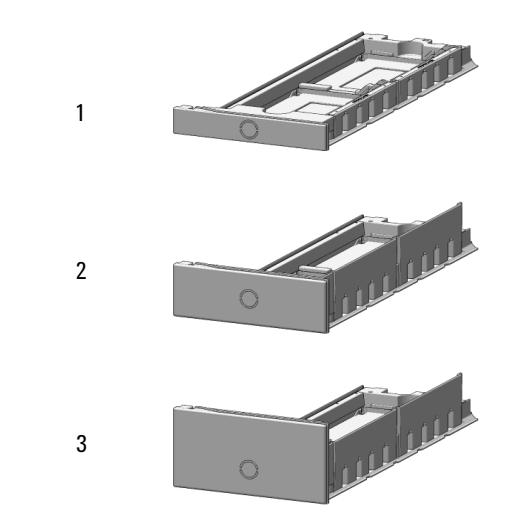

Figure 54 Hotel drawer

# <span id="page-303-0"></span>Analytical Head Assembly 40 µL

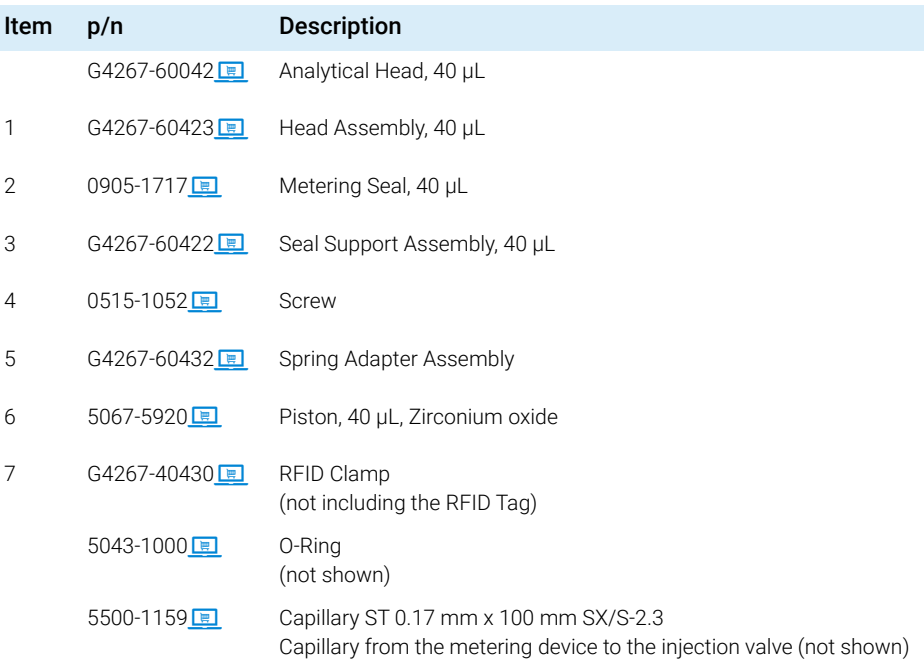

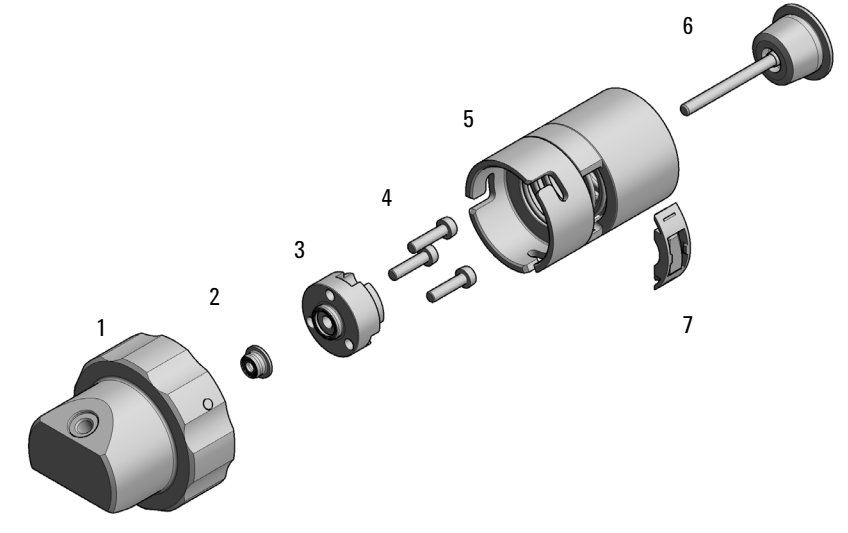

Figure 55 Analytical head assembly, 40 µL

# <span id="page-304-0"></span>Bio-Compatible Analytical Head Assembly 40 µL

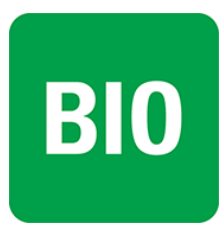

For 1290 Infinity II Bio LC modules, use bio / biocompatible parts only. Do not mix parts between 1260 Infinity II Bio-Inert LC modules and 1290 Infinity II Bio LC modules.

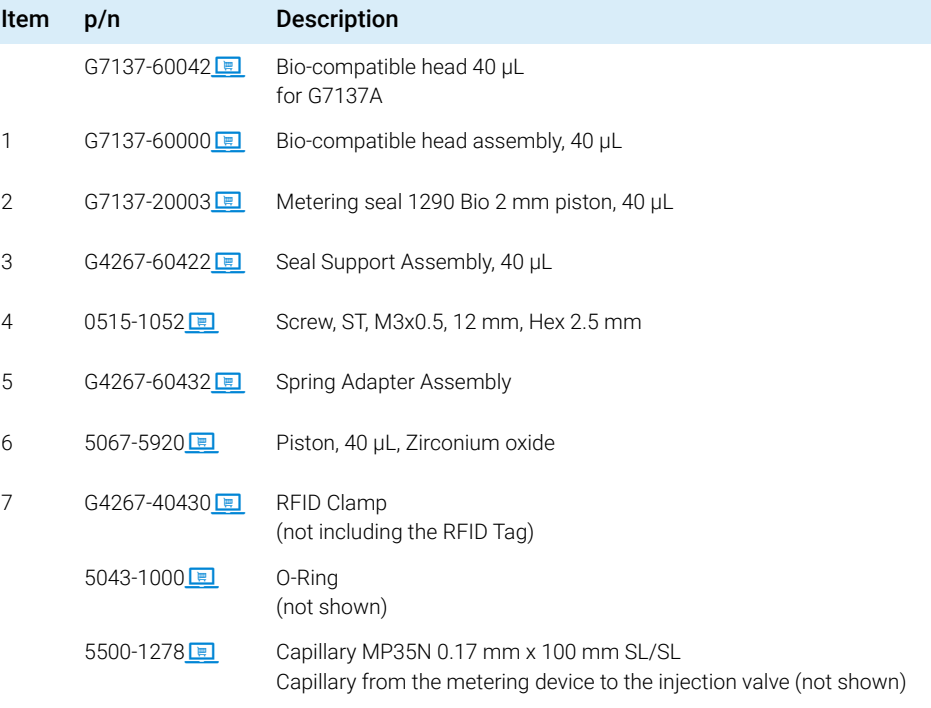

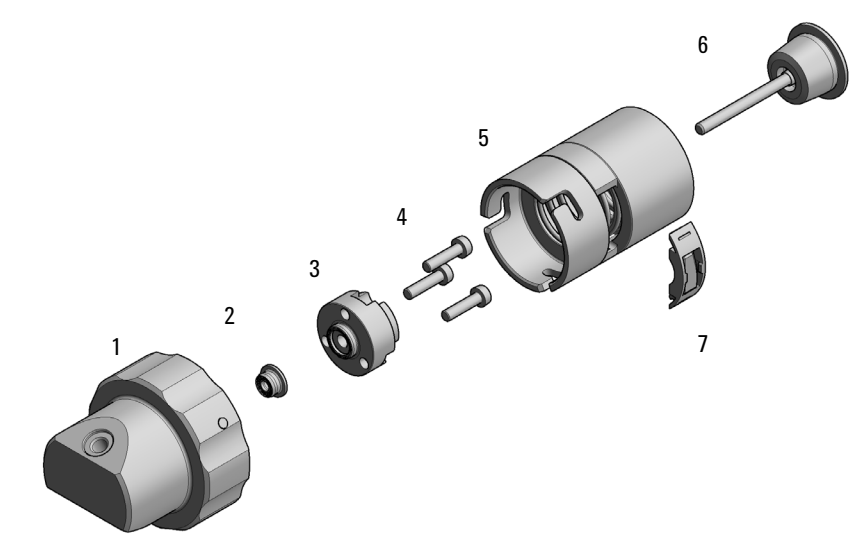

Figure 56 Analytical head assembly, 40 µL

# <span id="page-306-0"></span>Analytical Head Assembly 100 µL

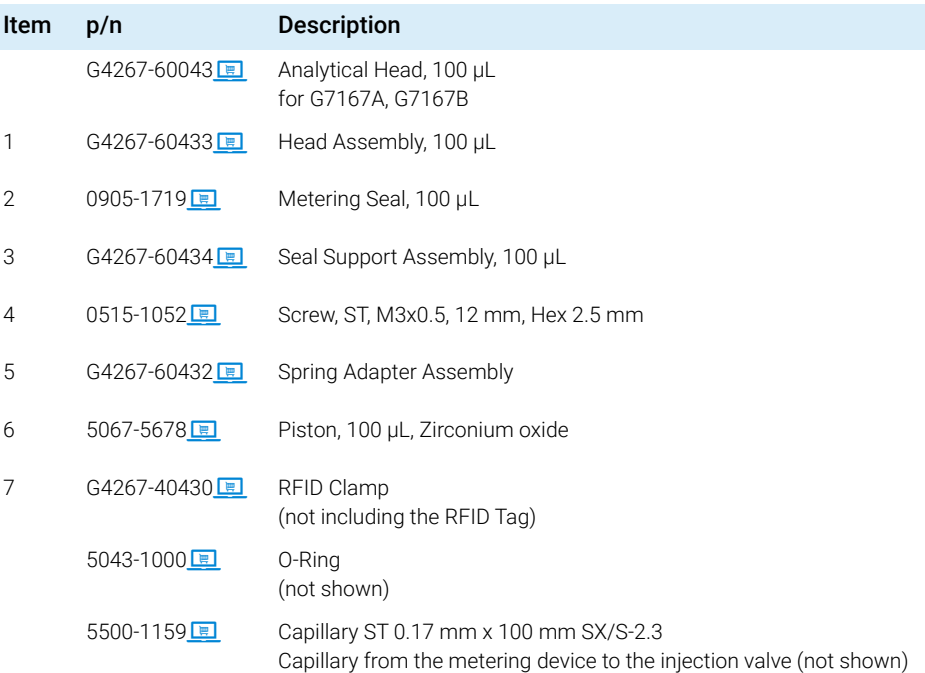

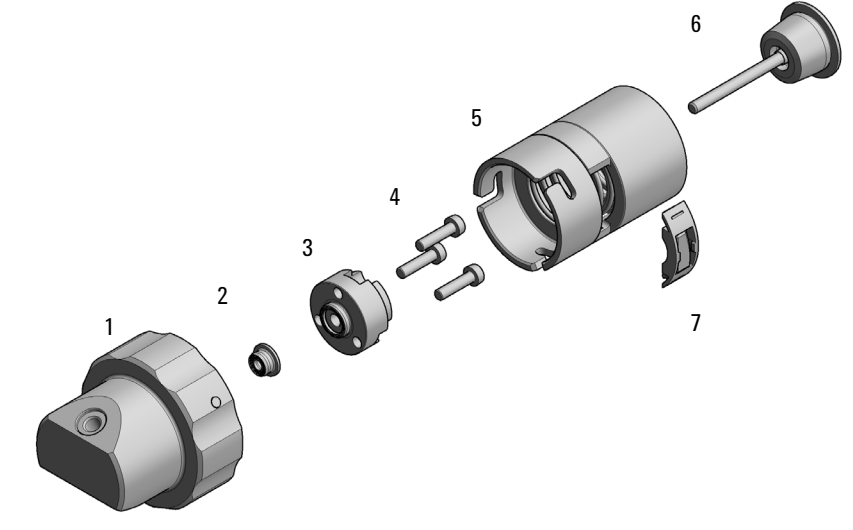

Figure 57 Analytical head assembly, 100 µL

# <span id="page-307-0"></span>Bio-inert Analytical Head Assembly 100 µL (600 bar)

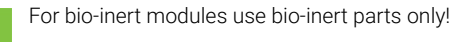

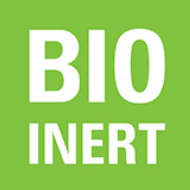

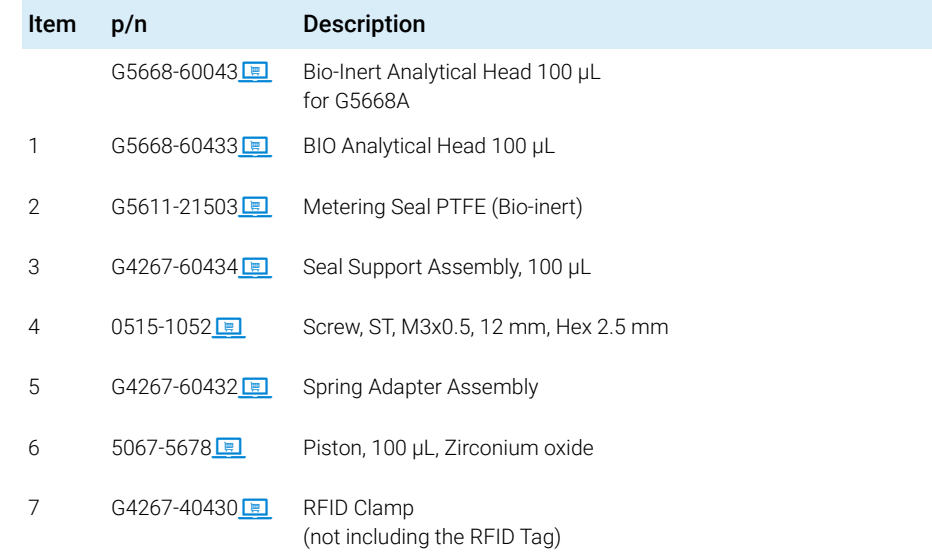

Capillary from the metering device to the injection valve (not shown)

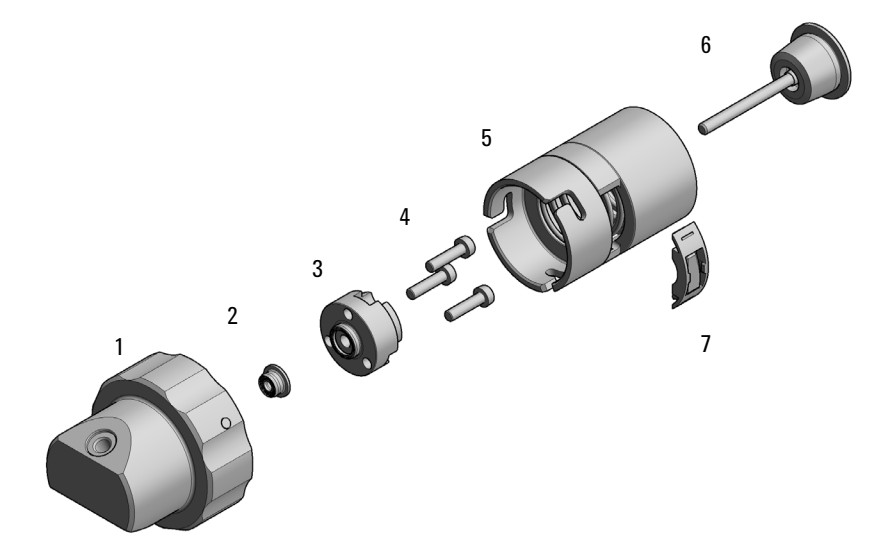

Figure 58 Analytical head assembly, 100 µL

# <span id="page-309-0"></span>Bio-Compatible Analytical Head Assembly 100 µL

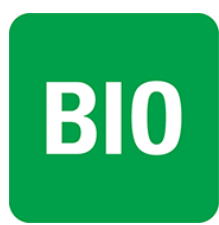

For 1290 Infinity II Bio LC modules, use bio / biocompatible parts only. Do not mix parts between 1260 Infinity II Bio-Inert LC modules and 1290 Infinity II Bio LC modules.

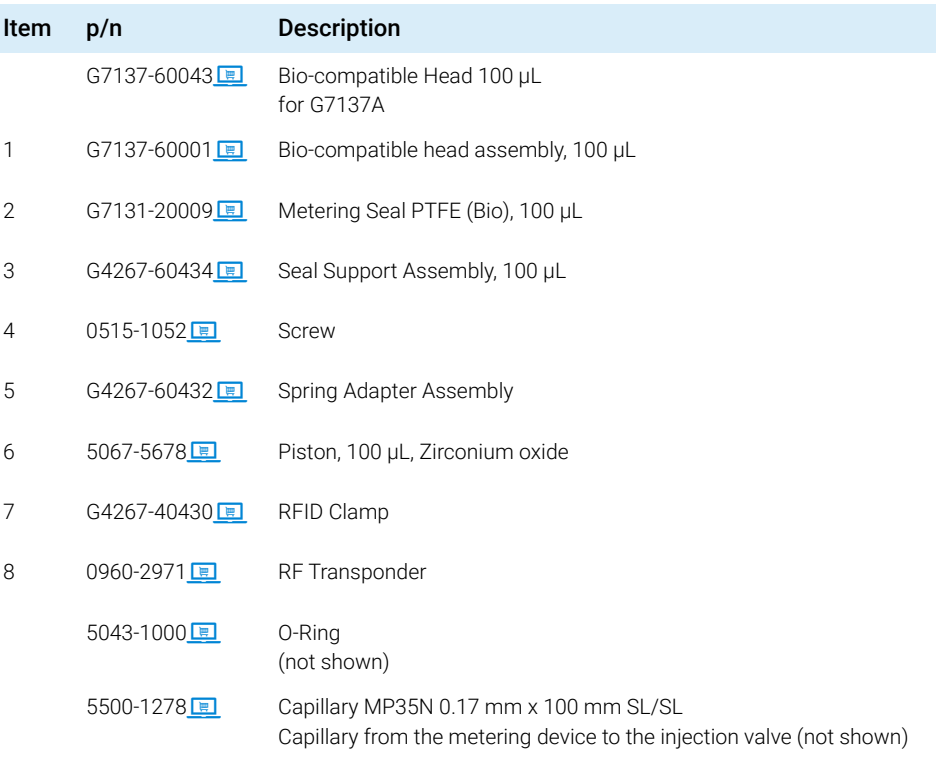

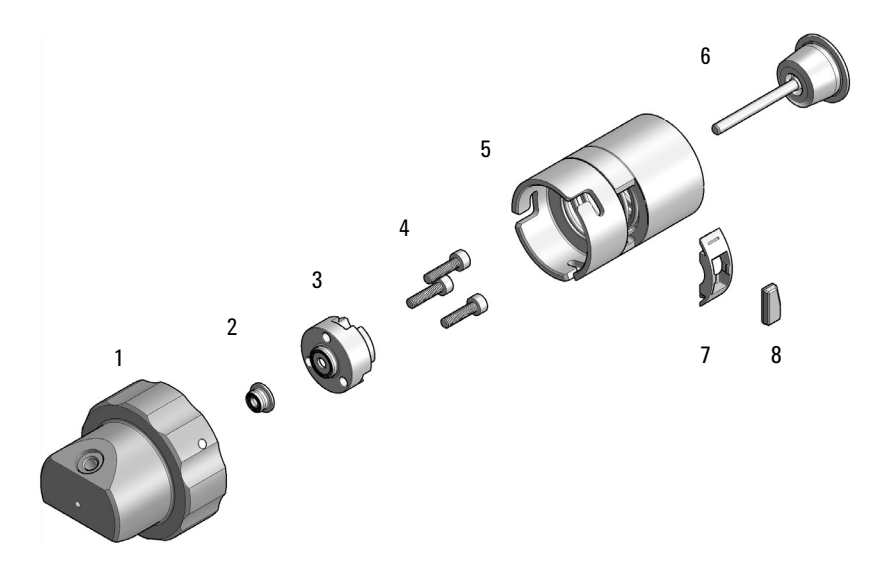

Figure 59 Analytical head assembly, 100 µL

# <span id="page-311-0"></span>Analytical Head Assembly 900 µL

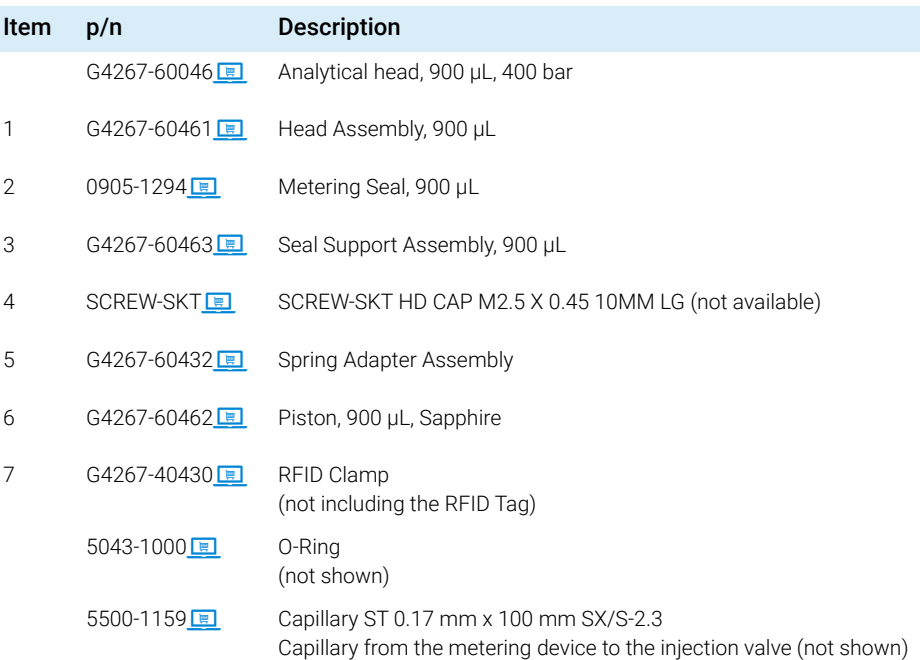

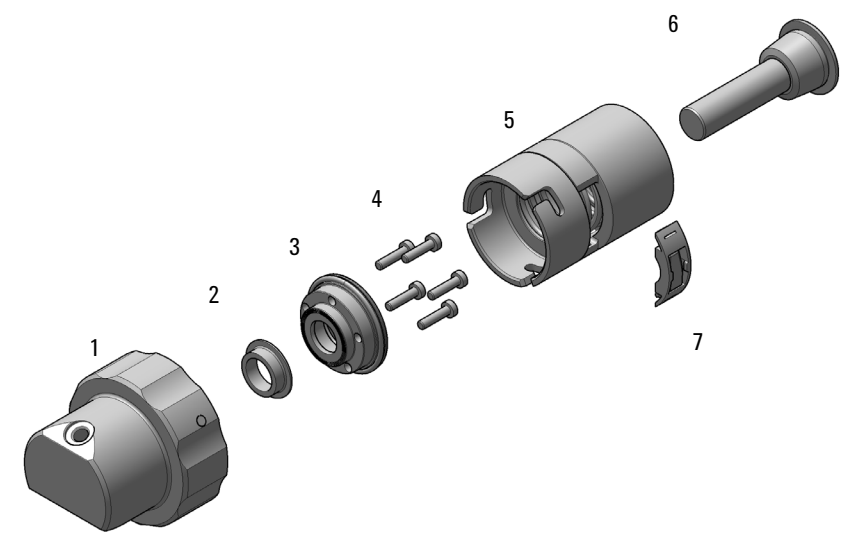

Figure 60 Analytical head assembly, 900 µL

# <span id="page-312-0"></span>Flush Head Assembly 500 µL

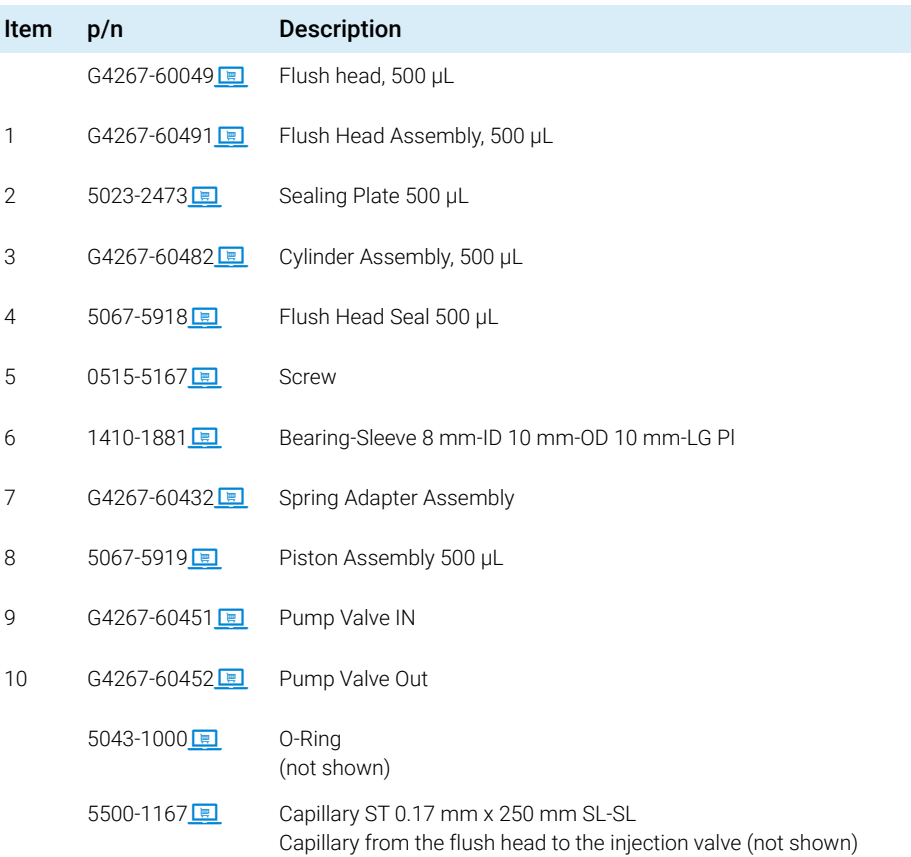

### 10 Parts for Maintenance and Upgrade or Options

Flush Head Assembly 500 µL

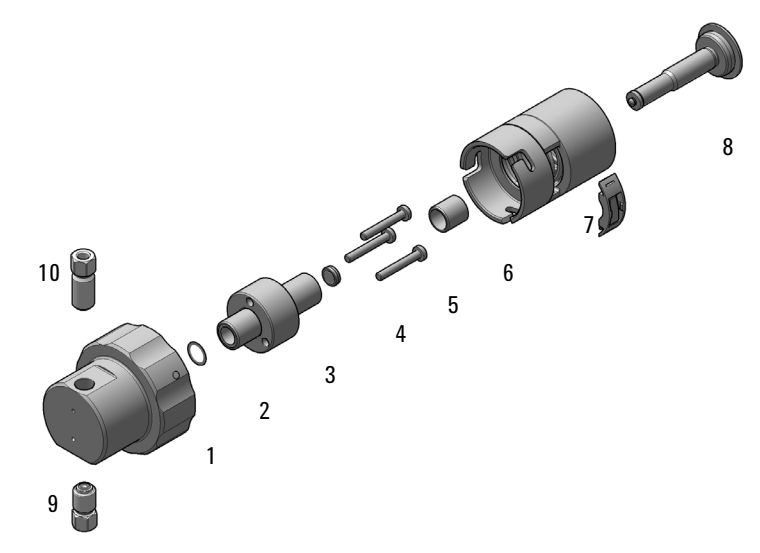

Figure 61 Flush head assembly, 500 µL

# <span id="page-314-0"></span>Bio Flush Head Assembly 500 µl

For bio-inert modules use bio-inert parts only!

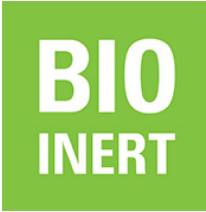

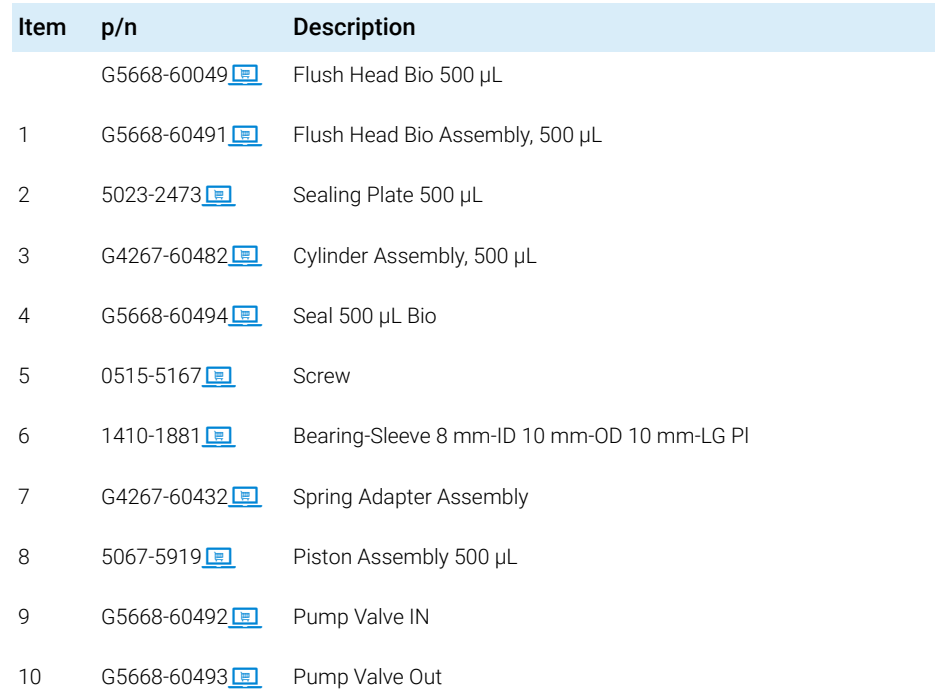

### 10 Parts for Maintenance and Upgrade or Options

Bio Flush Head Assembly 500 µl

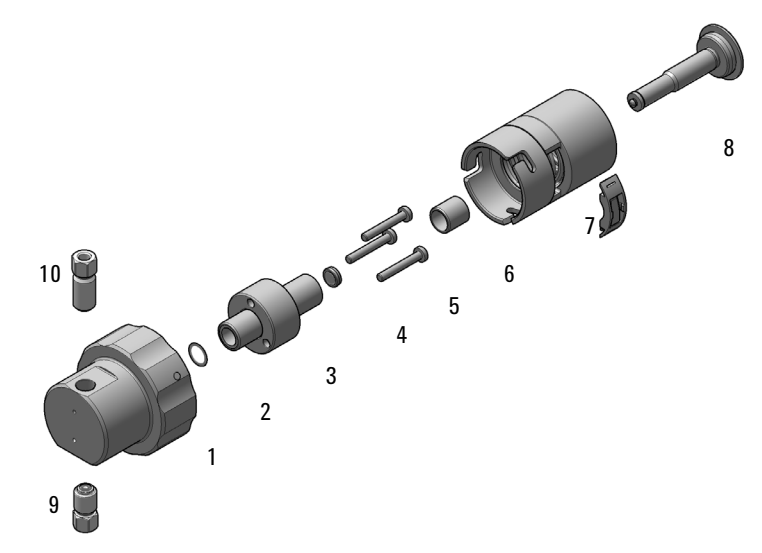

Figure 62 Flush head assembly, 500 µL

# <span id="page-316-0"></span>2-Position/6-Port Injection Valve VICI

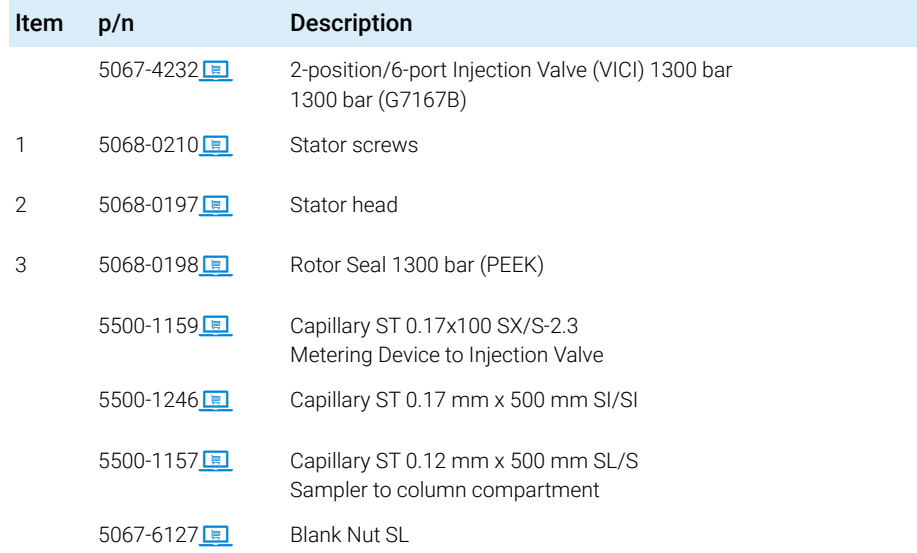

NOTE For the VICI Valve SL, SX, or SI fittings are mandatory.

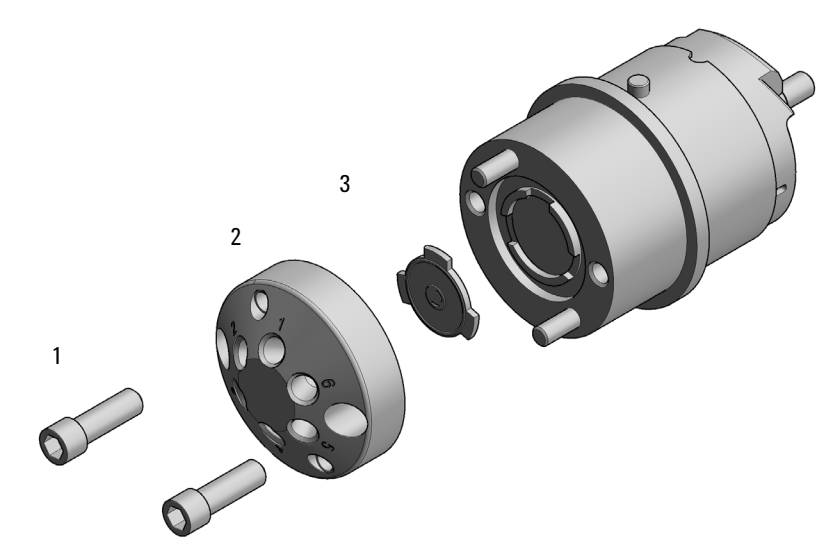

Figure 63 Injection valve assembly (VICI)

## <span id="page-317-0"></span>Bio-Compatible 2-Position/6-Port Injection Valve VICI

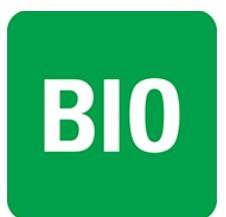

For 1290 Infinity II Bio LC modules, use bio / biocompatible parts only. Do not mix parts between 1260 Infinity II Bio-Inert LC modules and 1290 Infinity II Bio LC modules.

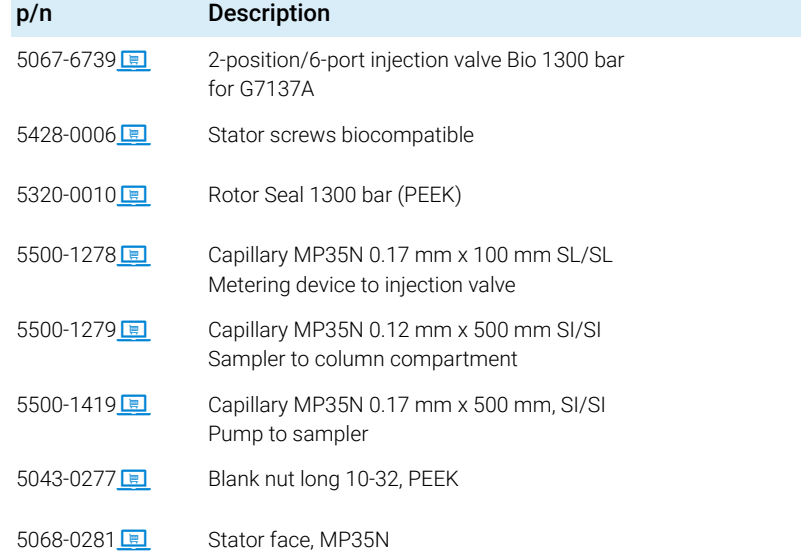

# <span id="page-318-0"></span>2-Position/6-Port Injection Valve IDEX

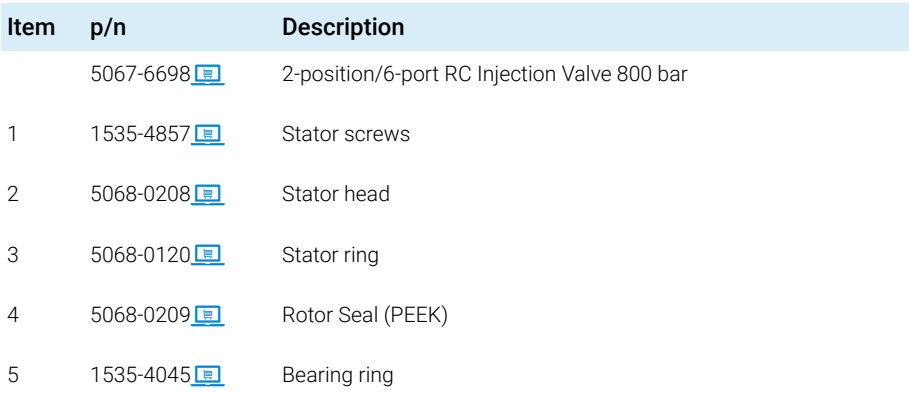

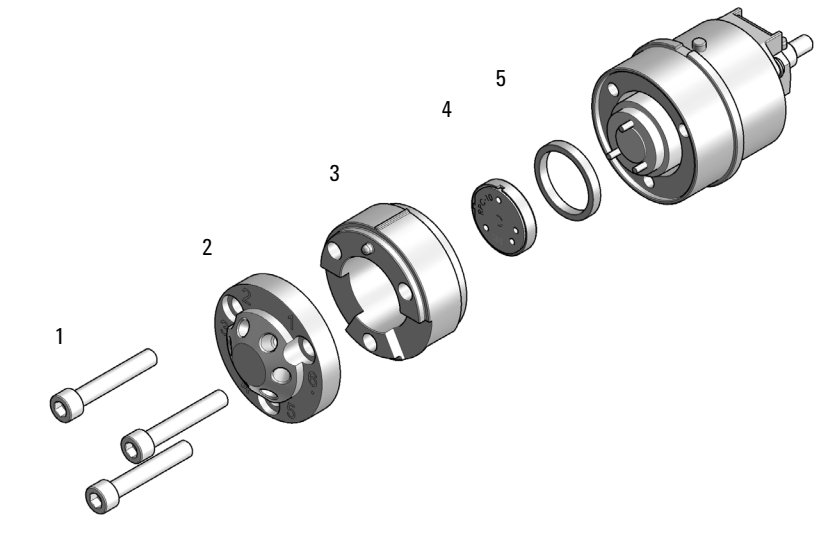

Figure 64 Injection valve assembly (IDEX)

# <span id="page-319-0"></span>2-Position/6-Port Injection Valve Bio-inert IDEX

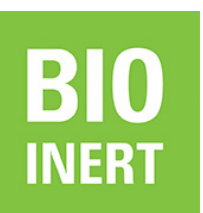

For bio-inert modules use bio-inert parts only!

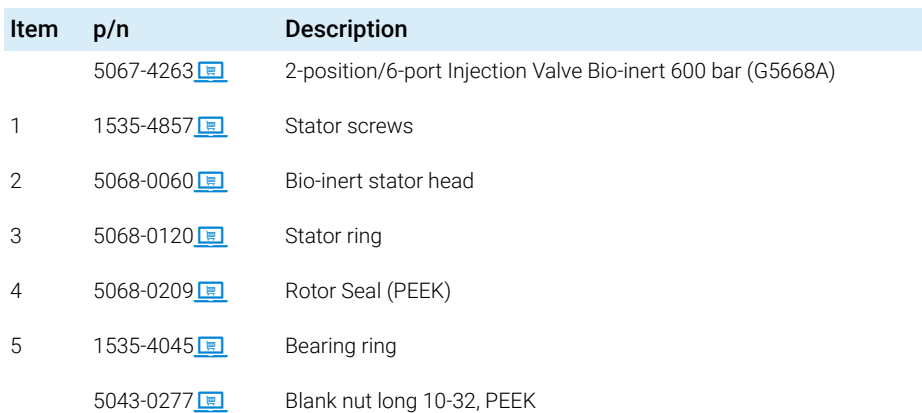

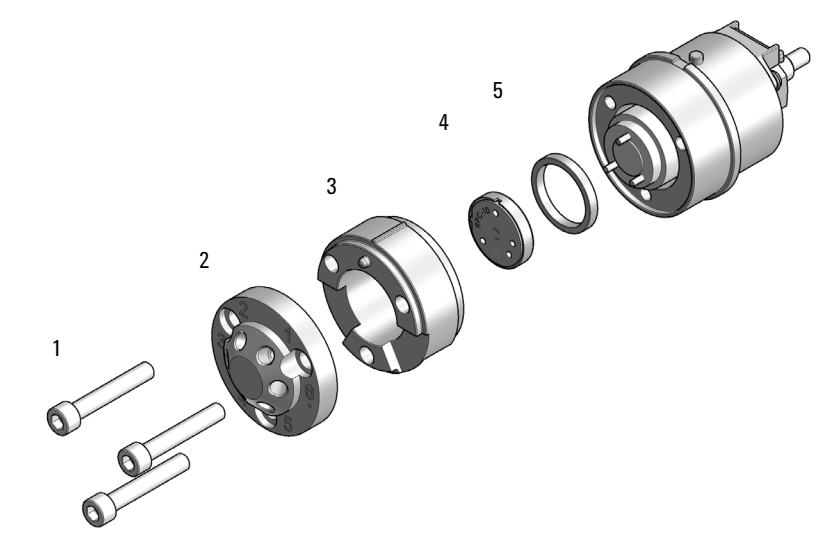

Figure 65 Injection valve assembly (IDEX)

# <span id="page-320-0"></span>Injection Valve with Actuator

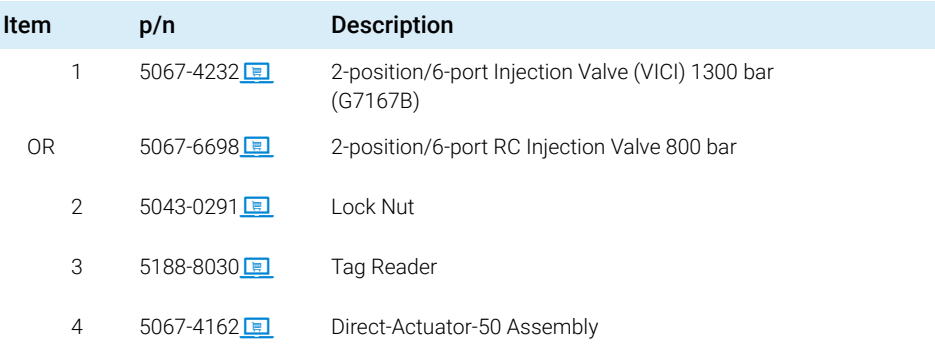

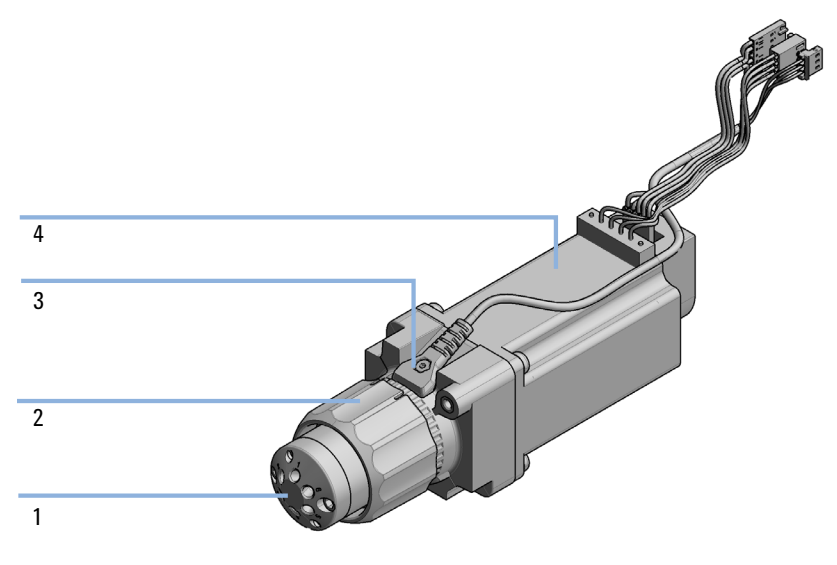

Figure 66 Injection valve with actuator

# <span id="page-321-0"></span>Sample Loops and Capillaries (Dual Needle)

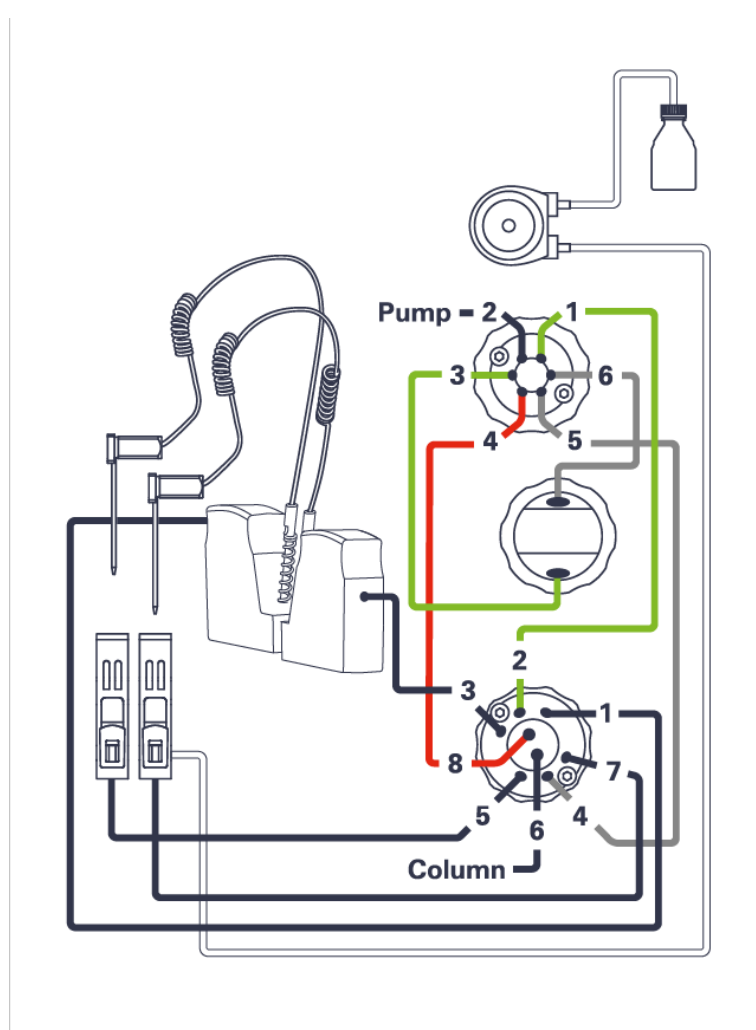

Figure 67 Capillary connections (Dual-Needle Option)

**NOTE** Important for precision and avoiding of retention time shifts: only these sample loops must be used for the dual-needle option.

NOTE It is mandatory that the configuration of the dual-needle system, especially sample loops, must match to the installed hardware to avoid damage to the system.

#### Agilent InfinityLab LC Series Multisamplers User Manual 322

### 10 Parts for Maintenance and Upgrade or Options

Sample Loops and Capillaries (Dual Needle)

### Dual-needle Sample Loops right

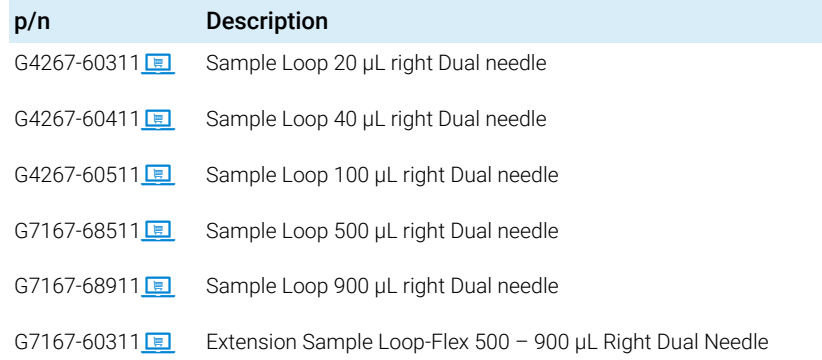

### Dual-needle Sample Loops left

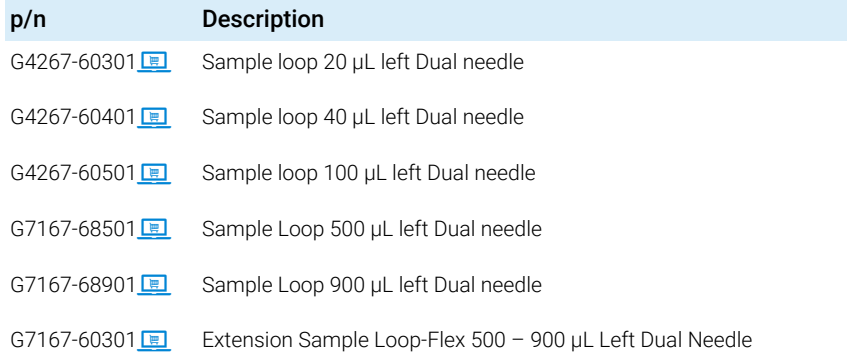

### Capillaries for the Dual-Needle Option

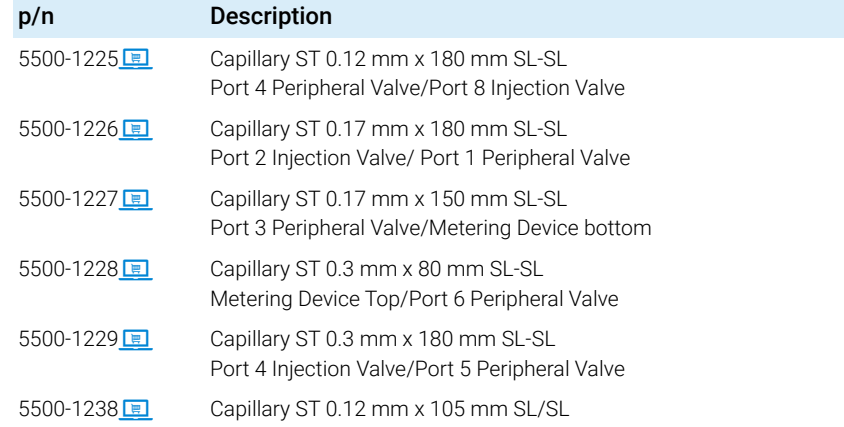

# <span id="page-323-0"></span>3-Position/6-Port Peripheral Valve Dual Needle

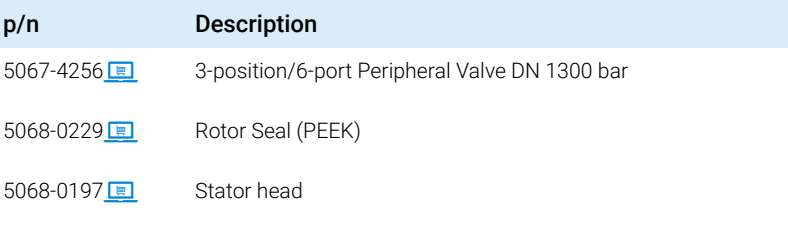

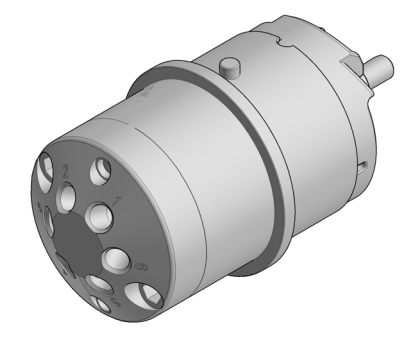

Figure 68 Peripheral valve (dual needle)
# 2-Position/8-Port Injection Valve Dual Needle

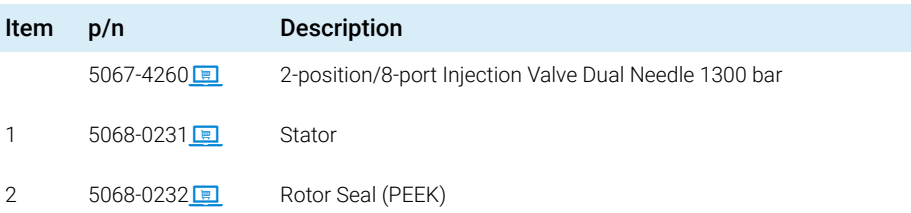

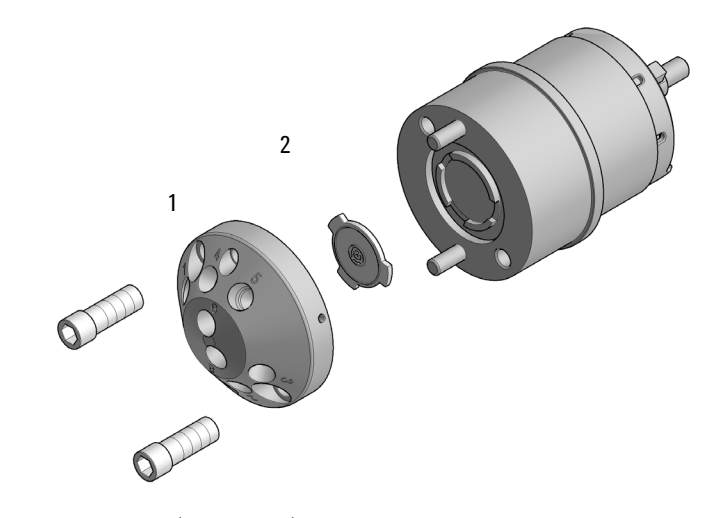

Figure 69 Injection valve (dual needle)

# Needle Port Assembly

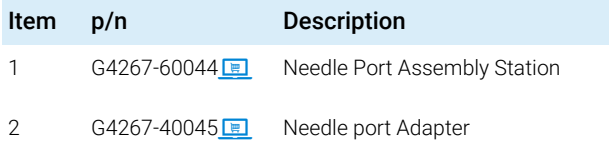

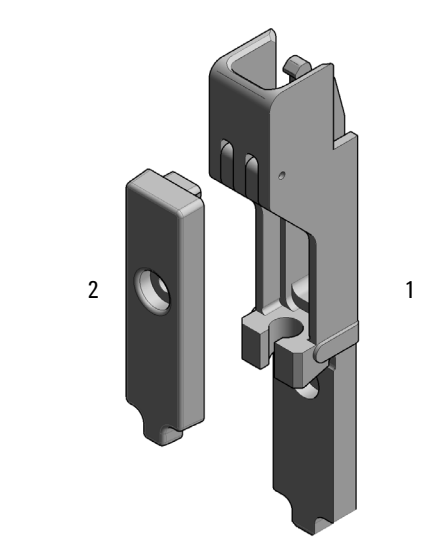

Figure 70 Needle port assembly

10 Parts for Maintenance and Upgrade or Options

Door Assy

# Door Assy

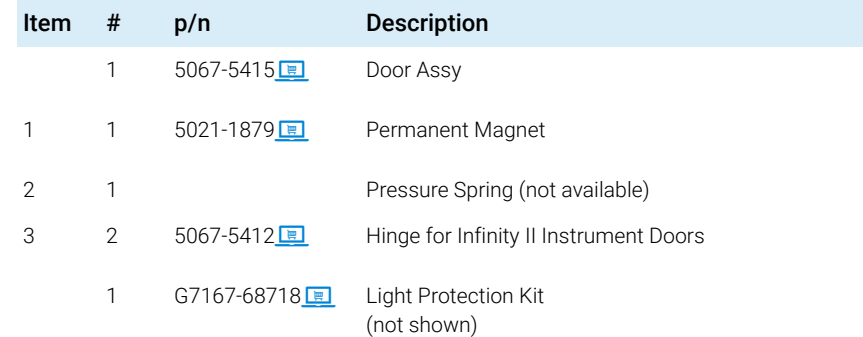

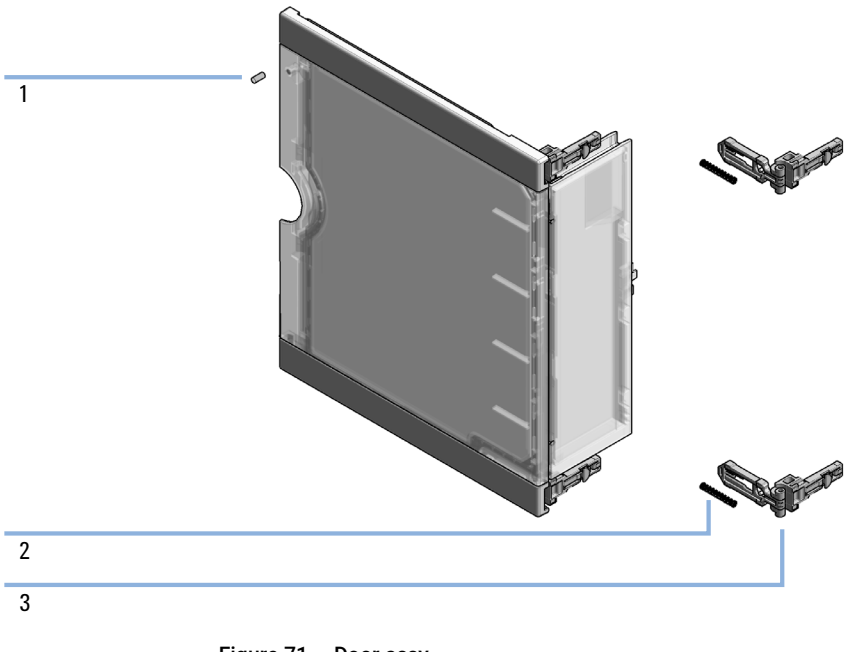

Figure 71 Door assy

10 Parts for Maintenance and Upgrade or Options

Accessory Kit

# Accessory Kit

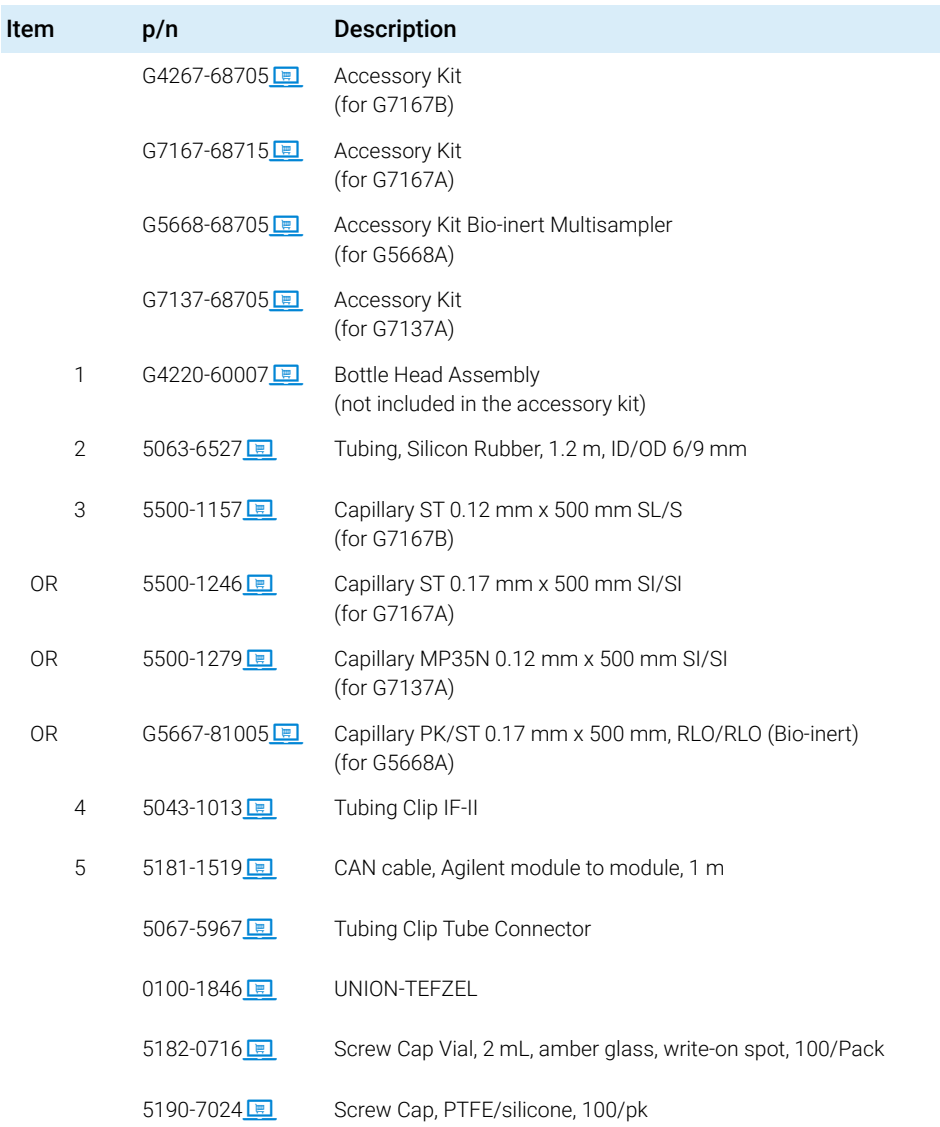

Accessory Kit

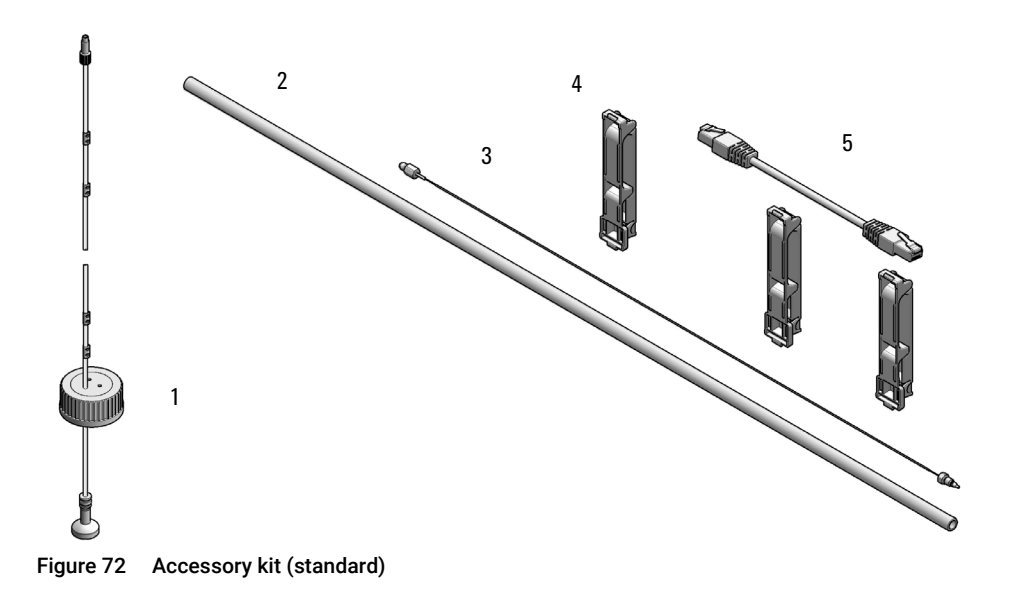

Tools

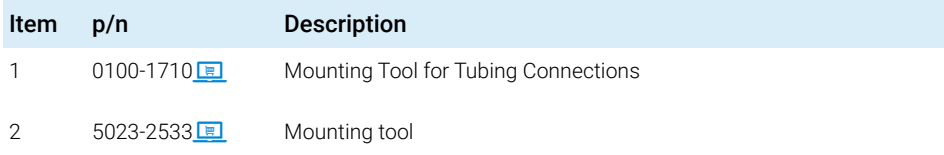

Tubing Connector Leak Kit (5067-6137)

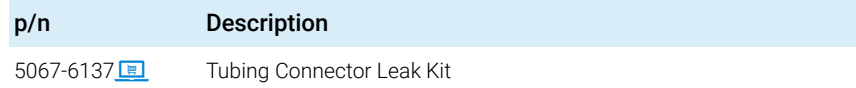

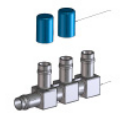

Figure 73 Tubing connector Leak Kit

# Bottles

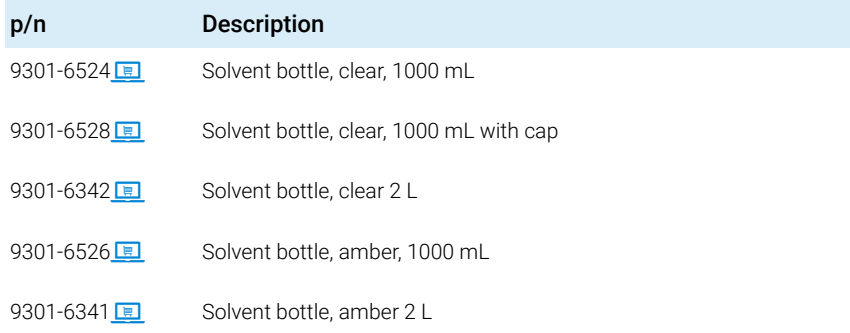

# Tubing Kit Sampler Standard

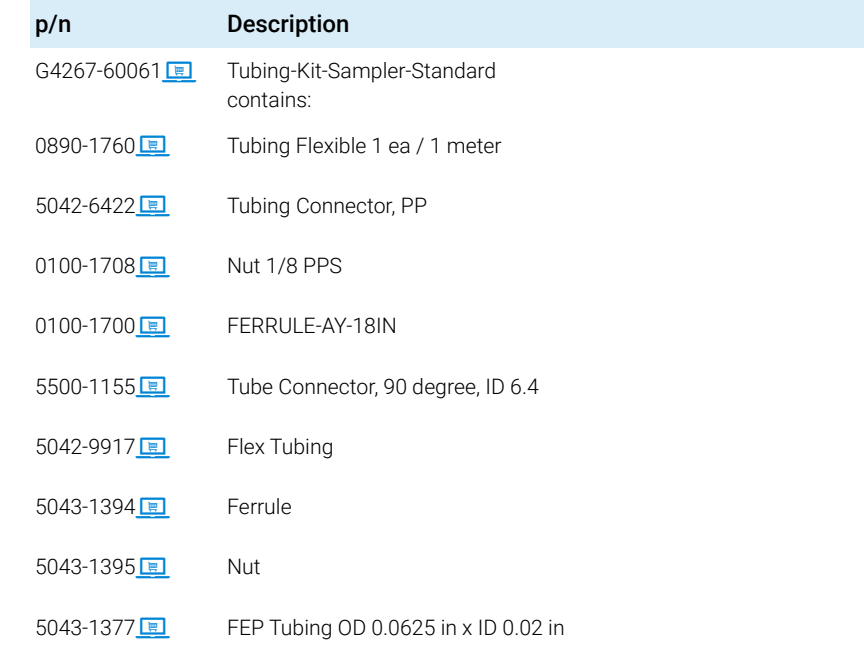

NOTE The components of the kit are not orderable separately.

Accessories not included in the kit, orderable separately:

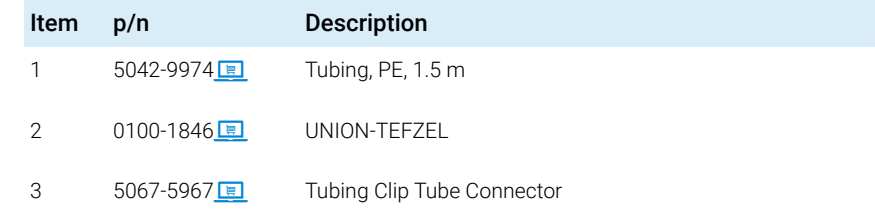

### 10 Parts for Maintenance and Upgrade or Options

Tubing Kit Sampler Standard

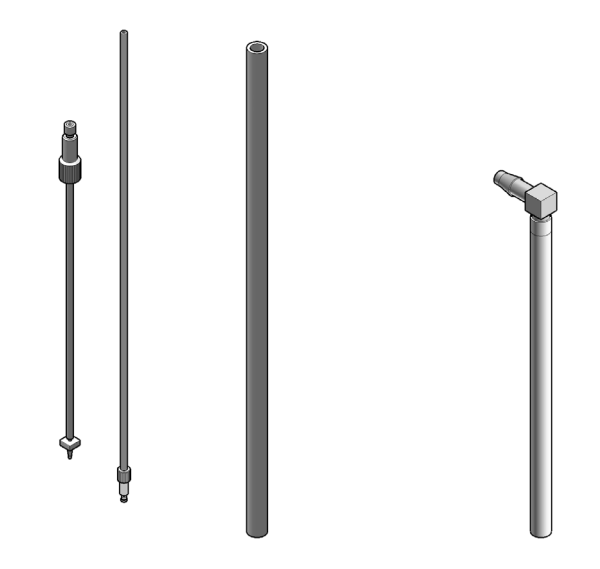

Figure 74 Tubing kit sampler standard

# Tubing Kit Sampler Multi-Wash

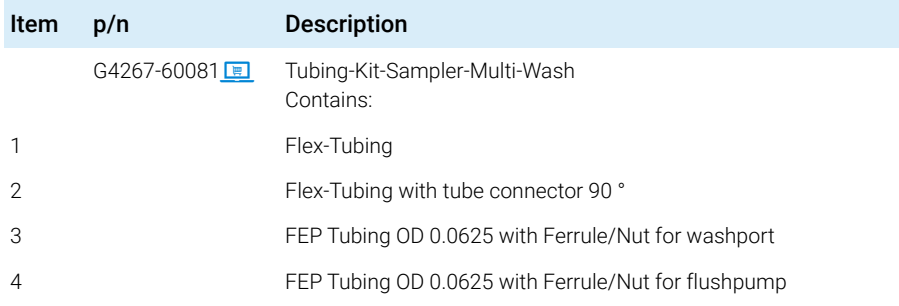

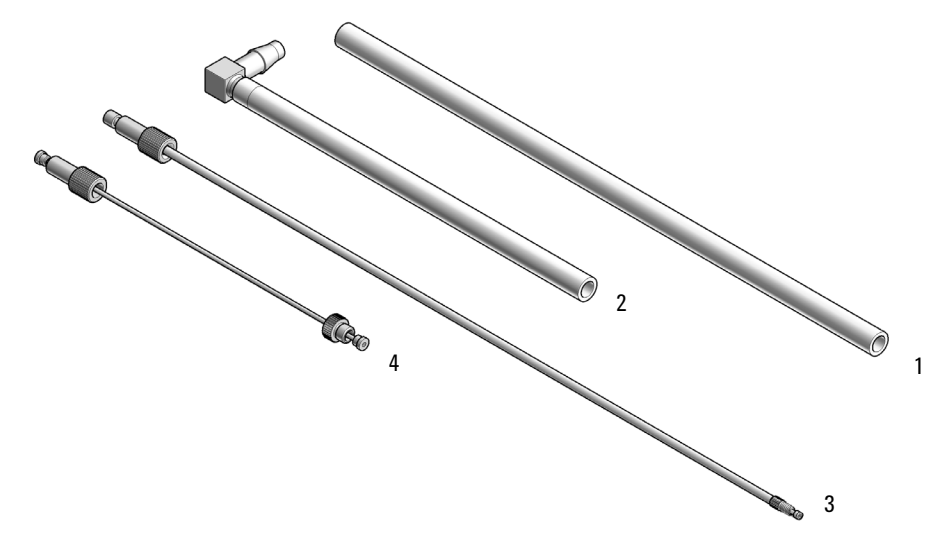

Figure 75 Tubing kit sampler multi-wash

# Multi Draw Kit

NOTE At the moment, multidraw is only possible with the Standard Multisampler.

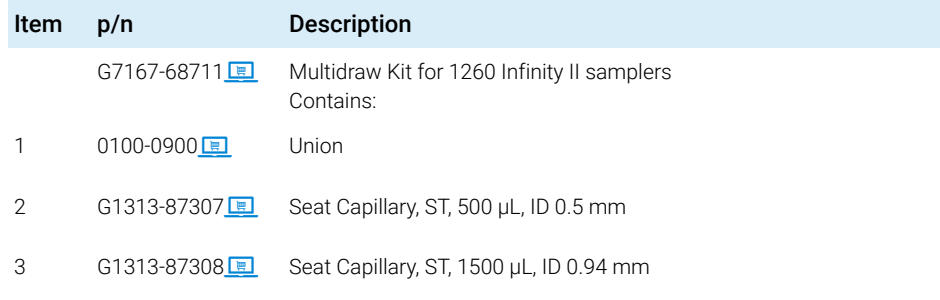

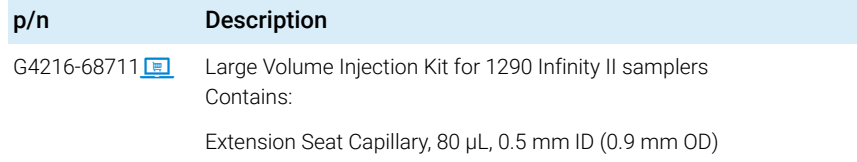

## Bio-Inert Multi-Draw Kit

Multidraw upgrade kit (Bio-inert) (G5667-68711) contains:

For bio-inert modules use bio-inert parts only!

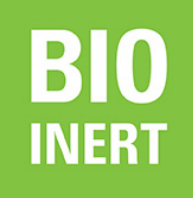

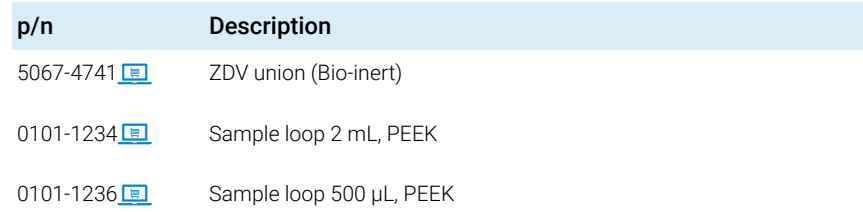

NOTE The PEEK Sample Loops present in this Multi-draw upgrade kit have lower pressure limit compared to the stainless-steel clad PEEK capillaries installed in other parts of the Agilent 1260 Infinity II Bio-Inert Multisampler. The pressure limits depend on the solvent and are listed in the following.

### Table 38 Pressure limit of PEEK Sample Loops in G5667-68711

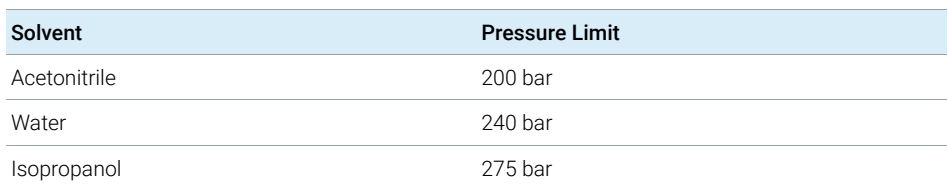

# Upgrade Kits

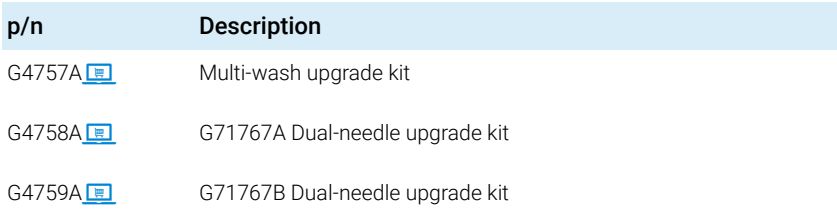

NOTE For instructions on how to install the Upgrade Kits, please refer to the respective Installation Notes:

- Agilent Infinity II Series Multi-wash Upgrade Kit Installation Note (G7167-90210)
- Dual-Needle Infinity II Upgrade Kit Installation Note (G7167-90220)

# Leak System Parts

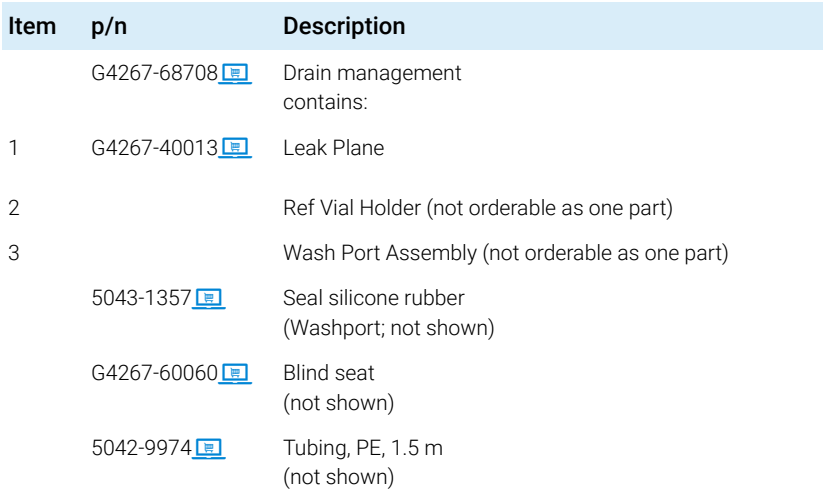

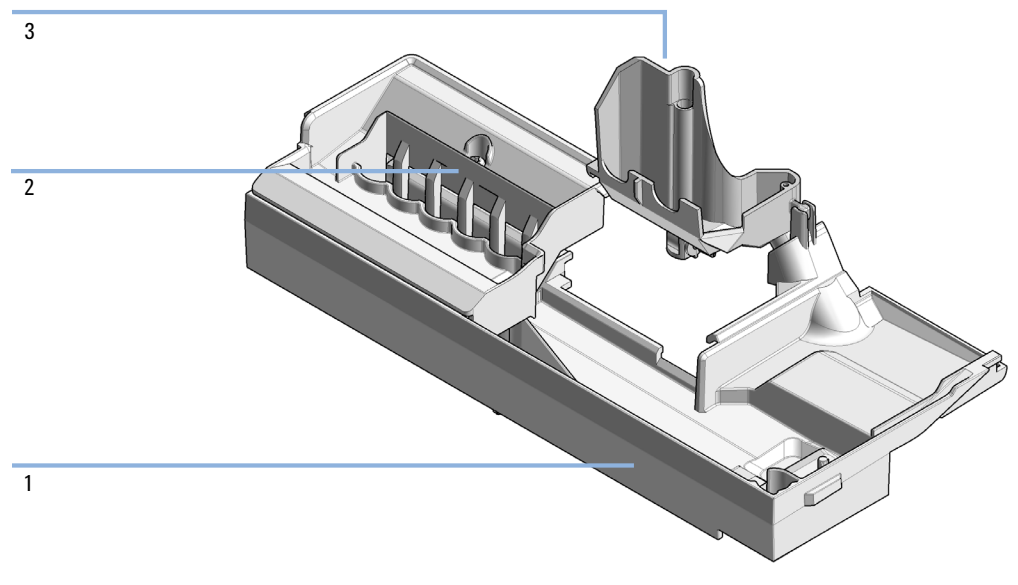

Figure 76 Drain management kit

# Sample Thermostat

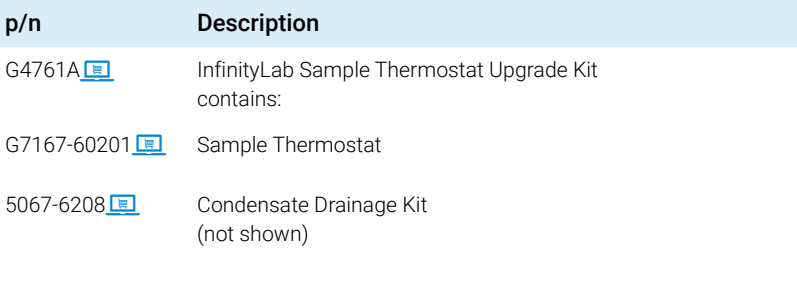

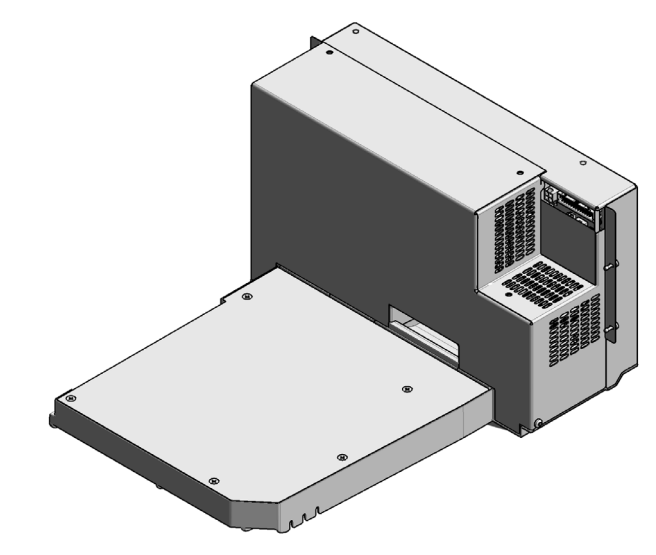

Figure 77 Sample Thermostat

NOTE The Sample Thermostat contains flammable refrigerant R600a. Please check further details for installation.

# 11 **Identifying Cables**

[Cable Overview](#page-339-0) [340](#page-339-0) [Analog Cables](#page-341-0) [342](#page-341-0) [Remote Cables](#page-343-0) [344](#page-343-0) [CAN/LAN Cables](#page-347-0) [348](#page-347-0) [Agilent Module to PC](#page-348-0) [349](#page-348-0) [USB](#page-349-0) [350](#page-349-0)

This chapter provides information on cables used with the modules.

## <span id="page-339-0"></span>Cable Overview

NOTE Never use cables other than the ones supplied by Agilent Technologies to ensure proper functionality and compliance with safety or EMC regulations.

### Analog cables

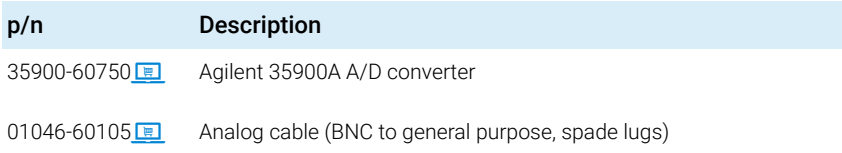

### Remote cables

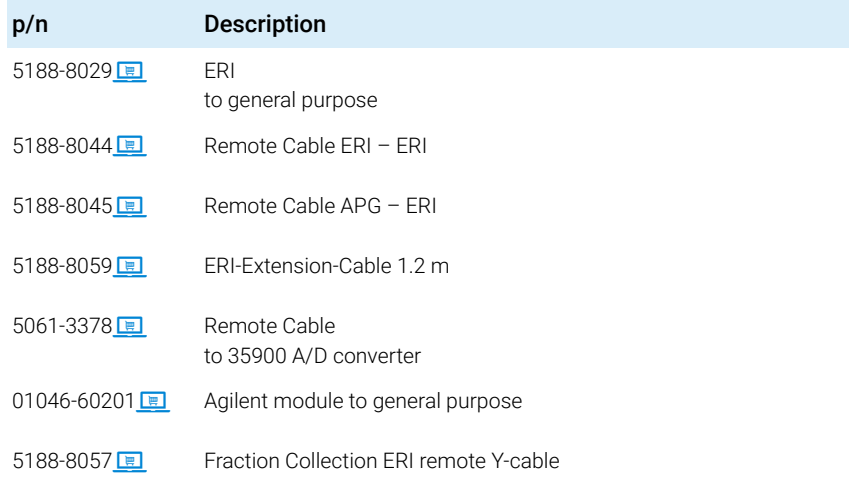

Cable Overview

### CAN cables

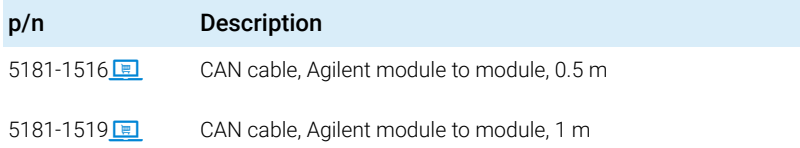

### LAN cables

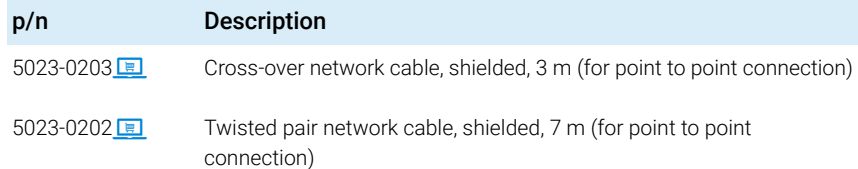

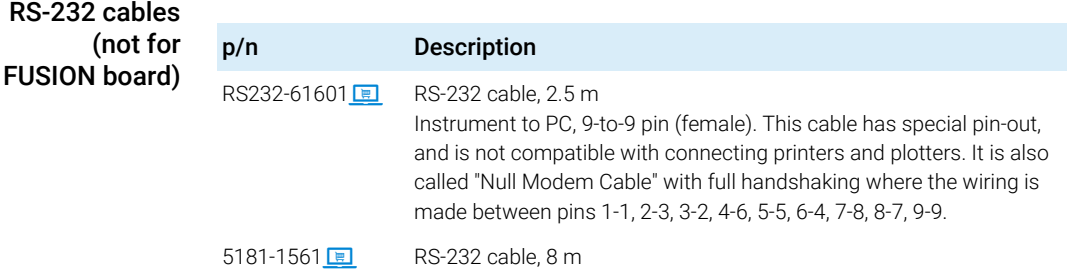

### USB cables

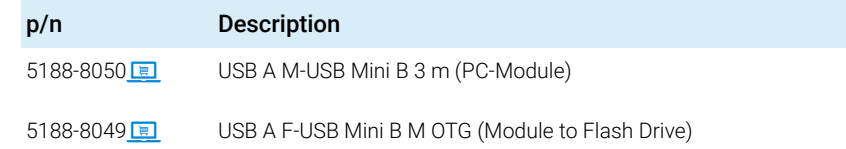

## <span id="page-341-0"></span>Analog Cables

**ACCEMO** 

One end of these cables provides a BNC connector to be connected to Agilent modules. The other end depends on the instrument to which connection is being made.

Agilent Module to 35900 A/D converters

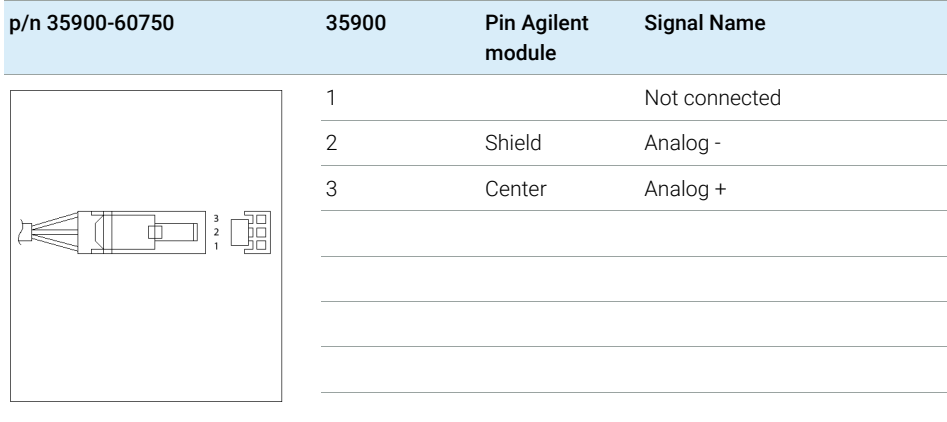

Analog Cables

## Agilent Module to BNC Connector

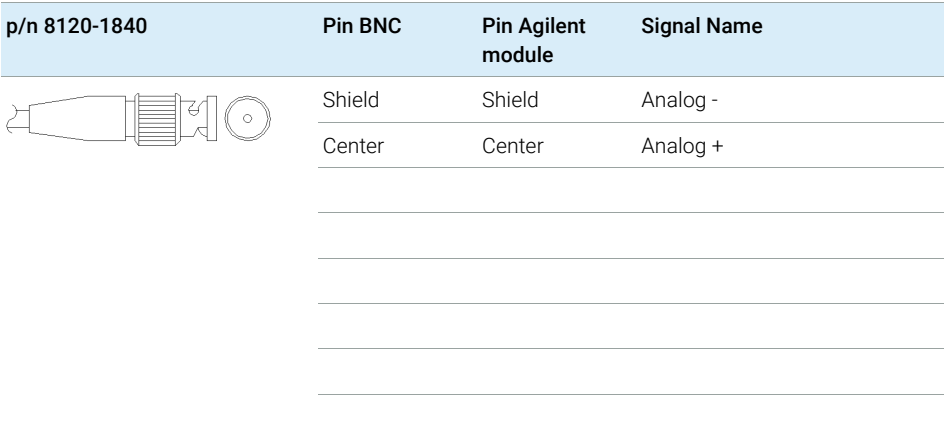

## Agilent Module to General Purpose

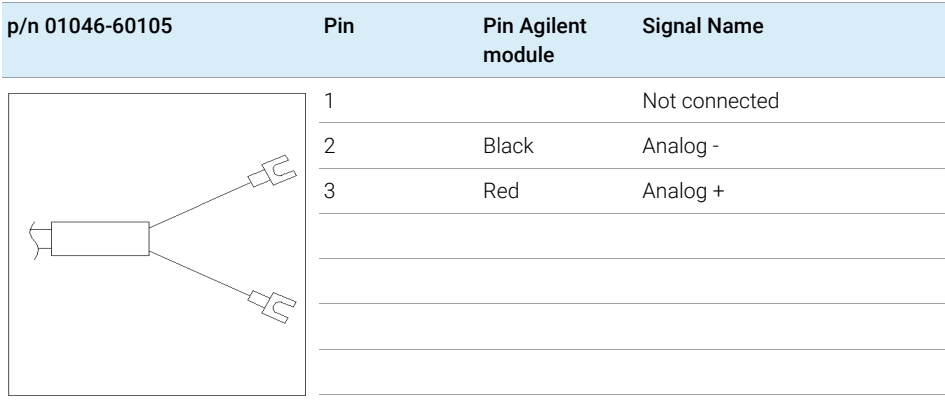

# <span id="page-343-0"></span>Remote Cables

### ERI (Enhanced Remote Interface)

- 5188-8029 ERI to general purpose (D-Sub 15 pin male open end)
- 5188-8044 ERI to ERI (D\_Sub 15 pin male male)
- 5188-8059 ERI-Extension-Cable 1.2 m (D-Sub15 pin male / female)

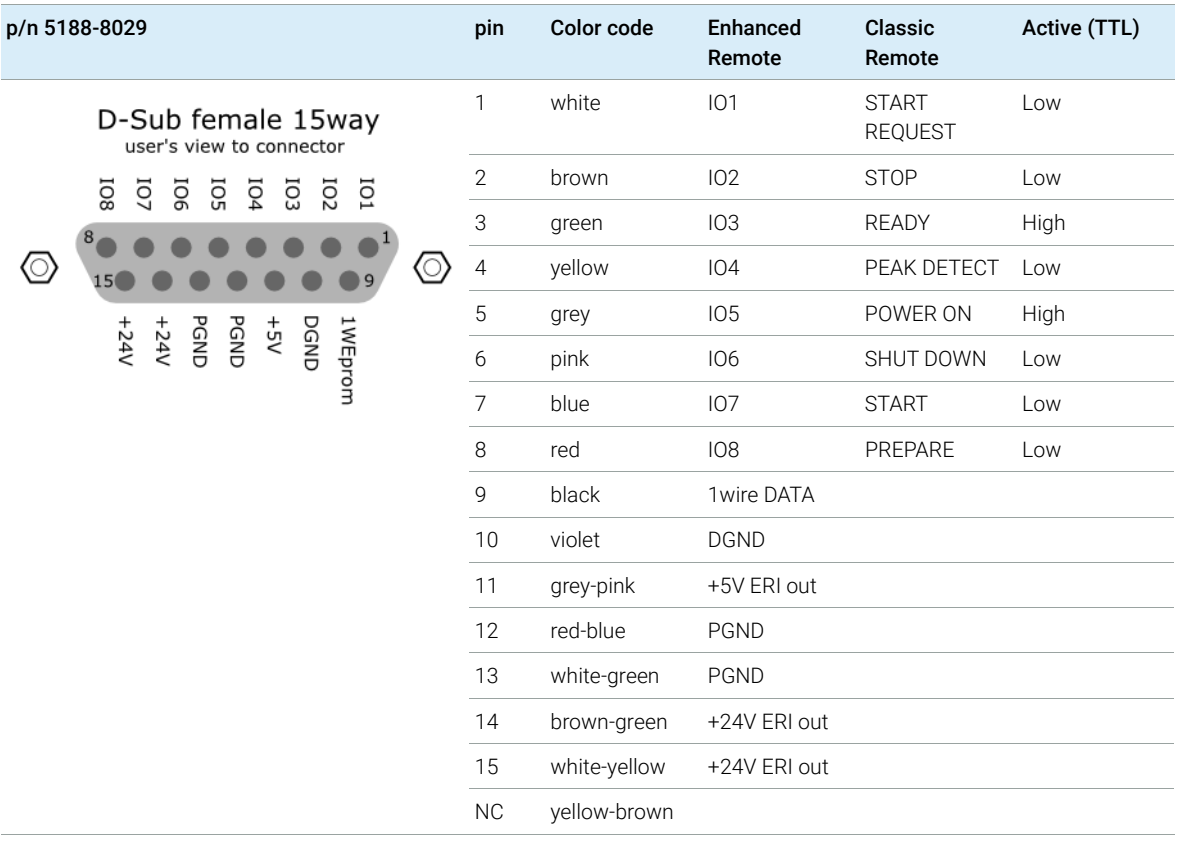

NOTE Configuration is different with old firmware revisions.

The configuration for IO4 and IO5 is swapped for modules with firmware lower than D.07.10.

NOTE Peak Detection is used for LCMS systems connected with the Fraction Collection Remote Y-Cable (5188-8057).

## 11 Identifying Cables

Remote Cables

• 5188-8045 ERI to APG (Connector D\_Subminiature 15 pin (ERI), Connector D\_Subminiature 9 pin (APG))

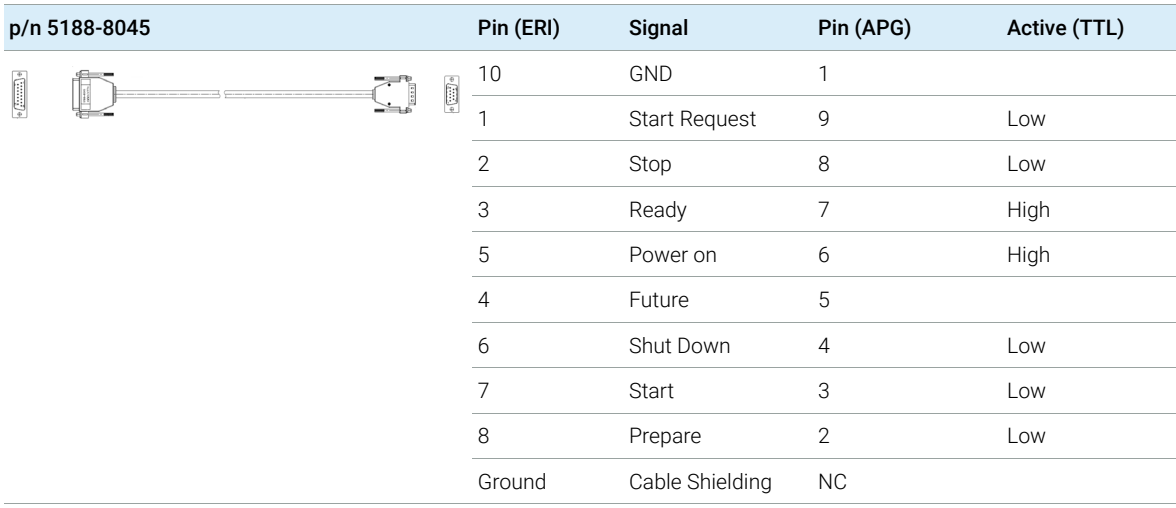

• 5188-8057 ERI to APG and RJ45 (Connector D\_Subminiature 15 pin (ERI), Connector D\_Subminiature 9 pin (APG), Connector plug Cat5e (RJ45))

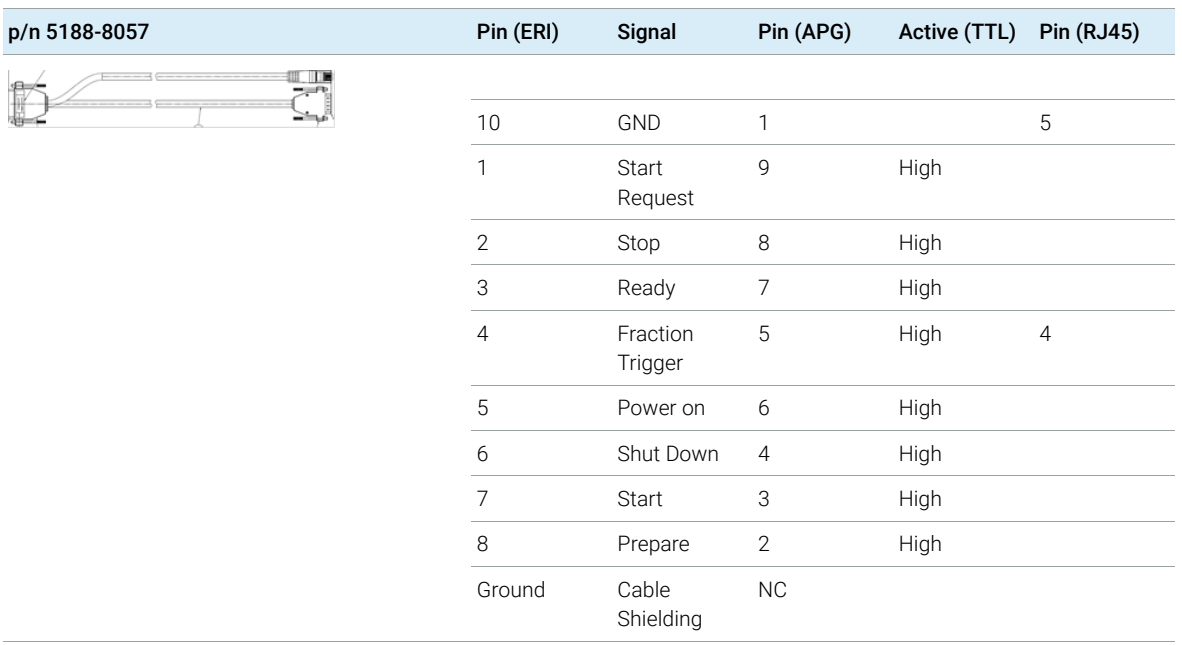

### Table 39 5188-8057 ERI to APG and RJ45

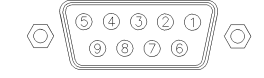

One end of these cables provides an Agilent Technologies APG (Analytical Products Group) remote connector to be connected to Agilent modules. The other end depends on the instrument to be connected to.

Remote Cables

## Agilent Module to Agilent 35900 A/D Converters

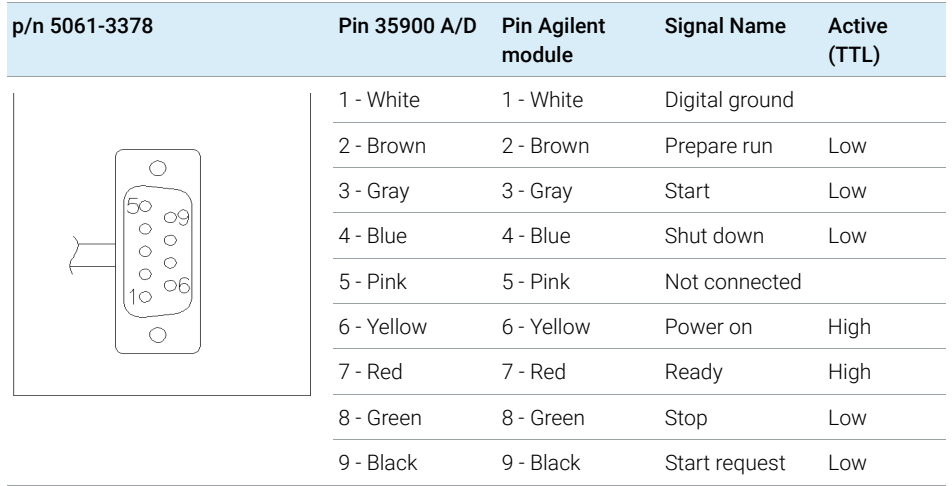

Agilent Module to General Purpose

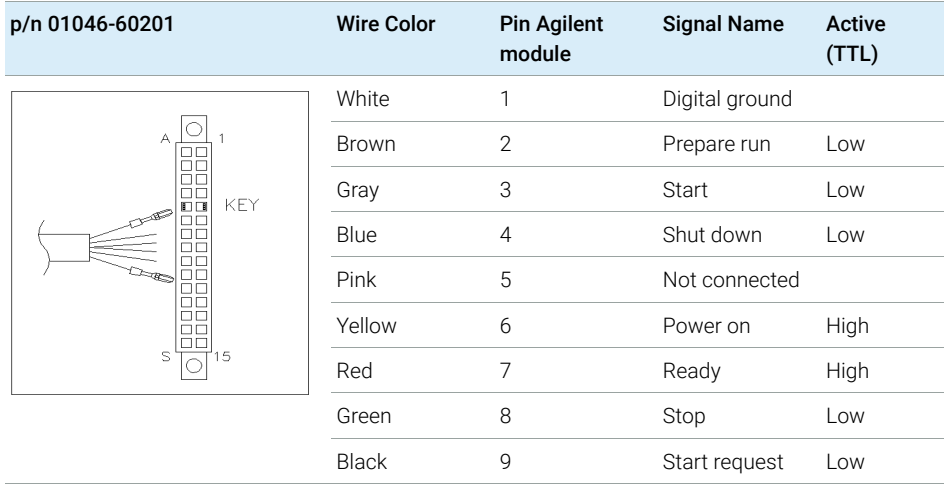

## <span id="page-347-0"></span>CAN/LAN Cables

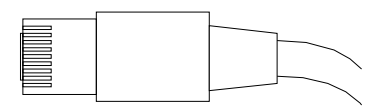

Both ends of this cable provide a modular plug to be connected to Agilent modules CAN or LAN connectors.

### CAN Cables

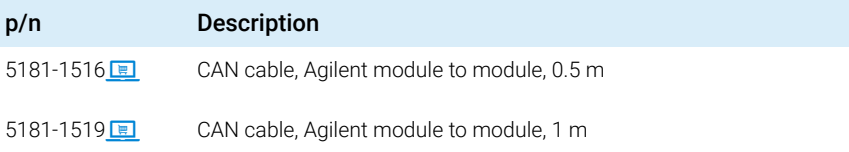

### LAN Cables

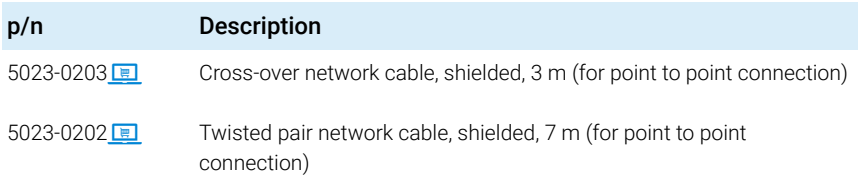

# <span id="page-348-0"></span>Agilent Module to PC

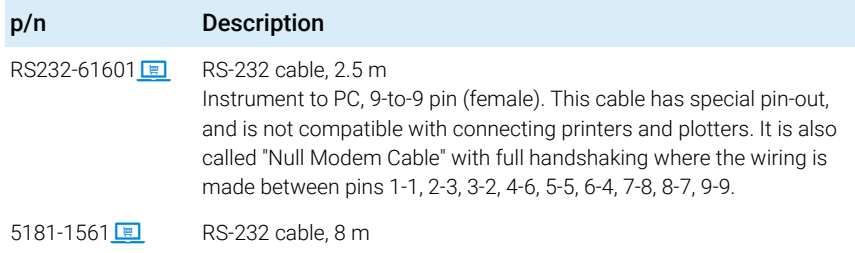

## <span id="page-349-0"></span>USB

To connect a USB Flash Drive use a USB OTG cable with Mini-B plug and A socket.

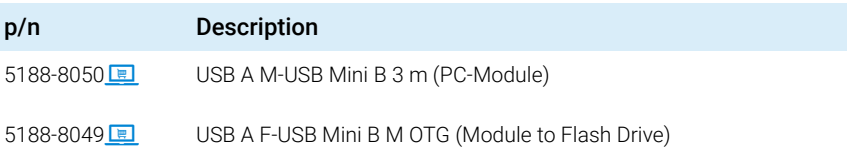

# 12 Hardware Information

[Firmware Description](#page-351-0) [352](#page-351-0)

[Electrical Connections](#page-354-0) [355](#page-354-0) [Rear view of the module](#page-355-0) [356](#page-355-0) [Information on Instrument Serial Number](#page-356-0) [357](#page-356-0)

[Interfaces](#page-357-0) [358](#page-357-0)

[Overview Interfaces](#page-359-0) [360](#page-359-0) [ERI \(Enhanced Remote Interface\)](#page-362-0) [363](#page-362-0) [USB \(Universal Serial Bus\)](#page-364-0) [365](#page-364-0)

[Setting the 6-bit Configuration Switch](#page-365-0) [366](#page-365-0)

[Instrument Layout](#page-367-0) [368](#page-367-0)

[Early Maintenance Feedback](#page-368-0) [369](#page-368-0)

This chapter describes the module in more detail on hardware and electronics.

Firmware Description

# <span id="page-351-0"></span>Firmware Description

The firmware of the instrument consists of two independent sections:

- a non-instrument specific section, called *resident system*
- an instrument specific section, called *main system*

### Resident System

This resident section of the firmware is identical for all Agilent 1100/1200/1220/1260/1290 series modules. Its properties are:

- the complete communication capabilities (CAN, LAN, USB and RS-232)
- memory management
- ability to update the firmware of the 'main system'

### Main System

Its properties are:

- the complete communication capabilities (CAN, LAN, USB and RS-232)
- memory management
- ability to update the firmware of the 'resident system'

In addition the main system comprises the instrument functions that are divided into common functions like

- run synchronization through APG/ERI remote,
- error handling,
- diagnostic functions,
- or module specific functions like
	- internal events such as lamp control, filter movements,
	- raw data collection and conversion to absorbance.

Firmware Description

### Firmware Updates

Firmware updates can be done with the Agilent Lab Advisor software with files on the hard disk (latest version should be used).

Required tools, firmware and documentation are available from the Agilent web: https://www.agilent.com/en-us/firmwareDownload?whid=69761

The file naming conventions are:

PPPP\_RVVV\_XXX.dlb, where

- PPPP is the product number, for example, 1315B for the G1315B DAD,
- R the firmware revision, for example, A for G1315B or B for the G1315C DAD,
- VVV is the revision number, for example 650 is revision 6.50,
- XXX is the build number of the firmware.

For instructions on firmware updates refer to section *Replacing Firmware* in chapter *"Maintenance"* or use the documentation provided with the *Firmware Update Tools*.

NOTE Update of main system can be done in the resident system only. Update of the resident system can be done in the main system only.

Main and resident firmware must be from the same set.

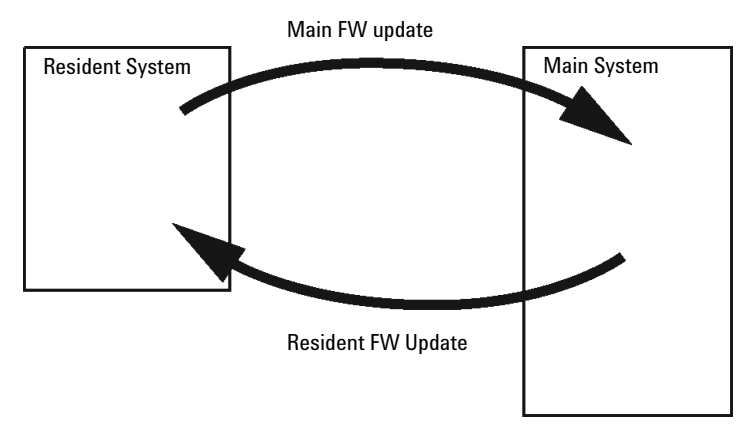

Figure 78 Firmware Update Mechanism

12 **Hardware Information** Firmware Description

NOTE Some modules are limited in downgrading due to their mainboard version or their initial firmware revision. For example, a G1315C DAD SL cannot be downgraded below firmware revision B.01.02 or to a A.xx.xx.

> Some modules can be re-branded (e.g. G1314C to G1314B) to allow operation in specific control software environments. In this case, the feature set of the target type is used and the feature set of the original one is lost. After re-branding (e.g. from G1314B to G1314C), the original feature set is available again.

> All this specific information is described in the documentation provided with the firmware update tools.

The firmware update tools, firmware and documentation are available from the Agilent web.

• https://www.agilent.com/en-us/firmwareDownload?whid=69761

Electrical Connections

# <span id="page-354-0"></span>Electrical Connections

- The CAN bus is a serial bus with high-speed data transfer. The two connectors for the CAN bus are used for internal module data transfer and synchronization.
- The ERI/REMOTE connector may be used in combination with other analytical instruments from Agilent Technologies if you want to use features such as start, stop, common shutdown, prepare, and so on.
- With the appropriate software, the LAN connector may be used to control the module from a computer through a LAN connection. This connector is activated and can be configured with the configuration switch.
- With the appropriate software, the USB connector may be used to control the module from a computer through a USB connection.
- The power input socket accepts a line voltage of  $100 240$  VAC  $\pm 10$  % with a line frequency of 50 or 60 Hz. Maximum power consumption varies by module. There is no voltage selector on your module because the power supply has wide-ranging capability. There are no externally accessible fuses because automatic electronic fuses are implemented in the power supply.

NOTE Never use cables other than the ones supplied by Agilent Technologies to ensure proper functionality and compliance with safety or EMC regulations.

<span id="page-355-0"></span>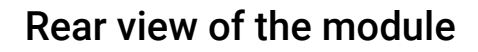

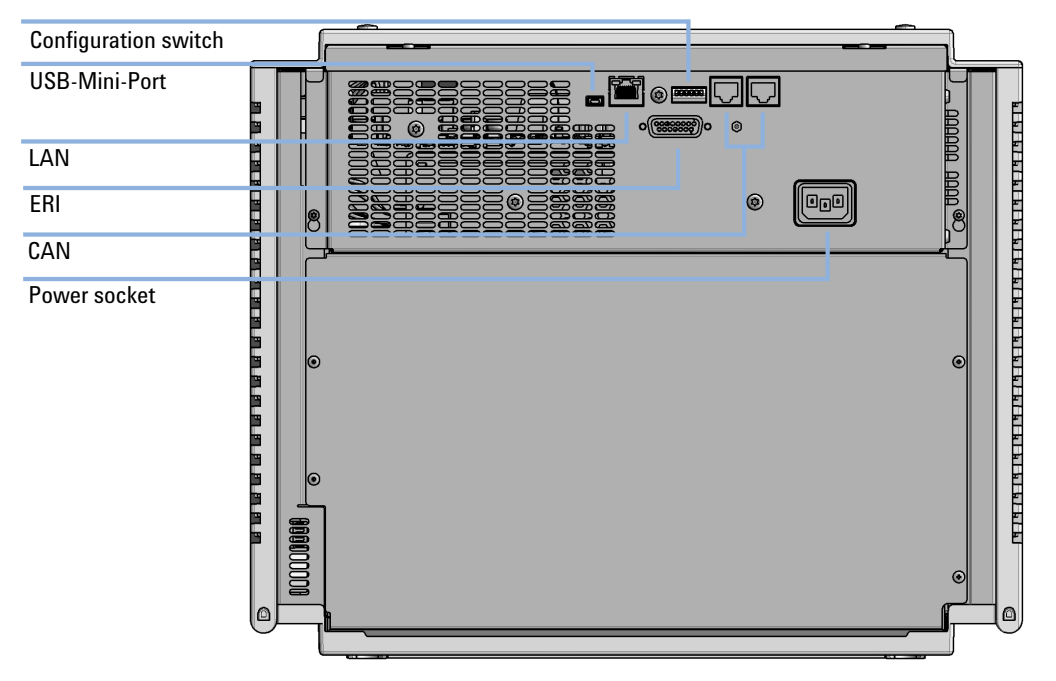

Figure 79 Rear view of multisampler - electrical connections and label

## <span id="page-356-0"></span>Information on Instrument Serial Number

### Serial Number Information 1200 Series and 1290 Infinity

The serial number information on the instrument labels provide the following information:

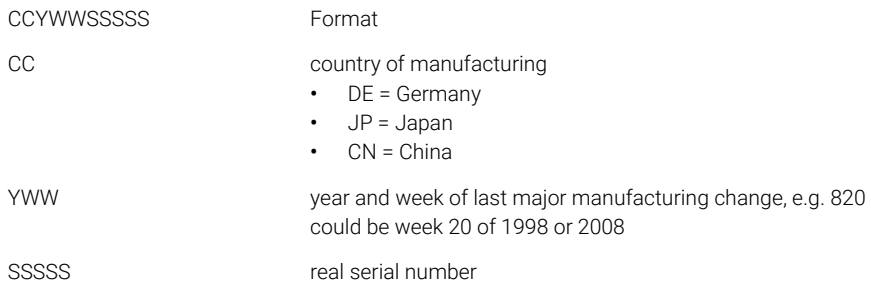

### Serial Number Information 1260/1290 Infinity

The serial number information on the instrument labels provide the following information:

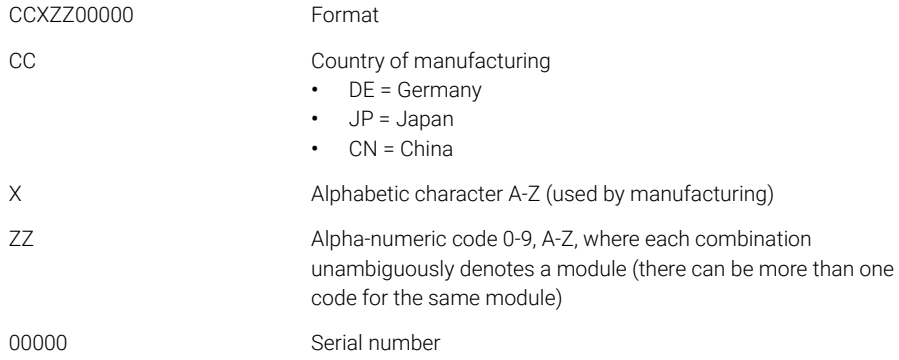

# <span id="page-357-0"></span>Interfaces

### The Agilent InfinityLab LC Series modules provide the following interfaces:

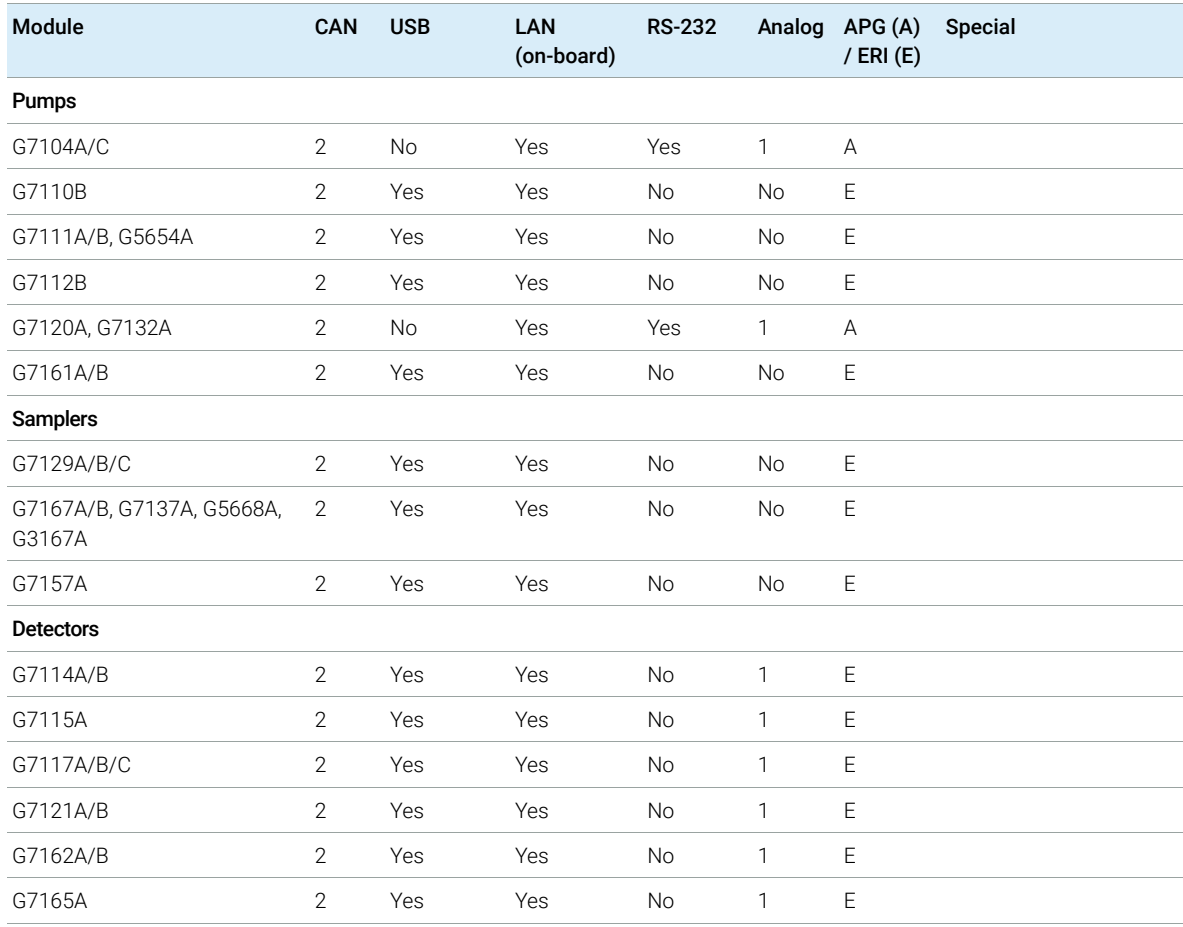

### Table 40 Agilent InfinityLab LC Series Interfaces

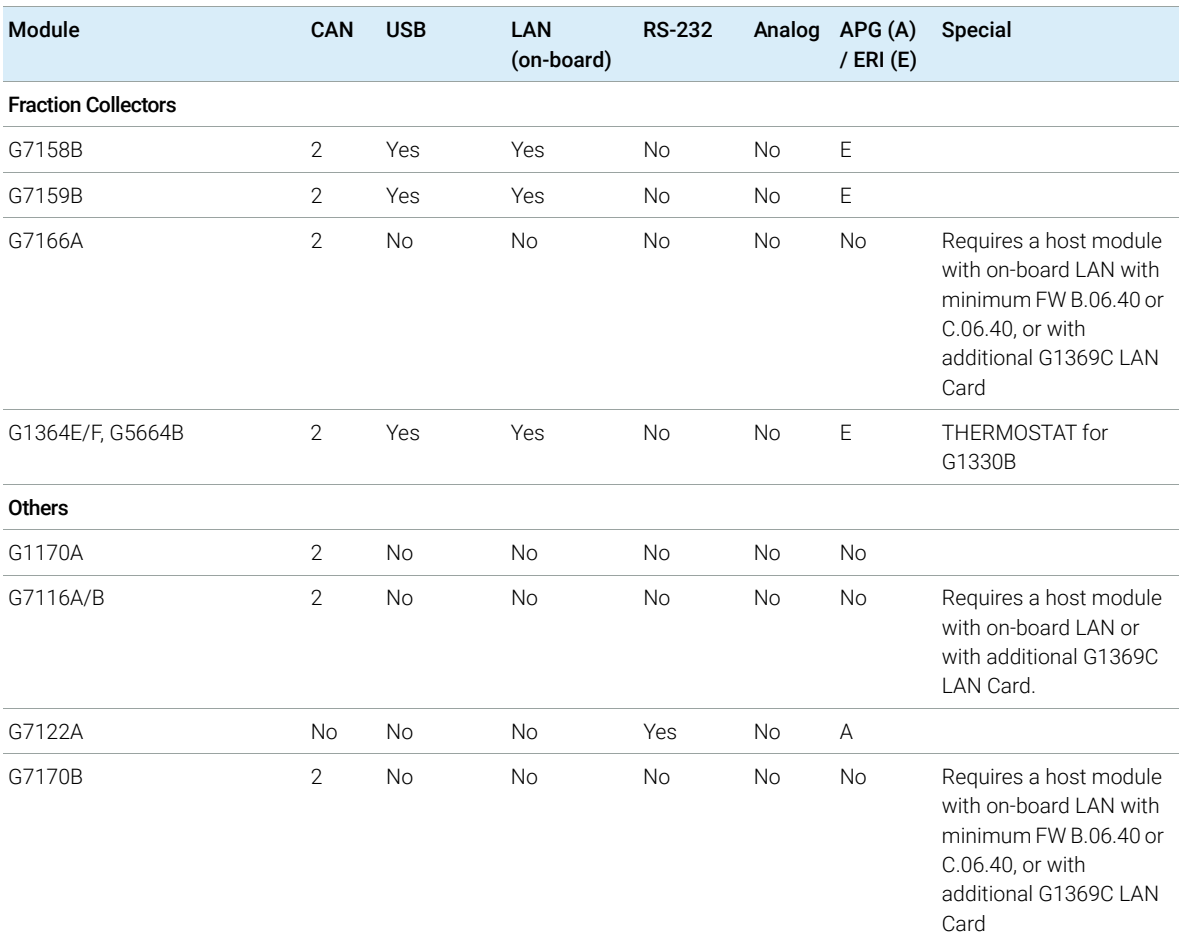

### Table 40 Agilent InfinityLab LC Series Interfaces

 $\overline{NOTE}$  The detector (DAD/MWD/FLD/VWD/RID) is the preferred access point for control via LAN. The inter-module communication is done via CAN.

- CAN connectors as interface to other modules
- LAN connector as interface to the control software
- RS-232C as interface to a computer
- USB (Universal Series Bus) as interface to a computer
- REMOTE connector as interface to other Agilent products
- Analog output connector(s) for signal output

### Agilent InfinityLab LC Series Multisamplers User Manual 359

## <span id="page-359-0"></span>Overview Interfaces

### CAN

The CAN is inter-module communication interface. It is a 2-wire serial bus system supporting high speed data communication and real-time requirement.

### LAN

The modules have either an interface slot for a LAN card (e.g. Agilent G1369B/C LAN Interface) or they have an on-board LAN interface (e.g. detectors G1315C/D DAD and G1365C/D MWD). This interface allows the control of the module/system via a PC with the appropriate control software. Some modules have neither on-board LAN nor an interface slot for a LAN card (e.g. G1170A Valve Drive or G4227A Flexible Cube). These are hosted modules and require a Host module with firmware B.06.40 or later or with additional G1369C LAN Card.

NOTE If an Agilent detector (DAD/MWD/FLD/VWD/RID) is in the system, the LAN should be connected to the DAD/MWD/FLD/VWD/RID (due to higher data load). If no Agilent detector is part of the system, the LAN interface should be installed in the pump or autosampler.

USB

The USB interface replaces the RS-232 Serial interface in new FUSION generation modules. For details on USB refer to ["USB \(Universal Serial Bus\)"](#page-364-0) on page 365.

### Analog Signal Output

The analog signal output can be distributed to a recording device. For details refer to the description of the module's mainboard.
**Interfaces** 

Remote (ERI)

The ERI (Enhanced Remote Interface) connector may be used in combination with other analytical instruments from Agilent Technologies if you want to use features as common shut down, prepare, and so on.

It allows easy connection between single instruments or systems to ensure coordinated analysis with simple coupling requirements.

The subminiature D connector is used. The module provides one remote connector which is inputs/outputs (wired- or technique).

To provide maximum safety within a distributed analysis system, one line is dedicated to SHUT DOWN the system's critical parts in case any module detects a serious problem. To detect whether all participating modules are switched on or properly powered, one line is defined to summarize the **POWER ON** state of all connected modules. Control of analysis is maintained by signal readiness READY for next analysis, followed by **START** of run and optional **STOP** of run triggered on the respective lines. In addition PREPARE and **START REQUEST** may be issued. The signal levels are defined as:

- standard TTL levels (0 V is logic true, + 5.0 V is false),
- fan-out is 10,
- input load is 2.2 kOhm against  $+$  5.0 V, and
- output are open collector type, inputs/outputs (wired- or technique).

NOTE All common TTL circuits operate with a 5 V power supply. A TTL signal is defined as "low" or L when between 0 V and 0.8 V and "high" or H when between 2.0 V and 5.0 V (with respect to the ground terminal).

## 12 Hardware Information

Interfaces

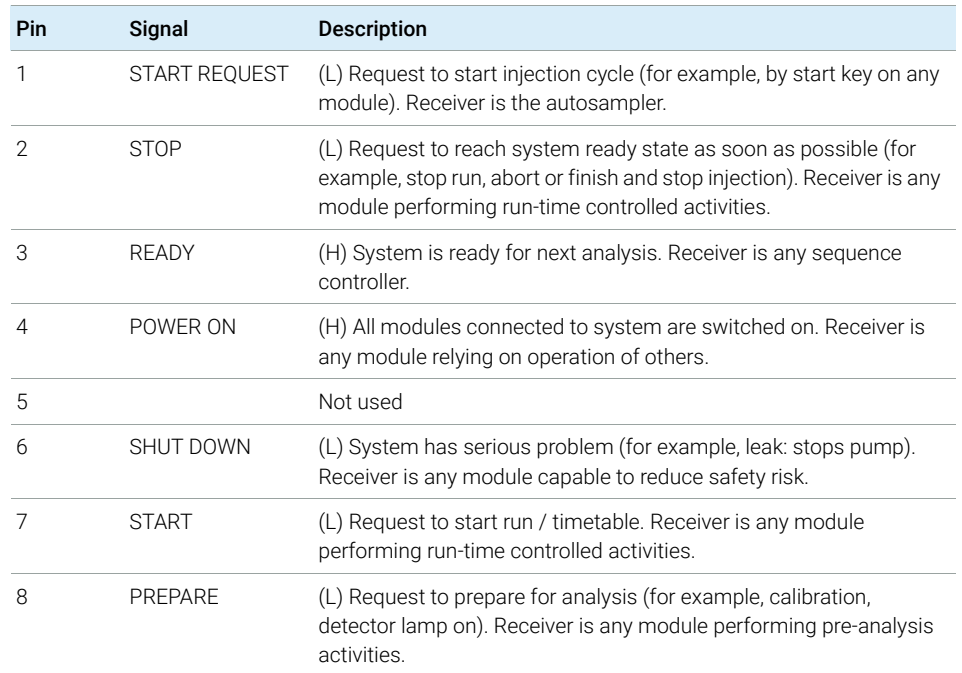

#### Table 41 ERI signal distribution

Special Interfaces

There is no special interface for this module.

## ERI (Enhanced Remote Interface)

ERI replaces the AGP Remote Interface that is used in the HP 1090/1040/1050/1100 HPLC systems and Agilent 1100/1200/1200 Infinity HPLC modules. All new InfinityLab LC Series products using the FUSION core electronics use ERI. This interface is already used in the Agilent Universal Interface Box 2 (UIB2)

#### ERI Description

The ERI interface contains eight individual programmable input/output pins. In addition, it provides 24 V power and 5 V power and a serial data line to detect and recognize further add-ons that could be connected to this interface. This way the interface can support various additional devices like sensors, triggers (in and out) and small controllers, etc.

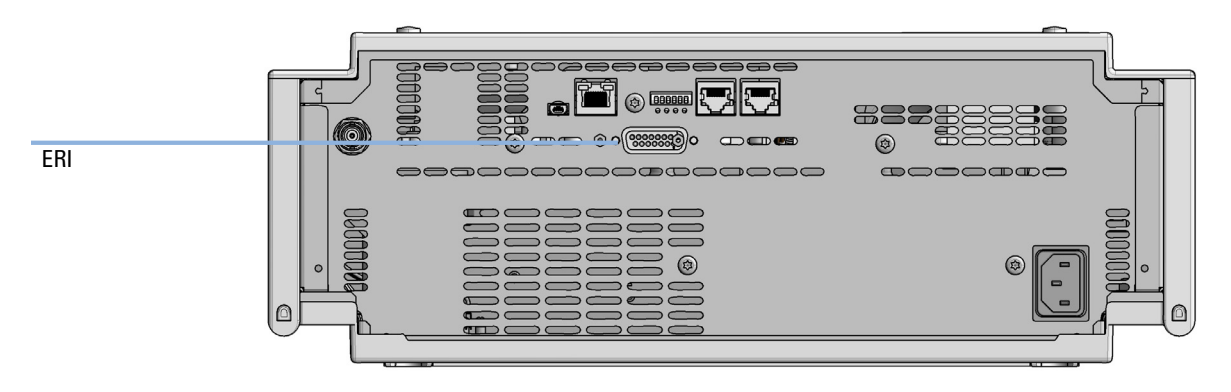

Figure 80 Location of the ERI interface (example shows a G7114A/B VWD)

#### 12 Hardware Information

**Interfaces** 

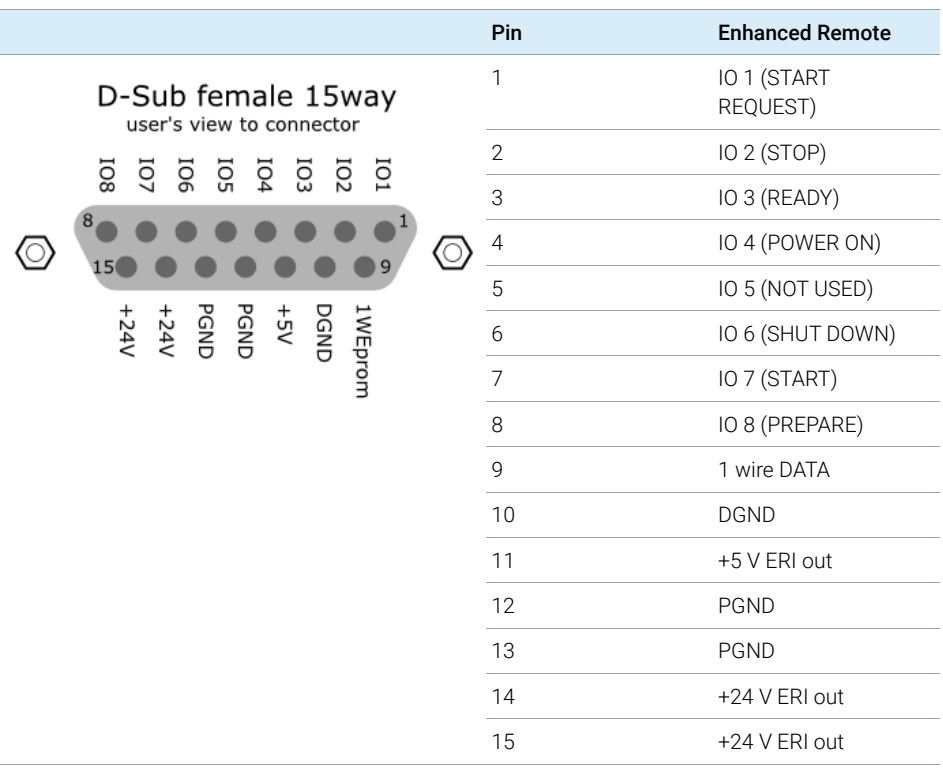

### IO (Input/Output) Lines

- Eight generic bi-directional channels (input or output).
- Same as the APG Remote.
- Devices like valves, relays, ADCs, DACs, controllers can be supported/controlled.

### 1-Wire Data (Future Use)

This serial line can be used to read out an EPROM or write into an EPROM of a connected ERI-device. The firmware can detect the connected type of device automatically and update information in the device (if required).

**Interfaces** 

5V Distribution (Future Use)

- Available directly after turning on the hosting module (assures that the firmware can detect certain basic functionality of the device).
- For digital circuits or similar.
- Provides 500 mA maximum.
- Short-circuit proof with automatic switch off (by firmware).

## 24V Distribution (Future Use)

- Available by firmware command (defined turn on/off).
- For devices that need higher power
	- Class 0: 0.5 A maximum (12 W)
	- Class 1: 1.0 A maximum (24 W)
	- Class 2: 2.0 A maximum (48 W)
- Class depends on hosting module's internal power overhead.
- If a connected device requires more power the firmware detects this (overcurrent detection) and provides the information to the user interface.
- Fuse used for safety protection (on board).
- Short circuit will be detected through hardware.

# USB (Universal Serial Bus)

USB (Universal Serial Bus) - replaces RS232, supports:

- a PC with control software (for example Agilent Lab Advisor)
- USB Flash Disk

Setting the 6-bit Configuration Switch

# Setting the 6-bit Configuration Switch

The 6-bit configuration switch is located at the rear of the module with FUSION electronics. Switch settings provide configuration parameters for LAN and instrument specific initialization procedures.

All modules with FUSION electronics:

- Default is ALL switches DOWN (best settings).
	- Default IP address for LAN 192.168.254.11
- For specific LAN modes switches 4-5 must be set as required.
- For boot resident/cold start modes switches 1+2 or 6 must be UP.

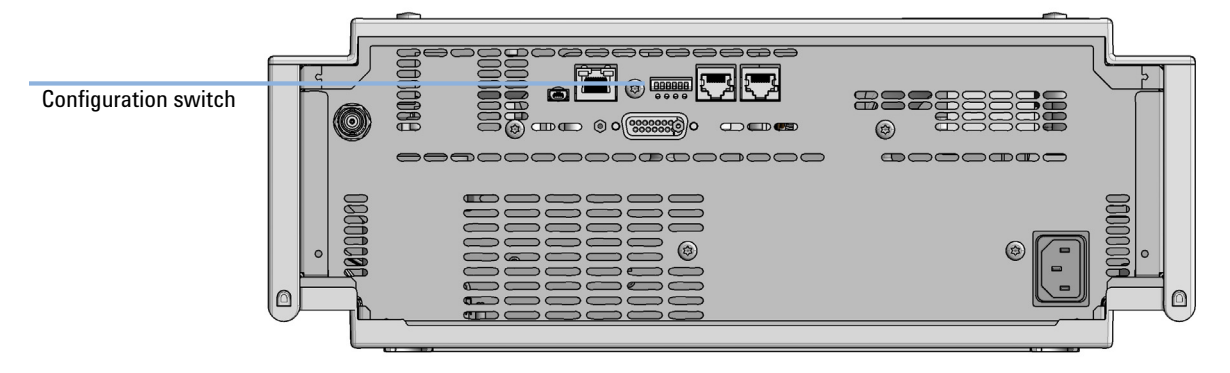

Figure 81 Location of Configuration switch (example shows a G7114A/B VWD)

Setting the 6-bit Configuration Switch

Table 42 6-bit Configuration Switch

|                                                  | Mode     | <b>Function/Setting</b> |             |               |           |             |
|--------------------------------------------------|----------|-------------------------|-------------|---------------|-----------|-------------|
|                                                  | Switch 1 | Switch 2                | Switch 3    | Switch 4      | Switch 5  | Switch 6    |
| COM <sup>1</sup>                                 | 0        | n.a. <sup>2</sup>       | n.a.        | LAN Init Mode |           | n.a.        |
| Use Default IP Address <sup>3</sup>              |          | $\mathbf{0}$            | $\mathbf 0$ | $\Omega$      | $\Omega$  | $\mathbf 0$ |
| Use Stored IP Address                            |          | 0                       | $\mathbf 0$ | $\mathbf 0$   |           | 0           |
| Use DHCP to request IP Address <sup>4</sup>      |          | $\mathbf{0}$            | 0           |               | $\Omega$  | $\Omega$    |
| <b>Test</b>                                      |          | System                  | n.a.        | n.a.          | n.a.      | ColdStart   |
| Boot Main System / Keep Data                     |          | $\Omega$                | $\Omega$    | $\Omega$      | $\bigcap$ | $\Omega$    |
| Boot Resident System / Keep Data                 |          | 1                       | $\mathbf 0$ | $\Omega$      | $\Omega$  | $\Omega$    |
| Boot Main System / Revert to<br>Default Data     |          | $\Omega$                | 0           | $\Omega$      | $\cap$    |             |
| Boot Resident System / Revert to<br>Default Data |          |                         | 0           | 0             | $\Omega$  |             |

<sup>1</sup> When selecting mode COM, settings are stored to non-volatile memory. When selecting mode Test, COM settings are taken from non-volatile memory.

<sup>2</sup> not assigned - Always keep these switches on position '0' (off)

<sup>3</sup> Default IP Address is 192.168.254.11

<sup>4</sup> Host Name will be the MAC address.

Instrument Layout

# Instrument Layout

The industrial design of the module incorporates several innovative features. It uses Agilent's E-PAC concept for the packaging of electronics and mechanical assemblies. This concept is based upon the use of expanded polypropylene (EPP) layers of foam plastic spacers in which the mechanical and electronic boards components of the module are placed. This pack is then housed in a metal inner cabinet which is enclosed by a plastic external cabinet. The advantages of this packaging technology are:

- virtual elimination of fixing screws, bolts or ties, reducing the number of components and increasing the speed of assembly/disassembly,
- the plastic layers have air channels molded into them so that cooling air can be guided exactly to the required locations,
- the plastic layers help cushion the electronic and mechanical parts from physical shock, and
- the metal inner cabinet shields the internal electronics from electromagnetic interference and also helps to reduce or eliminate radio frequency emissions from the instrument itself.

Early Maintenance Feedback

# Early Maintenance Feedback

Maintenance requires the exchange of components that are subject to wear or stress. Ideally, the frequency at which components are exchanged should be based on the intensity of use of the module and the analytical conditions, and not on a predefined time interval. The early maintenance feedback (EMF) feature monitors the use of specific components in the instrument, and provides feedback when the user-selectable limits have been exceeded. The visual feedback in the user interface provides an indication that maintenance procedures should be scheduled.

### EMF Counters

**EMF counters** increment with use and can be assigned a maximum limit which provides visual feedback in the user interface when the limit is exceeded. Some counters can be reset to zero after the required maintenance procedure.

### Using the **EMF Counters**

The user-settable **EMF** limits for the **EMF Counters** enable the early maintenance feedback to be adapted to specific user requirements. The useful maintenance cycle is dependent on the requirements for use. Therefore, the definition of the maximum limits need to be determined based on the specific operating conditions of the instrument.

### Setting the **EMF Limits**

The setting of the **EMF** limits must be optimized over one or two maintenance cycles. Initially the default **EMF** limits should be set. When instrument performance indicates maintenance is necessary, take note of the values displayed by the **EMF counters**. Enter these values (or values slightly less than the displayed values) as **EMF** limits, and then reset the **EMF counters** to zero. The next time the **EMF counters** exceed the new **EMF** limits, the **EMF** flag will be displayed, providing a reminder that maintenance needs to be scheduled.

# 13 LAN Configuration

[Setting up the module in a LAN environment](#page-370-0) [371](#page-370-0)

This chapter provides information on connecting the detector to the Agilent ChemStation PC.

Setting up the module in a LAN environment

# <span id="page-370-0"></span>Setting up the module in a LAN environment

It is not recommended to connect a system via an autosampler. The detector is producing the most data in the stack, followed by the pump, and it is therefore highly recommended to use either of these modules for the LAN connection.

[General Safety Information](#page-372-0) [373](#page-372-0) [General Safety Information](#page-372-1) [373](#page-372-1) [Safety Standards](#page-372-2) [373](#page-372-2) [General](#page-372-3) [373](#page-372-3) [Before Applying Power](#page-373-0) [374](#page-373-0) [Ground the Instrument](#page-373-1) [374](#page-373-1) [Do Not Operate in an Explosive Atmosphere](#page-374-0) [375](#page-374-0) [Do Not Remove the Instrument Cover](#page-374-1) [375](#page-374-1) [Do Not Modify the Instrument](#page-374-2) [375](#page-374-2) [In Case of Damage](#page-374-3) [375](#page-374-3) [Solvents](#page-375-0) [376](#page-375-0) [Symbols](#page-376-0) [377](#page-376-0) [Waste Electrical and Electronic Equipment \(WEEE\) Directive](#page-378-0) [379](#page-378-0) [Refrigerant](#page-379-0) [380](#page-379-0) [Radio Interference](#page-382-0) [383](#page-382-0) [Sound Emission](#page-383-0) [384](#page-383-0) [Solvent Information](#page-384-0) [385](#page-384-0) [Installation of Stainless Steel Cladded PEEK Capillaries](#page-385-0) [386](#page-385-0) [First Step: Finger-tight Fitting](#page-386-0) [387](#page-386-0) [Second Step: Installation to Connector](#page-386-1) [387](#page-386-1) [Removing Capillaries](#page-390-0) [391](#page-390-0) [Agilent Technologies on Internet](#page-391-0) [392](#page-391-0)

This chapter provides addition information on safety, legal and web.

General Safety Information

# <span id="page-372-0"></span>General Safety Information

## <span id="page-372-1"></span>General Safety Information

The following general safety precautions must be observed during all phases of operation, service, and repair of this instrument. Failure to comply with these precautions or with specific warnings elsewhere in this manual violates safety standards of design, manufacture, and intended use of the instrument. Agilent Technologies assumes no liability for the customer's failure to comply with these requirements.

## WARNING Ensure the proper usage of the equipment.

The protection provided by the equipment may be impaired.

 $\checkmark$  The operator of this instrument is advised to use the equipment in a manner as specified in this manual.

## <span id="page-372-2"></span>Safety Standards

This is a Safety Class I instrument (provided with terminal for protective earthing) and has been manufactured and tested according to international safety standards.

## <span id="page-372-3"></span>General

Do not use this product in any manner not specified by the manufacturer. The protective features of this product may be impaired if it is used in a manner not specified in the operation instructions.

## <span id="page-373-0"></span>Before Applying Power

WARNING Wrong voltage range, frequency or cabling Personal injury or damage to the instrument

- $\checkmark$  Verify that the voltage range and frequency of your power distribution matches to the power specification of the individual instrument.
- $\checkmark$  Never use cables other than the ones supplied by Agilent Technologies to ensure proper functionality and compliance with safety or EMC regulations.
- $\checkmark$  Make all connections to the unit before applying power.

NOTE Note the instrument's external markings described under ["Symbols"](#page-376-0) on [page 377.](#page-376-0)

## <span id="page-373-1"></span>Ground the Instrument

WARNING Missing electrical ground

Electrical shock

- $\checkmark$  If your product is provided with a grounding type power plug, the instrument chassis and cover must be connected to an electrical ground to minimize shock hazard.
- $\checkmark$  The ground pin must be firmly connected to an electrical ground (safety ground) terminal at the power outlet. Any interruption of the protective (grounding) conductor or disconnection of the protective earth terminal will cause a potential shock hazard that could result in personal injury.

## <span id="page-374-0"></span>Do Not Operate in an Explosive Atmosphere

## WARNING Presence of flammable gases or fumes

Explosion hazard

 $\checkmark$  Do not operate the instrument in the presence of flammable gases or fumes.

## <span id="page-374-1"></span>Do Not Remove the Instrument Cover

WARNING Instrument covers removed

Electrical shock

- $\checkmark$  Do Not Remove the Instrument Cover
- $\checkmark$  Only Agilent authorized personnel are allowed to remove instrument covers. Always disconnect the power cables and any external circuits before removing the instrument cover.

## <span id="page-374-2"></span>Do Not Modify the Instrument

Do not install substitute parts or perform any unauthorized modification to the product. Return the product to an Agilent Sales and Service Office for service and repair to ensure that safety features are maintained.

## <span id="page-374-3"></span>In Case of Damage

WARNING Damage to the module

Personal injury (for example electrical shock, intoxication)

 $\checkmark$  Instruments that appear damaged or defective should be made inoperative and secured against unintended operation until they can be repaired by qualified service personnel.

General Safety Information

## <span id="page-375-0"></span>Solvents

WARNING Toxic, flammable and hazardous solvents, samples and reagents

The handling of solvents, samples and reagents can hold health and safety risks.

- $\checkmark$  When working with these substances observe appropriate safety procedures (for example by wearing goggles, safety gloves and protective clothing) as described in the material handling and safety data sheet supplied by the vendor, and follow good laboratory practice.
- $\checkmark$  Do not use solvents with an auto-ignition temperature below 200 °C (392 °F). Do not use solvents with a boiling point below 56 °C (133 °F).
- $\checkmark$  Avoid high vapor concentrations. Keep the solvent temperature at least 40 °C (72 °F) below the boiling point of the solvent used. This includes the solvent temperature in the sample compartment. For the solvents methanol and ethanol keep the solvent temperature at least 25 °C (45 °F) below the boiling point.
- $\checkmark$  Do not operate the instrument in an explosive atmosphere.
- $\checkmark$  Do not use solvents of ignition Class IIC according IEC 60079-20-1 (for example, carbon disulfide).
- $\checkmark$  Reduce the volume of substances to the minimum required for the analysis.
- $\checkmark$  Never exceed the maximum permissible volume of solvents (8 L) in the solvent cabinet. Do not use bottles that exceed the maximum permissible volume as specified in the usage guideline for solvent cabinet.
- $\checkmark$  Ground the waste container.
- $\checkmark$  Regularly check the filling level of the waste container. The residual free volume in the waste container must be large enough to collect the waste liquid.
- $\checkmark$  To achieve maximal safety, regularly check the tubing for correct installation.

NOTE For details, see the usage guideline for the solvent cabinet. A printed copy of the guideline has been shipped with the solvent cabinet, electronic copies are available in the Agilent Information Center or via the Internet.

General Safety Information

# <span id="page-376-0"></span>Symbols

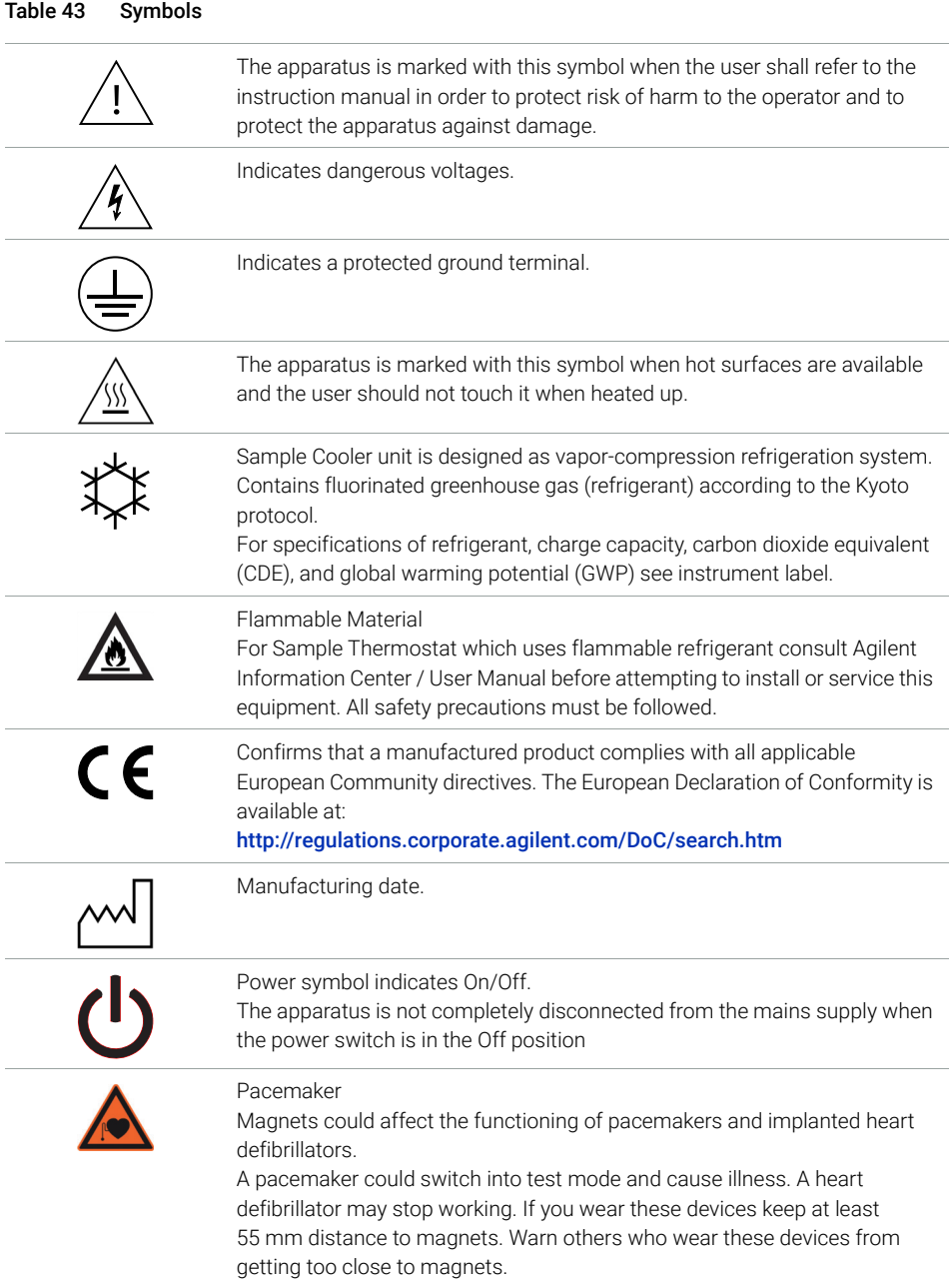

General Safety Information

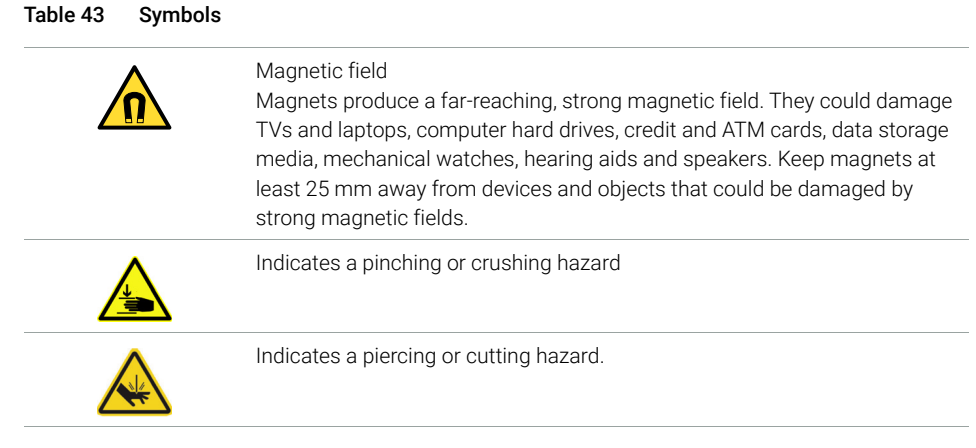

## WARNING A WARNING

alerts you to situations that could cause physical injury or death.

 $\checkmark$  Do not proceed beyond a warning until you have fully understood and met the indicated conditions.

## CAUTION A CAUTION

alerts you to situations that could cause loss of data, or damage of equipment.

 $\checkmark$  Do not proceed beyond a caution until you have fully understood and met the indicated conditions.

Waste Electrical and Electronic Equipment (WEEE) Directive

# <span id="page-378-0"></span>Waste Electrical and Electronic Equipment (WEEE) Directive

This product complies with the European WEEE Directive marking requirements. The affixed label indicates that you must not discard this electrical/electronic product in domestic household waste.

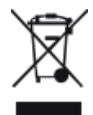

NOTE Do not dispose of in domestic household waste

To return unwanted products, contact your local Agilent office, or see https://www.agilent.com for more information.

# <span id="page-379-0"></span>Refrigerant

The refrigerant HFC-134a is used only in the Agilent Infinity II Sample Cooler.

#### Table 44 Physical properties of refrigerant HFC-134a

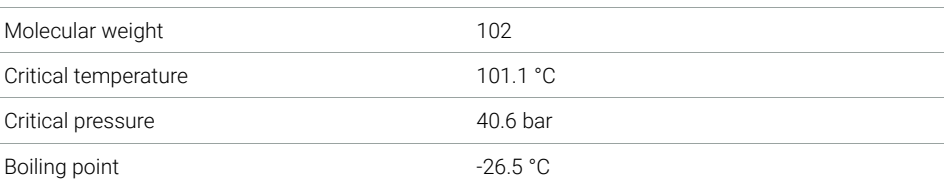

#### Table 45 Physical properties of refrigerant R600a (isobutane)

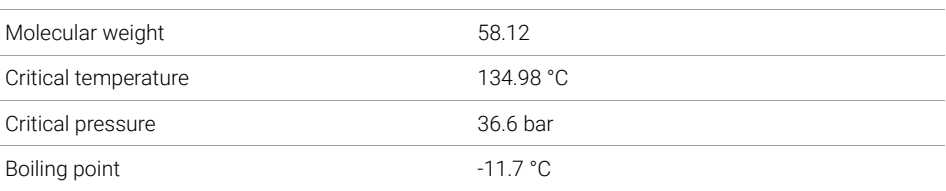

## WARNING Refrigerant

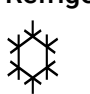

Refrigerant HFC-134a is known as a safe refrigerant, however accidents can occur if it is handled incorrectly. For this reason, the following instructions must be observed:

- $\checkmark$  Avoid contact with liquid refrigerant HFC-134a. At atmospheric pressure HFC-134a evaporates at approximately -26 °C and causes frost bite.
- $\checkmark$  After skin contact, rinse the affected area with water.
- $\checkmark$  After eye contact, rinse the eye(s) with plenty of water for at least 15 minutes and consult a doctor.
- $\checkmark$  HFC-134a must not be allowed to escape in enclosed areas. Although HFC-134a is not toxic, there is a danger of suffocation as gaseous refrigerant is heavier than air.
- $\checkmark$  Please observe the following first aid instructions. After inhalation, move the affected person to fresh air, keep him warm and allow him to rest. If necessary, he should be supplied with oxygen. If he has stopped breathing or is breathing erratically, he should be given artificial respiration. In the case of cardiac arrest, carry out heart massage. Send for a doctor immediately.
- $\checkmark$  Moreover, it must be noted that HFC-134a must always be extracted from the system and collected. It must never be discharged into the atmosphere on environmental grounds (greenhouse effect).

14 Appendix Refrigerant

## CAUTION General hazards and improper disposal

Improper disposal of the media and components used pollutes the environment.

- $\checkmark$  The disposal or scrapping of the Sample Cooler or the Sample Thermostat must be carried out by a qualified disposal company.
- $\checkmark$  All media must be disposed of in accordance with national and local regulations.
- $\checkmark$  Please contact your local Agilent Service Center in regard to safe environmental disposal of the appliance or check www.agilent.com for more info.

CAUTION Risk of fire or explosion

- $\checkmark$  Dispose of properly in accordance with federal or local regulations. Flammable Refrigerant Used.
- $\checkmark$  Do not dispose of in domestic household waste.
- $\checkmark$  To return unwanted products, contact your local Agilent office, or see http://www.agilent.com for more information.

Radio Interference

# <span id="page-382-0"></span>Radio Interference

Never use cables other than the ones supplied by Agilent Technologies to ensure proper functionality and compliance with safety or EMC regulations.

### Test and Measurement

If test and measurement equipment is operated with equipment unscreened cables and/or used for measurements on open set-ups, the user has to assure that under operating conditions the radio interference limits are still met within the premises.

14 Appendix Sound Emission

# <span id="page-383-0"></span>Sound Emission

Sound pressure

Sound pressure Lp <70 db(A) according to DIN EN ISO 7779

Schalldruckpegel

Schalldruckpegel Lp <70 db(A) nach DIN EN ISO 7779

Solvent Information

# <span id="page-384-0"></span>Solvent Information

Observe the following recommendations on the use of solvents.

- Brown glass ware can avoid growth of algae.
- Avoid the use of the following steel-corrosive solvents:
	- solutions of alkali halides and their respective acids (for example, lithium iodide, potassium chloride, and so on),
	- high concentrations of inorganic acids like sulfuric acid and nitric acid, especially at higher temperatures (if your chromatography method allows, replace by phosphoric acid or phosphate buffer which are less corrosive against stainless steel),
	- halogenated solvents or mixtures which form radicals and/or acids, for example:

 $2CHCl<sub>3</sub> + O<sub>2</sub> \rightarrow 2COCl<sub>2</sub> + 2HCl$ 

This reaction, in which stainless steel probably acts as a catalyst, occurs quickly with dried chloroform if the drying process removes the stabilizing alcohol,

- chromatographic grade ethers, which can contain peroxides (for example, THF, dioxane, diisopropyl ether) should be filtered through dry aluminium oxide which adsorbs the peroxides,
- solvents containing strong complexing agents (e.g. EDTA),
- mixtures of carbon tetrachloride with 2-propanol or THF.
- Avoid the use of dimethyl formamide (DMF). Polyvinylidene fluoride (PVDF), which is used in leak sensors, is not resistant to DMF.

Installation of Stainless Steel Cladded PEEK Capillaries

# <span id="page-385-0"></span>Installation of Stainless Steel Cladded PEEK **Capillaries**

NOTE This installation procedure applies for capillaries and corresponding fittings used in modules delivered before January 2013.

> The 1260 Infinity Bio-inert LC system uses PEEK capillaries that are clad with stainless steel. These capillaries combine the high-pressure stability of steel with the inertness of PEEK. They are used in the high-pressure flow path after sample introduction (loop/needle seat capillary) through the thermostatted column compartment/heat exchangers to the column. Such capillaries need to be installed carefully in order to keep them tight without damaging them by over-tightening.

> The installation consists of two steps. In the first step, the fitting is installed finger-tight without using tools. Finger-tight means that the fitting will grip and hold the capillary. This brings the fitting to the appropriate start position (marked as 0 ° below) for the second step.

## <span id="page-386-0"></span>First Step: Finger-tight Fitting

1 Tighten the fitting using your fingers.

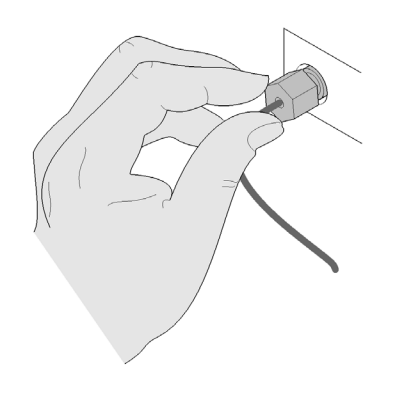

## <span id="page-386-1"></span>Second Step: Installation to Connector

In the second step (["Second Step: Installation to Hard Connectors"](#page-386-2) on page 387 or ["Second Step: Installation to Soft Connectors"](#page-388-0) on page 389), a wrench is used to rotate the fitting relative to the finger-tight position by a defined angle. For each of the cases mentioned above, there is a recommended range in which the fitting is tight.

Staying below this range could create a leak, either a visible one or a micro-leak, potentially biasing measurement results. Exceeding the recommended range could damage the capillary.

Alternatively, a torque wrench may be used. The target torque for all connections is about 0.7 Nm. When using a torque wrench, read instructions for that tool carefully, as wrong handling may easily miss the correct torque.

### <span id="page-386-2"></span>Second Step: Installation to Hard Connectors

Use this procedure for hard connectors made from metal (titanium) or ceramics. In the system, these are connections to and from the analytical head of the autosampler (connections to injection valve and needle), and to a metal column.

### First installation of a capillary to a hard connector

1 When tightening a fitting for the first time, start from the finger-tight position (which is not necessarily a vertical wrench position) and rotate the wrench by 135 – 180 °. Staying below 135 ° (grey arrow) will be insufficiently tight, more than 180 ° (red arrow) could damage the capillary.

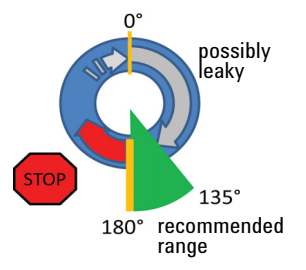

### Second and subsequent installations of a capillary to a hard connector

1 When tightening the fitting for the second and subsequent times, again start from the finger-tight position (which is not necessarily a vertical wrench position) and rotate the wrench by 90 – 135 °. Staying below 90 ° (grey arrow) could be insufficiently tight, more than 135 ° (red arrow) could damage the capillary.

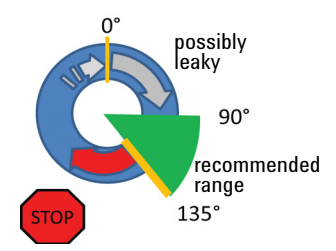

### <span id="page-388-0"></span>Second Step: Installation to Soft Connectors

Use this procedure for soft connectors, which are typically made from PEEK. These are the following connections:

- to and from all bio-inert valves (injection valve in the autosampler and valves in the thermostatted column compartment and 1290 Infinity Valve Drive),
- bio-inert ZDV unions (detector flow cells, multidraw upgrade kit, capillary to capillary connections, for example, for heat exchangers),
- to the autosampler needle and
- to PEEK columns (like many bio-inert columns).

For the installation of bio-inert ZDV unions, see the Technical Note *"Installation of stainless steel cladded PEEK capillaries" (p/n G5611-90120)*.

### First installation of a capillary to a soft connector

1 When tightening a fitting for the first time, start from the finger-tight position (which does not necessarily need to be a vertical wrench position) and rotate the wrench by 180 – 210 °. Staying below 180 ° (grey arrow) will not be sufficiently tight, more than 210 ° (red arrow) could damage the capillary.

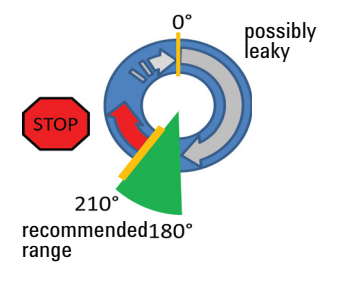

### Second and subsequent installations of a capillary to a soft connector

1 When tightening the fitting for the second and subsequent times, again start from the finger-tight position (which is not necessarily a vertical wrench position) and rotate the wrench by 135 – 180 °. Staying below 135 ° (grey arrow) could be insufficiently tight enough, more than 180 ° (red arrow) could damage the capillary.

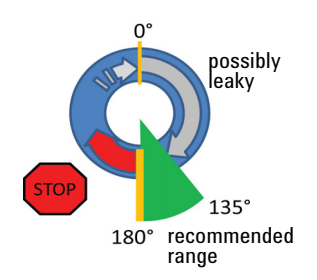

## Summary for Second Step

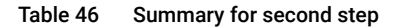

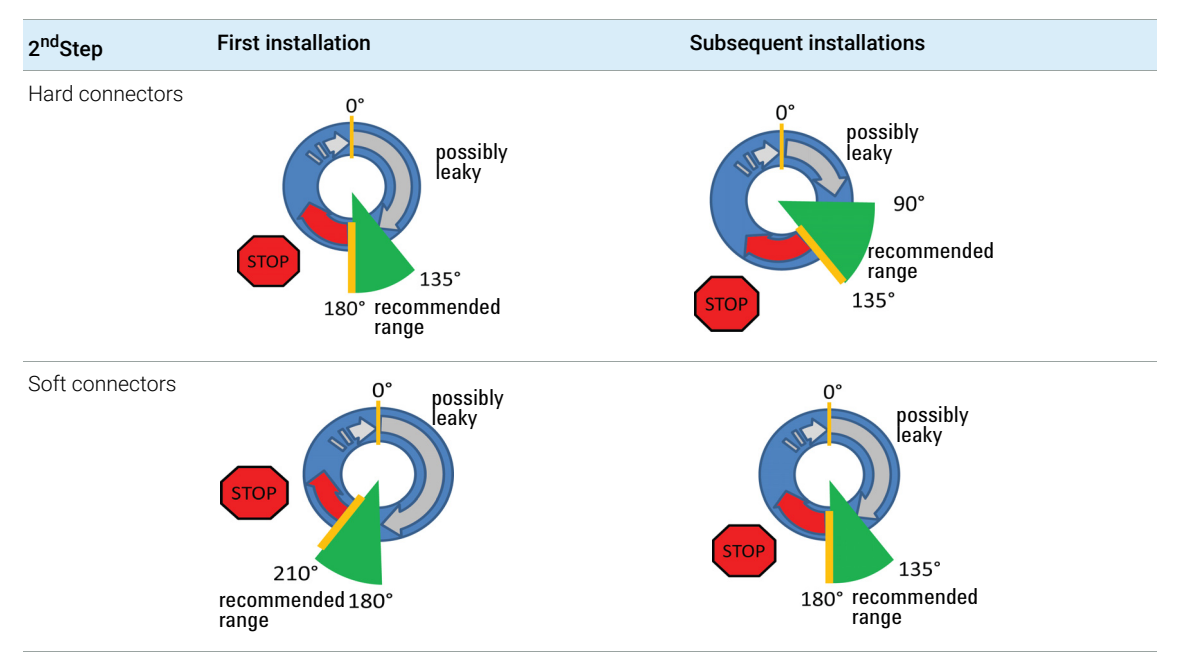

Installation of Stainless Steel Cladded PEEK Capillaries

## <span id="page-390-0"></span>Removing Capillaries

## CAUTION Potential damage of capillaries

 $\checkmark$  Do not remove fittings from used capillaries.

To keep the flow path free of stainless steel, the front end of the capillary is made of PEEK. Under high pressure, or when in contact with some solvents, PEEK can expand to the shape of the connector where the capillary is installed. If the capillary is removed, this may become visible as a small step. In such cases, do not try to pull the fitting from the capillary, as this can destroy the front part of the capillary. Instead, carefully pull it to the rear. During installation of the capillary, the fitting will end up in the correct position.

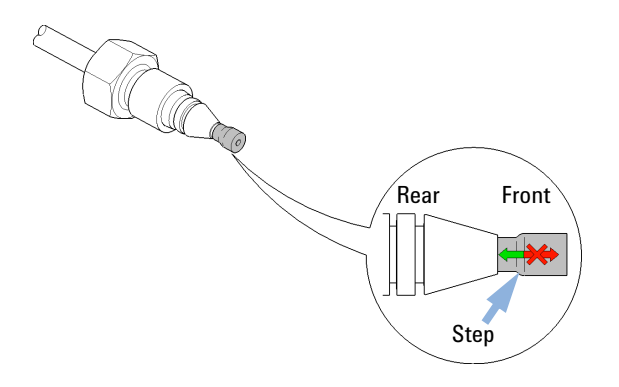

Figure 82 Capillary fitting

Agilent Technologies on Internet

# <span id="page-391-0"></span>Agilent Technologies on Internet

For the latest information on products and services visit our worldwide web site on the Internet at:

https://www.agilent.com

## In This Book

This manual contains technical reference information about the Agilent 1290 Infinity II Multisampler (G7167B), Agilent 1260 Infinity II Multisampler (G7167A), Agilent 1290 Infinity II Bio Multisampler (G7137A), and Agilent 1260 Infinity II Bio-Inert Multisampler (G5668A).

The manual describes the following:

- Introduction,
- Site requirements and specifications,
- Using the module,
- Preparing the module,
- Optimizing performance,
- Troubleshooting and diagnostics,
- Error information,
- Test functions,
- Maintenance,
- Parts,
- Hardware information,
- LAN configuration,
- Safety and related information.

### www.agilent.com

Agilent Technologies Inc. 2014-2022 Edition: 11/2022

Document No: SD-29000238 Rev. J

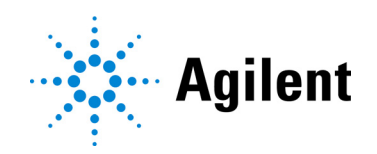